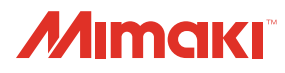

## **UV INKJET PRINTER**

# **UJF-3042 MkII series UJF-6042 MKII UJF-6042 MkII e**

# **OPERATION MANUAL**

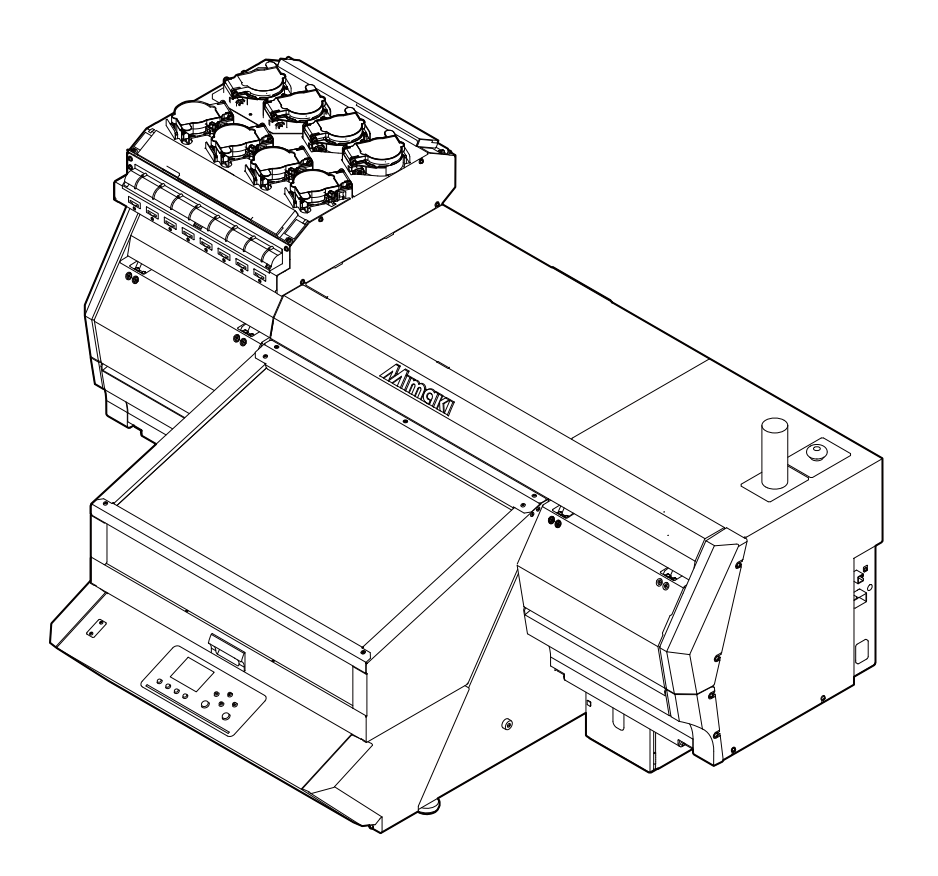

### **MIMAKI ENGINEERING CO., LTD.**

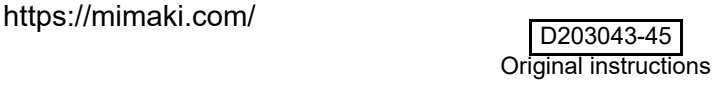

## **Table of contents**

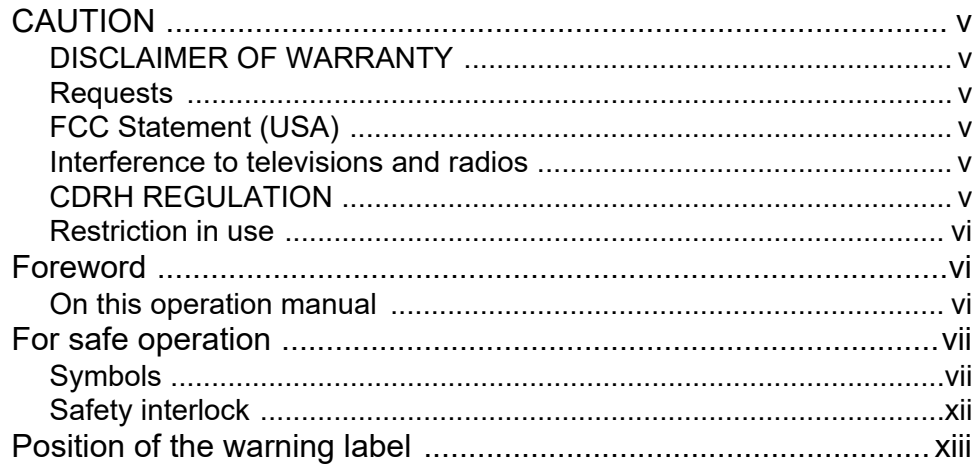

### **Chapter 1 Before Use**

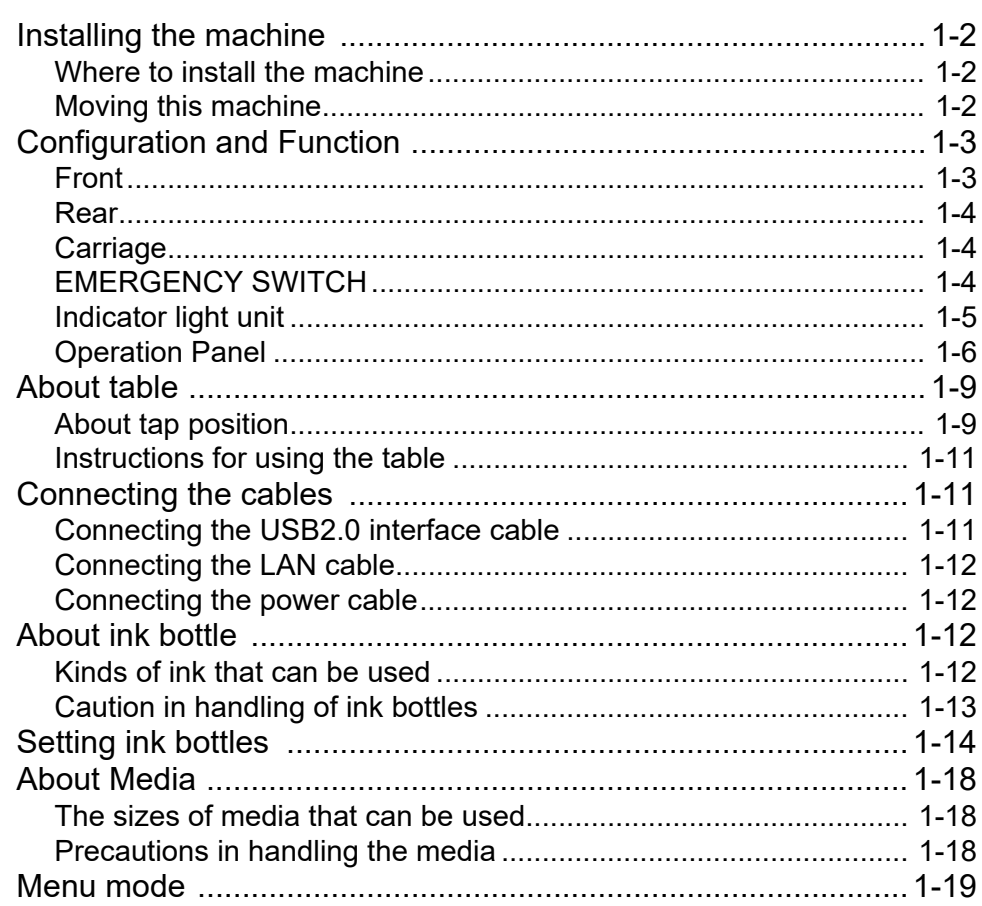

### **Chapter 2 Basic Operations**

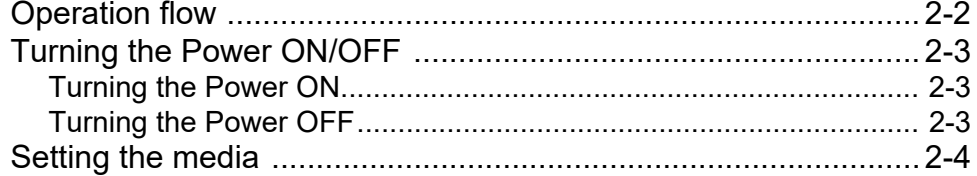

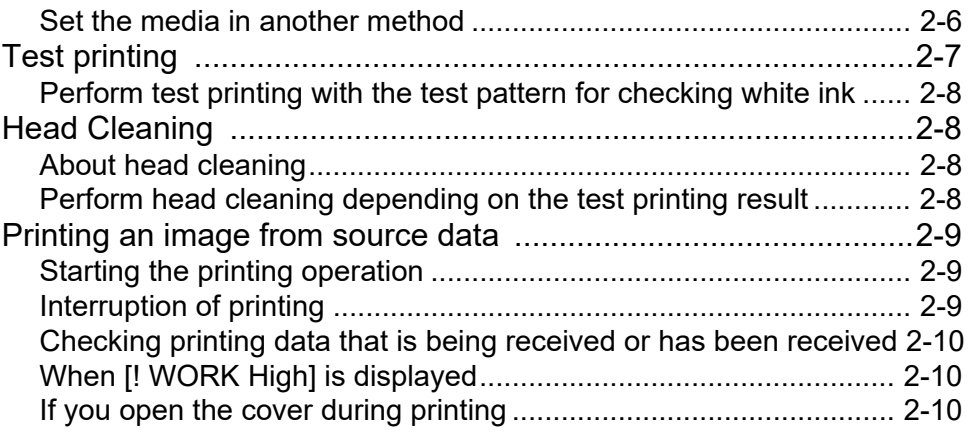

### **Chapter 3 Setup**

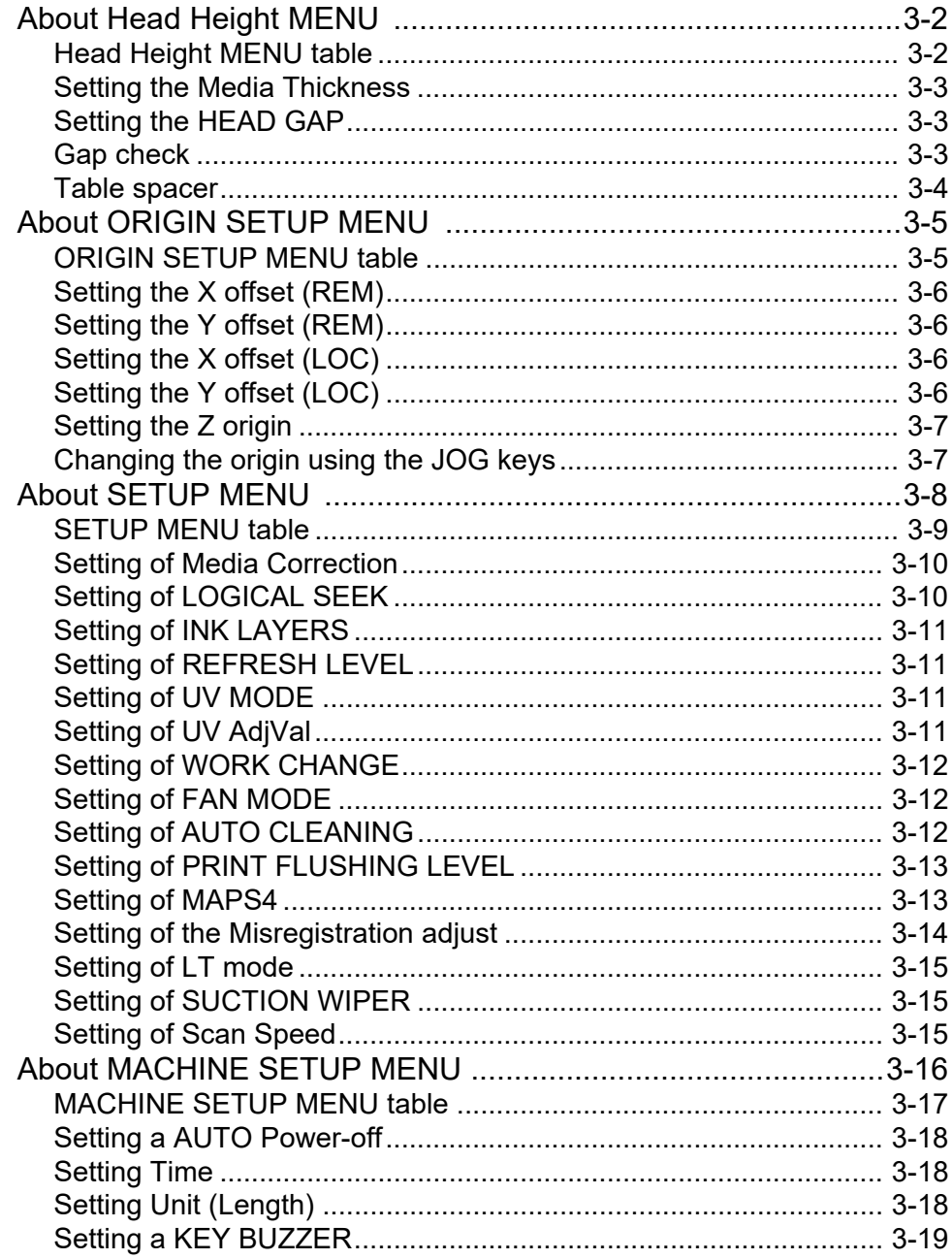

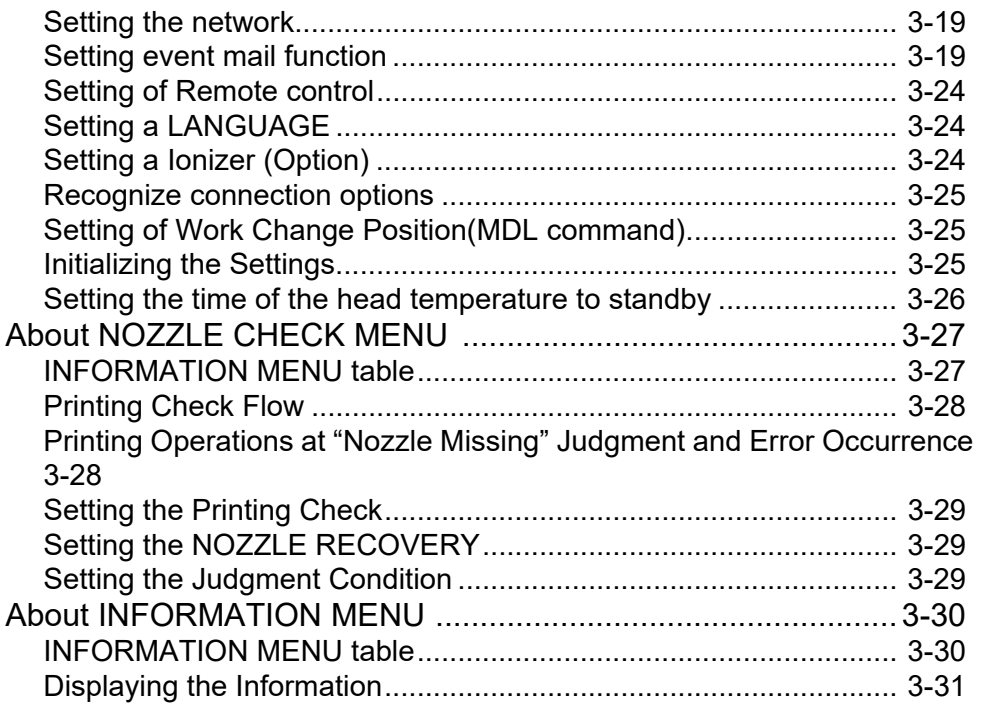

### **[Chapter 4](#page-78-0) Maintenance**

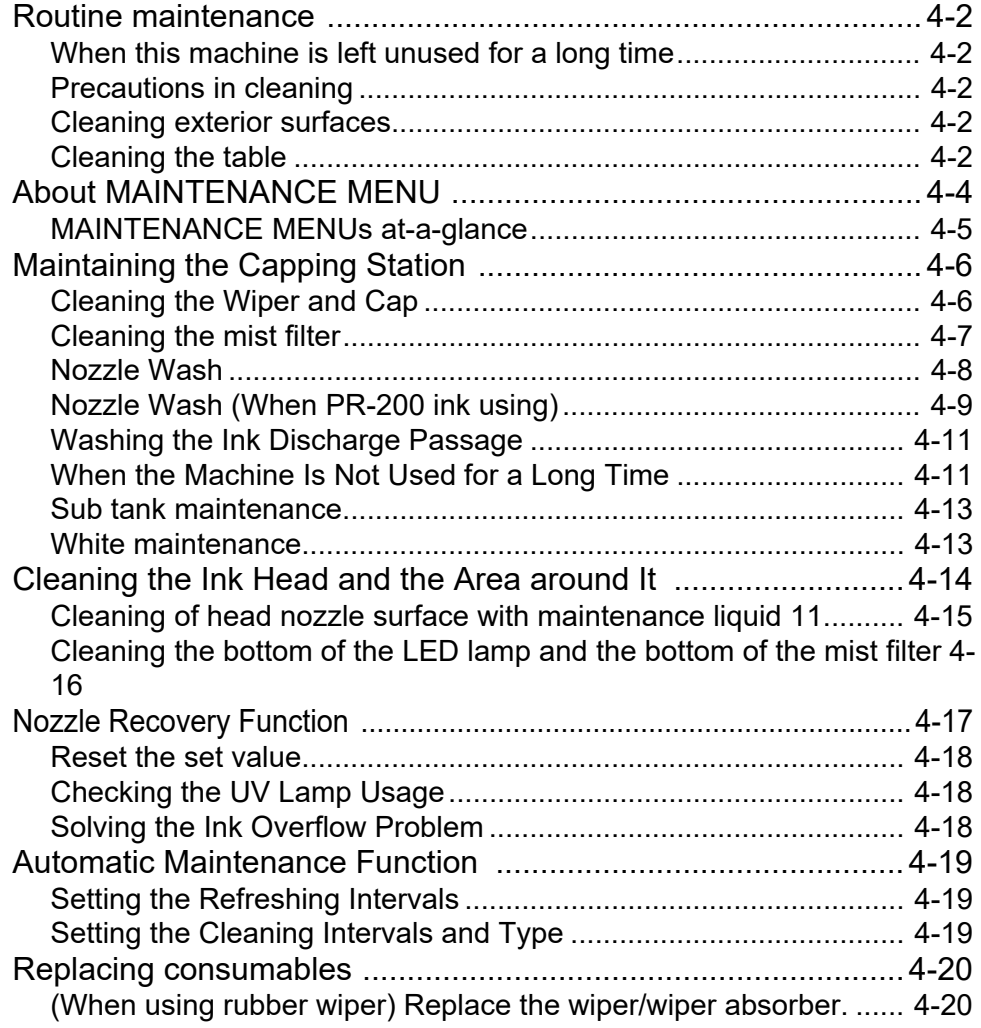

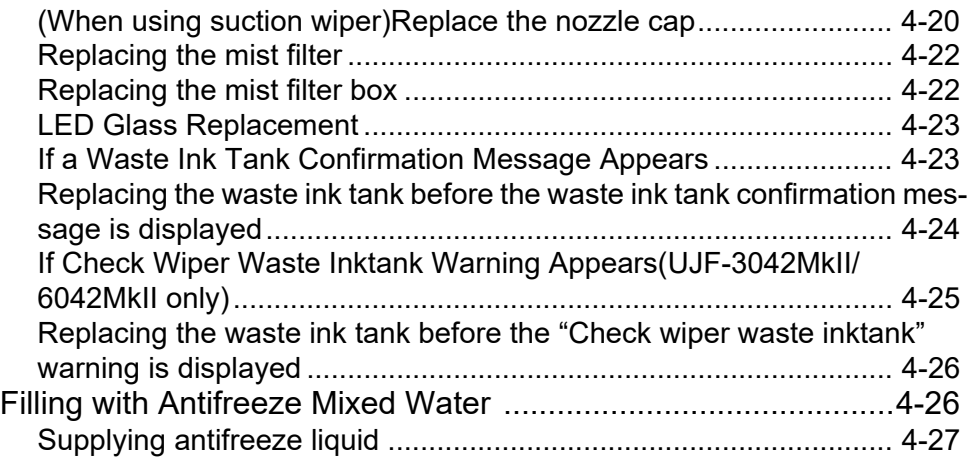

### **[Chapter 5](#page-106-0) Troubleshooting**

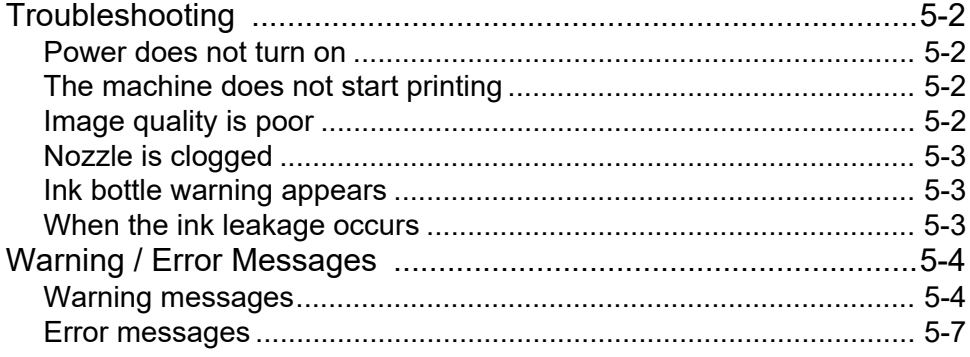

### **[Chapter 6](#page-118-0) Appendix**

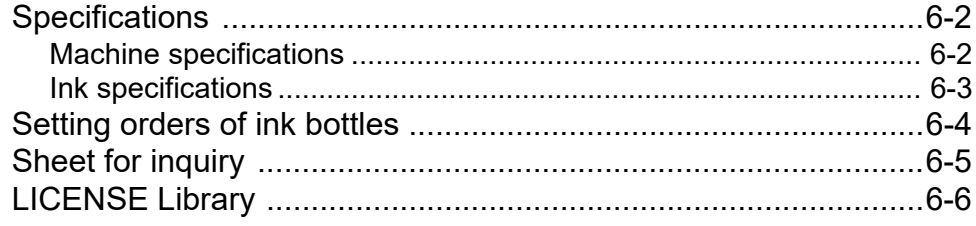

### <span id="page-5-0"></span>CAUTION

#### <span id="page-5-1"></span>**DISCLAIMER OF WARRANTY**

THIS LIMITED WARRANTY OF MIMAKI SHALL BE THE SOLE AND EXCLUSIVE WARRANTY AND IS IN LIEU OF ALL OTHER WARRANTIES, EXPRESS OR IMPLIED, INCLUDING, BUT NOT LIMITED TO, ANY IMPLIED WARRANTY OF MERCHANTABILITY OR FITNESS, AND MIMAKI NEITHER ASSUMES NOR AUTHORIZES DEALER TO ASSUME FOR IT ANY OTHER OBLIGATION OR LIABILITY OR MAKE ANY OTHER WARRANTY OR MAKE ANY OTHER WARRANTY IN CONNECTION WITH ANY PRODUCT WITHOUT MIMAKI'S PRIOR WRITTEN CONSENT. IN NO EVENT SHALL MIMAKI BE LIABLE FOR SPECIAL, INCIDNETAL OR CONSEQUENTIAL DAMAGES OR FOR LOSS OF PROFITS OF DEALER OR CUSTOMERS OF ANY PRODUCT.

#### <span id="page-5-2"></span>**Requests**

- This Operation Manual has been carefully prepared for your easy understanding, however, please do not hesitate to contact your local distributor, our sales office, or service center if you have any inquiry.
- Description contained in this Operation Manual are subject to change without notice for improvement.

#### <span id="page-5-3"></span>**FCC Statement (USA)**

This machine has been tested and found to comply with the limits for a Class A digital device, pursuant to Part 15 of the FCC Rules. These limits are designed to provide reasonable protection against harmful interference when the machine is operated in a commercial environment. This equipment generates, uses and can radiate radio frequency energy and, if not installed and used in accordance with the operation manual, may cause harmful interference to radio communications.

Operation of this equipment in a residential area is likely to cause harmful interference in which cause the user will be required to correct the interference at his own expense.

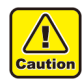

• In the case where MIMAKI-recommended cable is not used for connection of this device, limits provided by FCC rules can be exceeded. To prevent this, use of MIMAKIrecommended cable is essential for the connection of this machine.

#### <span id="page-5-4"></span>**Interference to televisions and radios**

The product described in this manual generates low radio waves while it is in operation. The product can interfere with radios and televisions if set up or commissioned under improper conditions. The product is not guaranteed against any damage to specific-purpose radios and televisions.

The product's interference with your radio or television will be checked by turning on/off the power switch of the product.

In the event that the product is the cause of interference, try to eliminate it by taking one of the following corrective measures or taking some of them in combination.

- Change the direction of the receiving antenna or the feeder of your radio/television.
- Move the receiver away from the product.
- Plug the power cord of this machine into an outlet which is isolated from power circuits connected to the television set or radio.

#### <span id="page-5-5"></span>**CDRH REGULATION**

The Center for Devices and Radiological Health for the U.S. Food and Drug Administration Implement regulations for laser products. The sentence of "This product complies with 21 CFR chapter I and subchapter J" indicates compliance with the CDRH regulations and is labeled on the product when marketed in the United States. This Model is equivalent to Class II laser device according to CDRH Regulation.

This product complies with 21 CFR chapter I and subchapter J

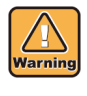

• Use of controls, adjustments or performance of procedures other than those specified in this manual may results in hazardous radiation exposure.

#### <span id="page-6-0"></span>**Restriction in use**

Kebab HS system which is option for UJF-3042 MkII e, UJF-3042 MkII EX e, and the UJF-6042 MkII e is classified as Risk Group 3 according to IEC62471/ IECTR62471-2.

Therefore, UJF-3042 MkII e, UJF-3042 MkII EX e, and UJF-6042 MkII e should be used in compliance with the "Restriction in use".

UJF-3042 MkII, UJF-3042 MkII EX, and UJF-6042 MkII are not compatible with the optional Kebab HS system and there are no restrictions on their use.

#### **Restriction in use**

Use of UJF-3042MkII e, UJF-3042MkII EX e, and UJF-6042MkII e are limited to the user who understands this dangerousness completely.

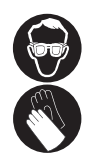

• When using UJF-3042 MkII e, UJF-3042 MkII EX e, and UJF-6042 MkII e, wear gloves and longsleeve cloth, then protect your eyes with the attached light-resistant glasses.

#### **Restriction for user**

The user of UJF-3042 MkII e, UJF-3042 MkII EX e, and UJF-6042 MkII e shall get proper training. Limit to the user those who got proper training to operate.

#### **Restriction area**

Set up the restriction area for UJF-3042 MkII e, UJF-3042 MkII EX e, and UJF-6042 MkII e within the range indicated below.

Do not let the person other than the user who got proper training close to the machine.

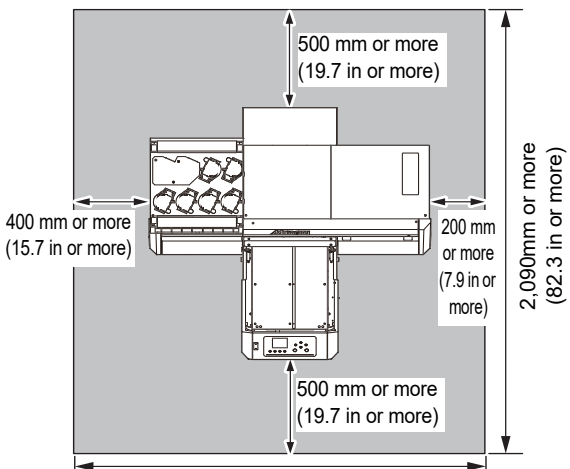

UJF-3042MkII/3042MkIIEX/3042MkII e/3042MkIIEX e: 1,955 mm or more( 77.0 in or more ) UJF-6042MkII/6042MkII e: 2,265 mm or more( 89.2 in or more )

<span id="page-6-1"></span>Foreword

Congratulations on your purchase of a MIMAKI "UJF-3042MkII/3042MkII EX/3042MkII e/3042MkII EX e/ 6042MkII/6042MkII e " model of UV ink jet printer.

UV Inkjet Printer UJF-3042MkII/3042MkII EX/3042MkII e/ 3042MkII EX e/6042MkII/6042MkII e uses ultraviolet ray curing ink (UV ink).

Read this Operation Manual carefully and make the most effective use of your printer.

#### <span id="page-6-2"></span>**On this operation manual**

- This Operation Manual describes the operation and maintenance of Model UJF-3042MkII/3042MkII EX/ 3042MkII e/3042MkII EX e/6042MkII/6042MkII e Color Ink Jet Printer (hereinafter referred to as the machine).
- The illustration of UJF-3042MkII is used in the explanation of this manual.
- Please read and fully understand this Operation Manual before putting the machine into service. It is also necessary to keep this Operation Manual on hand.
- Make arrangements to deliver this Operation Manual to the person in charge of the operation of this machine.
- This Operation Manual has been carefully prepared for your easy understanding, however, please do not hesitate to contact your local distributor, our sales office, or service center if you have any inquiry.
- Description contained in this Operation Manual are subject to change without notice for improvement.
- In the case where this Operation Manual should be illegible due to destruction or lost by fire or breakage, purchase another copy of the Operation Manual from our office.
- You can also download the latest operation manual from our website.

Reproduction of this manual is strictly prohibited. All Rights Reserved. Copyright © 2016 MIMAKI ENGINEERING CO., LTD.

### <span id="page-7-0"></span>For safe operation

#### <span id="page-7-1"></span>**Symbols**

Symbols are used in this Operation Manual for safe operation and for prevention of damage to the machine. The indicated sign is different depending on the content of caution.

Symbols and their meanings are given below. Please follow these instructions as you read this manual.

#### **Examples of symbols**

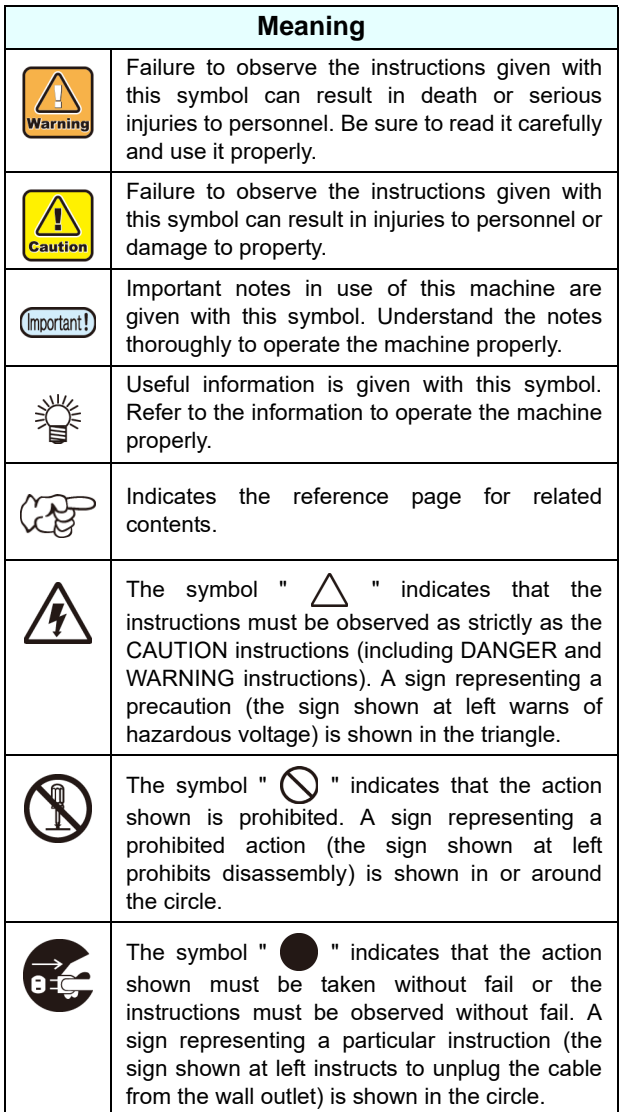

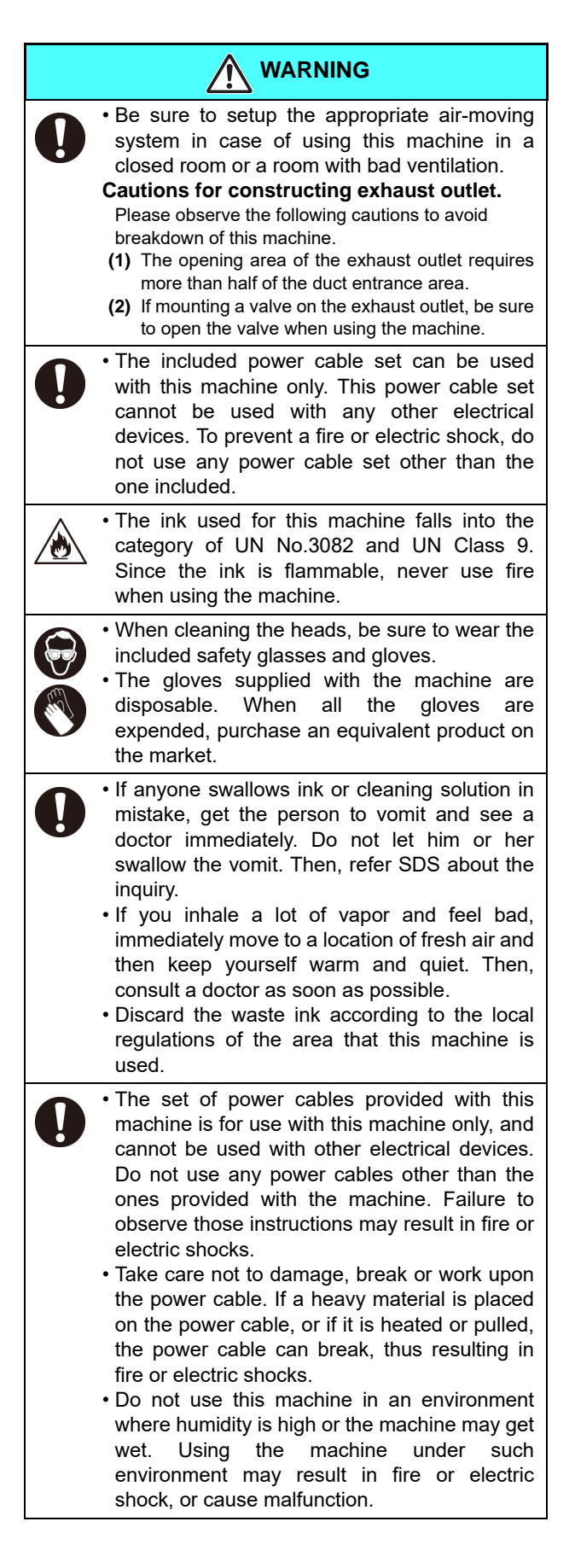

### **WARNING**

- Use of the machine under an abnormal condition where it produces smoke or strange smell can result in fire or electric shocks. If such an abnormality is found, be sure to turn off the power switch immediately and unplug the cable from the wall outlet. Check first that the machine no longer produces smoke, and then contact your distributor or a sales office of MIMAKI for repair. Never repair your machine by yourself since it is very dangerous for you to do so.
- Never disassemble or remodel the main unit of the machine or the ink cartridge. Disassembly or remodeling can result in an electric shock or breakdown of the machine.
- Take care that no dust or dirt sticks to Media Transfer Surface heaters. Dust and dirt sticking heaters can cause fire.
- Do not use extension cords. Doing so may result in fire or electric shocks.
- Keep the power plug prong clear of any foreign object such as a piece of metal. Failure to do so may result in a fire or electric shocks.
- Do not plug too may leads into a single socket. Doing so may result in fire or electric shocks.
- Do not use the machine if the power cord or plug is damaged. Using the machine with damaged power cord may result in fire or electric shocks. Contact your service representative for replacement cord.
- Do not handle the power plug with wet hands.Doing so may result in electric shocks.
- Grasp by holding the plug itself when removing the power plug from wall outlet, and never hold by the cord. Holding and pulling the cord may damage the cord, leading to fire or electric shocks.
- To prevent a fire or electric shock, do not use the device at a power supply voltage other than the one indicated.
- To prevent a fire or electric shock, do not use the device at a power supply frequency other than the one indicated.
- Keep your fingers and other body parts away from dangerous moving parts of the device.
- If metals, water, liquids or similar foreign material enters the device, turn the power supply off immediately, make sure to disconnect the power plug, and contact the service center. Using the device without addressing the issue can result in a fire or electric shock.
- In case of ink leakage, please turn off the main power, unplug the power cable and contact your local distributor, our sales office, or service center.

• Keep children away from this machine.

#### **Never do the following**

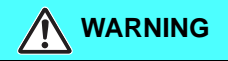

#### **Do not disassemble or remodel the machine**

• Never disassemble or remodel this machine and the ink bottle.

Disassembling or remodeling any of them will result in electric shocks or breakdown of this machine.

#### **Power supply and voltage**

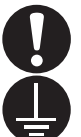

• Use this machine with indicated power specifications. Be sure to connect the power cable plug to the grounded outlet, or it may cause fire or electric

shock.

- Never look at the LED UV being lit with your naked eyes, or it may cause pain in your eyes or visual impairment. Be sure to wear safety glasses.
- Do not apply ultraviolet (UV) light directly to your skin, or it may cause irritation on your skin.
- 

• To prevent electrical shock, be sure to set OFF the main power circuit breaker and disconnect the power plug before carrying out maintenance. For some units, capacitors may take one minute for discharging; therefore, start maintenance work three minutes after setting OFF the main power circuit breaker and disconnecting the power plug.

• If LED UV has been damaged, you should replace the LED UV that has reached or has past its rating life.

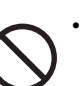

• The main power circuit breaker should be set ON only by personnel with sufficient knowledge about operations of this machine.

• Do not touch the lamp with bare hands while lighting or right after the lamp off to avoid from burn injury.

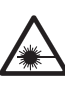

• Although this machine is a Class 1 laser device, its laser sensors are equipped with Class 2 lasers. Never look directly at the laser light, as it can make your eyes hurt or damage your eyesight.

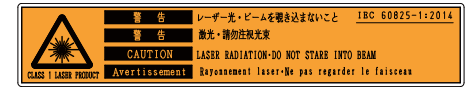

#### **Do not use this machine in damp places**

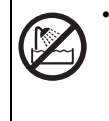

• Avoid damp environment to use this machine. Do not splash water onto this machine. High humidity or water will give rise to fire, electric shocks or breakdown of this machine.

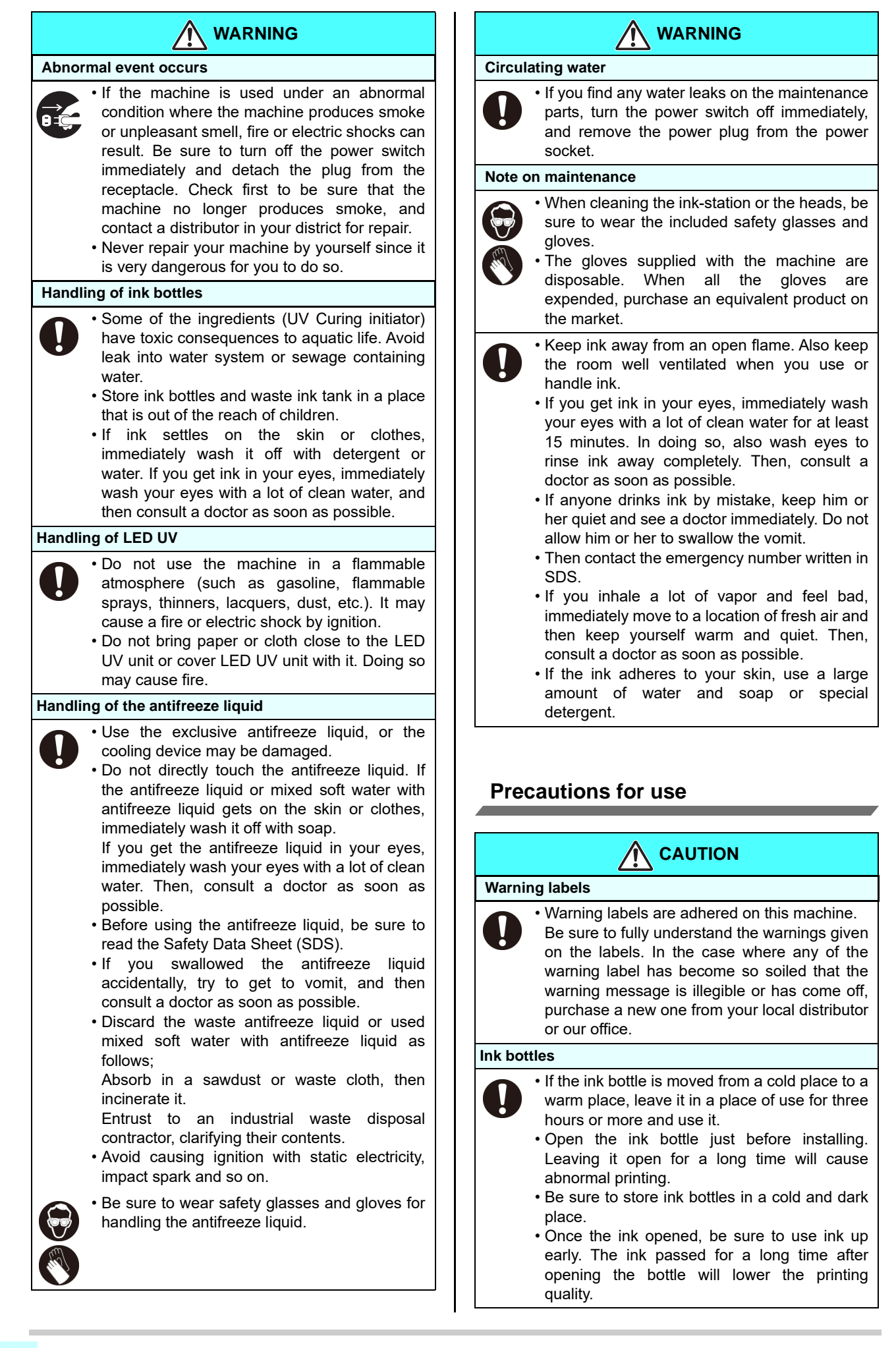

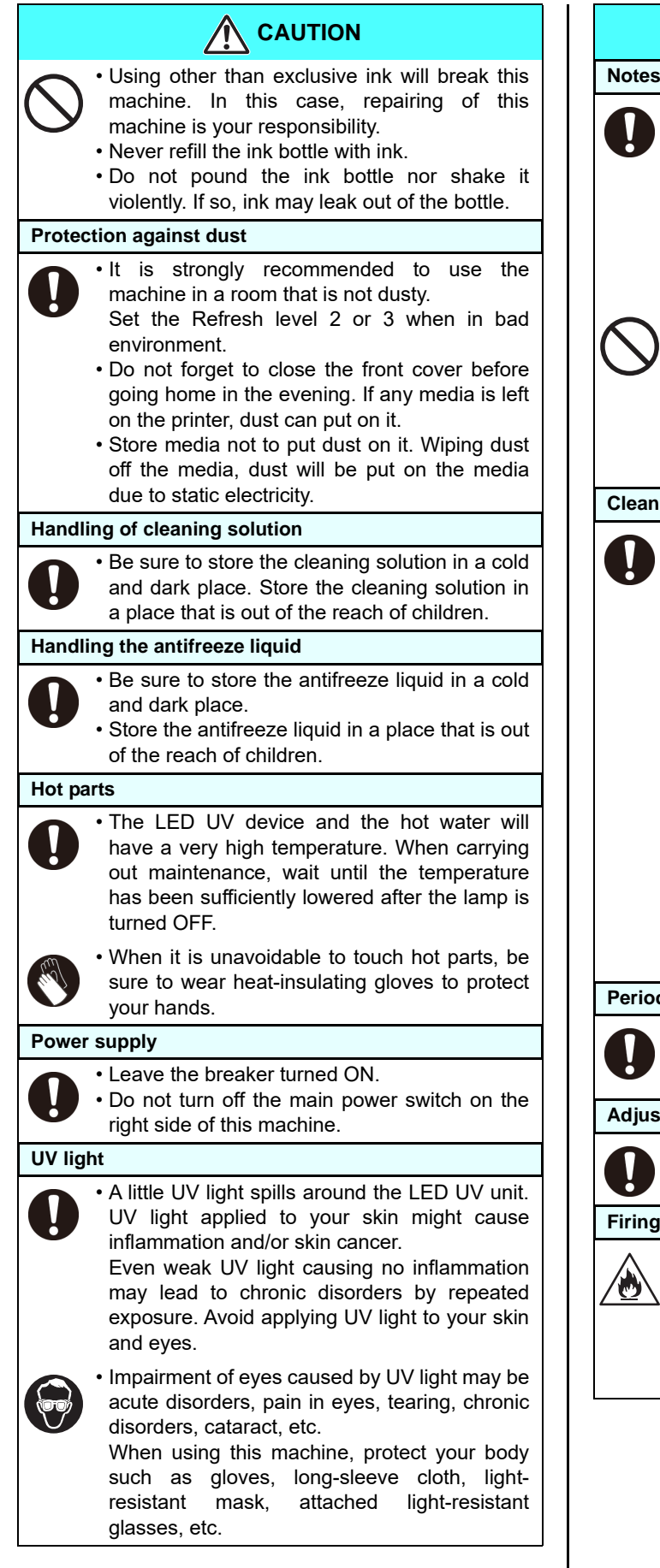

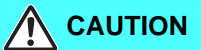

#### **Notes on LED UV**

• When handling the glass on the bottom of the LED UV unit, be sure to wear the gloves attached and never touch them with bare hands. Or the UV ink curing level may significantly lower. If the glass becomes dirty, wipe it with clean gauze moistened with alcohol. (Do not use alcohol for cleaning the exterior cover, or the paint will peel off.)

• The LED UV performance and service life are significantly affected by the UV irradiation and UV power supply units used. Never use those UV devices other than those recommended by Mimaki. We would take no responsibility for any troubles caused through the use of a UV devices not recommended by Mimaki.

#### **Cleaning**

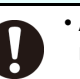

• After using this machine long time, foreign materials and dust may be gathered on the conductive and insulating parts, causing electric leakage. Periodically clean such parts.

- For cleaning, do not use compressed air because it scatters foreign materials and dust, which may cause malfunctions when put inside the conductive parts. Be sure to use vacuum cleaner to vacuum off foreign materials and dust.
- Do not use the machine in a place where there is a possibility of being wet, or electricity may leak.
- Electrical leakage may lead to electrical shock of personnel or fire.
- To prevent accidents, be sure to carry out periodic inspections and replace periodic replacement parts.

#### **Periodic exchange parts**

• There are some parts which must be periodically replaced. Contract with distributors or dealers for maintenance.

#### **Adjusting the level**

• Keep this machine horizontal.

#### **Firing and smoking**

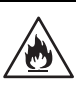

• Touching hot parts such as the LED UV with combustible materials may cause firing and/or smoking.

Leaving combustible materials under the LED UV unit for a couple of minutes may also cause firing and/or smoking.

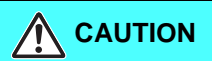

- After this machine is used long time, foreign materials or dust gathered may cause electrical leakage, or insulation deterioration may cause firing and/or smoking. Periodically clean this machine and replace the deteriorated parts after the insulation resistance.
	- After this machine is used long time, screws or others on the conductive parts may be loosened, causing firing and/or smoking. Periodically tighten the screws.
	- This machine is not an explosion-proof type. Do not use the machine in a flammable atmosphere. There is a danger of explosion.
	- If abnormalities such as a strange odor, a smoking or a spark burn occurred, turn the power off and call our office immediately.

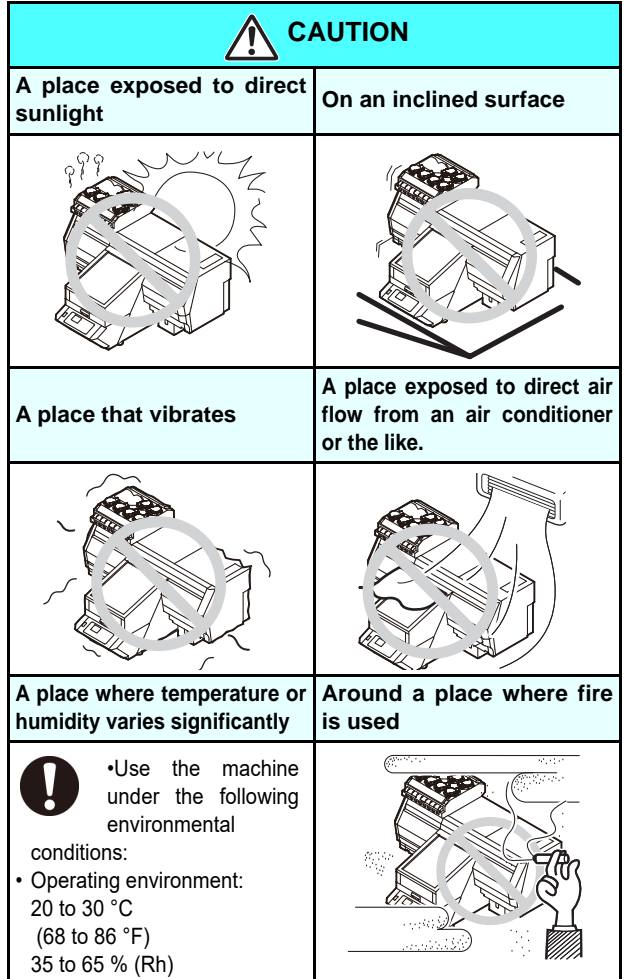

#### **Cautions on Installation**

### <span id="page-12-0"></span>**Safety interlock**

This machine is equipped with interlocks to terminate the operation for your safety when the cover opens during printing etc. (red circle parts in the figure below).

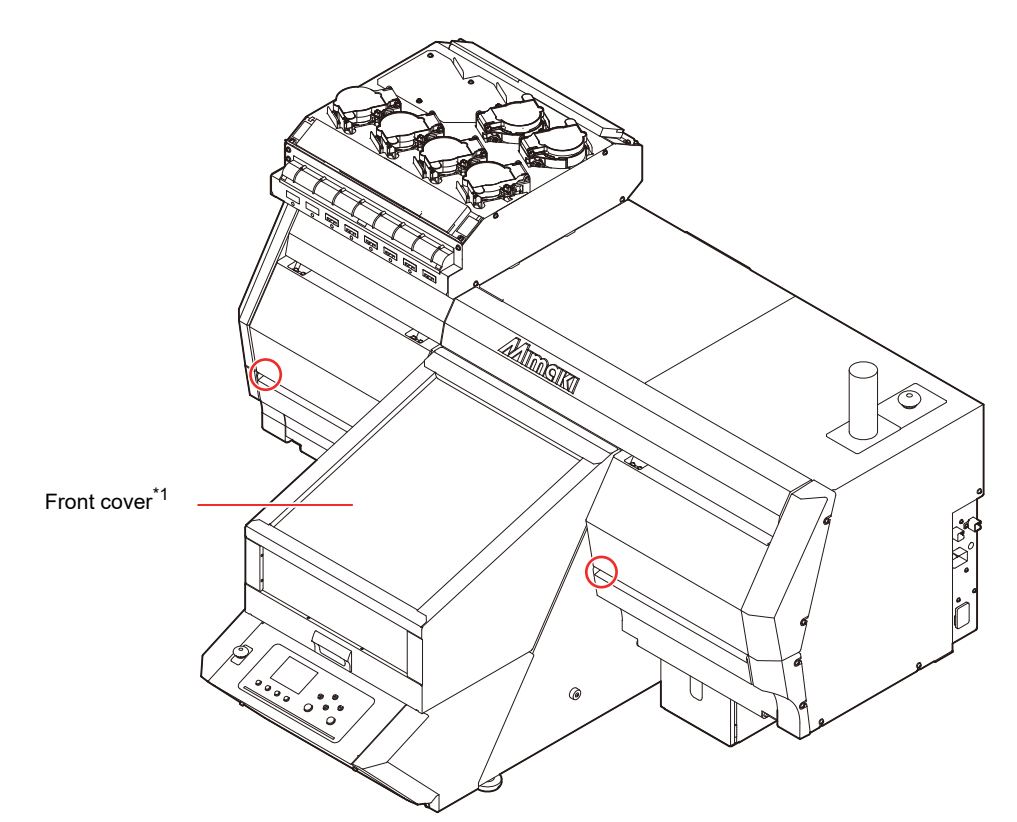

\*1: Although the carriage stops when you open the front cover, the interlock is not activated.

### <span id="page-13-0"></span>Position of the warning label

Warning labels are adhered on this machine. Be sure to fully understand the warnings given on the labels. In the case where any of the warning label has become so soiled that the warning message is illegible or has come off, purchase a new one from your local distributor or our office.

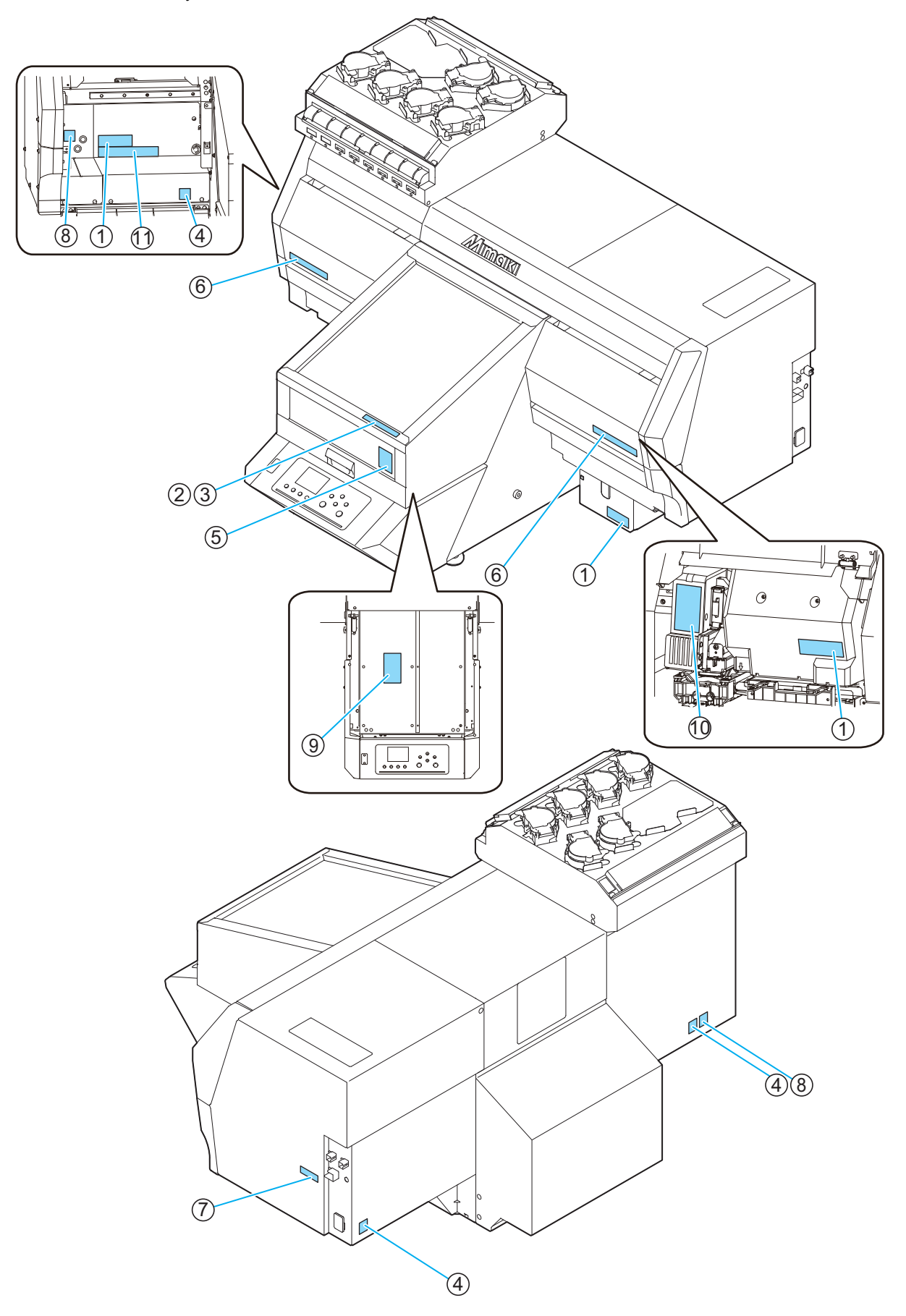

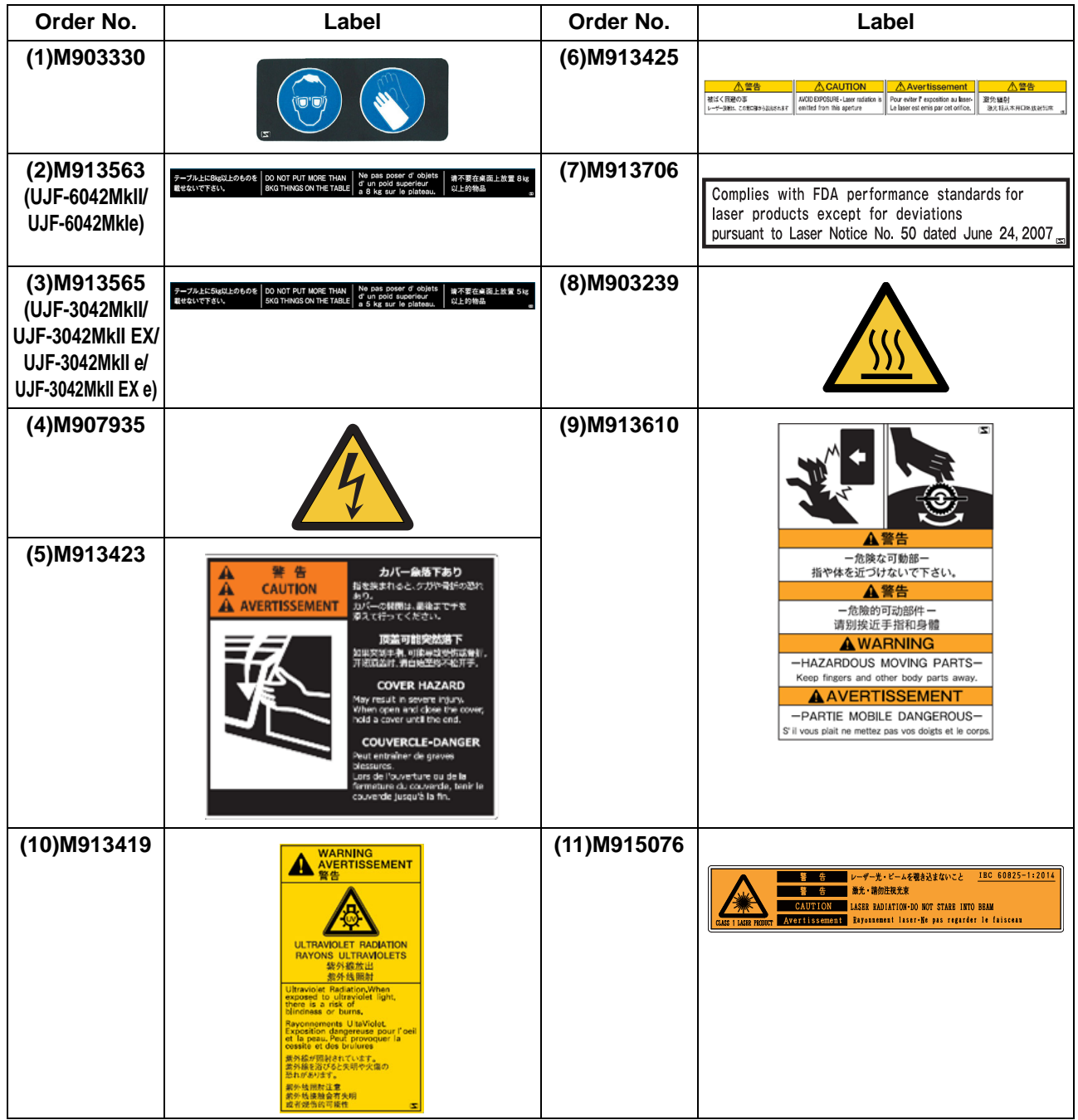

## **Chapter 1 Before Use**

<span id="page-16-0"></span>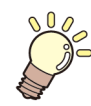

#### **This chapter**

describes the items required to understand before use, such as the name of each part of the machine or the installation procedures.

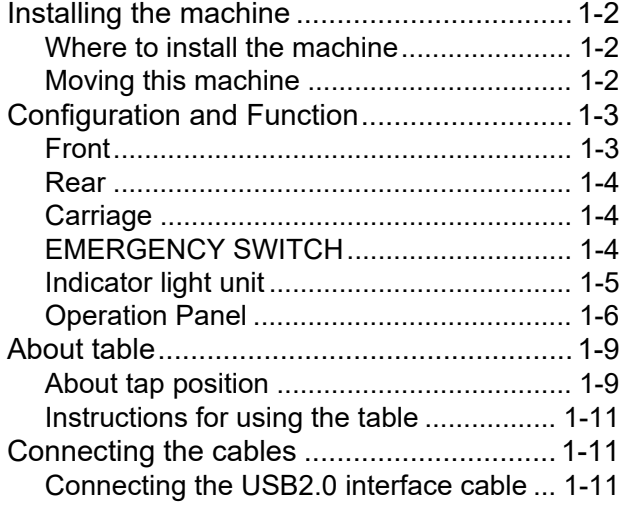

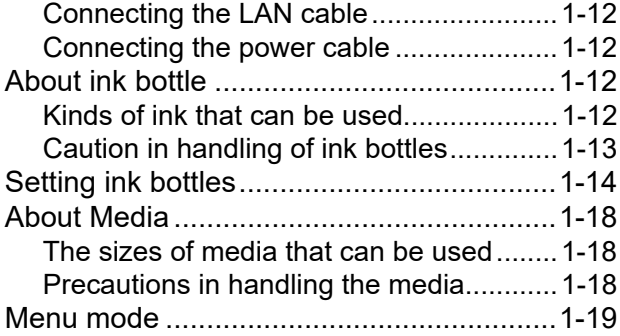

### <span id="page-17-0"></span>Installing the machine

#### <span id="page-17-1"></span>**Where to install the machine**

Secure sufficient space for installation before assembling this machine.

Decide the place considering the size of the machine and a space required for printing.

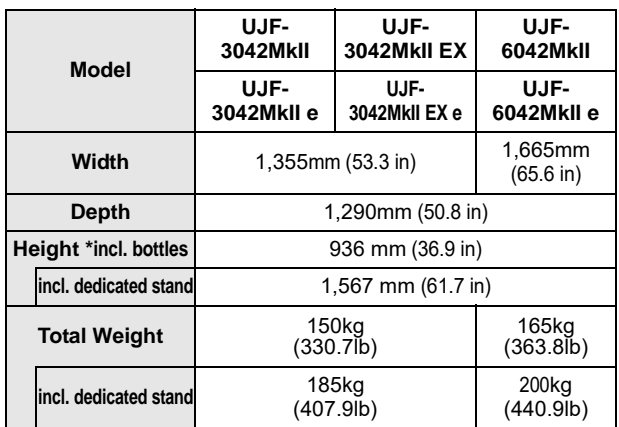

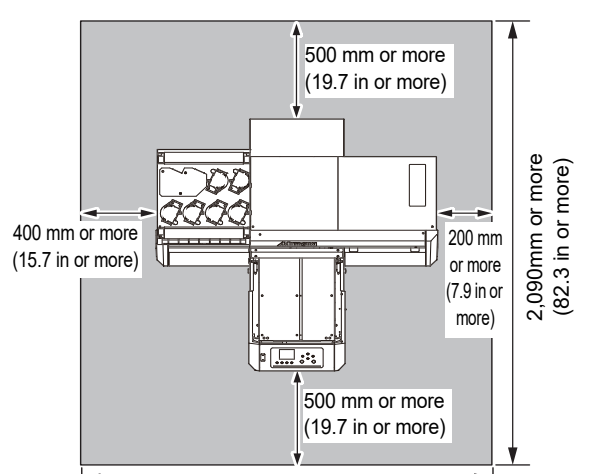

UJF-3042MkII/3042MkIIEX/3042MkII e/3042MkIIEX e: 1,955 mm or more( 77.0 in or more ) UJF-6042MkII/6042MkII e:

2,265 mm or more( 89.2 in or more )

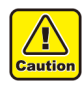

• When you usually use photographic fixer, do not install this machine in a room filled with vapor of photographic fixer. If you install this machine in such a room, ink adhering to the head hardens and it may cause image quality defect that cannot be improved even if you perform head cleaning many times and may cause nozzle clogging.

- Besides photographic fixer, if you leave this machine in an environment where acidic vapor (acetic acid, muriatic acid, etc.) is generated, the same phenomenon occurs.
- Do not use this machine in environments where cutting fluid or other volatile substances are present in large quantities (e.g., amines, modified amine alcohol).Additionally, keep this machine, ink, and maintenance kit away from such environments.Disregarding this precaution may result in nozzle clogging.

#### <span id="page-17-2"></span>**Moving this machine**

Move this machine as follows when this machine is required to move on the step-free same floor.

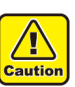

- When moving this machine, take care not to give a significant impact on it.
- When moving this machine, keep it as flatly as possible. Do not move it on its side. It may cause machine failure.
- The dedicated stand of this machine includes leveling feet to secure the machine. Before turning the power ON, make sure that the printer body is fixed with the leveling feet. The printer body may start moving during operation if it is not fixed with the leveling feet.

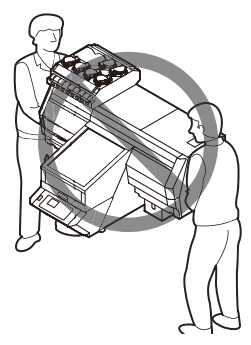

 **Before moving this machine, install the handles for transporting. (two places)**

Insert the handles into this machine, and fix them tightening screws.

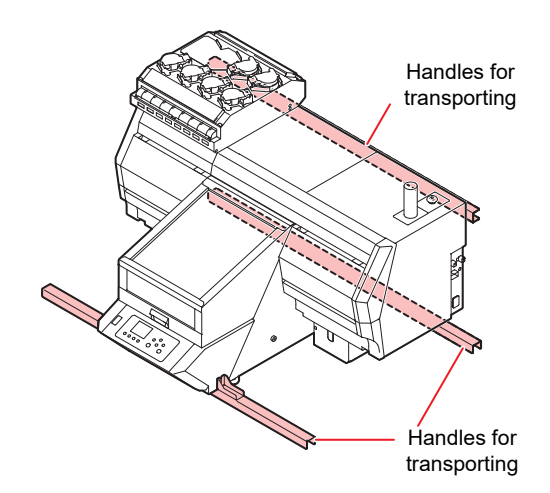

#### **For safety, be sure to work it with more than 4 people.**

Do not push the cover to move this machine since the cover may be deformed. Be sure to hold the handles for transporting when moving the machine. Comply with local regulations when moving the product.

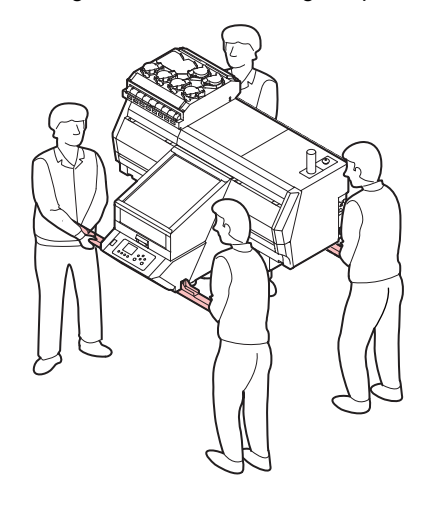

### <span id="page-18-0"></span>Configuration and Function

#### <span id="page-18-1"></span>**Front**

Below is an illustration of UJF-3042MkII.

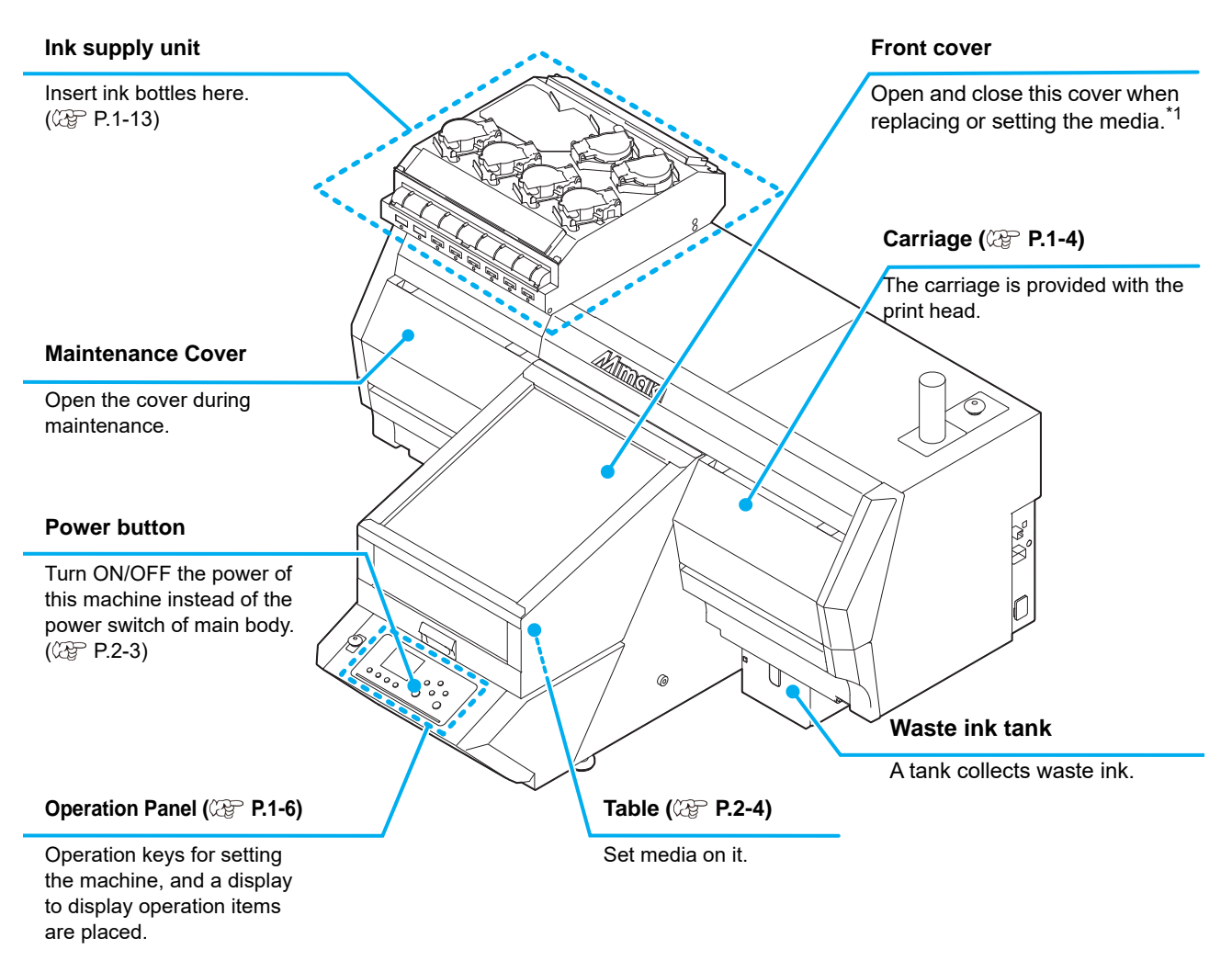

\*1: Although the carriage stops when you open the front cover, the interlock is not activated.

<span id="page-19-0"></span>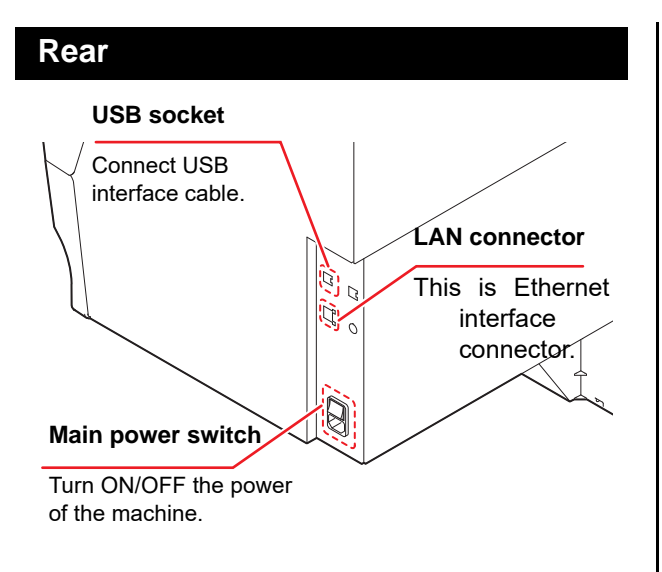

#### <span id="page-19-1"></span>**Carriage**

A print head for printing, LED UV device, and a light pointer in the print head cover are mounted on the carriage.

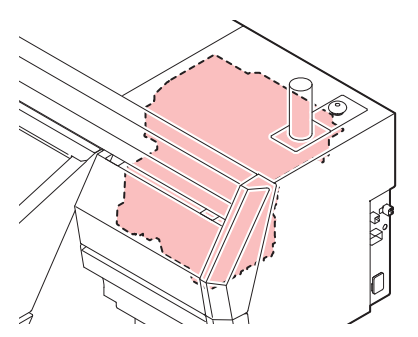

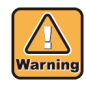

• Do not look directly at the LED UV light with the naked eye, even if it is through the front cover. This light can be extremely bright depending on the printing conditions.

• Use the accompanying light-shielding glasses.

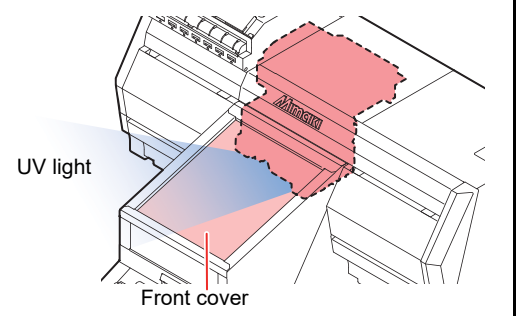

#### <span id="page-19-2"></span>**EMERGENCY SWITCH**

One EMERGENCY switch is placed on the front face of the unit and one is placed on the right side in the rear part of the cover.

When stopping the machine for safety reason, press the switch.

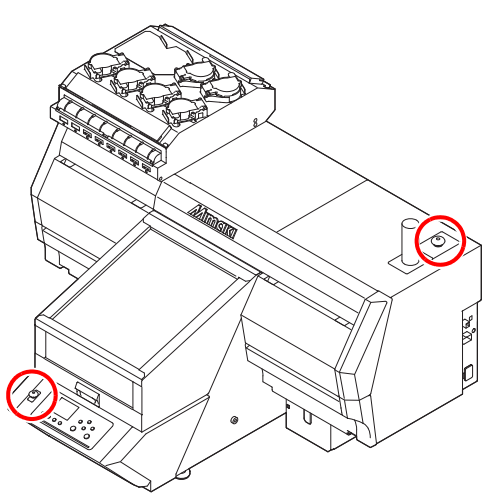

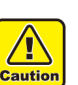

• The emergency switch on 3042MkII/ 3042MkII e is optional.

• To your use this option, you will need a mounting work by our service engineers. Please note that the optional accessories can not be attached by the customer.

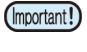

#### **When you press the emergency switch and the machine stops, be sure to follow the procedures below:**

- **(1)** Disconnect from the outlet before resolving the fault.
- **(2)** After checking the safety, pull the emergency switch upward (or rotate) to release.
- **(3)** Connect to the outlet.

#### <span id="page-20-0"></span>**Indicator light unit**

The indicator light unit shows the status of the machine in the three colors light.

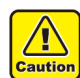

- Indicator light unit on 3042MkII is optional.
- To your use this option, you will need a mounting work by our service engineers. Please note that the optional accessories can not be attached by the customer.

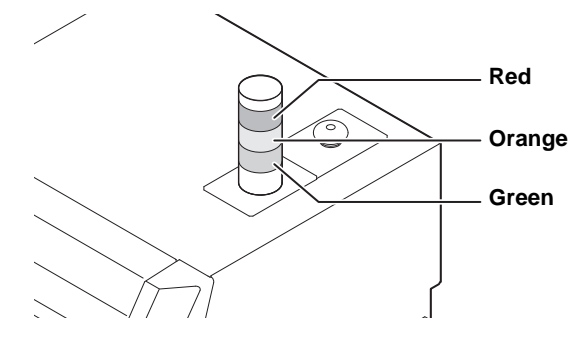

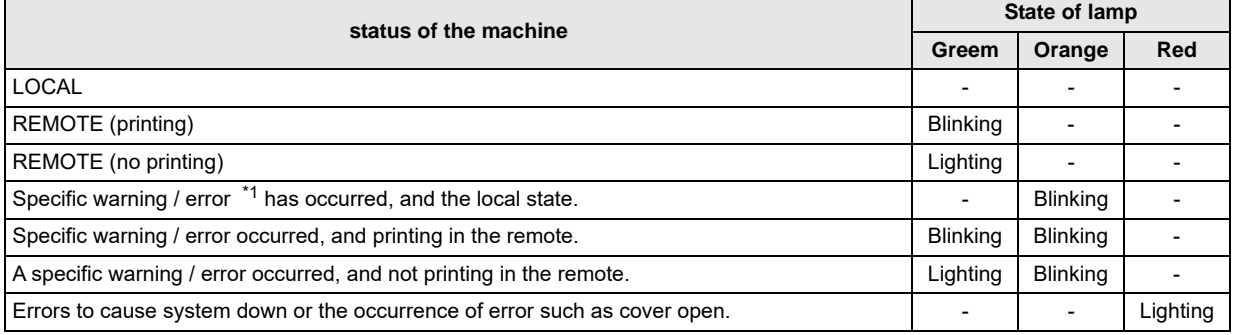

\*1. It is a warning or error that can be released in the work by the customer. (Such as ink near end, ink end, waste ink tank FULL, wiper cleaning, cap cleaning, and overflow maintenance)

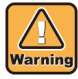

• Never disassemble or remodel the main unit of the printer and the optional indicator. Disassembling/ remodeling any of them will result in electric shocks or breakdown of the device.

• If the device is used under an abnormal condition where the device produces smoke or unpleasant smell, fire or electric shocks can result.Be sure to turn off the power switch immediately and detach the plug from the receptacle.Check first to be sure that the device no longer produces smoke, and contact a distributor in your district for repair.

• Never repair your device by yourself since it is very dangerous for you to do so.

#### <span id="page-21-0"></span>**Operation Panel**

The operation panel is used for setting of printing method and each operation.

#### **SEL** key

Changes over the functions of the function keys ([FUNC1]–[FUNC3]).

 $(FUNC1)$ / (FUNC2)/ (FUNC3) key Press this to set various functions or to do test printing. The function keys' functions are changed each time [SEL] key is pressed.

#### **Display**

- Displays the following items:
	- Printer status • Ink status
	- Functions assigned to [FUNC1] to [FUNC3]

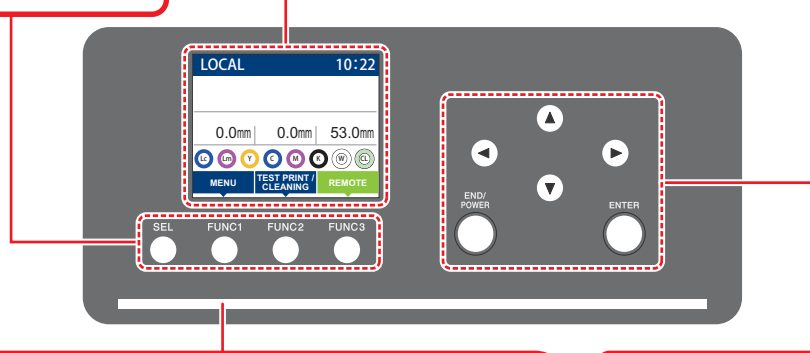

#### **Status indicator lamp**

Indicates the machine's status (printing, error occurred, etc).

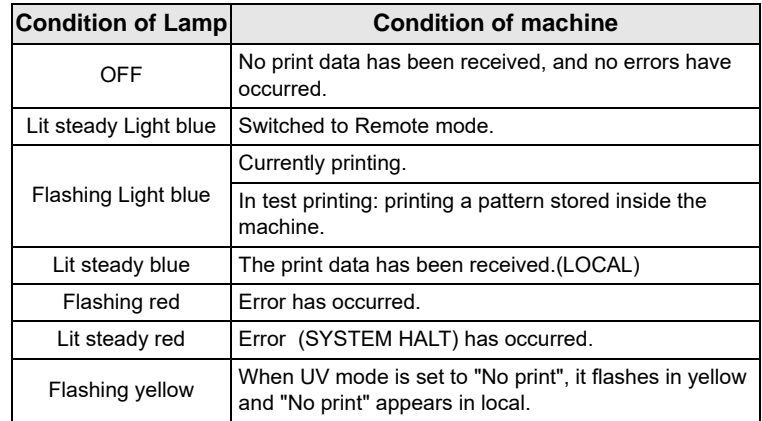

#### **JOG key**

Use these keys to shift the carriage or the media in [LOCAL]. Also use them to select an item of printing conditions.

#### **(END/POWER)** key

Cancels the last input value or returns the setting menu to the immediate higher level of the hierarchy. Also, press this to turn the power on or off. (Give it a long press to turn the power off.)

#### (ENTER) key

Registers the last input value as the setting value or goes to the immediate lower level of the hierarchy.

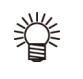

• The [ENTER] key under the operation panel lights in blue when the power is turned on, and off when the power switch is turned off.

- The maintenance process starts automatically even if you turn the power off.( $\mathbb{Q}^{\sim}_{\mathbb{F}}$  [P.4-18\)](#page-95-3)
- Do not turn the main power switch $(\mathbb{CP} P.1-4)$  $(\mathbb{CP} P.1-4)$  $(\mathbb{CP} P.1-4)$  off.
- When Mimaki Remote Access is in use, "During remote control. [ent]" will appear on the display, and key operations using the control panel of the unit will be disabled.
- Pressing the [ENTER] key when "During remote control. [ent]" is shown on the display will cancel the remote control status and enable key operations on the monitoring system's control panel.

#### **\*1 : Ink Status**

Status of the ink tank (remaining ink/error, etc.) is displayed using icons. Each icon is described below.

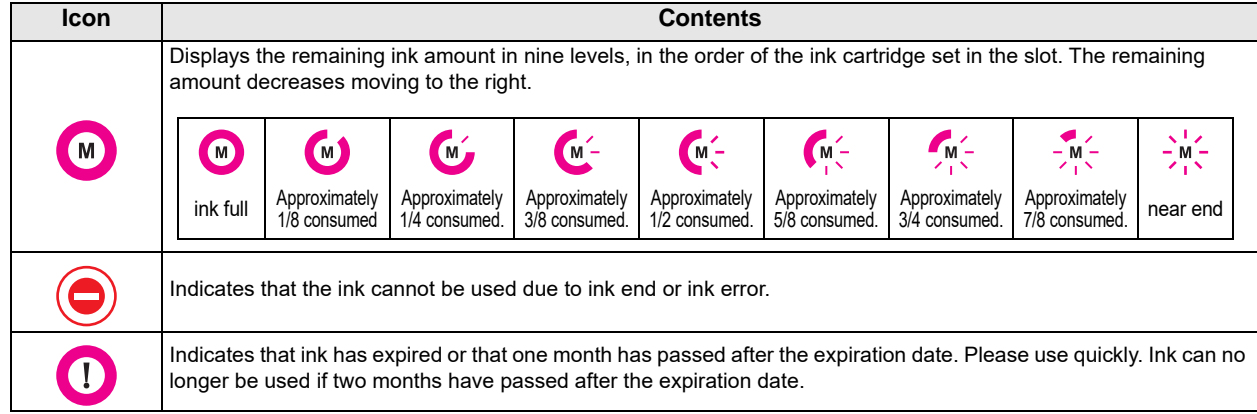

### **\*2 : Functions assigned to [FUNC1] to [FUNC3]**

Contents of functions assigned to [FUNC1] to [FUNC3] are described below.

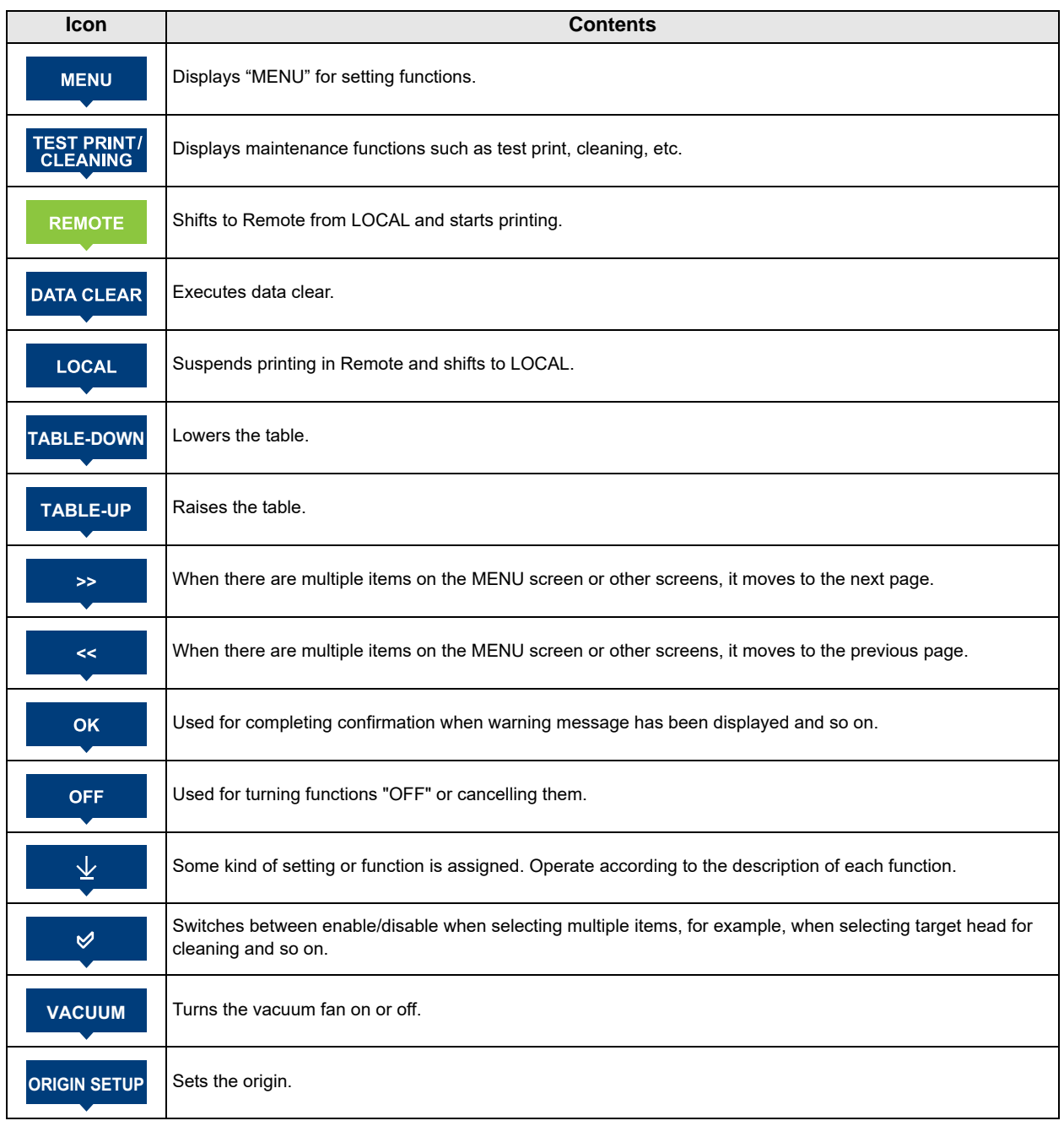

脊

• The color of icons changes according to the state of the machine.

When the icon is green: The machine is in Remote mode.

When the icon is dark blue: The machine is in LOCAL mode.

### <span id="page-24-0"></span>About table

It is necessary to adjust the table height depending on the media thickness because various media can be set for printing.

The specification of each table is as less:

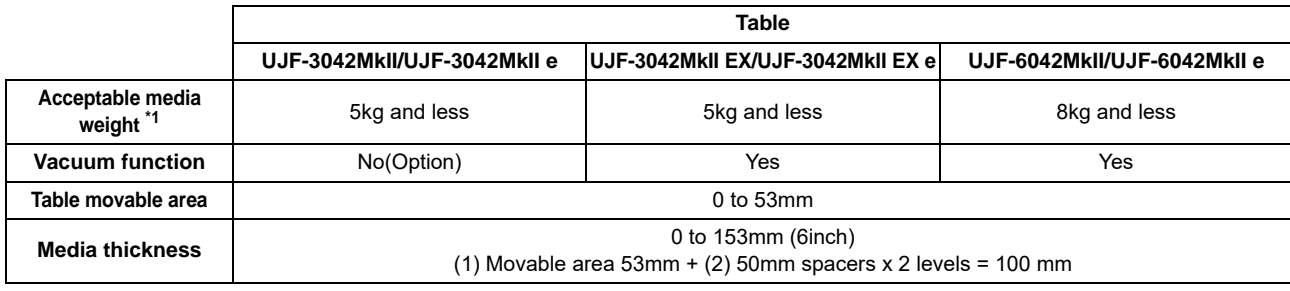

\*1. If you place a heavier object than specified, the table will deform and the image quality will deteriorate.

#### <span id="page-24-1"></span>**About tap position**

The table and the vacuum table on which the media set have the M4 tap (UJF-3042MkII/UJF-3042MkII EX: for 14 positions, UJF-6042/: for 18 positions) of the size below respectively.

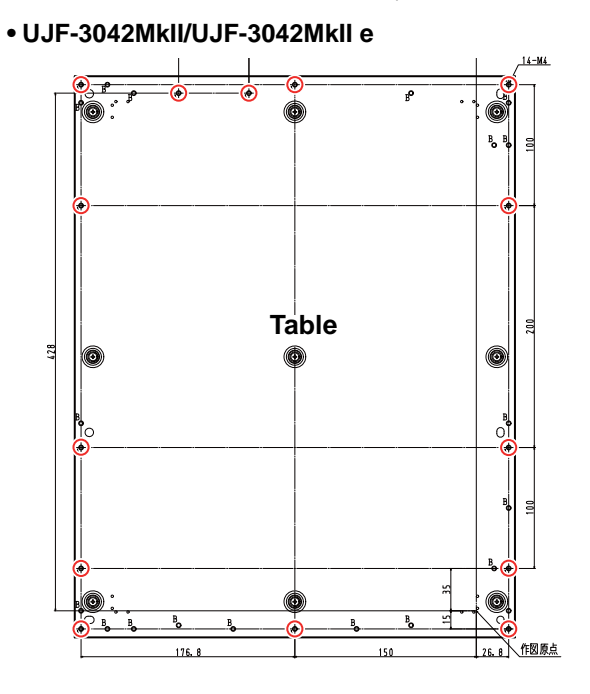

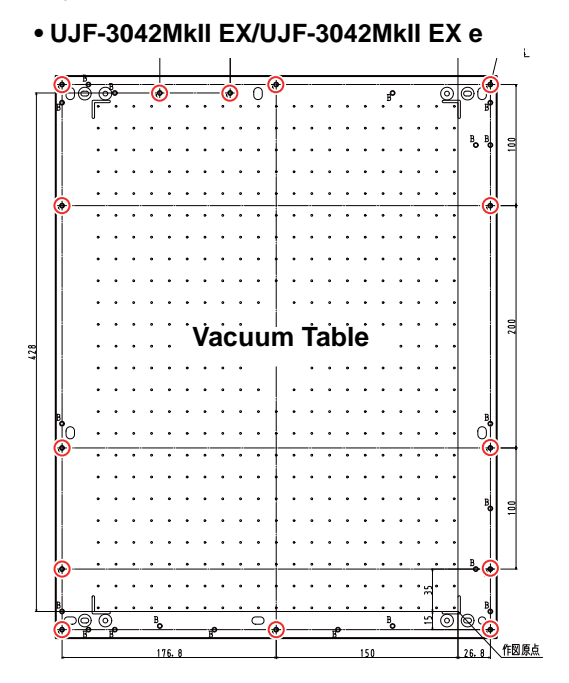

**• UJF-6042MkII/UJF-6042MkII e**

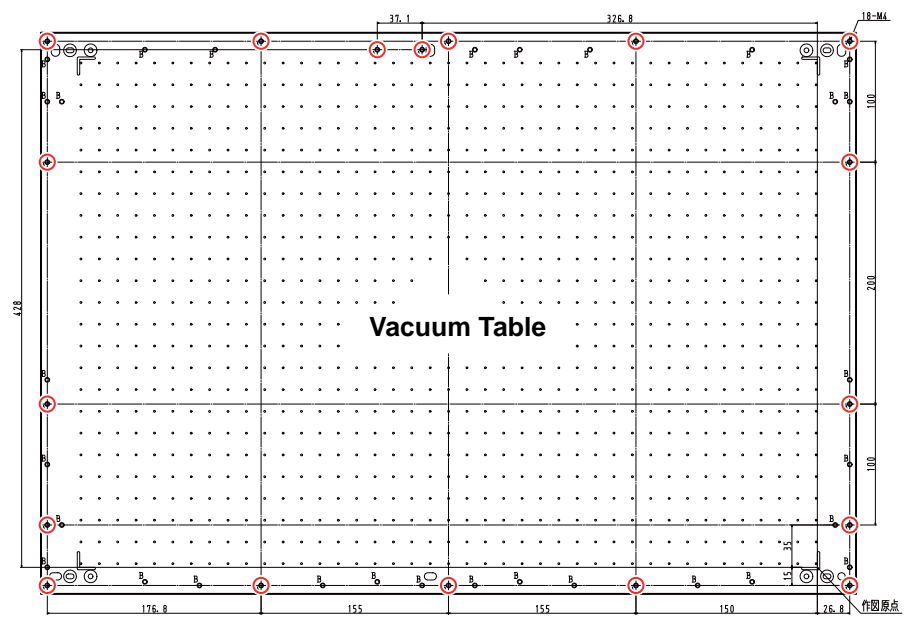

(Important!)

• Tap hole (  $\bigcirc$  ) can be used with jig.

- The position of other holes might be changed without notice.
- Do not protrude the jig from the edge of the table.

#### <span id="page-26-0"></span>**Instructions for using the table**

When using jigs, set the width to A3 for UJF-3042MkII/ UJF-3042MkII EX/UJF-3042MkII e/UJF-3042MkII EX e, A2 (or 674mm) for UJF-6042MkII/UJF-6042MkII e and the depth to 464mm or less.

If you exceed the dimensions above, the table cannot be moved.

#### **• UJF-3042MkII/3042MkII EX/3042MkII e/3042MkII EX e**

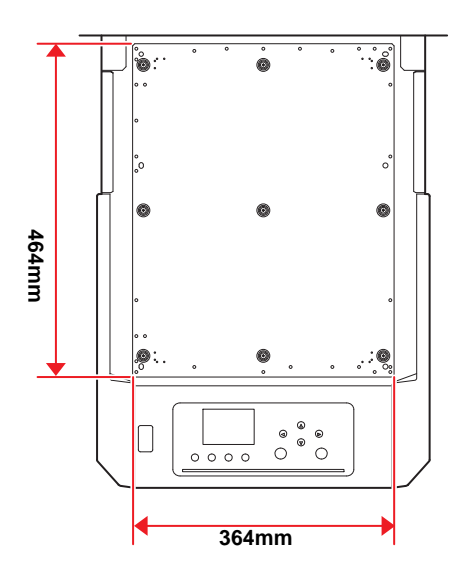

#### **• UJF-6042MkII/6042MkII e**

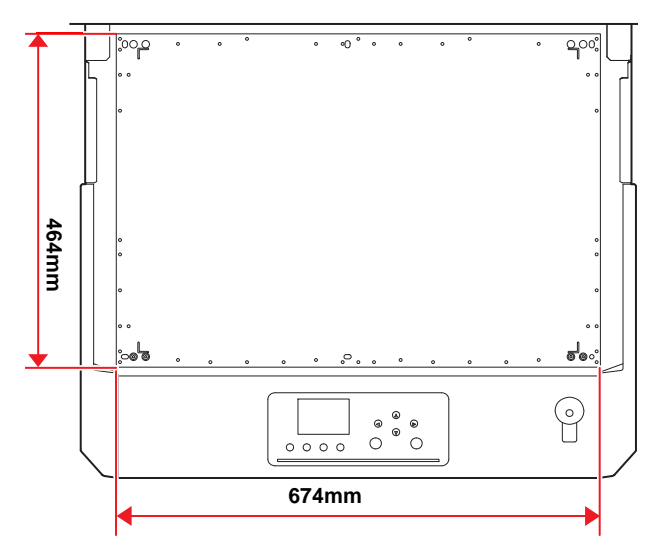

**Notes on peripheral devices in USB high speed mode**

When a peripheral device (USB memory or USB HDD) to be operated in USB high speed mode is connected to the same personal computer that a this machine is connected to, the USB device may not be recognized.

### <span id="page-26-1"></span>Connecting the cables

#### <span id="page-26-2"></span>**Connecting the USB2.0 interface cable**

Connect a computer to this machine with the USB2.0 interface cable.

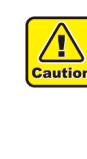

- Prepare the USB2.0 interface cable. (USB2.0
- interface cable is not supplied with this machine.) • Your RIP is required to support USB2.0 interface.
- If USB2.0 interface is not installed in your computer, ask a RIP maker near you or our branch office.

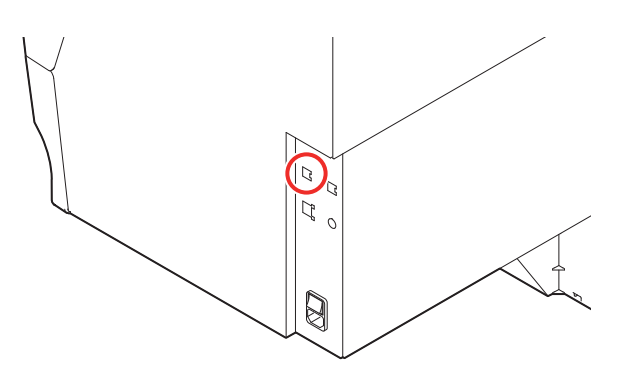

#### **Notes on USB 2.0 Interface**

• Your RIP must be compatible with USB 2.0.(Important!)

#### **When two or more this machines are connected to one personal computer**

When two or more this c are connected to one personal computer, the personal computer may not recognize all this machines normally.

Reconnect the unrecognized this machine to another USB port, if available, and check to see if it is recognized.If the this machine is not recognized by the newly connected USB port, use USB 2.0 repeater cables available on the market.

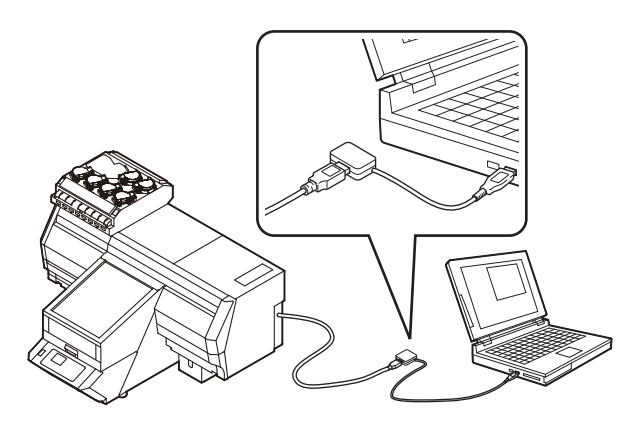

When this machine is connected to the personal computer to which an external HDD is connected via USB, the speed of data output to this machine may drop.That can cause the head unit to stop temporarily at the right or left end during printing.

#### **Chapter 1 Before Use**

#### **Removing USB memory**

If a USB memory module is inserted in the personal computer to which a this machine machine is connected, click "Stop" in the "Safely Remove Hardware" window by following the instructions given there first and then remove the module.

Leaving a USB memory module inserted can cause [ERROR 10 COMMAND ERROR].

Copy the data onto the hard disk before outputting it for printing.

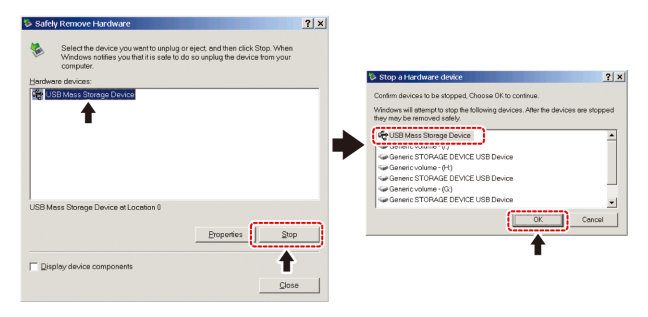

#### <span id="page-27-0"></span>**Connecting the LAN cable**

When connecting LAN cable, be sure to follow the note below:

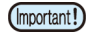

- Surely insert LAN cable until clicking noise sounds.
- Do not plug in or unplug any cable during data transferring.

#### **Printing Via a Network**

If printing via a network, you need to configure your network with the following environment.

If you configure it with an inappropriate environment, it could cause printing to stop.

- Use LAN cables that are category 6 or higher.
- Use a switching hub and PC that support 1000BASE-T.

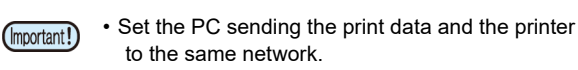

• You cannot connect via a router.

#### **If connecting directly to the printer**

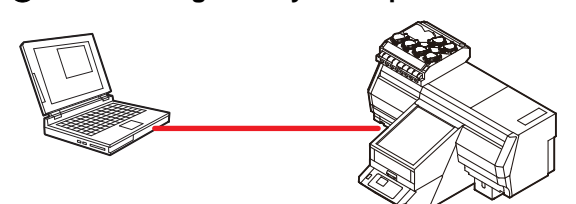

**If connecting via a switching hub**

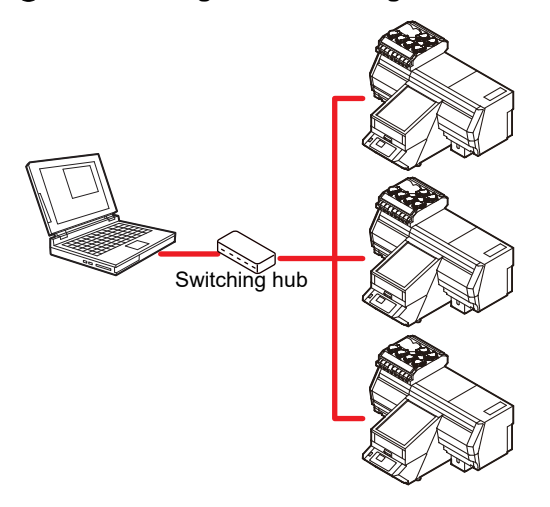

If the PC or device connected to the printer is not 1000BASE-T, you cannot perform printing. After connecting, check the following.

- **(1)** Check the printer screen display.
	- On the local screen or the media detection screen, press the [Enter] key several times to display the information screen.
- **(2)** Check the green light of the LAN connector. • After turning on the machine, the lamp for the LAN connector will light up as follows.

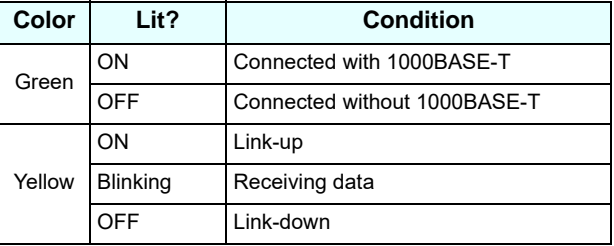

(Important!)

• If the yellow light only lights up, or is blinking, the status is not 1000Mbps. Check the specifications of the PC, device, and cables.

#### <span id="page-27-1"></span>**Connecting the power cable**

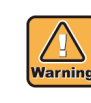

- Use only the supplied power cable.
- Be sure to connect the power cable plug to the grounded outlet, or it may cause fire or electric shock.
- Take care not to damage, break or work upon the power cable. Or if putting a heavy thing on, heating, or pulling the power cable, the power cable can break to cause fire or electric shocks.

### <span id="page-28-0"></span>About ink bottle

There are 8 ink bottles (6 bottles for 3042 MkII/3042 MkII e) on the left side of the machine.

#### <span id="page-28-1"></span>**Kinds of ink that can be used**

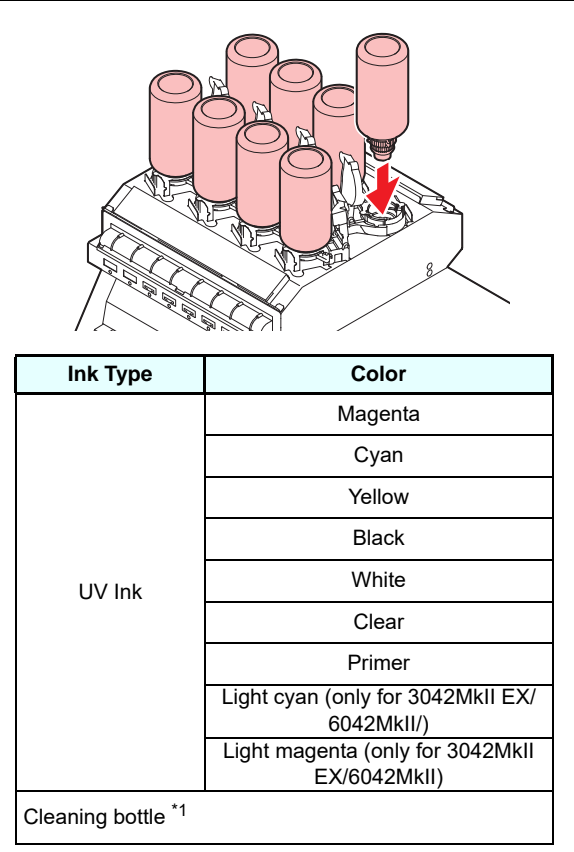

\*1. To be used when the head is cleaned.

Each color is displayed on the LCD as follows:

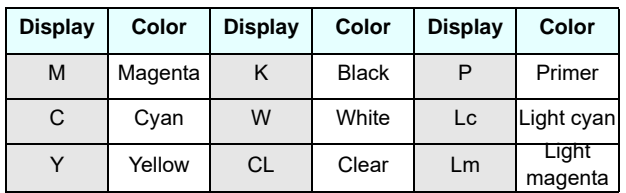

#### **Precautions at the time of setting the ink bottle**

When setting the ink bottle, pay attention to the followings:

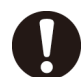

• Confirm the ink slot number and insert the ink bottle of the correct color.

- Insert the ink bottle securely all the way in the slot. Moreover, do not insert or pull out the bottle roughly.
- Insert the IC chip into the insertion hole on the ink supply unit.

#### <span id="page-28-2"></span>**Caution in handling of ink bottles**

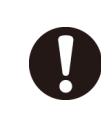

• If you get ink in your eyes, immediately wash your eyes with a lot of clean running water for at least 15 minutes. In doing so, also wash the eyess to rinse ink away completely. Then, consult a doctor as soon as possible.

- Use genuine ink bottles for this machine. This machine functions by recognizing the genuine ink bottles. In case of troubles caused by modified ink bottles or the like, it shall be out of the warranty even within the warranty period.
- Store the ink bottle in a place not more than 1 m off the ground. If you store it in a place higher than 1 m, should the ink bottle fall, the cap may come off, spilling the ink.
- If the ink bottle is moved from a cold place to a warm place, leave it in the room temperature for three hours or more before using it.
- Make sure to store ink bottles in a cool and dark place.
- Store ink bottles and waste ink tank in a place that is out of the reach of children.
- Some component (photoinitiator) of the ink is toxic against aquatic organisms. Avoid leakage of it to natural water system or domestic waste water.
- Before using an ink bottle, be sure to read the Safety Data Sheet (SDS).
- Request an industrial waste processor for processing of empty ink bottles.
- Do not shake ink bottles violently. This may result in ink leakage from the ink bottles.
- Never refill the ink bottles with ink. This may result in troubles.

MIMAKI will not bear any responsibility for any damage caused by the use of the ink bottles refilled with ink.

• Do not touch or stain the contacts of the IC chip. This may cause damages on printed circuit boards.

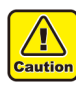

• The shape of an ink bottle installed in the machine might collapse as shown in the figure on the right. This is normal, and does not affect the use or operation of the machine.

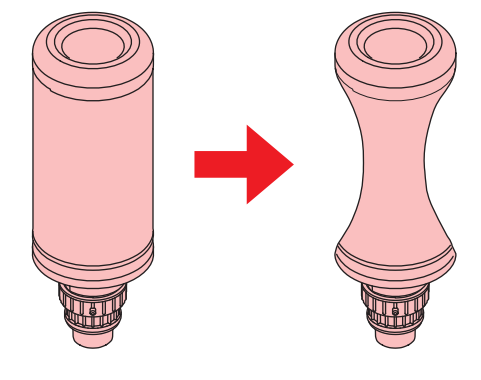

1

### <span id="page-29-0"></span>Setting ink bottles

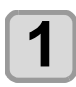

#### **1 Take out the ink bottle, and slowly shake it twenty times and more.**

- To prevent ink from leaking when you shake it, wear gloves and cover the ink bottle cap with a paper towel etc. Being in that status, slowly shake it twenty times and more by flowing ink.
- Before shaking it, check that the cap is firmly closed.
	- If you shake it too strong, it may cause ink leakage. Therefore, perform this carefully.
	- If the remaining amount of ink is less, ink in the bottle cannot be beaten enough. Tilt the ink bottle until it becomes vertical.

**Cover with paper towel firmly and shake ink slowly**

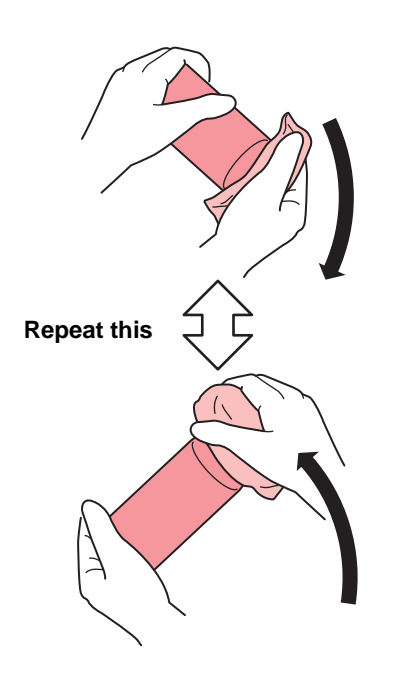

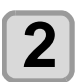

**2 Remove the cap of the ink bottle.**

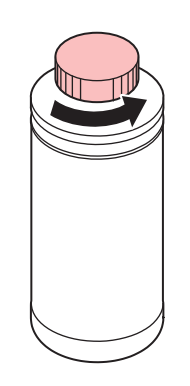

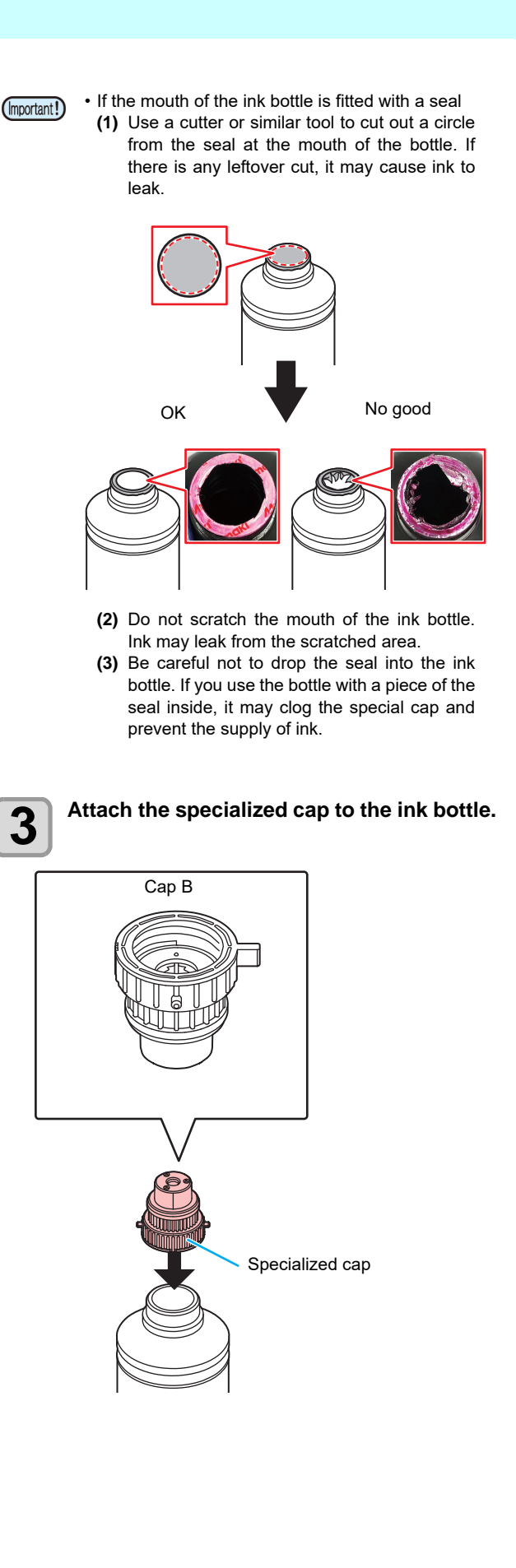

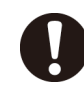

• Wipe off any ink or maintenance liquid remaining on the ink bottle or special cap. Failure to do so may result in ink leaks due to the spinning of the special cap.

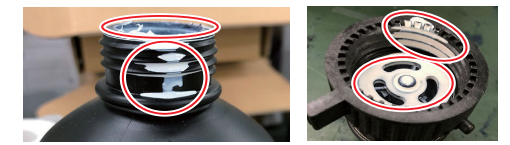

• Check to confirm that there is no foreign matter, such as paper towel scraps or dust,adhering to the special cap. Continuing to use it when it is dirty may result in foreign matter blocking the ink path, causing ink leakage.

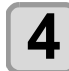

**4** Use the tightening jig to tighten the special **4** can in place **cap in place.**

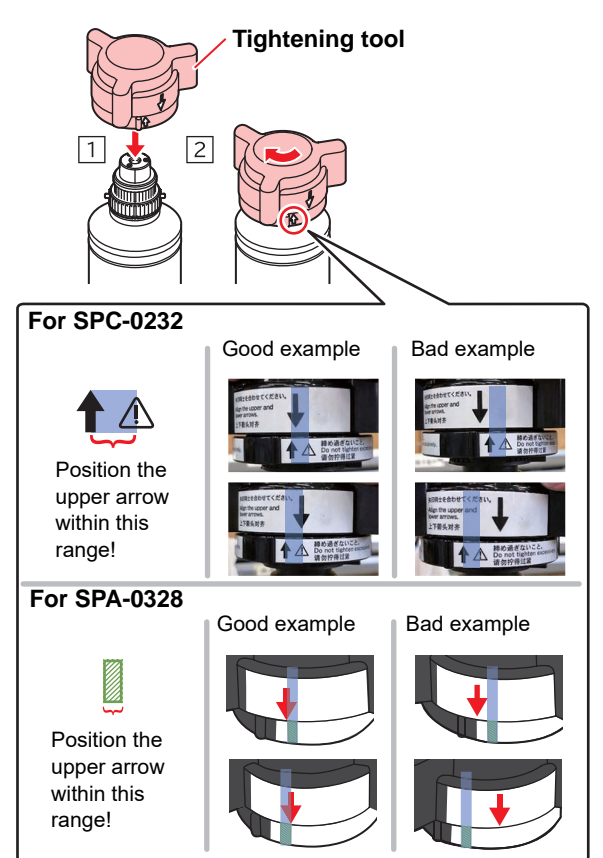

- Do not overtighten the special cap. Disregarding this precaution may result in damage,idling or ink leakage. If the arrow moves beyond the above range, loosen the special cap,and repeat the steps again.
- Do not leave ink bottles with special caps fitted for extended periods. Disregarding this precaution may result in the ink hardening.

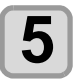

#### **5** Turn the bottle upside-down and check that ink does not leak. **that ink does not leak.**

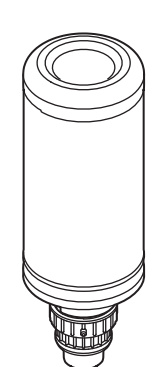

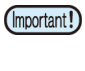

• Do not leave an ink bottle with the specialized cap attached in a location where it is exposed to light for a long period of time. Doing so can result in the ink in the bottle curing (hardening).

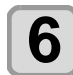

- **6 6 Set the ink bottle on the tank.**<br>
 Set the ink bottle while moving the lever on the tank completely to the right.
- 
- Do not ever rotate the ink bottle at all after setting it into the tank. Doing so can result in ink leakage.

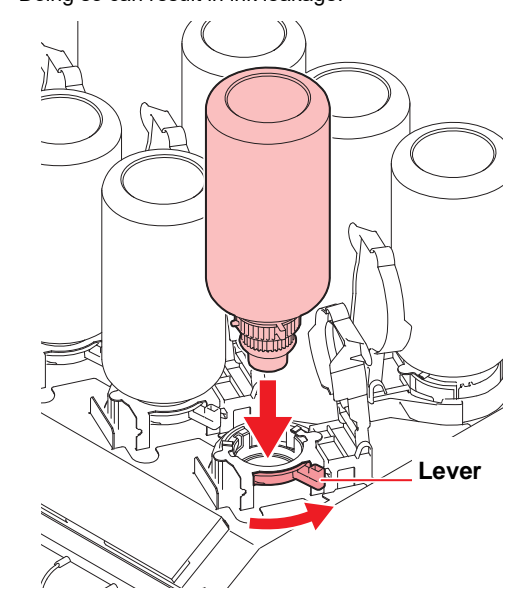

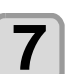

**7** Move the lever on the tank completely from<br>
the right to the left side **the right to the left side.**

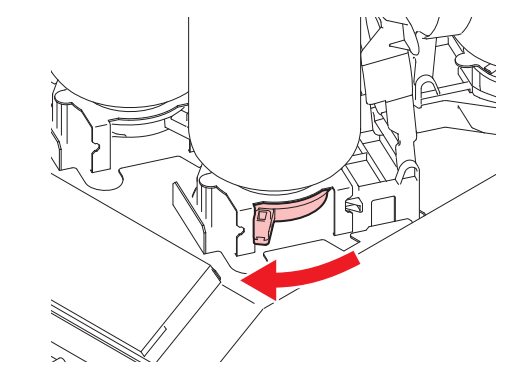

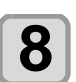

**8** Insert the IC chip.<br>
• Insert the IC chip with metal to upward. If you insert the wrong side by accident, it causes faulty or damage of the IC chip.

- Do not touch the metal part of the IC chip. It may break the IC chip by static, or may cause read error by stain or flaw.
- For the setting orders of the ink bottles, refer to [P.6-4](#page-121-1).

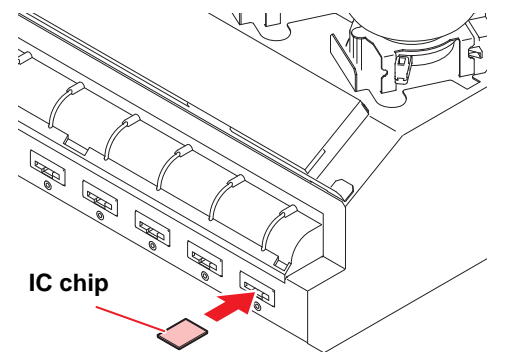

#### **About IC chip**

(Important!)

• The IC chip has information of ink color, remaining amount of ink, expiration data, etc. When setting the ink bottle, insert the IC chip packed with the ink bottle into the IC chip inserting port attached with the ink cover.

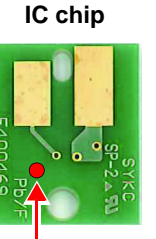

position

• If you set the IC chip not being the pair of the ink bottle, image Mark indication quality defect etc. may occur.

• The mark indicating color

information is pasted on the IC chip.

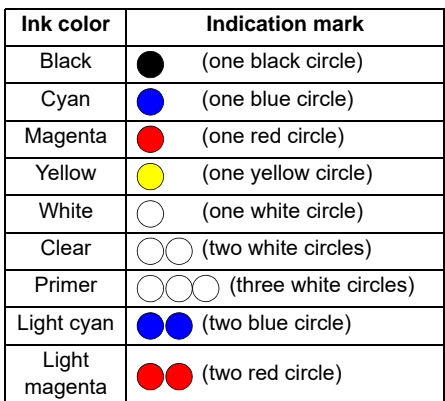

Ink color and indication mark

#### **Replace the ink bottle**

• Be sure to use safety glasses. (Important!)

Perform as follows when [INK END] or [INK NEAR END] is displayed on the display.

**When [INK END] is displayed**

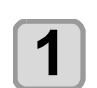

#### **1 Move the lever on the tank completely from the left to the right end.**

(Important!)

• Do not ever rotate the ink bottle at all after setting it into the tank. Doing so can result in ink leakage.

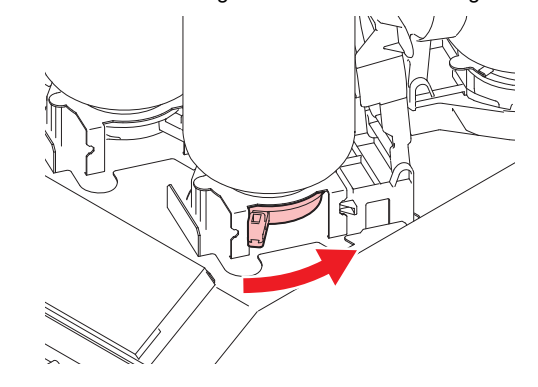

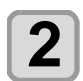

#### **2 Lift out the ink bottle while keeping it completely straight.**

• Check that the light-blocking cover closes when (Important!) removing the ink bottle from the tank. Close by hand if the cap does not close. Leaving the lightblocking cover open can result in the ink curing. • Make sure that the ink is not leaking from the bottle.

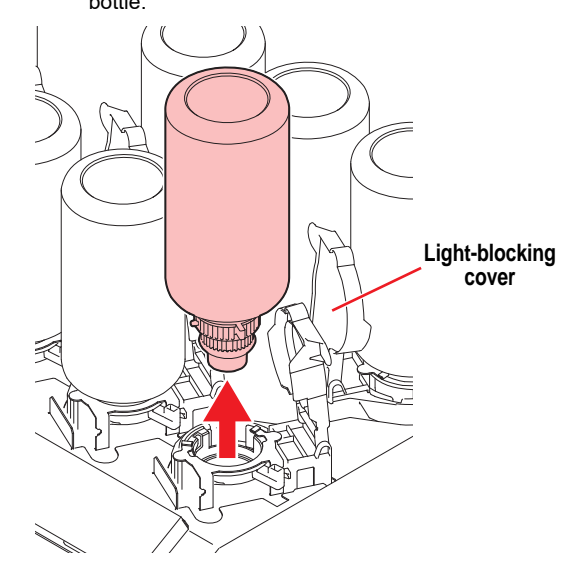

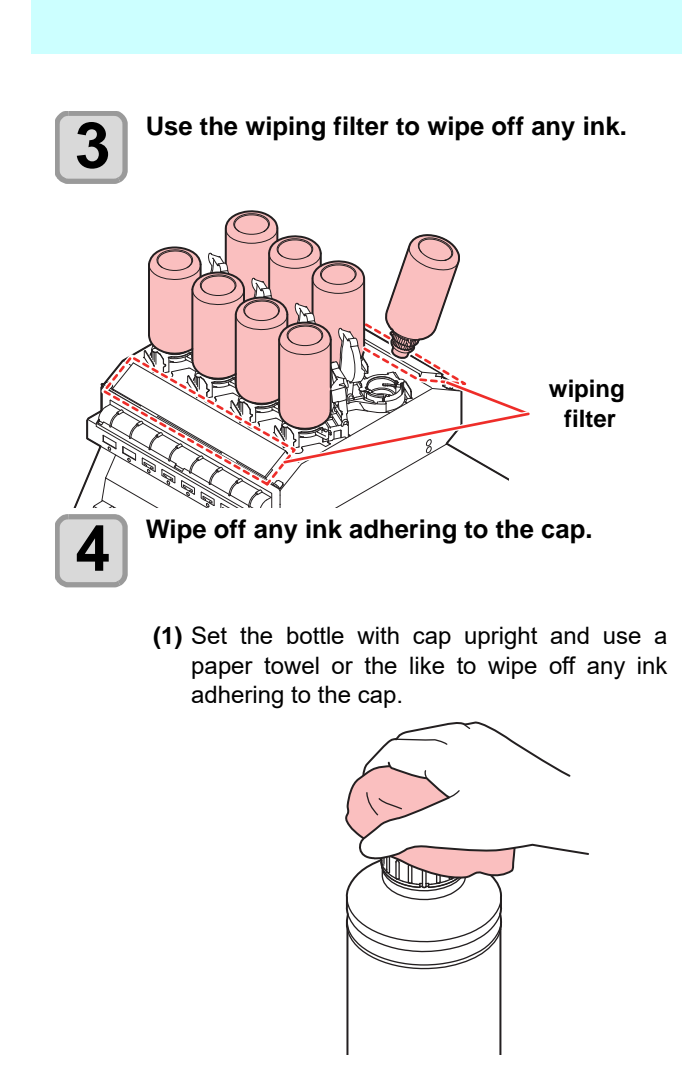

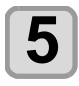

### **5 Remove the cap from the used ink bottle.**<br>**5 Remove the tightening lig to remove the cap if it.**

• Use the tightening jig to remove the cap if it is difficult to remove.

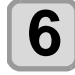

#### **6 Refer to [P.1-14 "Setting ink bottles](#page-29-0)" to set the new ink bottle.**

• Do not leave an ink bottle with the specialized cap (Important!) attached in a location where it is exposed to light for a long period of time. Doing so can result in the ink in the bottle curing.

#### **When [INK NEAR END] is displayed**

There is a little of ink left. It is recommended to replace the ink bottle soon since ink may become empty in printing while printing is continuously enabled. When you press the  $(ENTER)$  key in LOCAL mode, you can check the bottle to be replaced in the local guidance.  $(CCF$  [P.3-31\)](#page-76-1)

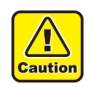

• Check for dust or debris on the cap before setting the bottle. If any paper or dust adheres to the cap, it may cause a clogged path defection.

#### **If the light-blocking cover comes off**

If the light-blocking cover comes off, light striking the inside of the tank can result in the ink curing. Perform the following procedures if the light-blocking cover comes off.

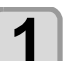

**1 Insert the nub (on one side) of the light-blocking cover into the hole on the tank.**

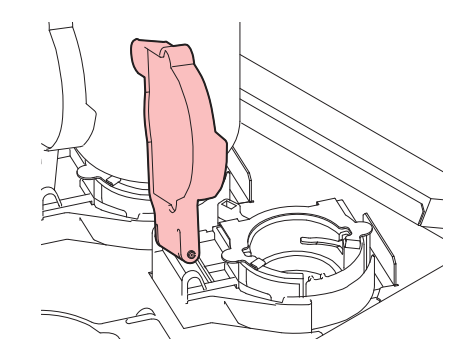

1

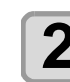

**2 While pressing towards the side of the inserted hole of Step 1, insert the other nub into the other side.**

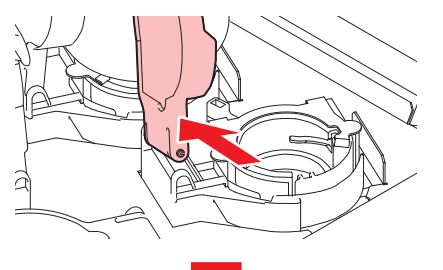

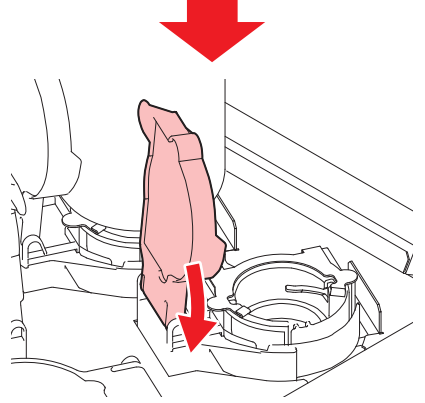

#### **About ink expiration date**

The ink expiration date is indicated on the Ink bottle. Expired ink may cause printing defects or alter the color tone. Printing is possible even if the ink has passed its expiration date. Nevertheless, we recommend replacing with new ink or use up as quickly as possible.

Ex.) The expiration date is April 2020

May : Replace with new ink or use up as quickly as possible. Printing is possible.

June: (LED Yellow Lighting) Replace with new ink or use up as quickly as possible. Printing is possible. July : (LED Red Flashing) Printing is not possible.

• The message appears on the display.

#### **About ink end and ink near end**

When very little ink remains in the ink bottle, the warning message "INK NEAR END" appears. It is recommended that you replace the ink bottle with a new one as soon as you can.

When no ink remains in the ink bottle, the warning message "INK END" appears. Replace the ink bottle with a new one.

#### **For Ink bottle lamps**

The condition of the ink bottles set in the machine is confirmable with lamps located over the ink bottles.

#### **Ink bottles lamps**

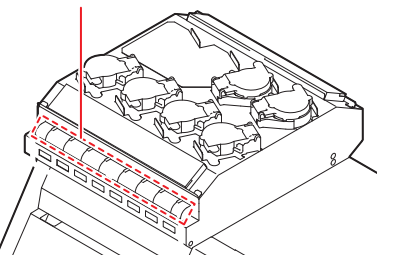

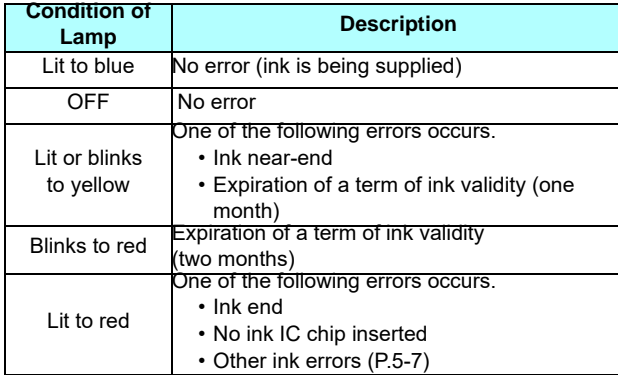

### <span id="page-33-0"></span>About Media

The sizes of media that can be used and the method of handling are described here.

#### <span id="page-33-1"></span>**The sizes of media that can be used**

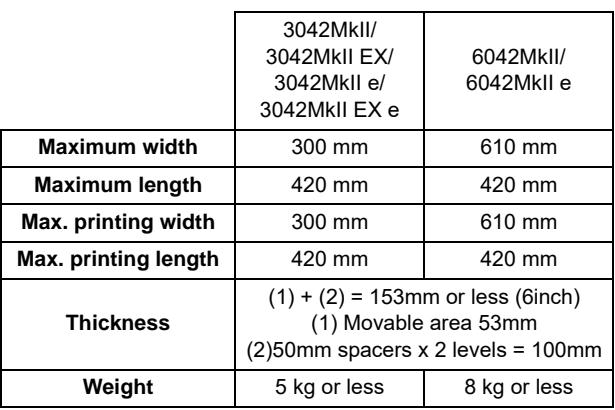

#### <span id="page-33-2"></span>**Precautions in handling the media**

Carefully observe the following when handling the media.

- 
- **Extension and shrinkage of the media** Do not use the media in the sheet form shortly after the package was opened. The media could extend or shrink depending on the temperature and humidity inside the room. For more than 30 minutes after opening of the package, the media has to be exposed to the ambient air of the location it is to be used.
- **Warping of the media**

As for the media of the sheet form, use the flat one, or the one warping downward (the one with floating central part when placed the printing surface facing upward.) Store the media liable to be warped on the slightly smaller platform or palette so that it may warp downward.

- **Other precautions**
	- **a** Do not place any article on the surface of the coated paper. Some coated paper could change its color.
	- **b** Curled media that cannot be absorbed or the media that misaligns when the table is moved may not be used. Before using, fix the media with adhesive tape, etc.
	- **c** Do not use the media that will generate warping or deformation.

### <span id="page-34-0"></span>Menu mode

This machine has three modes. Each mode is described below.

#### **Local**

Local is a mode in printing preparation state. All keys are available. Receiving of data from the computer is allowed, however, printing is not executed.

The following operations are allowed in the local.

- **(1)** Setting an origin and the table height by pressing the JOG keys.
- **(2)** Executing "Test printing" by pressing the [FUNC2](TEST PRINT/CLEANING) key.
- **(3)** Executing "head cleaning" by pressing the [FUNC2](TEST PRING/CLEANING) key.
- **(4)** Execute setting of each function by pressing the [FUNC1](MENU) key.

#### **Menu Mode**

Press the [FUNC1](MENU) key during the Local Mode to call the Function Mode.

In this mode, you can configure various settings or carry out the maintenance process.

#### **Remote**

Remote is a mode in printing received data. Press the [FUNC3](REMOTE) key during printing to return to the local mode and temporarily stop the printing process.

Press the [FUNC3](REMOTE) during the Local Mode to switch to the Remote.

1
# **Chapter 2 Basic Operations**

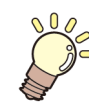

**This chapter**

describes procedures and setting methods for ink and media preparation, and printing.

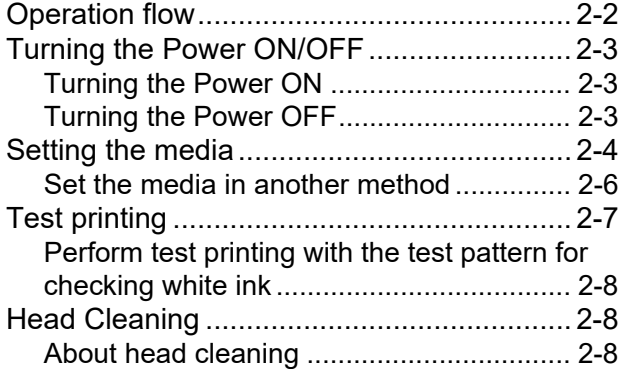

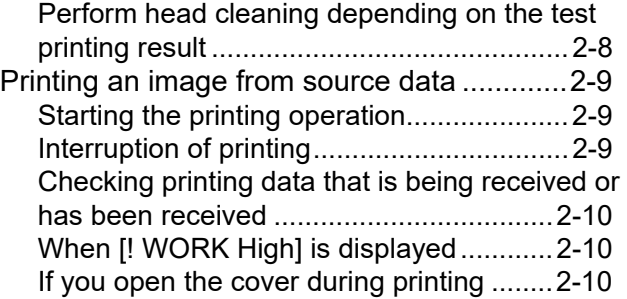

# <span id="page-37-0"></span>Operation flow

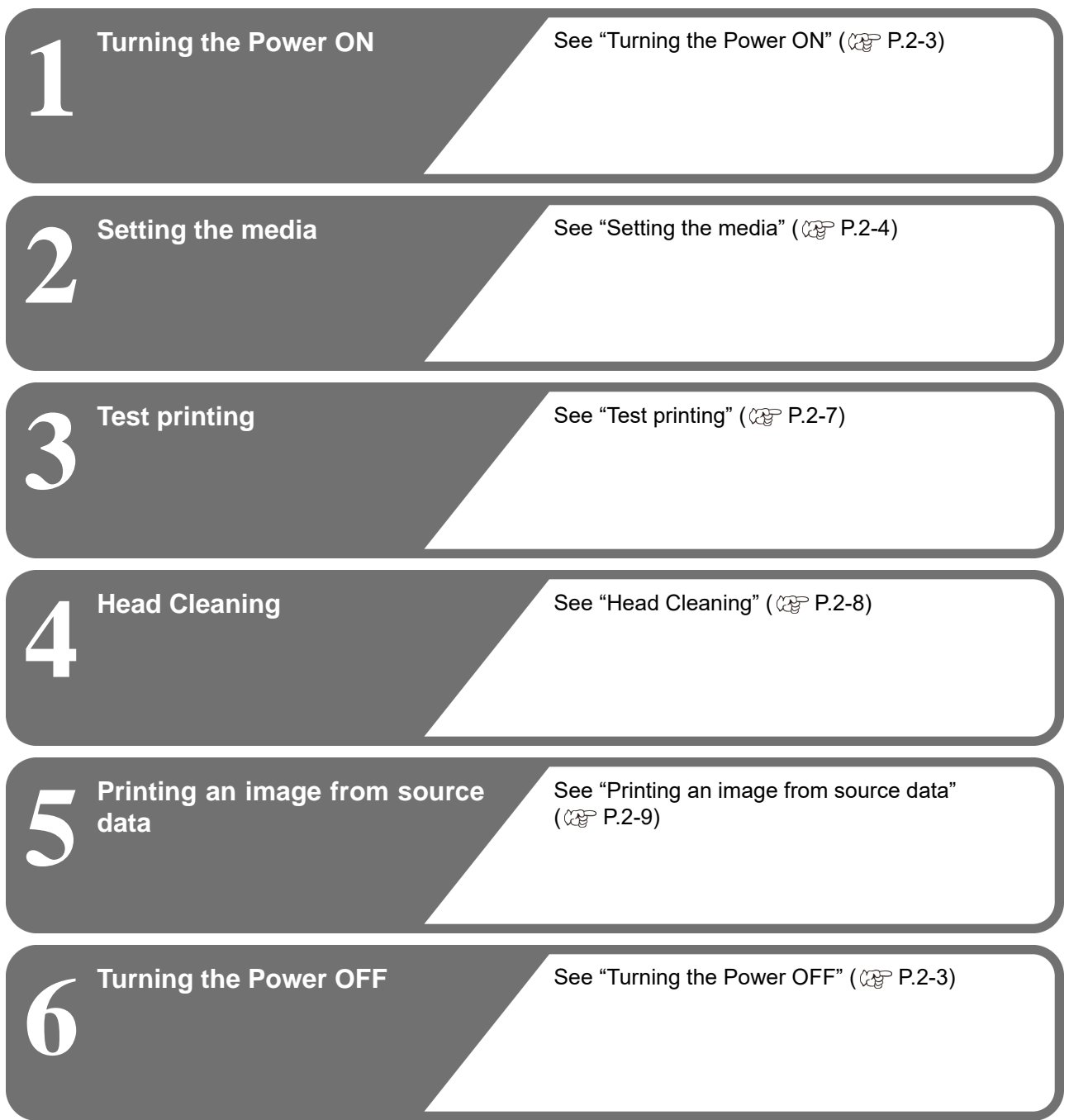

# <span id="page-38-0"></span>Turning the Power ON/OFF

# <span id="page-38-1"></span>**Turning the Power ON**

This machine is provided with the following two power switches:

#### **Main power switch** :

It is located on the side of this machine.Keep this switch ON all the time.

### **[END/POWER] key** :

Normally, use this key to turn the power ON/OFF.

The function for preventing ink sedimentation works even with the [END/POWER] key turned OFF when the main power switch is turned ON.

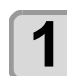

#### **1 Turn the main power switch ON.**

• Set the main power switch located on the side of this machine to the "I" side.

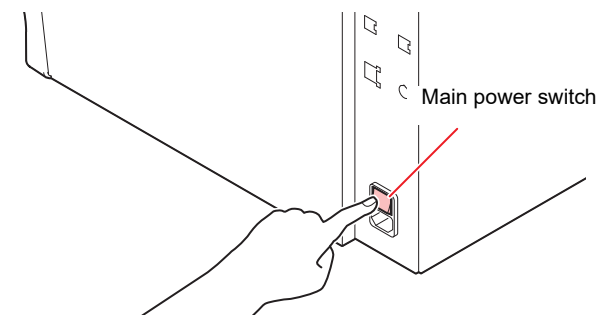

• The firmware version is displayed when the power is turned ON, and then the machine performs its initial operation.

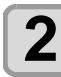

### **2 Turn the power on, by pressing the 2 CEND/POWER Rev. END/POWER** key.

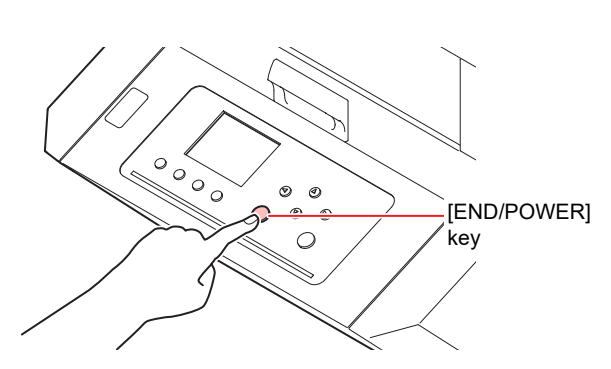

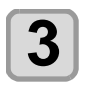

# **3 Turn ON the power of the connected PC.**

• Turn the power ON after the front cover and (Important!) maintenance cover are closed.

• The head nozzle may result in nozzle clogging if the main power switch is left OFF for a long time.

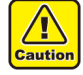

• In case of UJF-3042MkII e / UJF-6042MkII e, the adsorption fan works momentarily at power-on or sleep-start. This is not a malfunction.

# <span id="page-38-2"></span>**Turning the Power OFF**

When having ended the operation of the machine, turn the power OFF by pressing the [END/POWER] key.

- Check the following items when turning the power OFF.
- If the machine is receiving data from the PC or if there is any data that has not been output yet
- If the head has returned to the capping station

• If any error has occurred  $(\mathbb{CP}$  [P.5-7 "Error messages"](#page-112-0))

### **1 Turn OFF the power of the connected PC.**

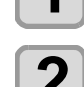

# **2 Turn the power off, by giving the 2 CEND/POWER D key** a long press.

- Do not turn OFF the main power switch located on the side of the machine.
- To use this machine again, press the [END/ POWER] key.

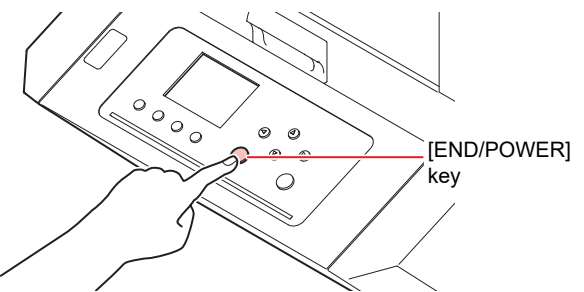

# **Cautions about Turning the Power OFF**

### **Do not turn the main power switch OFF.**

When the main power switch is ON, the power periodically turns ON and the operation for preventing ink sedimentation is carried out.

When the main power switch has been turned OFF, the function for preventing ink sedimentation will not work, and this may cause nozzle clogging.

### **Keep the front cover and the maintenance cover closed.**

If the cover is opened, the function for preventing ink sedimentation does not work.

### **Turn the power OFF after having checked the position of the head.**

If the power is turned OFF in a state where the head has not returned to the capping station, the ink head dries, which may cause nozzle clogging.

In this case, turn the power ON again and check that the head has returned to the capping station, and then turn the power OFF.

### **Do not turn the power OFF during printing.**

The head may not return to the capping station.

#### **After having turned the power switch OFF by pressing [END/POWER] key, turn the main power switch OFF.**

When turning the main power switch off for moving the machine or for solving the error or the like, press the [END/POWER] key a long time on the front of the machine, check the display is turned off on the operation panel, and then turn the main power switch off.

# <span id="page-39-3"></span><span id="page-39-0"></span>Setting the media

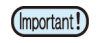

• The peripheral parts of the media could roll up due to heat. Fix the media supplementary using adhesive tapes, etc.

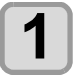

- **1 Setting the media thickness.**<br>
(1) Press the [FUNC1] (MENU) ♦ [▼] (1 time) **ENTER**] key in LOCAL mode.
	- **(2)** Select "MEDIA THICKNESS", and press the [ENTER] key.
	- **(3)** Press [**△**][▼] to set the media thickness, and press the [ENTER] key.

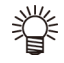

• When using a jig, enter the jig's height + the media thickness.

• Place the media so that concentrated load is prevented.

# <span id="page-39-2"></span><span id="page-39-1"></span>**Setting the Table Height**

If the table height is changed, Media Thickness is also changed.

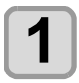

# **1 Press the (FUNC1)** (MENU) →<br> **1 (▼)**  $\leftarrow$  ENTER ) key in LOCAL mode.

• HEAD HEIGHT MENU will be displayed.

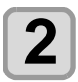

**2 Press COU** to serect "TABLE<br>**HEIGHT**" , and press the CENTER key.

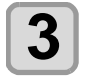

**Press**  $\left(\begin{matrix} \bullet \\ \bullet \end{matrix}\right)\left(\begin{matrix} \bullet \\ \bullet \end{matrix}\right)$  **to set the table height,** and press the **(ENTER)** key.

**Set value** : 0.0 to 153.0mm

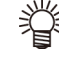

• The value to be entered varies by the number of table spacer.

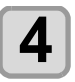

**4 Press the CEND/POWER** key several times to and the setting **end the setting.**

# **Change the Table Height**

Depending on the media thickness, change the height of the table.

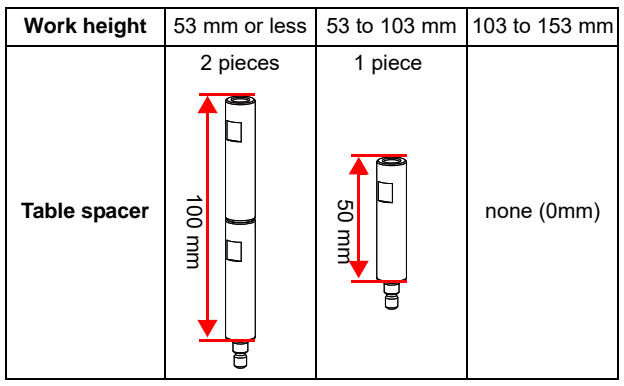

You can change the height of the table by replacing table spacers that support the table.

At the time of purchase, the table spacer has not been installed. The default setting of the table height is "0mm". This chapter explains the procedures to change the table height to "50mm".

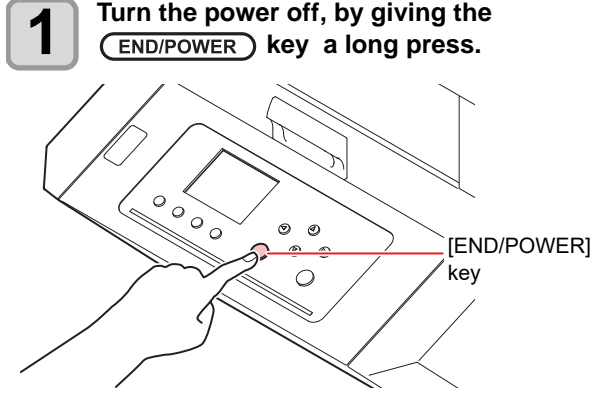

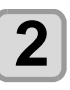

**2 Pull out the suction fan connector which is under the table. (When using UJF-3042MkII EX/UJF-6042MkII or suction table)**

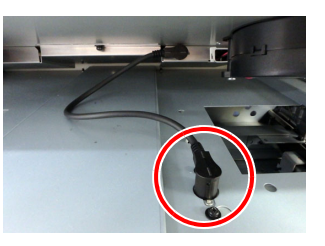

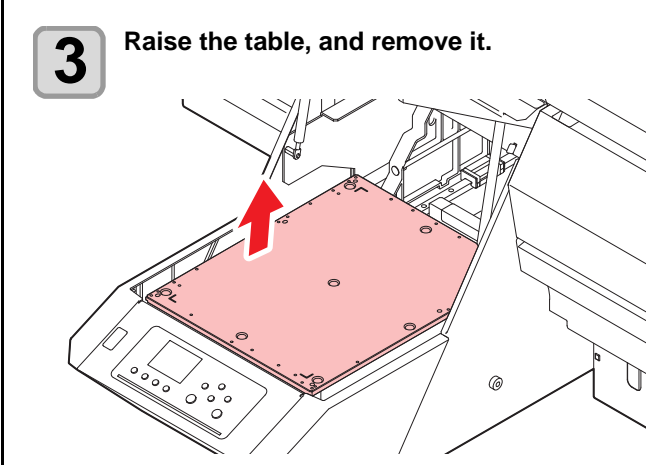

<span id="page-40-0"></span>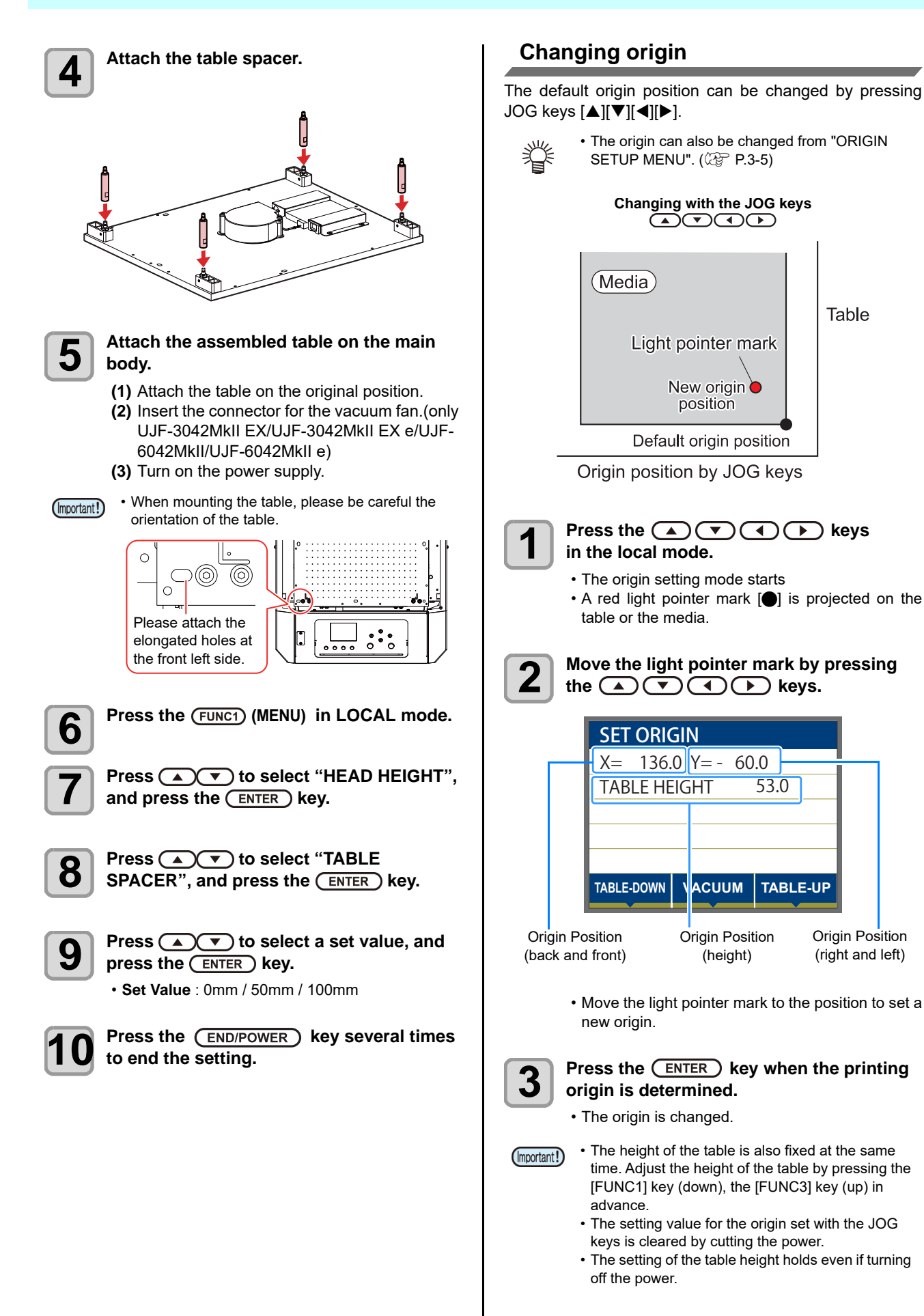

### <span id="page-41-0"></span>**Set the media in another method**

You can lower the table to set media more easily.

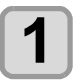

**Press the (FUNC1) (MENU) → (ENTER) key in LOCAL mode.**

- " WORK SET " will be displayed.
- The table moves down.

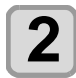

**2 Set media along the L-shaped mark (print** corner of the table **origin) on the right corner of the table.**

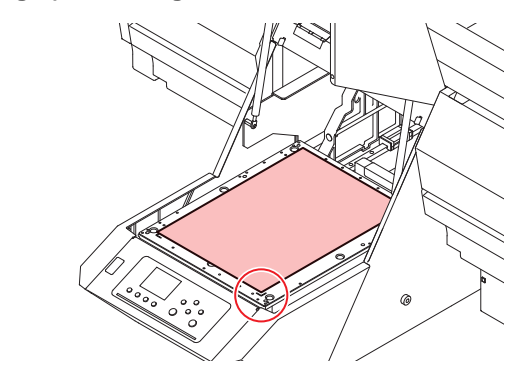

- To change the printing origin, see the following page. ( $\overline{\mathbb{CP}}$  [P.2-5 "Changing origin"](#page-40-0))
- To use tools, set into the shaves (8.0 mm-deep) on the corners of the table.

**3 Press the CENTER key.**<br>
• The table moves up to the table height for drawing.

# **About switching vacuum fan**

The vacuum function to fix the media at printing automatically starts. (Only for UJF-3042MkII EX/UJF-3042MkII EX e, UJF-6042MkII/UJF-6042MkII e or when using an absorption table.)

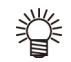

• You can set the vacuum function operation. For details, refer to [P.3-12](#page-57-0) "[Setting of FAN MODE](#page-57-0)." • When you set the "Fan mode" of the setting mode

to "Manual", switch ON/OFF by pressing the [SEL] and [FUNC1](VACCUM).

# <span id="page-42-0"></span>Test printing

Make test printing in the specified direction to check whether there is nozzle clogging or other printing failures (such as wearing or missing).

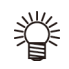

• When you use white or clear ink, print on the clear film to check.

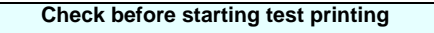

# Is media set? ( $\mathbb{Q}$  [P.2-4](#page-39-0))

Is origin point set? (  $\mathbb{Q}^{\neg}$  [P.2-5\)](#page-40-0)

Is the table height appropriate? ( $\mathbb{Q}^{\sim}$  [P.2-4\)](#page-39-1)

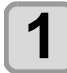

# **1 Press the (FUNC2) (TEST PRINT/CLEANING)**<br>in the local, and press the (ENTER) key.

• TEST PRINT MENU will be displayed.

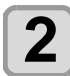

# **2 Press COV** to select the printing direction, and press the CENTER key.

- When nozzle recovery is not set, test printing is started in the selected direction.
- SCAN DIR: Draws in the scan (widthwise) direction of the media. FEED DIR: Draws in the feed (longwise) direction

of the media.

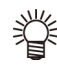

• When nozzle recovery is set, press **[][]** to set ON/ OFF and then press the **[ENTER]** key. ON : Draws with nozzle recovery "ON".

OFF : Draws with nozzle recover "OFF".

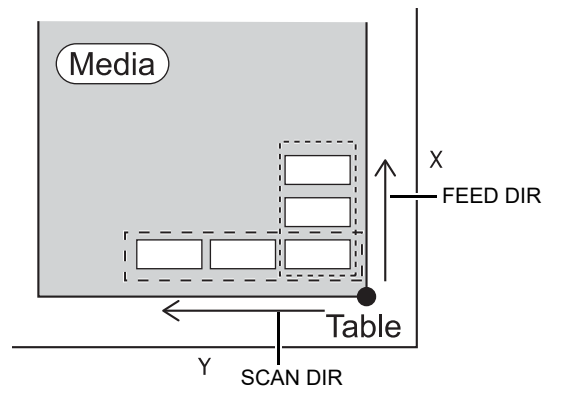

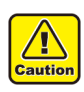

• If the temperature of the head has not reached the predetermined value, a message is displayed. Printing is not allowed in such cases. When the display is disappeared, printing can be started.

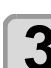

- **3** Check result of printing.<br>
 When the result is normal, finish the operation.  $($  $\circled{r}$  $P.2-9)$ 
	- When the result is abnormal, execute head cleaning.  $(\mathbb{CP} P.2-8)$  $(\mathbb{CP} P.2-8)$  $(\mathbb{CP} P.2-8)$

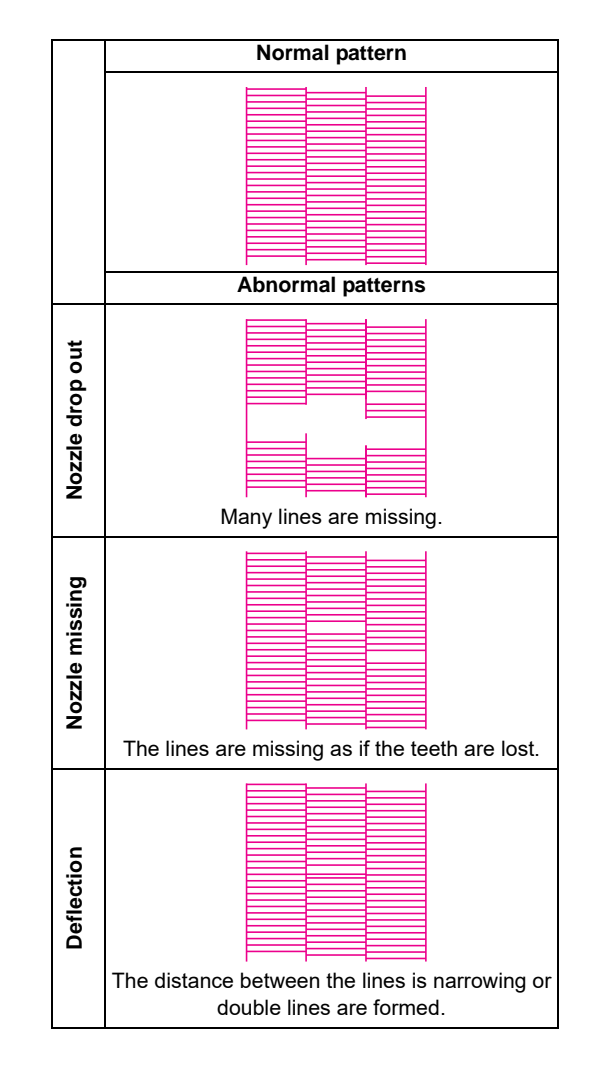

### <span id="page-43-0"></span>**Perform test printing with the test pattern for checking white ink**

It makes easier to check if print the background to the white ink locations in the pattern.

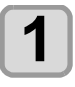

# **1 Press the (FUNC2) (TEST PRINT/CLEANING),**<br>and press the (ENTER) key in LOCAL **mode.**

• TEST PRINT MENU will be displayed.

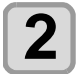

### **Press (A)**  $\left(\overline{\bullet}\right)$  **to select "SpotColor Check".**

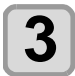

### **Press the (ENTER) key.**

• Print a test pattern in the following orders.

- **(1)** Print the pattern daubed with black. **(2)** Return the media automatically and print the
- test pattern.

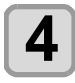

- **4** Check the printed test pattern.<br>
 When the result is normal, end the operation. • When the result is abnormal, perform head cleaning.  $(\sqrt{2}FP.2-8)$  $(\sqrt{2}FP.2-8)$  $(\sqrt{2}FP.2-8)$ 
	- **Normal pattern**

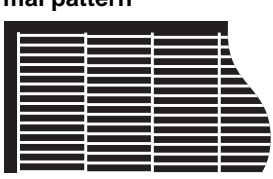

### **Abnormal pattern**

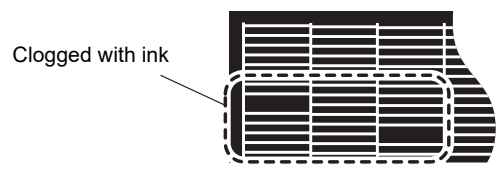

# <span id="page-43-1"></span>Head Cleaning

# <span id="page-43-2"></span>**About head cleaning**

Check the printed test pattern result and perform cleaning depending on the status.

Select one from the four types below:

- **NORMAL** : When any line is missing
- **SOFT** : When only head wiping is needed (when lines are bent)
- **HARD** : When poor image quality cannot be improved even by NORMAL or SOFT cleaning
- **ULTRA** : When poor image quality cannot be improved even by HARD cleaning, or when the color does not improve.

### <span id="page-43-3"></span>**Perform head cleaning depending on the test printing result**

There are four types of head cleaning. Use one by checking the test pattern.

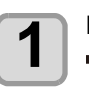

**Press the (FUNC2) (TEST PRINT/CLEANING)**  $\blacktriangleright$  ( $\blacktriangleright$ )  $\blacktriangleright$  ( $\widehat{\text{ENTER}}$ ) key in LOCAL mode. • CLEANING MENU will be displayed.

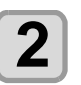

**2 Press**  $\bigcirc$   $\bigcirc$  **fo** select the cleaning **type.**

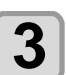

# **3** Press the **CENTER** key.

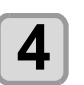

#### **4 Press**  $\bigodot$   $\bigodot$  to select the cleaning head, and press the  $(FUNC2)$  ( $\vee$ ).

- After selecting the head, press the [FUNC2] key and put a check in the check box.
	- The head whose box has been checked will be cleaned.
- To have both head 1 and head 2 cleaned, put a check in both their check boxes.

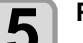

### **Press the (ENTER) key.**

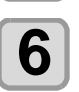

#### **6** Perform test printing again, and check the result **result.**

• Repeat the cleaning and the test printing until the printing result becomes in normal.

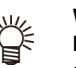

#### **When the image quality is not improved after the head cleaning.**

- Clean the wiper and ink cap.  $(\mathbb{Q}_F^{\text{max}} P.4-6)$  $(\mathbb{Q}_F^{\text{max}} P.4-6)$
- Wash the head nozzle.  $(\sqrt{P}P4-8)$
- Perform nozzle recovery.  $(\mathbb{Q}_F^{\text{op}} P.4-16)$  $(\mathbb{Q}_F^{\text{op}} P.4-16)$  $(\mathbb{Q}_F^{\text{op}} P.4-16)$

# <span id="page-44-0"></span>Printing an image from source data

### <span id="page-44-1"></span>**Starting the printing operation**

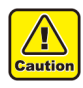

#### • If the temperature of the head has not reached the predetermined value, a message is displayed. Printing is not allowed in such cases. When the display is disappeared, printing can be started.

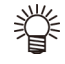

• Data transmission is allowed even if errors are displayed. Printing is started after the display is disappeared.

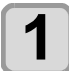

### **1 Set the media. ( [P.2-4](#page-39-0))**

• When you set the FAN MODE setting  $(\mathbb{CP} P.3-)$  $(\mathbb{CP} P.3-)$  $(\mathbb{CP} P.3-)$ [12\)](#page-57-0) to "MANUAL", press [SEL] and [FUNC1] (VACUUM) depending on the use and vacuum the media.

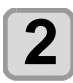

# **2 Press the (FUNC3)** (REMOTE) in local.

- The machine goes in the remote mode and data from the computer can be received.
- The table height (including the vacuum table and the table spacer) is displayed.

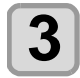

### **3 Transmit data to be drawn from the computer.**

- Printing conditions are displayed.
- As for the data transmission method, see the instruction manual of the output software.

Resolution

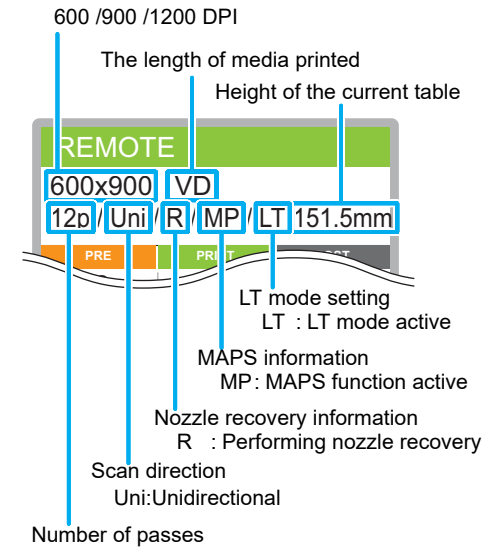

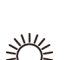

- Use LT mode when you need more flexibility.
- When LT mode is enabled, UV light intensity is adjusted. Please check the printing status.

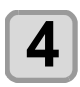

#### **4 Start printing.**

• The printing origin is not changed after completion of the printing.

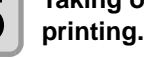

# **5** Taking out the media after completion of printing.

**(1)** When you made vacuum "ON", Press the [FUNC1] (VACUUM) to turn the adsorption "OFF".

(Only for UJF-3042MkII EX/UJF-3042MkII EX e, UJF-6042MkII/UJF-6042MkII e or when using an absorption table.)

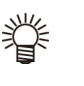

- When you use the vacuum function of the vacuum table to draw, turn "OFF" the vacuum when printing has been completed.
- **(2)** Remove the media.

(Important!)

• During printing, media may be heated by the LED UV and raised, causing printing to be interrupted. In this case, set new media and restart printing.

# <span id="page-44-2"></span>**Interruption of printing**

To interrupt printing, stop the printing operation and erase the received data from the machine.

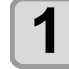

### **Press (FUNC3) (LOCAL) while printing.**

• Printing operation stops. • When data is transmitted from the computer, the computer stops transmission of data.

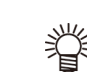

• To restart printing, press the [FUNC3] (REMOTE).

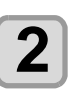

# **2 Press the CSEL Rey onece.**<br>**2 i PLATA CLEAR appears** on the L

• "DATA CLEAR" appears on the lower line of the display.

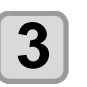

### **Press (FUNC3) (DATACLEAR).**

# **4** Press the **CENTER** key.

Received data is erased and the machine returns to the local mode. The tabel moves to the evacuation position.

### <span id="page-45-0"></span>**Checking printing data that is being received or has been received**

When printing is interrupted or print data is received on the local mode, the warning message "DATA REMAIN" appears on the display.

At this time, if you press the [FUNC3] (REMOTE) to migrate to the remote, printing is started or restarted.

# <span id="page-45-1"></span>**When [! WORK High] is displayed**

When warning message "! WORK High" is displayed on the screen and the printing operation stops during printing, restart printing with the procedures below:

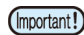

• During printing, the sensor always monitors the media height. When the gap check function  $(CF P.3-3)$  $(CF P.3-3)$  $(CF P.3-3)$  is set to "ON" and the mode is set to "STOP", if the sensor detects media, printing is automatically interrupted and the display shows " ! WORK High" will appear on the display.

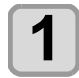

#### **Press the (ENTER) key.**

• The screen returns to LOCAL.

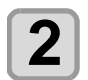

**2** Set the head height again. ( $\circled{r}$  [P.3-2](#page-47-0))

#### **3 Check the media setting status, and press**  the (FUNC3) (REMOTE).

- 
- Make sure the top of the media is lower than the bottom of the head.
- Peripheral portions of the media may roll up due to heat, causing light shading on the sensor. Use adhesive tape or other means to hold the media in place as a supplement.
- The machine restarts printing.
- If you do not wish to restart printing, refer to the [P.2-9](#page-44-2) "[Interruption of printing"](#page-44-2) and interrupt printing.

# <span id="page-45-2"></span>**If you open the cover during printing**

If you open the cover during printing, the warning message "Reset a switch" is displayed on the screen.

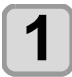

#### **Close the cover and press the**  $\overline{\text{ENTER}}$ **key to suspend printing.**

• Machine starts initialization.

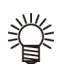

• If the cover is opened while printing is not performed, "Close the cover." is shown on the display. In this case, press the [ENTER] key

# **Chapter 3 Setup**

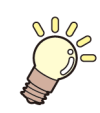

**This chapter**

describes the various setting of this machine.

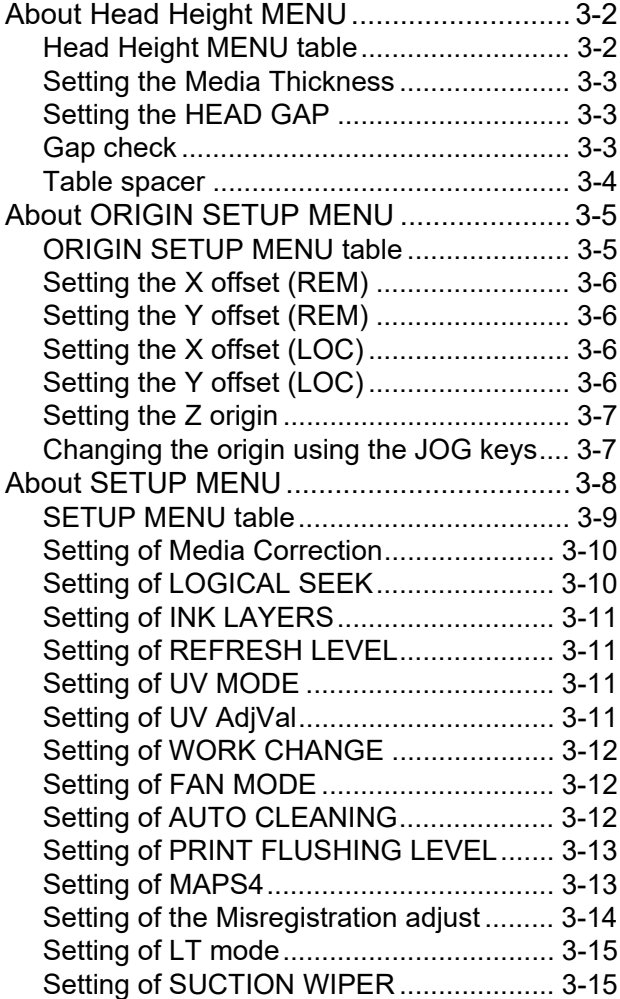

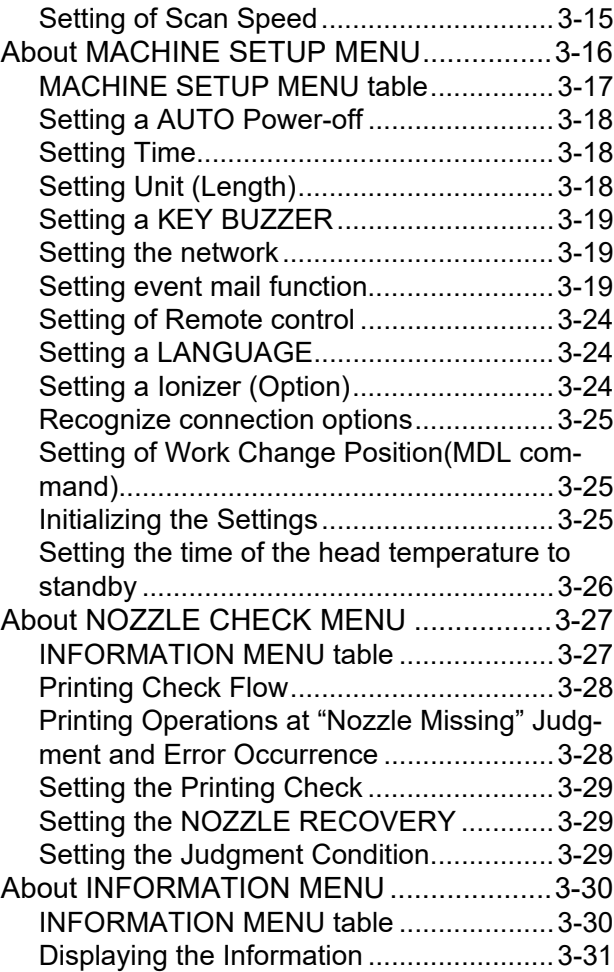

# <span id="page-47-1"></span>About Head Height MENU

On SETUP MENU, you can set the print conditions to match the media you usually use.

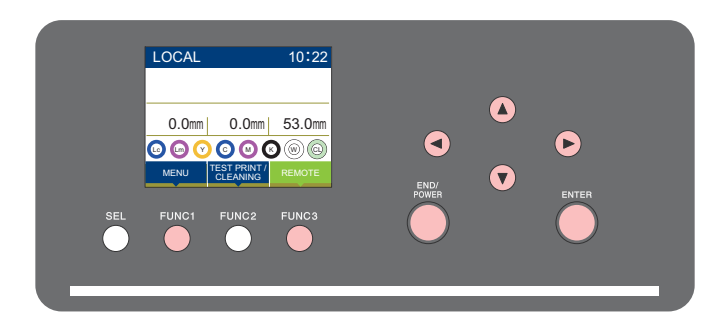

- : Press this to select Head Height MENU, or to switch to the previous screen.  $(FUNC1)$
- : Press this to switch to the next screen. (FUNC3)
- : Use these to select a setting item.  $\circledcirc$
- : Press this to confirm a setting, etc.. $(ENTER)$

#### **SETUP MENUs at-a-glance**

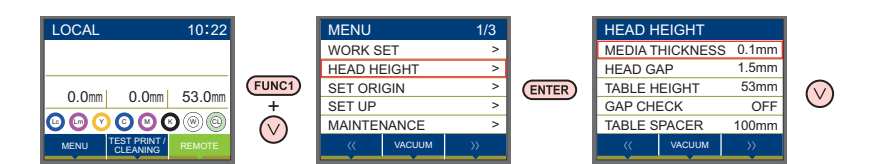

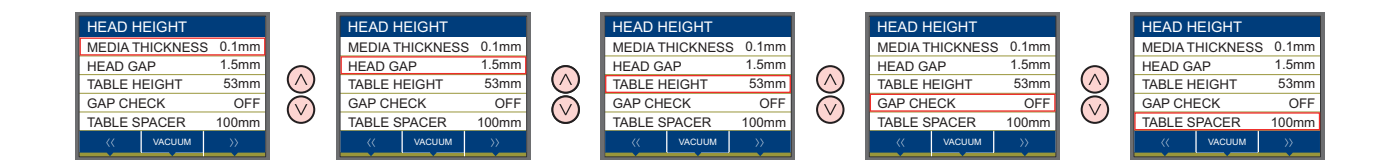

# <span id="page-47-2"></span><span id="page-47-0"></span>**Head Height MENU table**

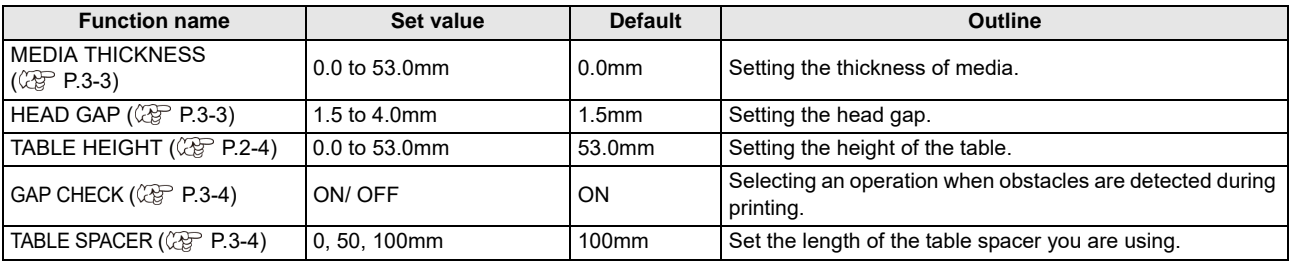

# <span id="page-48-1"></span>**Setting the Media Thickness**

If the media thickness is changed, Table Height is also changed.

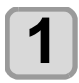

**Press the (FUNC1) (MENU)**  $\rightarrow \rightarrow$  **(ENTER) key in LOCAL mode.**

• HEAD HEUGHT MENU will be displayed.

**2 Press to select "MEDIA THICKNESS" , and press the key.**

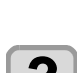

**Press**  $\left(\frac{1}{2}\right)\left(\frac{1}{2}\right)$  **to set the media thickness,** and press the **(ENTER)** key. **Set value** : 0.0 to 53mm

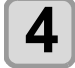

**Press the (END/POWER) key several times to end the setting.**

# <span id="page-48-2"></span>**Setting the HEAD GAP**

If the head gap is changed, Table Height is also changed.

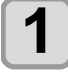

**Press the (FUNC1) (MENU)**  $\rightarrow$  **(V)**  $\rightarrow$  (ENTER) **key in LOCAL mode.**

• HEAD HEiGHT MENU will be displayed.

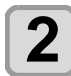

**Press (A)**  $\rightarrow$  **to select "HEAD GAP" (ENTER)** key.

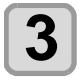

**Press**  $\left(\sqrt{\bullet}\right)$  **to set the table spacer, and** press the **(ENTER)** key.

• Setting value: 1.5 to 4.0 mm

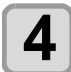

**Press the (END/POWER) key several times to end the setting.**

### <span id="page-48-3"></span><span id="page-48-0"></span>**Gap check**

Select operation when obstacles are detected during printing.

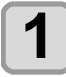

**Press the (FUNC1) (MENU) → (▼) → (ENTER) key in LOCAL mode.**

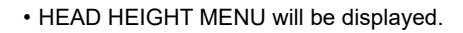

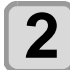

**Press**  $\left(\sqrt{\bullet}\right)$  **to select "GAP CHECK",** and press the **(ENTER)** key.

**Press**  $(\sqrt{\bullet})$  **to select the mode, and** press the **(ENTER)** key.

- Set value: ON, OFF • When "ON" is selected: You can select the behavior. Select one from the three types below:
- **AUTO**: Before drawing, the work height is checked with the specified table height (media thickness).Before and during drawing, if the work sensor is shielded, the table is lowered until it is unshielded to change the table height.If the work sensor is shielded when the table is lowered to the bottom, a message of [WORK High] appears and the operation stops.
- **MANUAL**:You can manually set the height of the work.(Gap Set) It does not check the work height before and during printing.

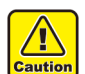

- Please check the work height visually before printing since there is a possibility to hit the work and the head.
- **STOP**: Before drawing, the work height is checked with the specified table height (media thickness), and if the work sensor is shielded, a message of [WORK High] appears and the operation stops.
- When "OFF" is selected:

Print without a check of the work height.

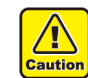

• Please check the work height visually before printing since there is a possibility to hit the work and the head.

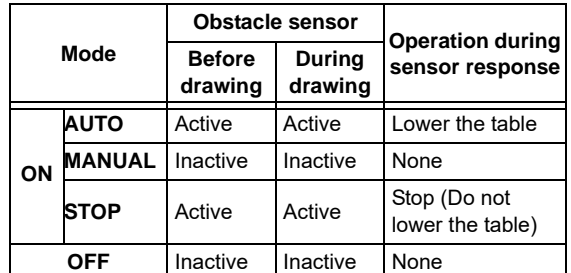

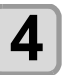

### **Press the (END/POWER) key several times to end the setting.**

• The gap check function is not a function to avoid the (Important!) head hit completely by detecting obstacles. It is also possible to lower the detection accuracy by the shape and material of the work.Even when the GAP CHECK is "ON", be sure to check the work height visually before drawing.

3

3-3

### <span id="page-49-0"></span>**Table spacer**

Set the length of the table spacer you are using.

**1 Press the**  $\overline{(FUNC1)}$  **(MENU)**  $\rightarrow \overline{(\bullet)} \rightarrow \overline{(ENTER)}$ **key in LOCAL mode.**

• HEAD HEIGHT MENU will be displayed.

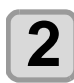

**2 Press (A) v** to select "Table spacer", and press the ( $\overline{\text{ENTER}}$ ) key. and press the *(ENTER)* key.

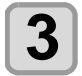

**3 Press**  $\overline{(*)}$  **to select the table spacer,** and press the  $\overline{(*)}$   $\overline{(*)}$  key. and press the **(ENTER)** key.

• Set value: 0 mm, 50 mm, 100 mm

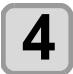

**4 Press the CEND/POWER** key several times to end the setting. **end the setting.**

# <span id="page-50-1"></span>About ORIGIN SETUP MENU

Common settings are functions for using this machine easily. The following items can be set in Origin settings.

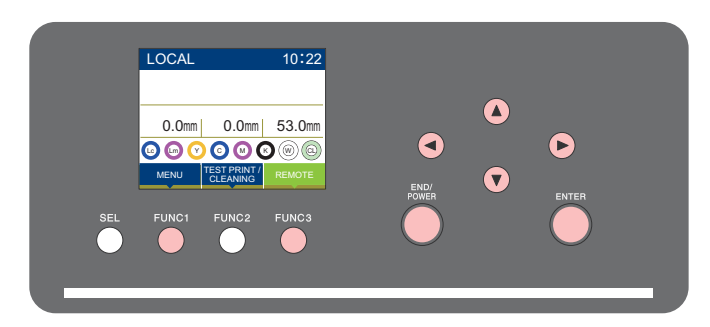

- : Press this to select ORIGIN SETUP MENU, or to switch to the previous screen.  $(FUNC1)$
- : Press this to switch to the next screen.  $(FUNC3)$
- : Use these to select a setting item. ெ
- : Press this to confirm a setting, etc.. $(FNIER)$

### **SETUP MENUs at-a-glance**

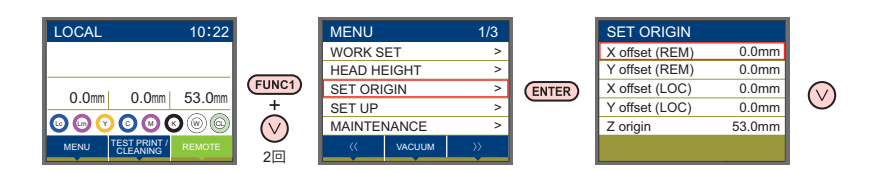

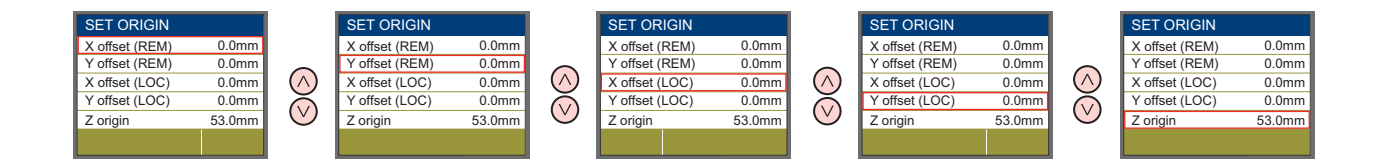

# <span id="page-50-2"></span><span id="page-50-0"></span>**ORIGIN SETUP MENU table**

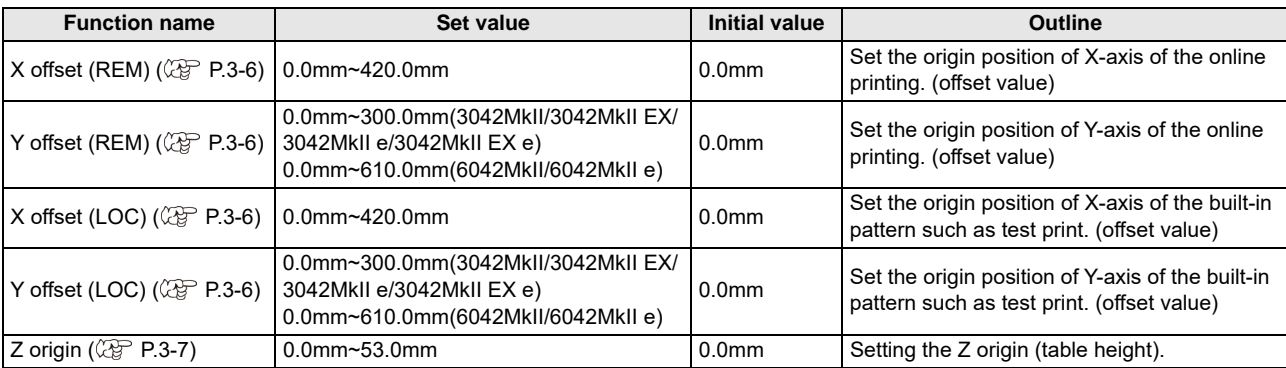

# <span id="page-51-0"></span>**Setting the X offset (REM)**

Use the following steps to accurately set the X origin of the online print.

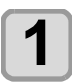

**Press the (FUNC1) (MENU) in LOCAL mode.** 

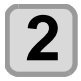

**2 Press**  $\left(\frac{1}{2}\right)^{n}$  **to select "SET ORIGIN"**, and press the **(ENTER)** key.

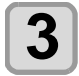

**3 Press**  $\overline{(\bullet)}$  to select "X offset (REM)", and press the **(ENTER)** key.

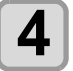

**4 Press COV** to set the X-axis origin position, and press the CENTER key.

• The value in the parentheses indicates the distance from the origin to the maximum effective area.

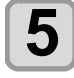

**Press the (END/POWER) key several times to end the setting.**

# <span id="page-51-1"></span>**Setting the Y offset (REM)**

Use the following steps to accurately set the Y origin of the online print.

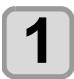

**Press the (FUNC1) (MENU) in LOCAL mode.** 

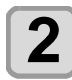

**Press**  $\circled{2}$  **to select "SET ORIGIN"**, and press the **(ENTER)** key.

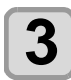

**Press**  $\left(\bigwedge^{\bullet}\right)\left(\bigwedge^{\bullet}\right)$  **to select "Y offset (REM)",** and press the **(ENTER)** key.

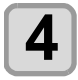

**4 Press**  $\left( \begin{array}{c} \bullet \end{array} \right)$  to set the Y-axis origin **property property Property position, and press the (ENTER) key.** 

> • The value in the parentheses indicates the distance from the origin to the maximum effective area.

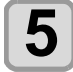

**Press the (END/POWER) key several times to end the setting.**

# <span id="page-51-2"></span>**Setting the X offset (LOC)**

Use the following steps to accurately set the X origin of the built-in pattern such as test print.

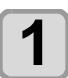

**Press the (FUNC1) (MENU) in LOCAL mode.** 

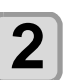

**2 Press**  $\left(\sqrt{\bullet}\right)$  **to select "SET ORIGIN"**, and press the **(ENTER)** key.

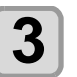

**Press**  $\left(\sqrt{\bullet}\right)$  **to select "X offset (LOC)",** and press the **(ENTER)** key.

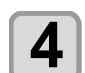

**4 Press (A) b** set the X-axis origin **1996 4 1997 p 1997 c** position, and press the *CENTER* key.

> • The value in the parentheses indicates the distance from the origin to the maximum effective area.

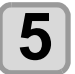

**Press the (END/POWER) key several times to end the setting.**

# <span id="page-51-3"></span>**Setting the Y offset (LOC)**

Use the following steps to accurately set the Y origin of the built-in pattern such as test print.

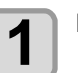

**Press the (FUNC1) (MENU) in LOCAL mode.** 

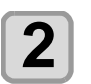

**2 Press**  $\left(\sqrt{v}\right)$  **to select "SET ORIGIN"**, and press the **(ENTER)** key.

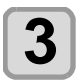

**Press (A)**  $\rightarrow$  **to select "Y offset (LOC)",** and press the **(ENTER)** key.

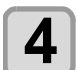

**4 Press**  $\left(\sqrt{\mathbf{v}}\right)$  to set the Y-axis origin **property**  $\left(\frac{\mathbf{v}}{\mathbf{v}}\right)$  is not present the  $\left(\frac{\mathbf{v}}{\mathbf{v}}\right)$  is the  $\left(\frac{\mathbf{v}}{\mathbf{v}}\right)$  is not present the  $\left(\frac{\mathbf{v}}{\mathbf{v}}\right)$  is not prove **position, and press the <b>ENTER** key.

> • The value in the parentheses indicates the distance from the origin to the maximum effective area.

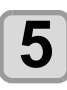

**5** Press the **CEND/POWER** key several times to end the setting. **end the setting.**

<span id="page-52-1"></span><span id="page-52-0"></span>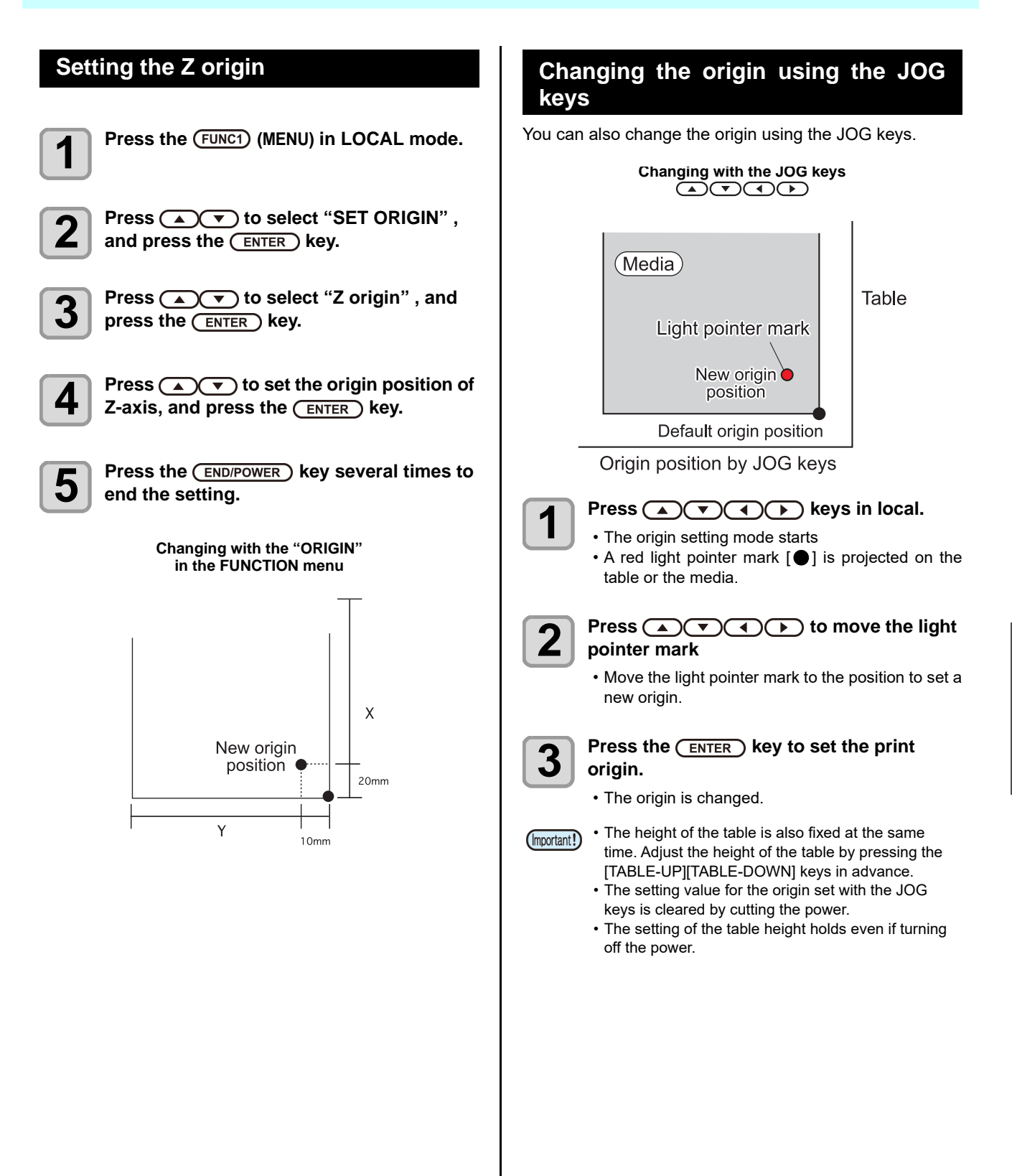

# <span id="page-53-0"></span>About SETUP MENU

On SETUP MENU, you can set the print conditions to match the media you usually use.

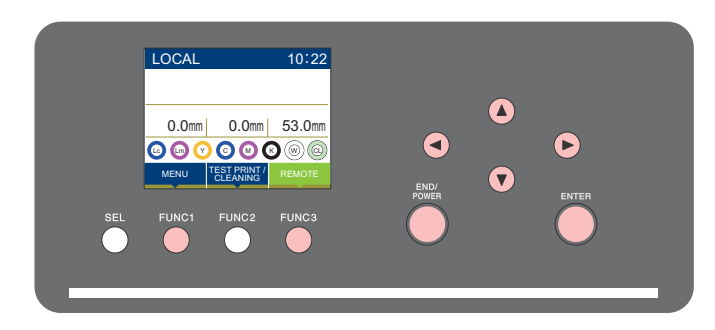

- : Press this to select SETUP MENU, or to switch to the previous screen. (FUNC1)
- : Press this to switch to the next screen.  $(FUNC3)$
- : Use these to select a setting item.  $\circledcirc$
- : Press this to confirm a setting, etc..(ENTER)

#### **SETUP MENUs at-a-glance**

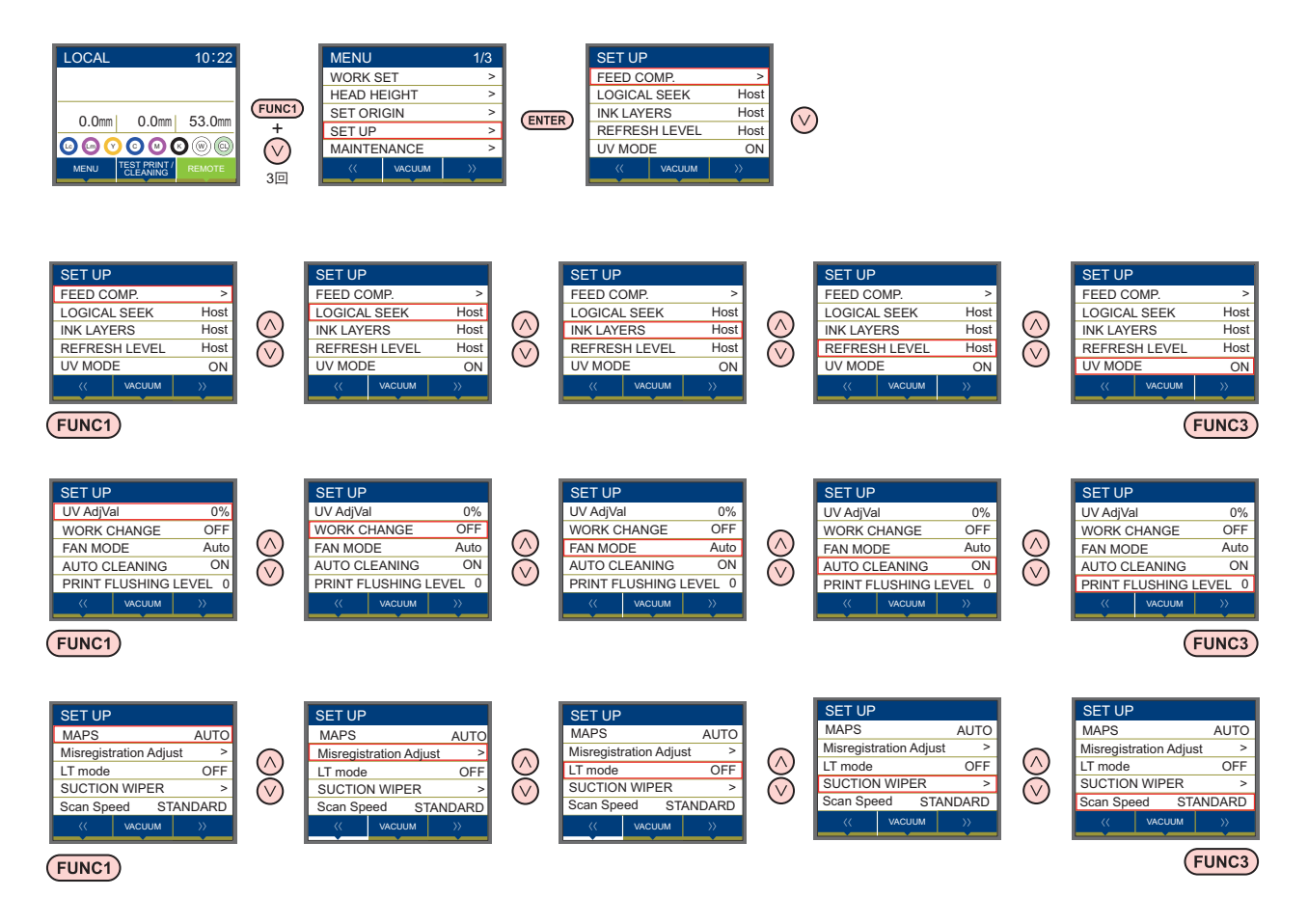

# <span id="page-54-0"></span>**SETUP MENU table**

(Important!)

- For each setting item below, you can set it so that the machine may operate according to the value specified when you printed from your RIP software in the connected host PC.
- **Set Item** : FEED COMP./INK LAYER/Logical Seek/REFRESH
- When you operate the machine according to the contents specified with the RIP software, set each item to "Host" when registering this machine type. When you set it other than "Host", the machine operates according to the machine setting.
- For the specifying method with the RIP software, refer to the operation manual of the RIP software.

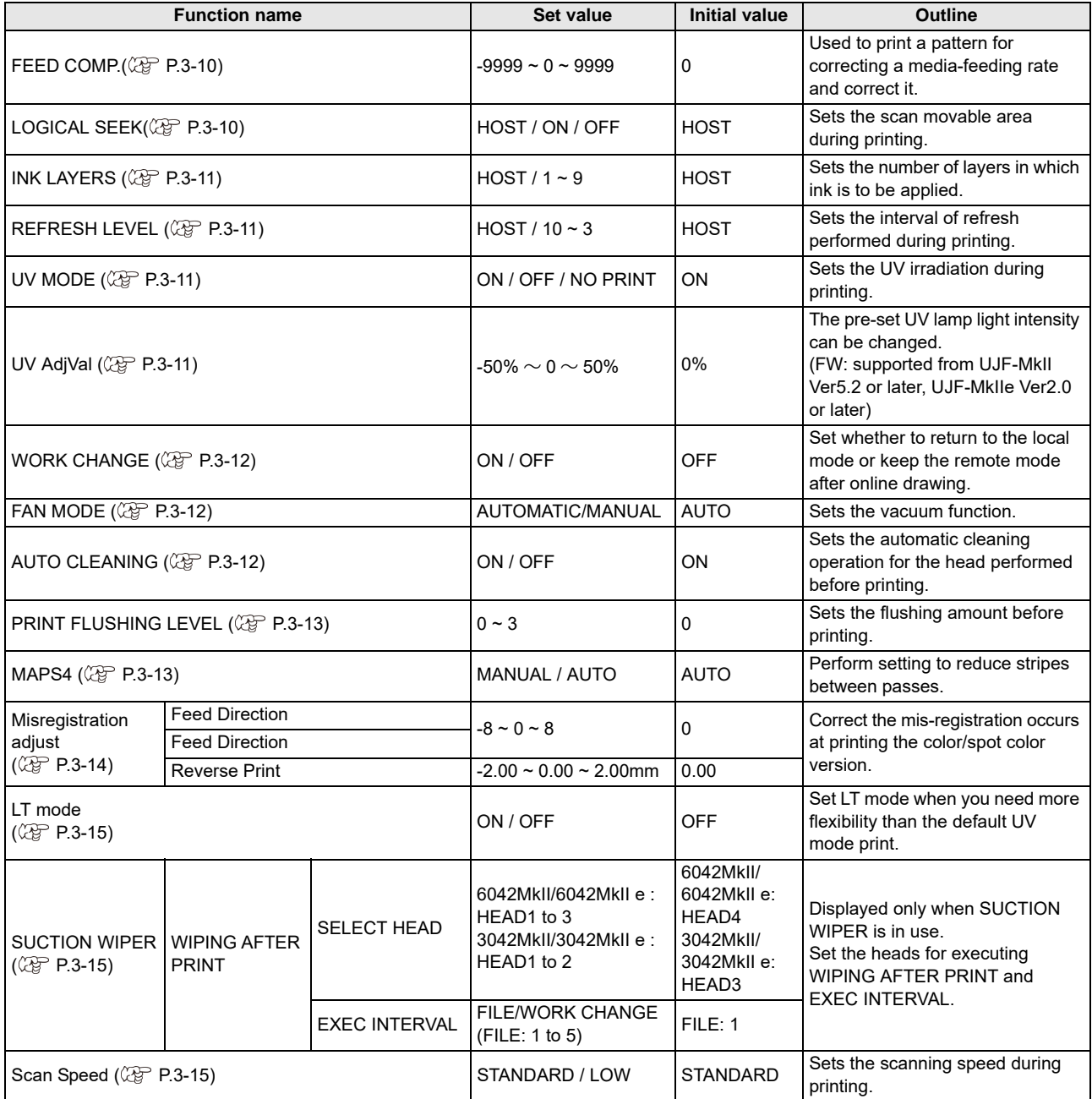

# <span id="page-55-0"></span>**Setting of Media Correction**

A pattern for media correction is printed and a feeding rate is corrected.

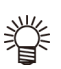

• Two bands are printed in the correction pattern. • Make adjustment so that an even color density is obtained in the boundary between the two bands.

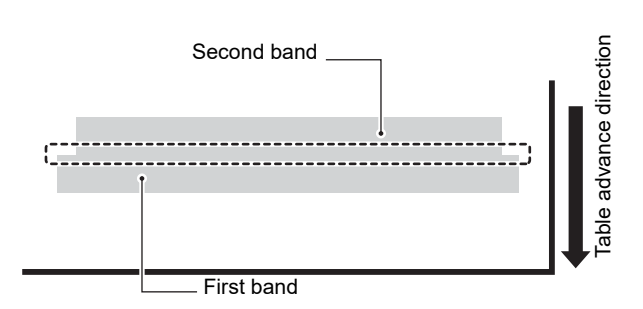

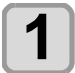

**1** Set a media. ( $\circled{r}$ P.2-4)

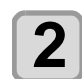

**2 Press the (FUNC1)** (MENU) key in the local mode **mode.**

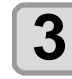

**Press (A)**  $\blacktriangledown$  **to select "Setting", then** press the **ENTER** key

• The setting menu is displayed.

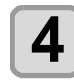

 $\overline{A}$  **Press**  $\overline{(\bullet)}$  to select "FEED COMP.", and press the **(ENTER)** key.

**Press (ENTER) the key to print a correction pattern.**

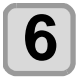

#### **6** Check the correction pattern and enter a **correction value.**

- A screen for entering the correction value will be displayed.
- **Enter a correction value in "+"**: The boundary between the two bands is widened. • **Enter a correction value in "-"**:
- The boundary between the two bands is narrowed.
- When you change the correction value by "1", the width of the boundary changes by about 0.83μm.

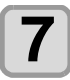

### **Press the <b>ENTER** key.

• Print a correction pattern again and check it. • When media correction is needed, perform the operation in Step 5 to make correction.

**8 Press the CEND/POWER** key several times to end the setting **end the setting.**

# <span id="page-55-1"></span>**Setting of LOGICAL SEEK**

The head's operation varies depending on the LOGICAL SEEK settings, as shown in the figure below.

#### **Movement of heads when LOGICAL seek is "OFF"**

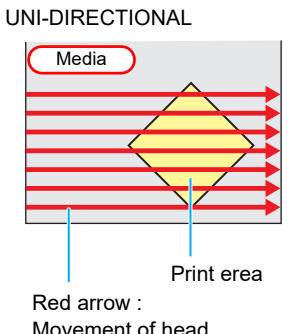

#### **Movement of heads when LOGICAL seek is "ON"**

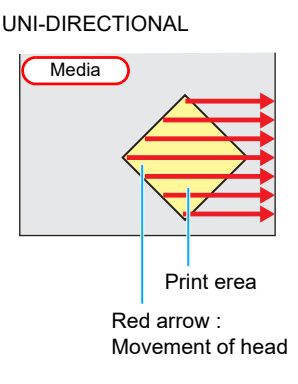

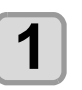

**Press the (FUNC1) (MENU) key in the local mode.**

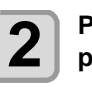

**2 Press COU** to select "Setting", then **press the (ENTER) key** 

• The setting menu is displayed.

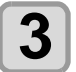

**Press (A)**  $\blacktriangledown$  **to select "LOGICAL SEEK"** and press the **(ENTER)** key.

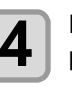

**4 Press**  $\overline{(*)}$  **to select a set value, and** press the **ENTER** key.

• **Set value** : HOST / ON / OFF

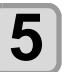

**Press the (END/POWER) key several times to end the setting.**

# <span id="page-56-0"></span>**Setting of INK LAYERS**

Set the number of times for over painting.

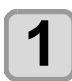

**Press the (FUNC1) (MENU) key in the local mode.**

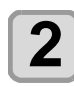

**Press (A)**  $\blacktriangledown$  **to select "Setting", then press the (ENTER) key** • The setting menu is displayed.

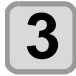

**Press (A)**  $(\triangledown)$  **to select "INK LAYERS",** then press the  $($ **ENTER** $)$  key.

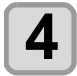

**Press (A) v** to select a set value, and press the **(ENTER)** key. • **Set value** : 1 to 9 times

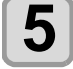

**Press the (END/POWER) key several times to end the setting.**

# <span id="page-56-1"></span>**Setting of REFRESH LEVEL**

Set the refreshing revel for preventing the head from clogging in a dusty environment.

The larger level number indicates more frequent refreshing times.

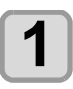

**Press the (FUNC1) (MENU) key in the local mode.**

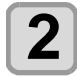

**2 Press**  $\left(\frac{1}{10}\right)\left(\frac{1}{10}\right)$  to select "Setting", then press the **ENTER** key

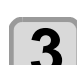

**Press (A)**  $\rightarrow$  **to select "REFRESH", and** press the **(ENTER)** key.

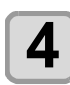

**4 Press**  $\left($   $\bullet$   $\right)$  to select a set value, and press the  $\overline{\text{ENTER}}$  key.

• **Set value** : HOST / Level 0 to 3

• The setting menu is displayed.

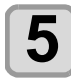

**Press the (END/POWER) key several times to end the setting.**

# <span id="page-56-2"></span>**Setting of UV MODE**

The mode of the LED UV may be set in 3 stages. This setting is made when the media vulnerable to the heat is used or when the test drawing is made in which the lighting of the LED UV is not desired.

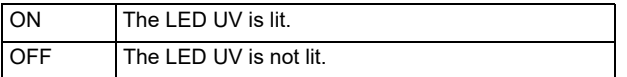

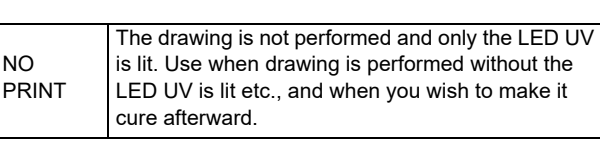

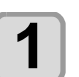

**Press the (FUNC1) (MENU) key in the local mode.**

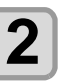

**2 Press**  $\overline{(\bullet)}$  **v** to select "Setting", then press the **ENTER** key

• The setting menu is displayed.

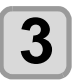

**3 Press**  $\overline{(*)}$  **b** select "UV MODE", and **press the**  $\overline{(*)}$  key. press the **(ENTER)** key.

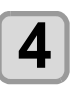

**4 Press (A) b** to select a set value, and press the **(ENTER)** key. • **Set value** : ON/OFF/NO PRINT

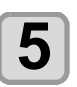

**Press the <b>(END/POWER)** key several times to **end the setting.**

# <span id="page-56-3"></span>**Setting of UV AdjVal**

The pre-set UV lamp light intensity can be changed. (FW: supported from UJF-MkII Ver5.2 or later, UJF-MkIIe Ver2.0 or later)

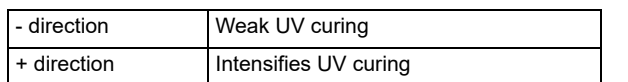

After printing, check the state of curing (stickiness, odor, etc.).

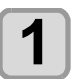

**Press the (FUNC1) (MENU) key in the local mode.**

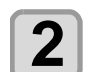

**2 Press**  $\bigcirc$   $\bigcirc$  **b** select "Setting", then **present to the CENTED** key **press the <b>ENTER** key

• The setting menu is displayed.

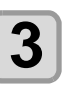

**Press**  $\left(\bigstar\right)$  **to select "UV AdjVal"**, and press the **ENTER** key.

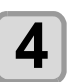

**Press (A) v** to select a set value, and press the **ENTER** key.

• **Set value** : -50%  $\sim$  50%

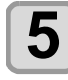

**5** Press the **CEND/POWER** key several times to end the setting. **end the setting.**

# <span id="page-57-1"></span>**Setting of WORK CHANGE**

Set whether to return to LOCAL or to remain at REMOTE to set media after on-line drawing.

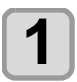

**Press the (FUNC1) (MENU) key in the local mode.**

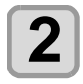

**2 Press**  $\bigcirc$   $\bigcirc$  **fo** select "Setting", then **present to the CENTED** key **press the (ENTER) key** 

• The setting menu is displayed.

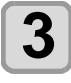

 $\overline{\mathbf{3}}$  Press the  $\overline{\text{FUNC3}}$  (>>).

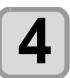

**4 Press**  $\overline{(*)}$  to select "WORK CHANGE", and press the **(ENTER)** key.

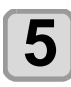

 $\overline{\mathbf{5}}$  Press  $\textcolor{red}{\bullet}$   $\textcolor{red}{\bullet}$  to select a set value, and press the  $\textcolor{red}{\overline{\mathsf{ENTER}}}$  kev. **press the (ENTER) key.** • **Set value** : ON/ OFF

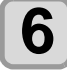

**6** Press the **CEND/POWER** key several times to and the setting **end the setting.**

# <span id="page-57-2"></span><span id="page-57-0"></span>**Setting of FAN MODE**

You can set whether the vacuum function to fix the media set on the table is performed automatically or you perform it manually.

The factory default is "AUTOMATIC".

(Only for UJF-3042MkII EX/UJF-3042MkII EX e, UJF-6042MkII/UJF-6042MkII e or when using an absorption table.)

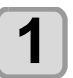

**Press the (FUNC1) (MENU) key in the local mode.**

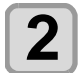

**2 Press COU** to select "Setting", then press the **ENTER** key

• The setting menu is displayed.

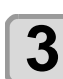

 $\overline{\mathbf{3}}$  Press the  $\overline{\text{FUNC3}}$  (>>).

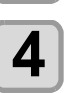

**4 Press**  $\overline{(\bullet)}$  **b** select "FAN MODE", and press the **(ENTER)** key.

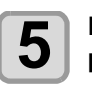

**Press**  $\circled{I}$  **fo select a set value, and** press the **(ENTER)** key.

• **Set value** : AUTOMATIC/ MANUAL

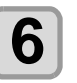

**6** Press the **CEND/POWER** key several times to end the setting. **end the setting.**

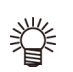

• When AUTOMATIC is selected, the fan automatically starts to operate at print start.

# <span id="page-57-3"></span>**Setting of AUTO CLEANING**

Set whether auto-head cleaning is executed or not at the following intervals before drawing.

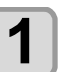

**Press the (FUNC1) (MENU) key in the local mode.**

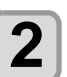

**2 Press (A) v** to select "Setting", then **press the (ENTER) key** 

• The setting menu is displayed.

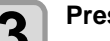

 $\overline{\mathbf{3}}$  Press the  $\overline{\text{FUNC3}}$  (>>).

**4 Press**  $\overline{(\bullet)}$  to select "AUTO CLEANING", and press the **(ENTER)** key.

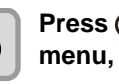

**5** Press **ACC** to select the following menu, and press the  $\overline{\text{ENTER}}$  key.

• Interval : OFF or 1file~99file • Type : SOFT, NORMAL, HARD

**6** Press the **CEND/POWER** key several times to end the setting. **end the setting.**

# <span id="page-58-0"></span>**Setting of PRINT FLUSHING LEVEL**

When using a clear acrylic jig and so on, the ink may splash on the print result as the ink on the nozzles thickens due to stray light.

If this happens, increase the flushing amount before printing to prevent ink from splashing.

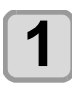

**Press the (FUNC1) (MENU) key in the local mode.**

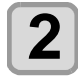

**2 Press**  $\bigcirc$   $\bigcirc$  **to select "Setting", then press the (ENTER) key** 

• The setting menu is displayed.

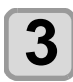

# $\overline{\mathbf{3}}$  Press the  $\overline{\text{Func1}}$  (<<).

**4 Press (A) C** to select "PRINT<br> **FLUSHING**", and press the (ENTER) key.

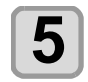

### **5 Press**  $\overline{(*)}$  **to select a set value, and** press the **(ENTER)** key.

- **Set value** : Levrel 0 to 3
- If you are using the printer in an (Important!) environment subject to stray light, select level 2. Level 2 uses the same flushing amount as cleaning. If the same error still occurs, change the setting to

level 3. If you can print without problem in level 2 and you

are concerned about the amount of ink consumed, change the setting to level 1.

• For the amount of ink consumed for each level, see the following.

- Level  $0: 0.003$  cc Level 1: 0.007 cc
- Level 2: 0.015 cc
- Level 3: 0.024 cc
- 

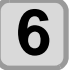

**6 Press the CEND/POWER** key several times to and the setting **end the setting.**

# <span id="page-58-1"></span>**Setting of MAPS4**

If performing media correction does not resolve feeding stripes, use the MAPS (Mimaki Advanced PassSystem) function to disperse the pass boundary to make the feeding stripes less visible.

**Press the (FUNC1) (MENU) key in the local** mode. $\rightarrow$ Press the **(ENTER)** key.

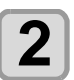

**2 Press**  $\left($   $\bullet$   $\right)$  **v** to select "Setting 1 to 4", then press the **(ENTER)** key • The setting menu is displayed.

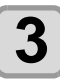

**3** Press the (FUNC3) (>>). (2 times)

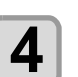

**4 Press**  $\overline{(*)}$  **Co** it o select "MAPS4", and **press the (ENTER) key.** 

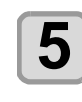

- **5** Press the **CENTER** key. • Set value: Auto/Manual • If you select MANUAL in Step 6, proceed to Step
	- 8.

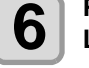

**6** Press **and Select "Smoothing Level", then press the <b>CENTER** key.

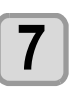

#### **Press**  $\left(\sqrt{\ }$  to change the smoothing **level and press the (ENTER) key.**

- Set value: 0~100%(set in units of 5%)
- The MAPS effect become strong as the set value increase, and become weak as the set value decrease.

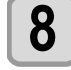

**8 Press the CEND/POWER** key several times to end the setting. **end the setting.**

3

### <span id="page-59-0"></span>**Setting of the Misregistration adjust**

It is used when the mis-registration occurs at printing the color/spot color version.

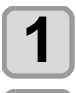

**Press the (FUNC1) (MENU) key in the local mode.**

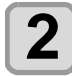

**2 Press**  $\bigcirc$   $\bigcirc$  **to select "Setting", then press the CENTED key press the (ENTER) key** 

• The setting menu is displayed.

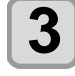

 $\overline{\mathbf{3}}$  Press the  $\overline{\text{FUNC3}}$  (>>).

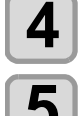

**Press (A) v** to select "Misregistration adjust", and press the *(ENTER)* key.

**5** Press  $\Omega$  **f** to choose "feed direction"  $\sigma$  "reverse print" **, "scan direction" or "reverse print".**

> **Feed direction**: correct the mis-registration of feed direction

> **Scan direction**: correct the mis-registration of scan direction

> **Reverse print**: correct the mis-registration of feed direction in the forward print (color to spot color) and reverse print (spot color to color)

# **6** Press the CENTER key.

- If you select the feed direction or scan direction in Step 5 proceed to Step 7.
- If you select the reverse print in Step 5, enter the deviation amount of feed direction of forward print and reverse print in 0.01mm unit.(See figure below).

When the result of reverse print is

- above against the forward print > enter the "minus" value.
- lower against the forward print > enter the "plus" value.

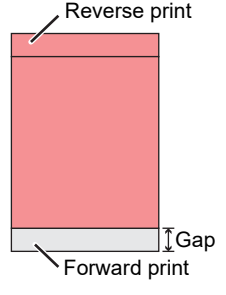

#### $\text{Press}(\triangle(\blacktriangledown)\text{ to }$ **select the resolution to adjust , and press**  the  $($ **ENTER** $)$  key.

**Feed direction**: 600dpi/900dpi/1200dpi **Scan direction**:600dpi/1200dpi

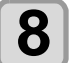

# **8** Press **AGU** to select "Print" or "Set <br>**Adjust"** , and press the  $\overline{\text{ENTER}}$  key.

**print**: print the adjustment pattern.

\*Use transparent media with the A4 landscape size or more in Y direction. **Set Adjust**: back to Step 7.

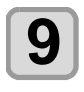

**9** Print the adjustment pattern.<br>
• The straight line of the central pattern (correction value is 0) is a little longer than others both for the feed direction and scan direction.

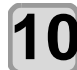

# **10 Check the adjustment pattern (see figure below), and enter the adjustment value.**

- Input screen of the correction value is displayed.
- Choose the number that two lines are overlapped to clean in the adjustment pattern and enter to the correction value.

In the case of the figure below, for the best pattern is "-2", enter "-2" in correction value.

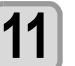

#### **Press the (END/POWER) key several times to end the setting.**

# **Adjustment pattern**

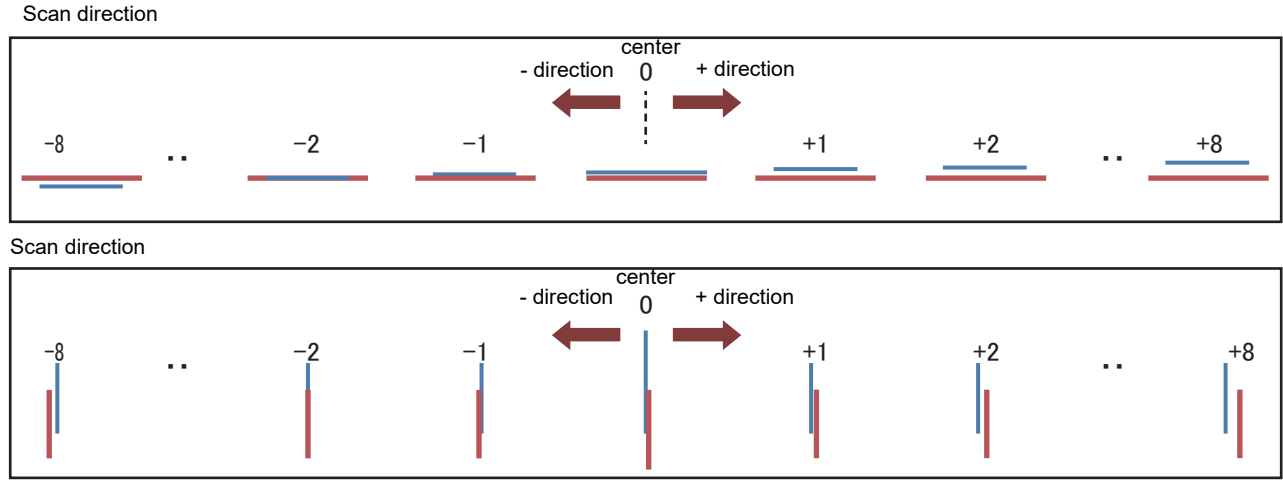

(The blue line in the above adjustment pattern actually prints white.)

# <span id="page-60-0"></span>**Setting of LT mode**

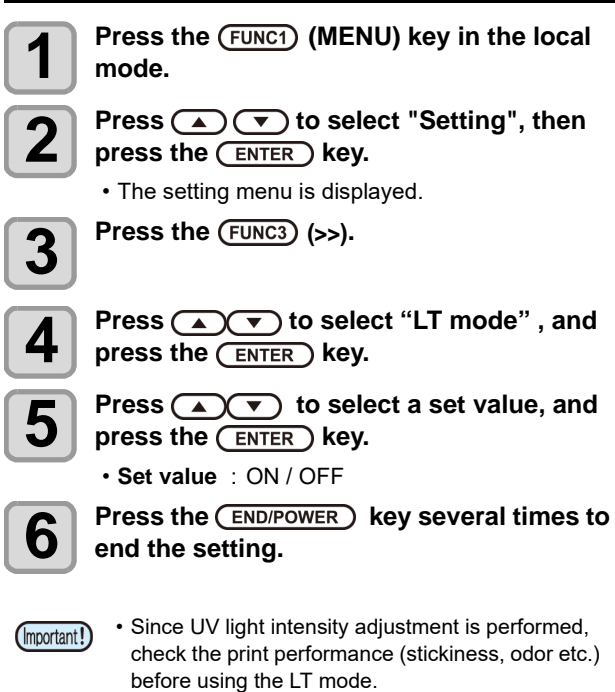

• Effective condition

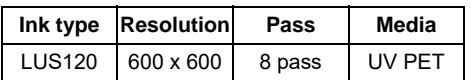

# <span id="page-60-1"></span>**Setting of SUCTION WIPER**

Set the head that executes WIPING AFTER PRINT and the execution interval.

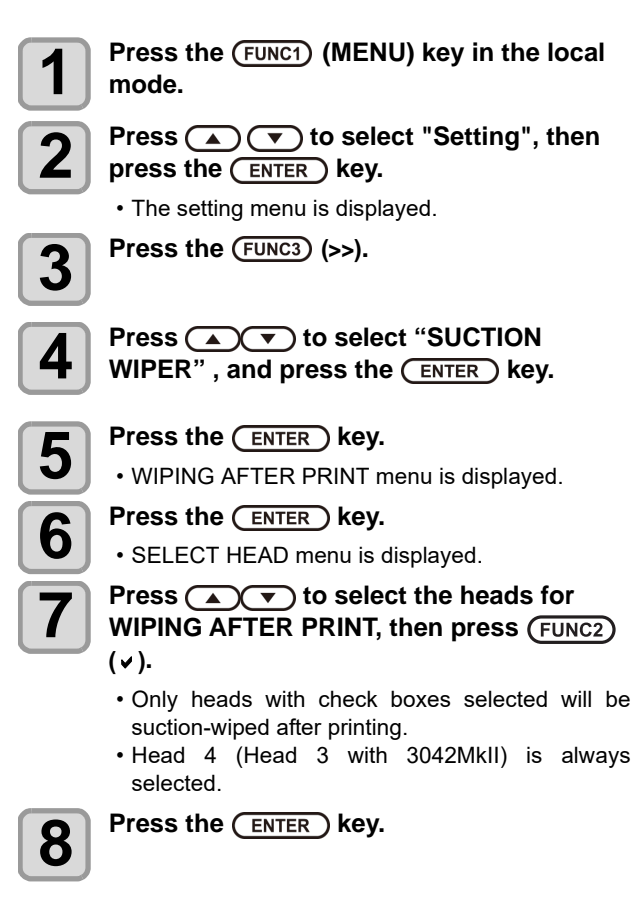

**9 Press (A)** to select "EXEC<br>**INTERVAL**" , and press the (ENTER) key.

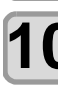

**Press the (ENTER) key.** • EXEC INTERVAL setting menu is displayed.

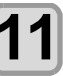

**Press**  $\left(\sqrt{\bullet}\right)$  **to select the set value, and press the (ENTER) key.** 

• Set value: FILE/WORK CHANGE • When set value is set to "FILE", proceed to Step 12. Otherwise, proceed to Step 14.

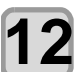

### **Press**  $\left(\sqrt{\bullet}\right)$  **to select "Interval", and** press the **ENTER** key.

**Press (A) <b>v** to change interval, and **press the (ENTER) key.** 

• Set value: 1 to 5

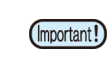

- When the set value is set to "FILE", wiping after print will only be performed at set intervals.
- When the set value is set to "WORK CHANGE", wiping after print will only be performed at the time of work change.

#### **Press the <b>(END/POWER)** key several times to **end the setting.**

# <span id="page-60-2"></span>**Setting of Scan Speed**

**Press the (FUNC1) (MENU) key in the local mode. 2 Press**  $\bigcirc$   $\bigcirc$  **to select "Setting", then property property Rev** press the **ENTER** key. • The setting menu is displayed.  $\overline{\mathbf{3}}$  Press the  $\overline{\text{FUNC3}}$  (>>). **4 Press**  $\overline{(\bullet)}$  to select "Scan Speed", and press the **(ENTER)** key.

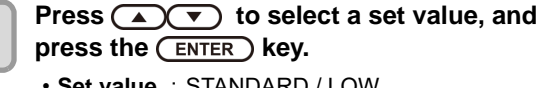

• **Set value** : STANDARD / LOW

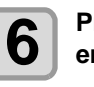

**6** Press the **CEND/POWER** key several times to end the setting. **end the setting.**

# <span id="page-61-0"></span>About MACHINE SETUP MENU

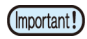

• Since UV light intensity adjustment is performed, check the print performance (stickiness, odor etc.) before using the LT mode.

• Effective condition

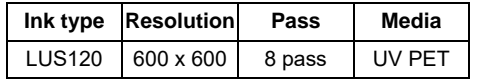

Common settings are functions for using this machine easily. The following items can be set in Machine settings.

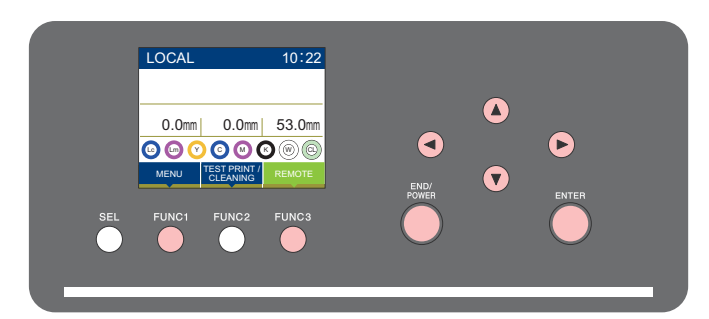

: Press this to select MACHINE SETUP MENU, or to switch to the previous screen.  $(FUNC1)$ 

- : Press this to switch to the next screen.  $(FUNC3)$
- : Use these to select a setting item.  $\circledR$
- : Press this to confirm a setting, etc..(ENTER)

#### **SETUP MENUs at-a-glance**

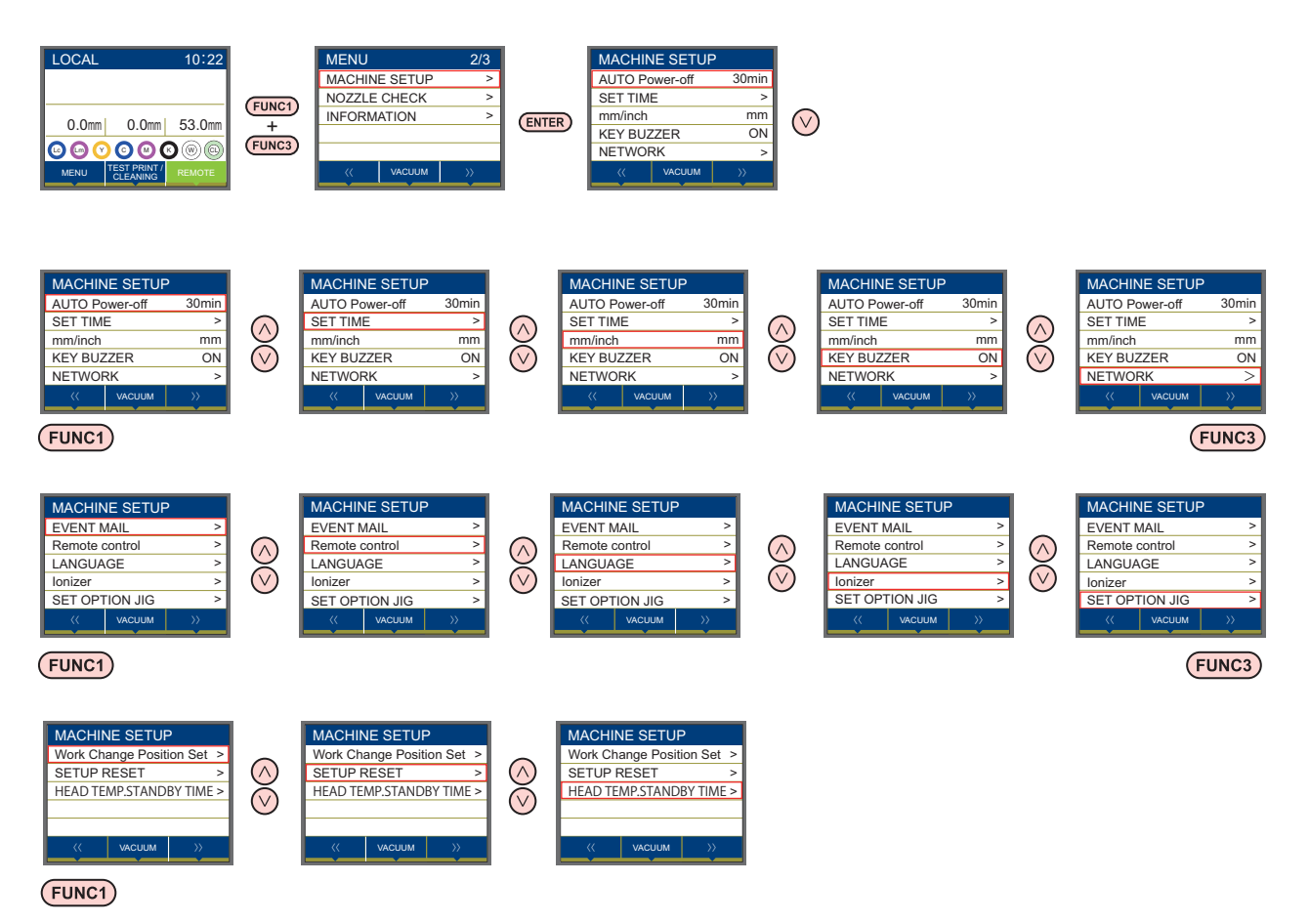

# <span id="page-62-0"></span>**MACHINE SETUP MENU table**

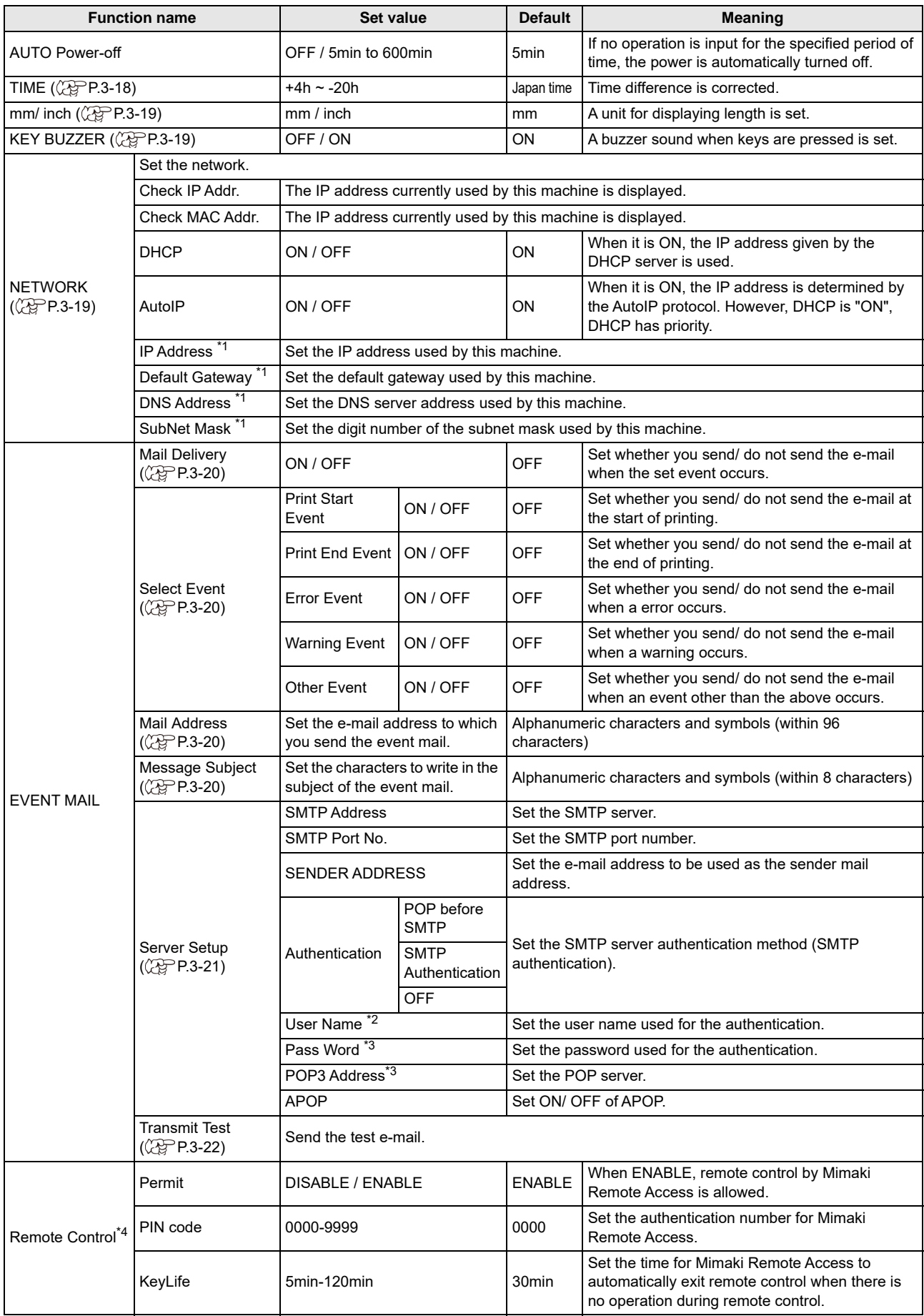

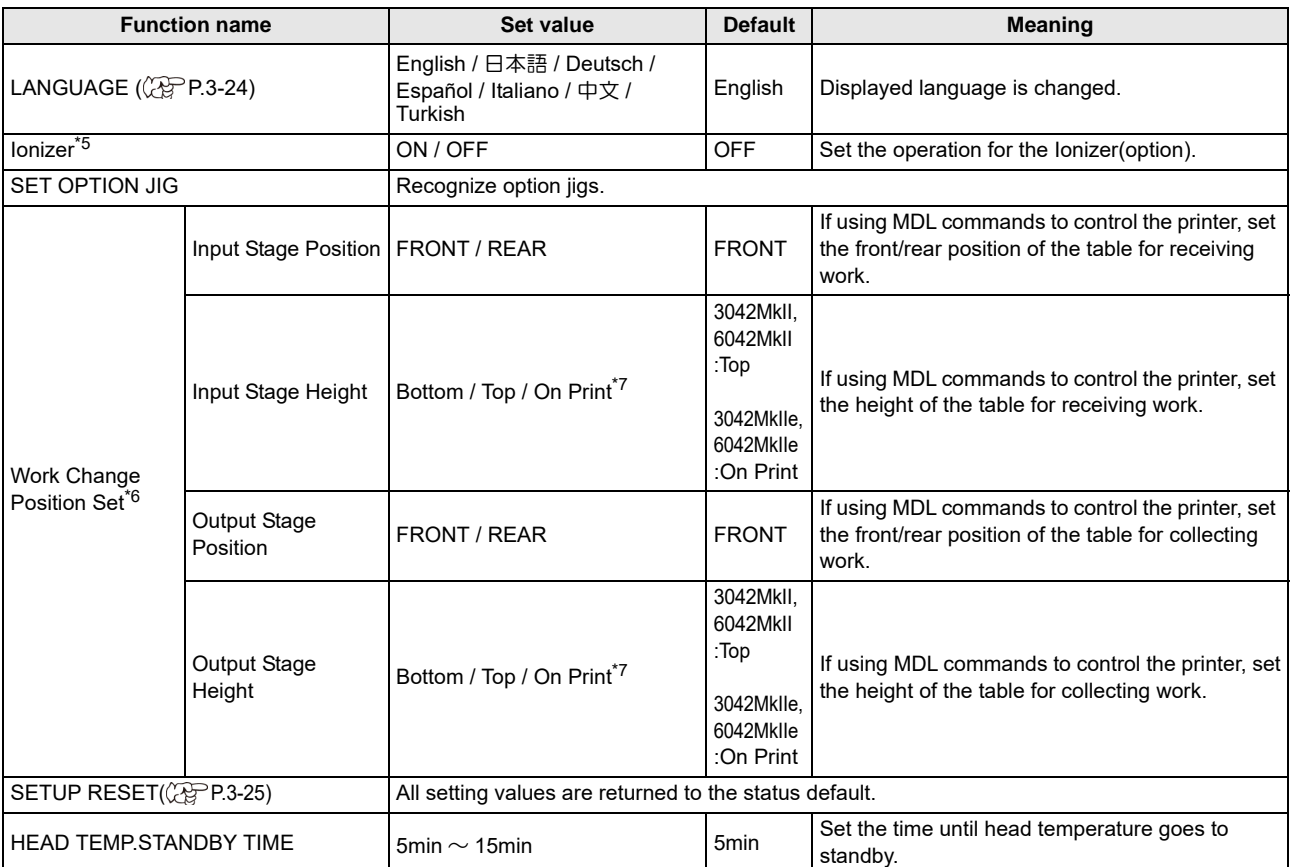

\*1. Settable when both of DHCP and AutoIP are [OFF]

\*2. Settable only when Auth. is not OFF.

\*3. Settable only when Auth. is POP before SMTP.

\*4. The "Remote Control" function is supported only by the UJF-3042 MkII e/UJF-3042 MkII EX e/UJF-6042 MkII e.

\*5. Displayed only when the option is enabled.

\*6. Displayed only for UJF-6042MKII and UJF-6042MKIIe , UJF-3042MKIIe.Settings are only valid when "MDL commands" are used to control the printer

\*7. Displayed only for UJF-6042MKIIe and UJF-3042MKIIe.

# <span id="page-63-0"></span>**Setting a AUTO Power-off**

When no operation has been performed for the set time, the power supply is automatically turned "OFF".

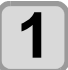

**Press the (FUNC1) (MENU) in LOCAL mode.** 

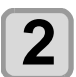

**2 Press**  $\left($   $\bullet$   $\right)$  to select "Machine Setup", and press the **(ENTER)** key.

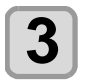

**Press**  $\textcircled{\textcircled{\textcirc}}$  **to select "AUTO POWER** OFF", and press the (ENTER) key.

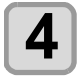

**4 Press**  $\overline{(-)}$  **to select a set value, and** press the **(ENTER)** key.

• **Set Value** : OFF / 10 to 600min

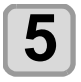

**Press the (END/POWER) key several times to end the setting.**

• If the machine received data from the PC in the (Important!) auto-power-off status, the power supply is turned ON, however, printing operation is not started automatically.

# <span id="page-63-1"></span>**Setting Time**

You can set time of your country (time difference).

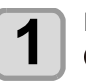

**Press the (FUNC1) (MENU)**  $\rightarrow$  **(FUNC3) (>>)**  $\rightarrow$ **(ENTER)** key in LOCAL mode.

• MACHINE SETUP MENU will be displayed.

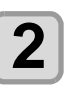

**2 Press**  $\overline{(\bullet)}$  to select "TIME", and press the **ENTER** key.

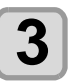

**Press (A) <b>V T (A) b** to enter time, and press the **(ENTER)** key.

- **Hour/Minute/Second/Time selecting**: by the  $[\blacktriangleleft][\blacktriangleright]$  keys.
- **Hour/Minute/Second/Time inputting**: by the  $[\triangle][\blacktriangledown]$  keys.

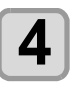

**4 Press the CEND/POWER** key several times to and the setting **end the setting.**

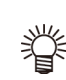

• -20 hours to +4 hours can be set.

# <span id="page-64-0"></span>**Setting Unit (Length)**

Units used by this machine are set.

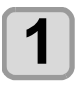

 $\text{Press the } (\text{Func1}) \text{ (MENU)} \rightarrow (\text{FlNCS}) \text{ (>$}) \rightarrow$  $($ **ENTER**) key in LOCAL mode. • MACHINE SETUP MENU will be displayed.

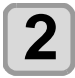

**Press**  $\left(\sqrt{\bullet}\right)$  to select a set value, and press the **(ENTER)** key.

• **Set value of length** : mm / inch

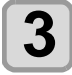

**Press the (END/POWER) key several times to end the setting.**

# <span id="page-64-1"></span>**Setting a KEY BUZZER**

You can turn off the buzzer sound when pressing the key.

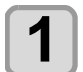

**Press the (FUNC1) (MENU)**  $\rightarrow$  **(FUNC3) (>>)**  $\rightarrow$  $($ **ENTER**) key in LOCAL mode.

• MACHINE SETUP MENU will be displayed.

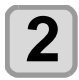

**Press (A)**  $\blacktriangledown$  **to select "KEY BUZZER",** and press the  $($ **ENTER**) key.

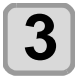

**Press (A)**  $\rightarrow$  **to select a set value, and** press the **(ENTER)** key.

• **Set value** : ON/ OFF

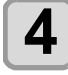

**4 Press the key several times to end the setting.**

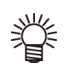

• When the key buzzer is set to "OFF", the buzzer sound for errors, warnings, operation completion, etc. cannot be shut off.

# <span id="page-64-2"></span>**Setting the network**

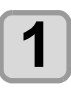

**Press the (FUNC1) (MENU)**  $\rightarrow$  (FUNC3) (>>)  $\rightarrow$ **(ENTER)** key local mode. • MACHINE SETUP MENU will be displayed.

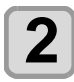

**Press**  $\circled{2}$  **to select "NETWORK"**, and press the **(ENTER)** key.

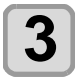

# **3 Press (A) C** to select "CHECK IP<br> **ADDRESS"**, and press the (ENTER) key.

- The IP address currently used by this machine is displayed.
- When you have finished the check, press the [ENTER] key.

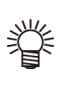

• After connecting with the network, it takes time until the IP address is determined. If the IP address has not been determined, "0.0.0.0" is displayed.

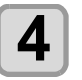

# **4 Press (ADT)** to select "CHECK MAC<br> **ADDRESS"** , and press the (ENTER) key.

- The MAC address currently used by this machine is displayed.
- When you have finished the check, press the [ENTER] key.

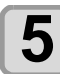

### **Press**  $\left(\bigstar\right)$  **to select "DHCP"**, and press the **(ENTER)** key.

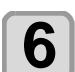

#### **6 Press (A) V** to select a set value, and press the **(ENTER)** key.

- **Set value** : ON/ OFF
- When it is "ON", the IP address given by the DHCP server is used.

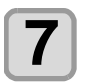

### **Press (A) v** to select "AutoIP", and press the **(ENTER)** key.

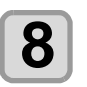

#### **8 Press**  $\overline{(*)}$  to select a set value, and **press the CENTER Rev.**  $pres$  the  $($   $ENTER)$  key.

- **Set value** : ON/ OFF
- When it is "ON", the IP address is determined by the AutoIP protocol. However, DHCP is "ON", DHCP has priority.

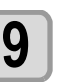

#### **Press (A)**  $\blacktriangledown$  **to select "IP ADDRESS".** and press the **(ENTER)** key.

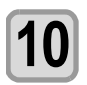

#### **10 Press**  $\overline{(\bigcirc \bigcirc)}$  to select a set value, and **press the**  $\overline{(\bigcirc \bigcirc)}$  key. press the  $\overline{\text{ENTER}}$  key.

• When both DHCP and AutoIP are "OFF", the IP address can be set. Otherwise, go to step 13. Otherwise, proceed to Step 13.

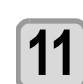

- **11 Press the (FUNC3) key.**<br>
 Setting items of Default Gateway/DNS Address/ Subnet Mask are displayed.
	- When both DHCP and AutoIP are "OFF", Default Gateway/DNS Address/Subnet Mask can be set. Otherwise, proceed to Step 13.

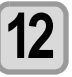

**12** Press several times to select a setting<br>item, and press the (ENTER) key. **item, and press the (ENTER) key.** 

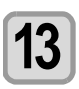

**13** Press  $\textcircled{\frown}$  to select a set value, and press the  $\textcircled{\textsc{inter}}$  key. press the **(ENTER)** key.

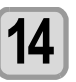

**Press the (END/POWER) key several times to end the setting.**

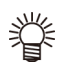

• To reflect network setting, once turn off the power supply and turn it on again.

# <span id="page-65-0"></span>**Setting event mail function**

Set the function to send e-mails to the set e-mail address when events such as cutting start/ end and stop due to an error.

#### • Disclaimer

- The customer is responsible for the communication fee for Internet communication such as e-mail notification.
- The notification by the event mail function may not be delivered due to Internet environment, failure of the device/ the power supply, etc. Mimaki has absolutely no responsibility for any damages or loss resulting from nondelivery or delays.

(Important!)

• You can use event mail function by connecting LAN to this machine. Please prepare for LAN cable connection beforehand.

• Not compatible with SSL communication.

<span id="page-65-1"></span>**Enable the event mail function**

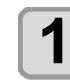

**Press the (FUNC1) (MENU)**  $\rightarrow$  **(FUNC3) (>>) ENTER** key in LOCAL mode. • MACHINE SETUP MENU will be displayed.

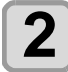

**Press**  $\left(\sqrt{\bullet}\right)$  **to select "EVENT MAIL".** and press the **(ENTER)** key.

**3** Press **ADEX** to select "MAIL **DELIVERY"**, and press the **CENTER** key.

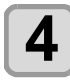

**Press**  $\left(\sqrt{\bullet}\right)$  **to select "ON", and press** the  $($ **ENTER**) key.

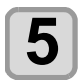

**Press the <b>END/POWER** key several times to **end the setting.**

### <span id="page-65-2"></span>**Set the event to send an event mail**

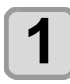

**1 Press the**  $\overline{(FUNC1)}$  **(MENU)**  $\rightarrow$   $\overline{(FUNC3)}$  (>>) **Readeral Figure 1** key local mode.

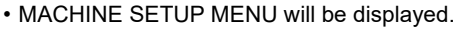

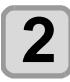

**Press (A)**  $\blacktriangledown$  **to select "EVENT MAIL",** and press the **(ENTER)** key.

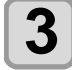

**Press (A) v** to select "SELECT EVENT" , and press the **(ENTER)** key.

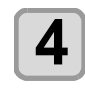

**4 Press**  $\left(\sqrt{\ }$  to select the "ON" or "OFF" of the event, then press the  $\left(\frac{EN}{EN}\right)$ **key.** 

- Select the ON / OFF of the event in the order shown in the table below.
- After the ON / OFF setting, please proceed to the next event settings by pressing the [ENTER] key.
- Press the [END / POWER] key when you return to the previous setting.

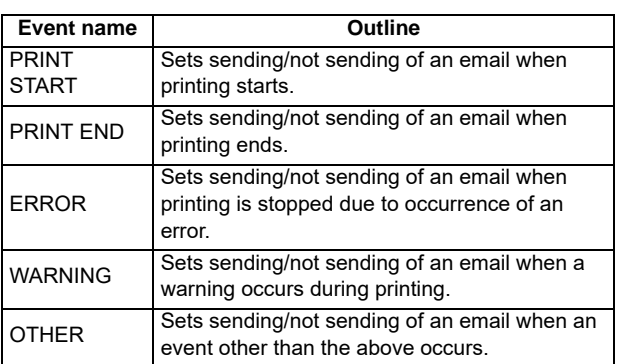

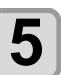

**5** Press the CEND/POWER key several times to end the setting. **end the setting.**

# <span id="page-65-3"></span>**Set the e-mail address**

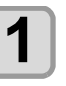

**Press the (FUNC1) (MENU)**  $\rightarrow$  **(FUNC3) (>>) Readeral Final Property** key local mode.

• MACHINE SETUP MENU will be displayed.

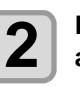

**2 Press**  $\left(\sqrt{v}\right)$  **to select "EVENT MAIL"**, and press the  $($ **ENTER**) key.

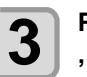

**Press (A) v** to select "MAIL ADDRESS" and press the  $\left(\overline{\text{ENTER}}\right)$  key.

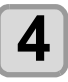

#### **Press**  $\left(\sqrt{\sqrt{2}}\right)\left(\sqrt{4}\right)$  to set mail address, and press the **(ENTER)** key.

- Set the e-mail address to which you send the event mail.
- Set it with alphanumeric characters and symbols within 96 characters.

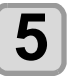

**5** Press the CEND/POWER key several times to end the setting **end the setting.**

### <span id="page-65-4"></span>**Set the subject**

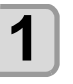

**Press the (FUNC1) (MENU)**  $\rightarrow$  **(FUNC3) (>>) Readeral Final Property** key local mode.

• MACHINE SETUP MENU will be displayed.

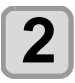

**2 Press**  $\left(\sqrt{v}\right)$  **to select "EVENT MAIL"**, and press the **(ENTER)** key.

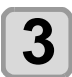

# **3 Press (A)V** to select "MASSAGE **SUBJECT"**, and press the (ENTER) key.

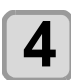

#### **4 Press COCOO** to set subject, and press the **(ENTER)** key.

- Set the characters to write in the subject of the event mail.
- Set it with alphanumeric characters and symbols within 8 characters.

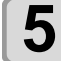

**5** Press the CEND/POWER key several times to end the setting **end the setting.**

# <span id="page-66-0"></span>**Set the server**

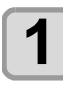

**Press the (FUNC1) (MENU)**  $\rightarrow$  **(FUNC3) (>>) ENTER** key in LOCAL mode. • MACHINE SETUP MENU will be displayed.

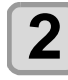

**Press**  $\left(\sqrt{\bullet}\right)$  **to select "EVENT MAIL",** and press the **(ENTER)** key.

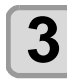

**3 Press (A)V** to select "SERVER<br>SETUP" , and press the (ENTER) key.

**4 Press (A) CF** to select "SMTP<br> **ADDRESS"**, and press the CENTER key.

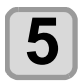

#### **Press (A)**  $\left(\sqrt{\phantom{a}}\right)$  $\left(\sqrt{\phantom{a}}\right)$  **to set SMTP** Address, and press the **(ENTER)** key.

- Press the jog key  $[\triangle][\blacktriangledown][\blacktriangle][\blacktriangleright]$  to set SMTP address.
- Input the SMTP address name.
- Set it with alphanumeric characters and symbols within 40 characters.

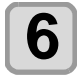

**6 Press (A) C to select "SMTP PORT**<br>**6 No.**", and press the (FNTER) key. **No."**, and press the  $\overline{(enter)}$  key.

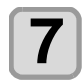

**Press (A)**  $\rightarrow$  **to set SMTP Port No., and** press the **ENTER** key.

• Set the SMTP port number.

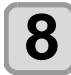

**Press (A)**  $\rightarrow$  **to select "SENDER MAIL** ADDR", and press the **(ENTER)** key.

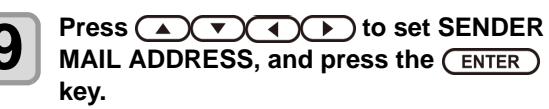

- Press [A][ $\nabla$ ][ $\blacktriangle$ ][ $\blacktriangleright$ ] and set the e-mail address to be used as the sender mail address.
- Set it with alphanumeric characters and symbols within 64 characters.

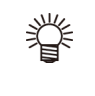

• Depending on your server, if you do not set the e-mail address not supporting the account, sending/ receiving e-mails may be unavailable.

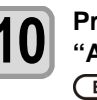

# **10** Press **<b>AUT** to select **10** "AUTHENTICATION", and press the **(ENTER)** key.

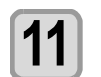

# **11 Press**  $\textcircled{2}\textcircled{3}$  **to set authentication**<br>method, and press the  $\textcircled{4}\text{km}\text{km}$  key.

- Set the authentication method of the SMTP server.
- When you select [OFF], proceed to the Step 20.

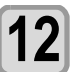

**Press (A)**  $\blacktriangledown$  **to select "USER NAME",** and press the **(ENTER)** key.

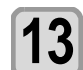

#### **Press (A) V (4) D to set User Name,** and press the **(ENTER)** key.

- Press  $[\triangle][\blacktriangledown][\blacktriangle]$  to set the user name to use for the authentication.
- Set it with alphanumeric characters and symbols within 30 characters.

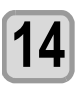

#### **14** Press  $\Omega$  **v** to select "PASSWORD", and press the **(ENTER)** key.

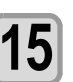

#### **15** Press  $\left(\sqrt{C}\right)\left(\sqrt{C}\right)$  to set Pass Word, and press the  $\left(\sqrt{C}\right)\left(\sqrt{C}\right)$  key. and press the **(ENTER)** key.

- Press  $[\triangle][\blacktriangledown][\blacktriangle]$  to set the password to use for the authentication.
- Set it with alphanumeric characters and symbols within 15 characters.
	- On the password setting screen, you can only check the value that you are currently inputting.
- When you select [POP before SMTP] in the Step 9, set the items in the Step 14 to 17.

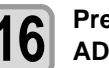

**16** Press **ACC** to select "POP3<br>**ADDRESS"**, and press the **CENTER** key.

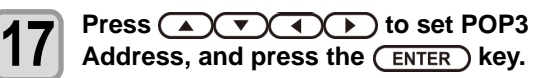

- Press  $[\triangle][\blacktriangledown][\blacktriangle][\blacktriangleright]$  to set POP server. • Input the POP server name.
- Set it with alphanumeric characters and symbols within 40 characters.

**18 Press**  $\overline{(-)}$  to select "APOP", and press the **ENTER** key.

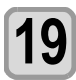

**19** Press  $\overline{(-)}$  to set ON/ OFF, and press the (ENTER) key. the **ENTER** key.

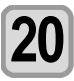

**20** Press the (END/POWER) key several times to end the setting **end the setting.**

# <span id="page-67-0"></span>**Send a test e-mail**

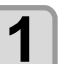

**1 Press the (FUNC1)** (MENU)  $\rightarrow$  (FUNC3) (>>) **Readeral Find Structure** Key local mode.

• MACHINE SETUP MENU will be displayed.

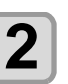

**2 Press**  $\left(\frac{1}{\sqrt{2}}\right)$  **to select "EVENT MAIL",** and press the  $($ **ENTER**) key.

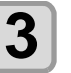

**3 Press the (FUNC3) (>>)**  $\rightarrow$  **ENTER) key.**<br>
• "TRANSMIT TEST EXECUTE" will be displayed.

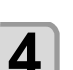

# **4** Press the CENTER key.

- The sent result is displayed.
- If sending test e-mail has failed, an error code is displayed. Refer to the next page to solve the problem.

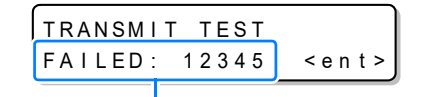

**Error code**

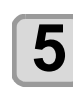

**5** Press the **CEND/POWER** key several times to end the setting. **end the setting.**

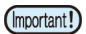

- The sent result of the test e-mail is the result of e-mail sending process performed by this machine to the e-mail server. It does not indicate that the e-mail was received at the address.
- If the spam e-mail filter etc. has been set in the terminal in which e-mails are received, even if "Sending has been completed" is displayed, the e-mail cannot be received in some cases.
- If sending test e-mail has failed, the error code below is displayed.
- If the error cannot be solved, try again after a while.
- For the server setting etc., contact with the network administrator or the provider.

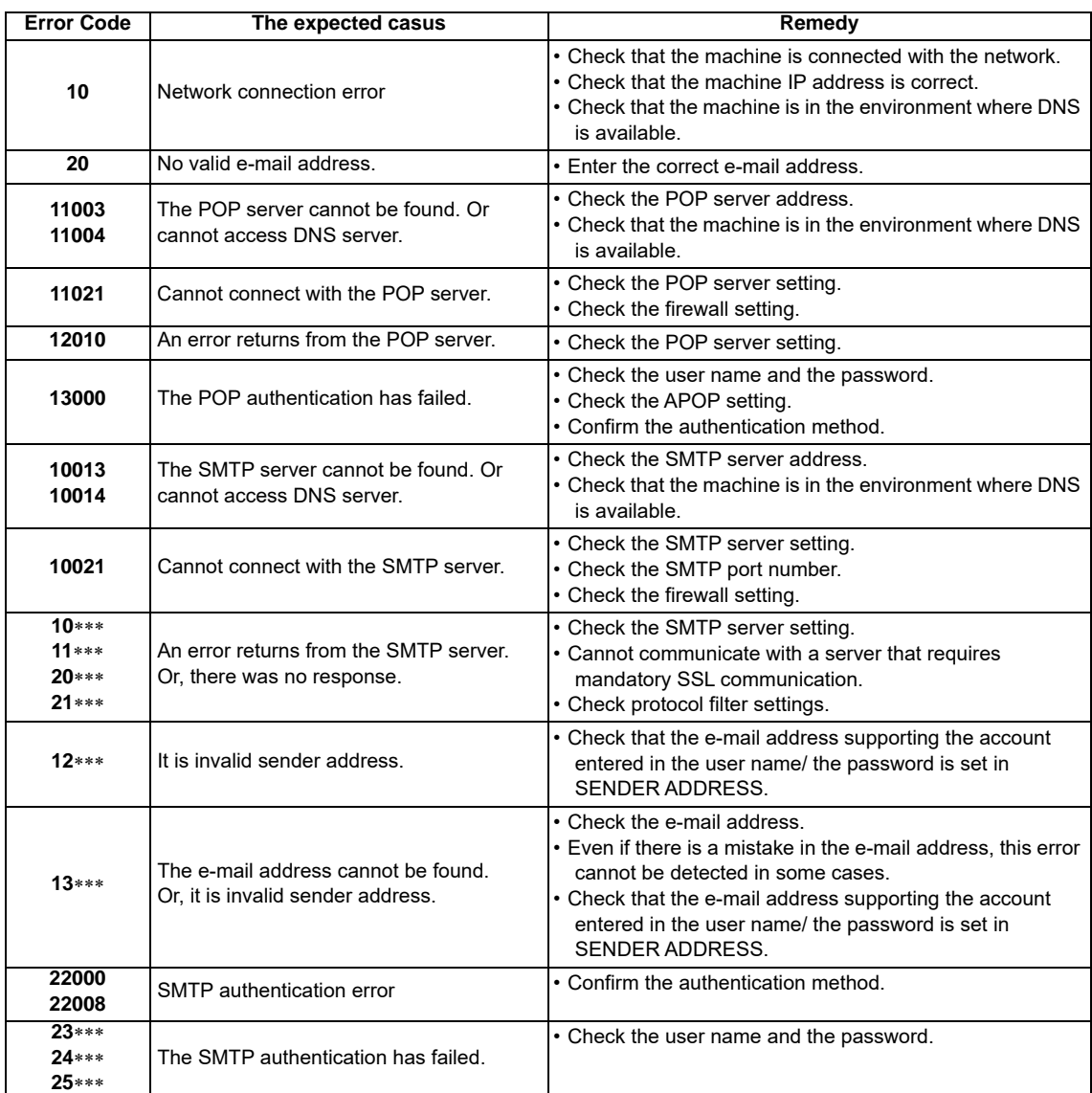

# <span id="page-69-0"></span>**Setting of Remote control**

This section describes how to set up remote control using Mimaki Remote Access.

See the online manual for Mimaki Remote Access.

When Mimaki Remote Access is in use, "During remote control. [ent]" will appear on the display, and key operations using the control panel of the unit will be disabled.

If you press the [ENTER] key when "When remote control. [Ent]" is displayed on the display, the remote control state is released and you can operate the keys with the control panel.

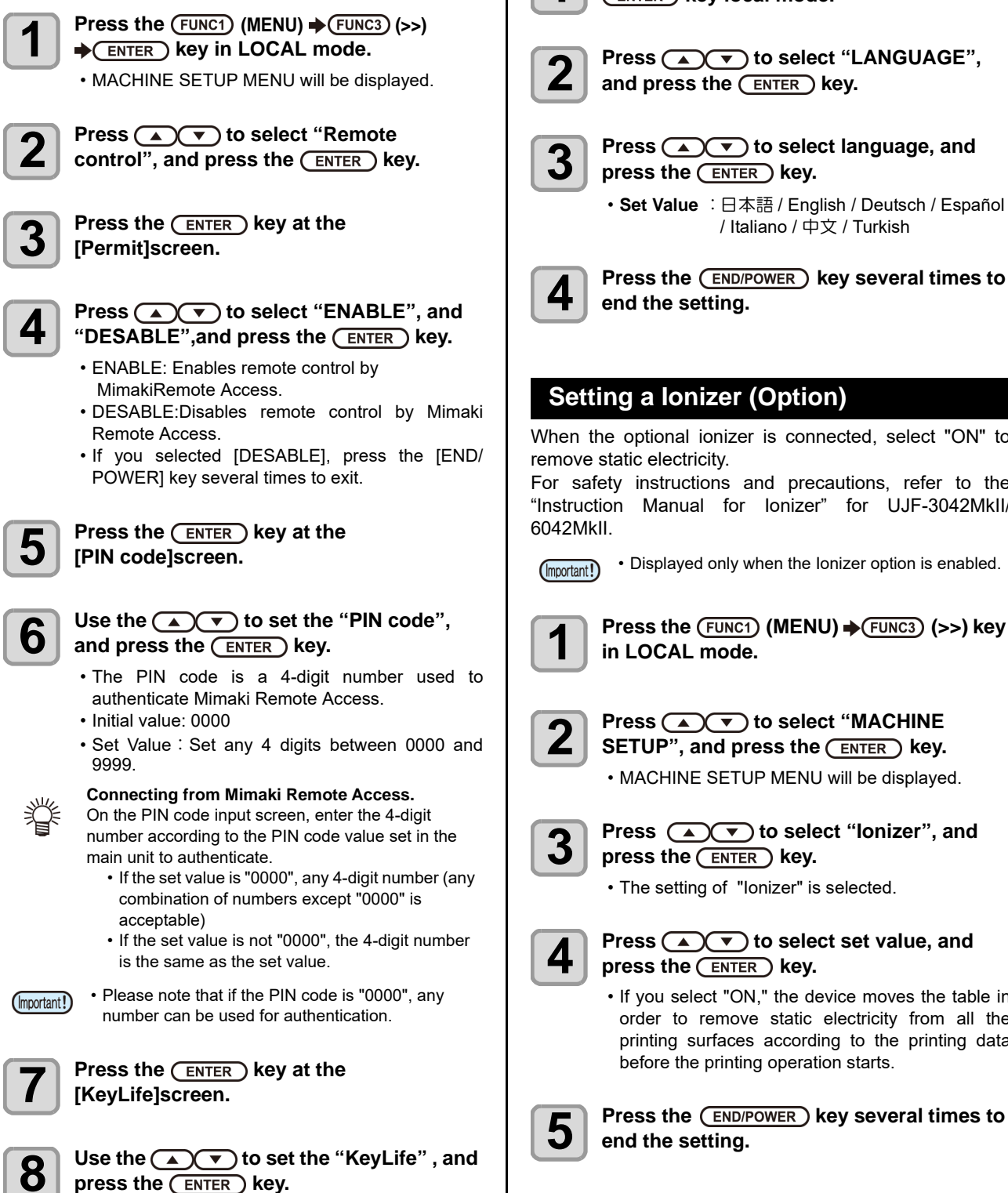

- Key Life is used to set the amount of time that Mimaki Remote Access will automatically terminate remote control if there is no operation during remote control.
- Set value: 5 to 120 (minutes)

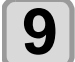

**9** Press the **CEND/POWER** key several times to end the setting. **end the setting.**

# <span id="page-69-1"></span>**Setting a LANGUAGE**

You can change the displayed language.

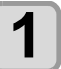

**Press the (FUNC1) (MENU)**  $\rightarrow$  **(FUNC3) (>>)**  $\rightarrow$ **(ENTER)** key local mode.

**2 Press**  $\overline{(\bullet)}$  **to select "LANGUAGE",** and press the  $\overline{(\bullet)}$  **ENTER**) key and press the  $($ **ENTER** $)$  key.

> **Press**  $\textcircled{\rightharpoonup}$  **to select language, and** press the **(ENTER)** key.

**4 Press the CEND/POWER** key several times to and the setting

### <span id="page-69-2"></span>**Setting a Ionizer (Option)**

When the optional ionizer is connected, select "ON" to

For safety instructions and precautions, refer to the "Instruction Manual for Ionizer" for UJF-3042MkII/

• Displayed only when the Ionizer option is enabled.

**Press the (FUNC1) (MENU)**  $\rightarrow$  **(FUNC3) (>>) key** 

**2 Press (A) CF** to select "MACHINE **SETUP**", and press the (ENTER) key.

• MACHINE SETUP MENU will be displayed.

**Press (A) v** to select "Ionizer", and press the **(ENTER)** key.

• The setting of "Ionizer" is selected.

#### **4 Press**  $\left($   $\mathbf{y}$  to select set value, and **property** key press the **(ENTER)** key.

• If you select "ON," the device moves the table in order to remove static electricity from all the printing surfaces according to the printing data before the printing operation starts.

**5** Press the **CEND/POWER** key several times to end the setting.

# <span id="page-70-0"></span>**Recognize connection options**

Recognize the option when installing the Kebab option.

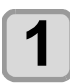

**Press the (FUNC1) (MENU)**  $\rightarrow$  **(FUNC3) (>>) key in LOCAL mode.**

**2 Press (A)V** to select "MACHINE **SETUP**", and press the (ENTER) key. • MACHINE SETUP MENU will be displayed.

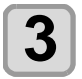

#### **Press (A) v** to select "SET OPTION JIG", and press the **(ENTER)** key.

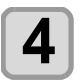

### **4 Connect the Kebab MkII option, and press**  the  $($ **ENTER** $)$  key.

• Display the recognized options.

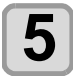

**Press the (END/POWER) key several times to end the setting.**

### <span id="page-70-1"></span>**Setting of Work Change Position(MDL command)**

If using MDL commands to control the printer, set the table position for receiving and collecting work.

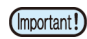

• Settings in this menu are only valid when "MDL commands" are used to control the printer.

• What is "MDL commands"?

"MDL commands" are commands for enabling control of Mimaki's printers using the user's production system and peripheral devices.

They make it possible to control the position and height of work setting tables and control printer operations such as starting printing.

It is also possible to acquire the printer remaining ink quantity, error information, etc.

Concerning "MDL commands", through utilizing technical information (SDK) provided by Mimaki to develop software, it becomes possible to build the optimum system for the customer.

Information necessary for running "MDL commands" is distributed on the following dedicated site as technical information (SDK).

https://mimaki.com/download/sdk/

User registration (free of charge) is required to download SDK.

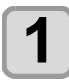

### **Press the (FUNC1) (MENU)**  $\rightarrow$  **(FUNC3) (>>)**  $\rightarrow$  $($ **ENTER**) key in LOCAL mode.

• MACHINE SETUP MENU will be displayed.

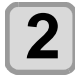

**2 Press**  $\overline{a}$  **P** to select "Work Change **Position Set", and press the**  $\overline{c}$  **ENTER D key.** 

**Press**  $\left(\sqrt{\bullet}\right)$  to select "Accept Position", and press the **(ENTER)** key.

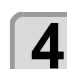

#### **4 Press**  $\overline{ }$  **b** select set value, and press the **(ENTER)** key.

- Set value: FRONT / REAR
- FRONT: Set the table front/rear position when receiving work at the front-most point.
- REAR: Set the table front/rear position when receiving work at the rear-most point.

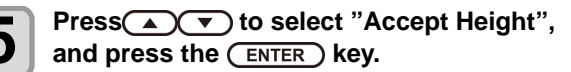

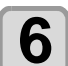

#### **Press**  $\left(\sqrt{\bullet}\right)$  to select set value, and press the **(ENTER)** key.

- Set value: Bottom / Top / On Print\*
- Bottom: Set the table height when receiving work at the lowest point.
- Top: Set the table height when receiving work at the highest point.
- On Print: Set the table height when receiving work at the printing height.
- \*:Only UJF6042MkIIe and UJF3042MkIIe are displayed.

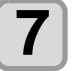

#### **Press**  $\left(\sqrt{\bullet}\right)$  to select "Collect Position", and press the **(ENTER)** key.

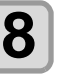

**8 Press**  $\overline{(\bullet)}$  **b** select set value, and press the **ENTER** key.

- Set value: FRONT / REAR
- FRONT: Set the table front/rear position when collecting work at the front-most point.
- REAR: Set the table front/rear position when collecting work at the rear-most point.

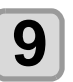

#### **9 Press**  $\Omega$  **v** to select "Collect Height", and press the **(ENTER)** key.

### **Press**  $\left(\sqrt{\bullet}\right)$  to select set value, and press the **(ENTER)** key.

- Set value: Bottom / Top / On Print\*
- Bottom: Set the table height when collecting work at the lowest point.
- Top: Set the table height when collecting work at the highest point.
- On Print: Set the table height when collecting work at the printing height.
- \*:Only UJF6042MkIIe and UJF3042MkIIe are displayed.

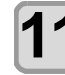

#### **Press the (END/POWER) key several times to end the setting.**

# <span id="page-70-2"></span>**Initializing the Settings**

You can return the setting of "SETUP", "MAINTENANCE" and "MACHINE SETUP" to the status before shipment.

3

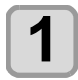

**1 Press the**  $\overline{(FUNC1)}$  **(MENU)**  $\rightarrow$   $\overline{(FUNC3)}$  (>>)  $\rightarrow$  $($ **ENTER**) key in LOCAL mode.

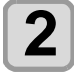

**2 Press**  $\textcircled{\textbf{x}}$  to select "MACHINE **SETUP**", and press the  $\textcircled{\textbf{x}}$  key.

• MACHINE SETUP MENU will be displayed.

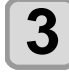

**3 Press**  $\left(\frac{1}{2}\right)$  **to select "SETUP RESET",** and press the *CENTER* key.

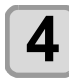

**4 Press the CENTER key.**<br>
• The already configured settings are initialized.

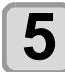

**5** Press the CEND/POWER key several times to end the setting. **end the setting.**

# <span id="page-71-0"></span>**Setting the time of the head temperature to standby**

Change the transition time of the head temperature to the standby state.

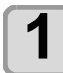

**1 Press**( $\overline{FUNC1}$ ) (MENU)  $\Rightarrow$   $\overline{FUNC3}$  ( $>>$ )  $\Rightarrow$   $\overline{FINC3}$ **(ENTER) key in LOCAL mode** 

• The machine setting menu is displayed.

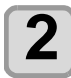

**2 Press** $\overline{(FUNC1)}$  (<<)key, select"HEAD<br>**TEMP.STANDBY TIME, press**  $\overline{(ENTER)}$ **TEMP.STANDBY TIME, press (ENTER) key** 

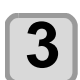

**3** Press *ENTER* key

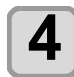

**4 Press A C Reg.** select the setting value, and press **ENTER** key

• **Setting value**:  $5min \sim 15min$ 

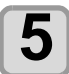

**5** Press *CENDIPOWER* key several times to end
## About NOZZLE CHECK MENU

Set operations concerning the nozzle missing detection function. UJF-3042MkII is displayed only when the NCU option is installed.

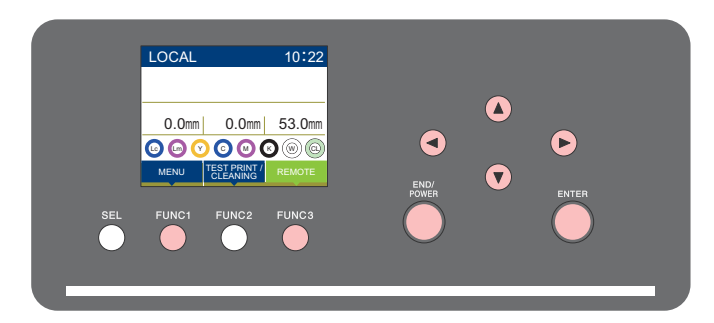

- : Press this to select NOZZLE CHECK MENU, or to switch to the previous screen.  $(FUNC1)$
- : Press this to switch to the next screen.  $(FUNC3)$
- : Use these to select a setting item. ெ
- : Press this to confirm a setting, etc..(ENTER)

### **NCU MENUs at-a-glance**

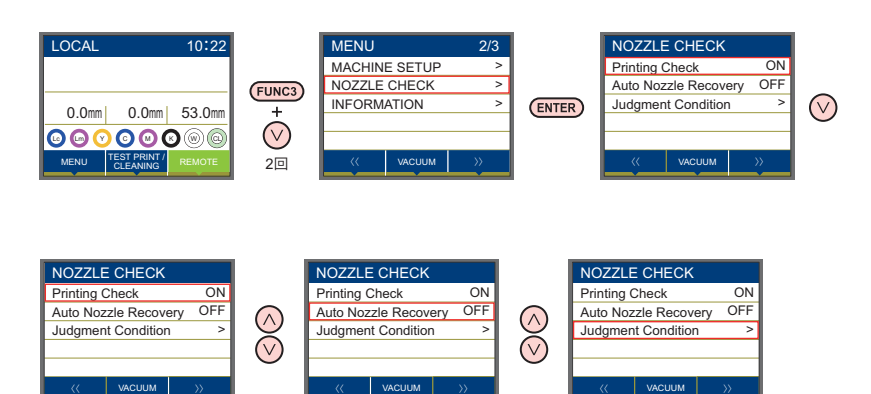

### **INFORMATION MENU table**

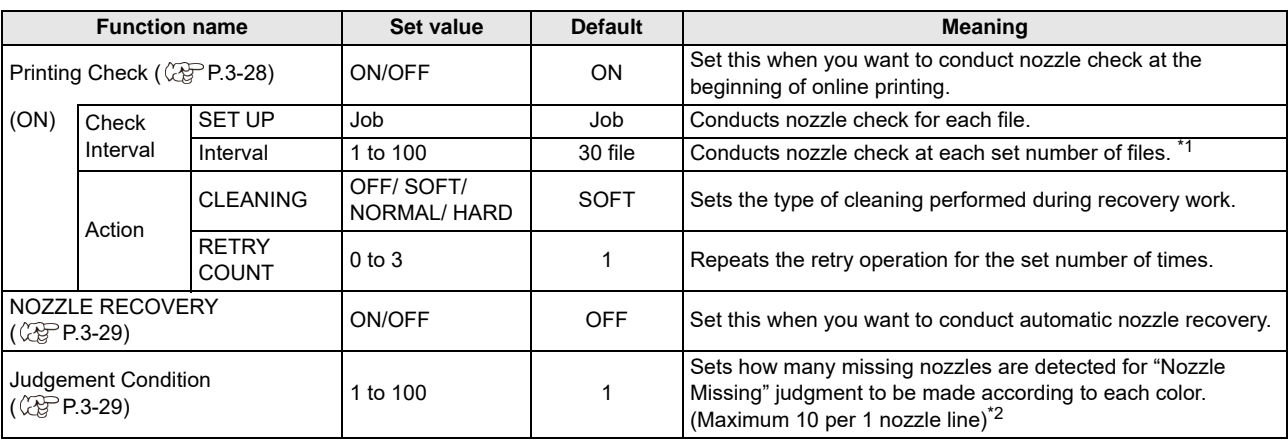

\*1. When the set length is reached during printing, nozzle check is conducted at the start of the next printing.

\*2. Depending on the print conditions, nozzle recovery is not applied in some cases.

### <span id="page-73-0"></span>**Printing Check Flow**

Nozzle check is conducted according to the following flow at the start of printing.

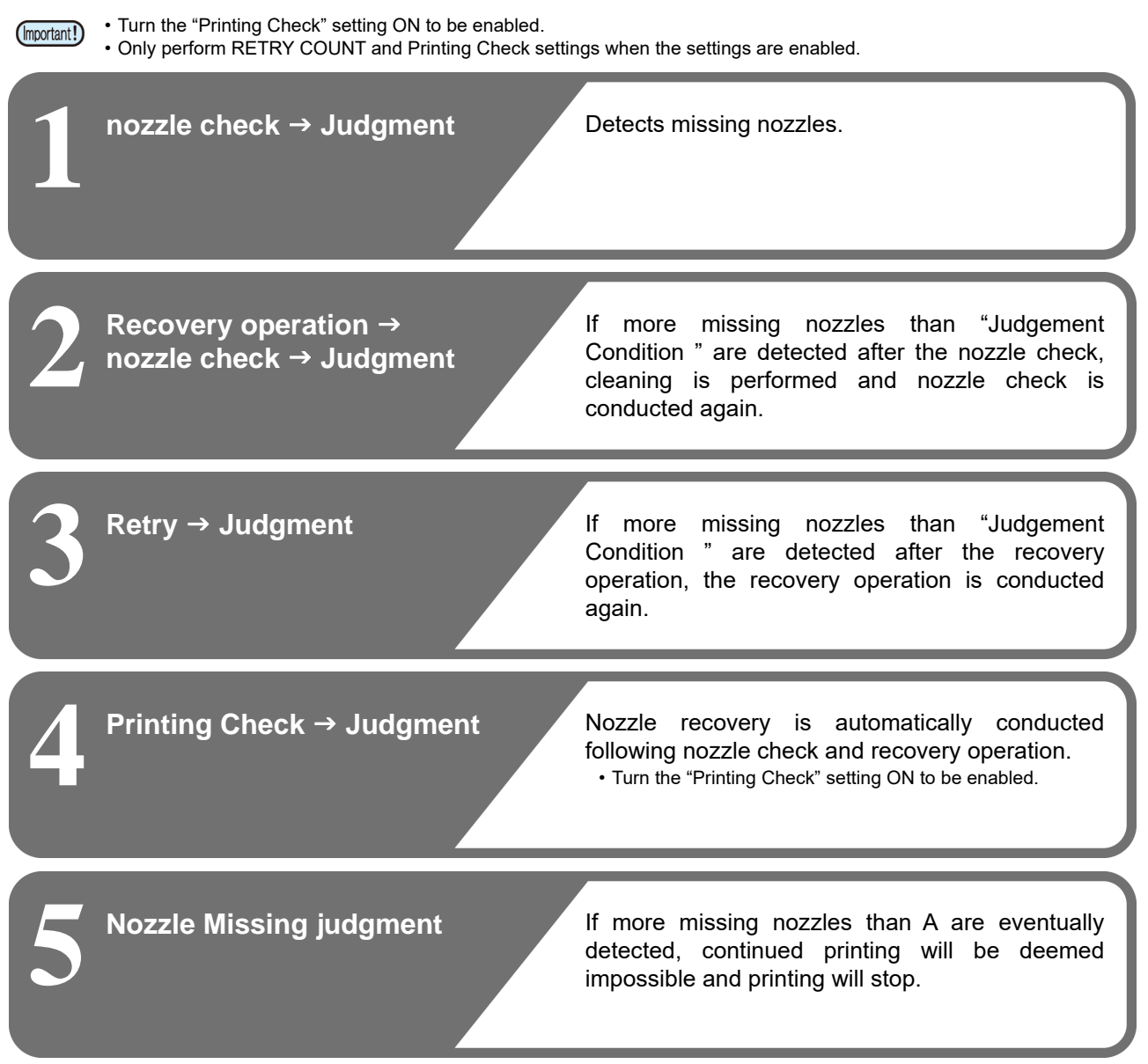

### **Printing Operations at "Nozzle Missing" Judgment and Error Occurrence**

- When judged to be "Nozzle Missing" → Printing is stopped.
- 
- 
- When error occurs during nozzle check  $\rightarrow$  Printing is stopped and "Printing Check" is automatically turned OFF. After recovering from the error, set "Printing Check" once again.

### **Setting the Printing Check**

Select "ON" when you want to conduct nozzle check at the start of online printing.

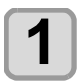

**Press the (FUNC1) (MENU) key in the local mode.**

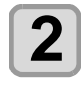

**2 Press**  $\bigcirc$   $\bigcirc$  **to select "Nozzle Check",**  $\bigcirc$  **then press the**  $\bigcirc$  **ENTEP**  $\bigcirc$  **key** then press the **(ENTER)** key

• The nozzle Check menu is displayed.

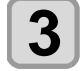

**3 Press**  $\left(\sqrt{\bullet}\right)$  to select "Printing Check", and then press the **(ENTER)** key.

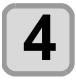

**Press**  $\left(\sqrt{\bullet}\right)$  **to select "ON", and then** press the **(ENTER)** key.

- The "Check Interval" setting screen will be displayed.
- "Select OFF to not set nozzle check. Proceed to Step 12.

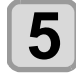

**5** Press the **CENTER** key.

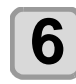

**6 Press**  $\left($   $\mathbf{y}$  to select setting item, and  $\mathbf{f}$  then press the  $\left($   $\mathbf{F}\right)$   $\mathbf{F}\right)$  key then press the **(ENTER)** key.

> **Job**:A nozzle check is conducted at the set number of printing jobs.

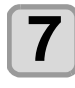

**Press**  $\left(\bigstar\right)$  **to select setting value, and** then press the **(ENTER)** key. **SET UP**: 0 to 100 Job

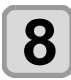

**8 Press the CEND/POWER key.**<br>
• The "Action" setting screen will be displayed.

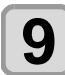

**9** Press the **CENTER** key.<br>
• "CLEANING" will be selected.

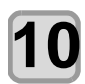

**Press**  $\circled{I}$  to select cleaning type, and then press the **(ENTER)** key. **Setting value**: SOFT/ NORMAL/ HARD

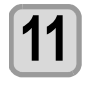

**11 Press**  $($ then press the  $\sqrt{\text{ENTER}}$  key. **Setting value**: 0 to 3

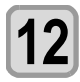

**Press the (END/POWER) key several times to end the setting.**

### <span id="page-74-0"></span>**Setting the NOZZLE RECOVERY**

set this if you want to conduct automatic nozzle recovery when nozzle missing is detected.

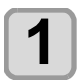

**Press the (FUNC1) (MENU) key in the local mode.**

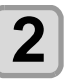

**2 Press**  $\left(\sqrt{v}\right)$  to select "Nozzle Check", then press the  $\left(\frac{FNTFR}{FNTER}\right)$  key then press the **(ENTER)** key

• The nozzle Check menu is displayed.

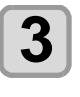

**3 Press △ ◯ ▼** to select "NOZZLE<br>**3** RECOVERY", and then press the **◯ key.**

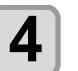

**4 Press**  $\overline{(\bullet)}$  **to select ON/OFF, and then** press the **ENTER** key.

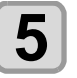

**5** Press the CEND/POWER key several times to end the setting. **end the setting.**

The number of nozzles registered for automatic nozzle recovery can be checked with the guidance.

### <span id="page-74-1"></span>**Setting the Judgment Condition**

Set the conditions for judging nozzle missing.

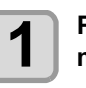

**Press the (FUNC1) (MENU) key in the local mode.**

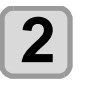

**2 Press**  $\left(\sqrt{v}\right)$  to select "Nozzle Check", then press the  $\left(\frac{F}{F\text{NTFR}}\right)$  key then press the **ENTER** key

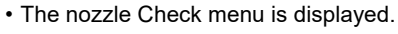

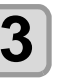

**3 Press (A) Condition**", and then press the **CENTER key.**

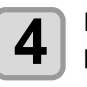

**4 Press (A) v** to select color, and then **press the (ENTER) key.** 

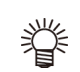

• The type of color changes depending on the ink set.

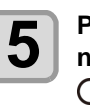

**5** Press **a**  $\bullet$  **b** of set the number of **nozzles for judgment, and then press the (ENTER)** key.

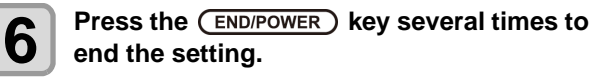

## About INFORMATION MENU

The information of this machine can be confirmed. The following items can be confirmed as machine information.

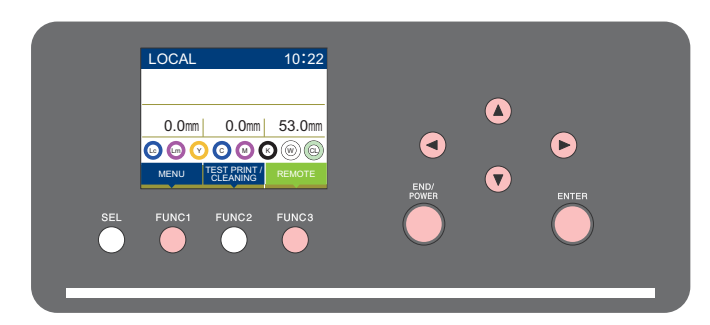

- : Press this to select INFORMATION MENU, or to switch to the previous screen.  $(FUNC1)$
- : Press this to switch to the next screen.  $(FUNC3)$
- : Use these to select a setting item. ெ
- : Press this to confirm a setting, etc.. (ENTER)

### **SETUP MENUs at-a-glance**

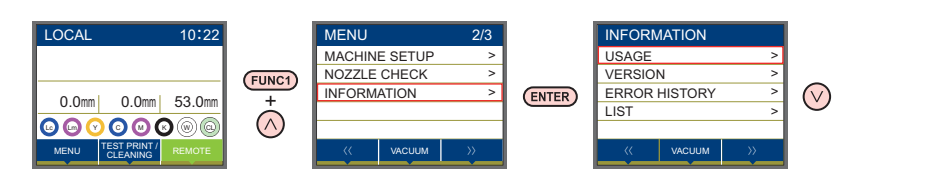

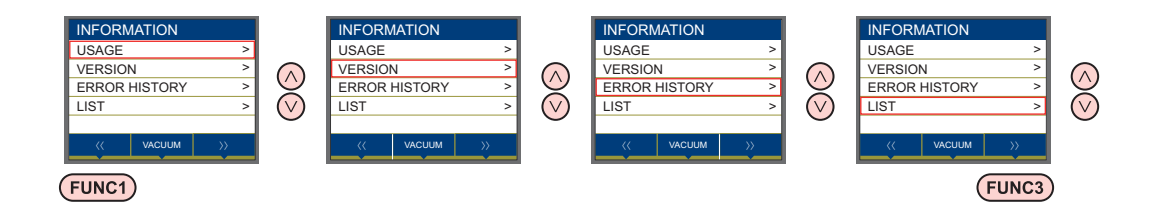

### **INFORMATION MENU table**

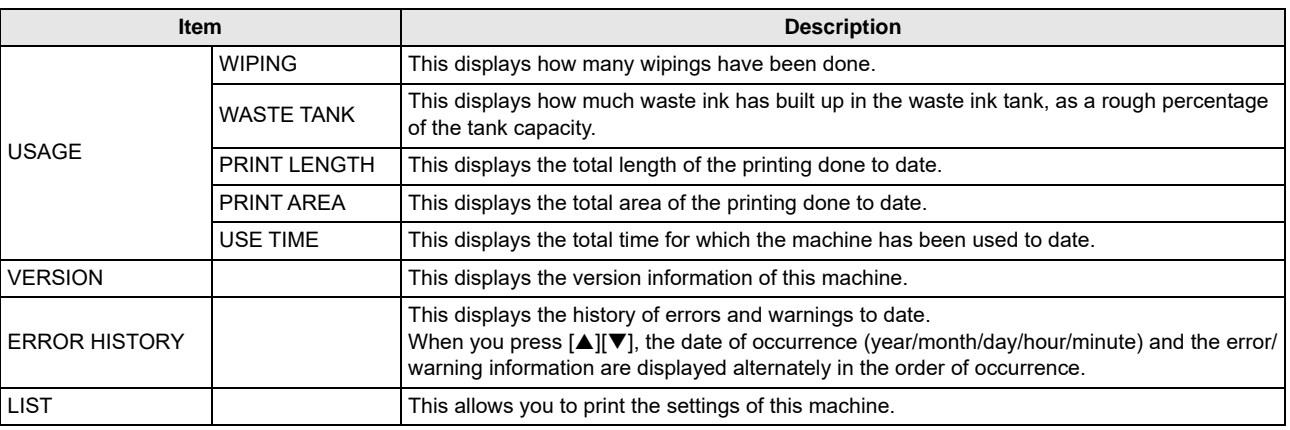

### **Displaying the Information**

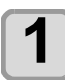

**1** In LOCAL mode, press (FUNC1) (MENU) and press the (FUNC3) kev. press the **FUNC3** key.

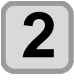

**2 Press 4 C v** to select "INFORMATION", then press the  $\overline{C}$  **ENTER D key.** then press the **CENTER** ) key.

• The information menu is displayed.

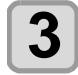

### **3** Press  $\textcircled{\frown}$  to select the information you want to see. **you want to see.**

• Refer to "Information menu list" and select the information to display.

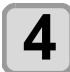

**4 Press the CENTER key.**<br>
• If you selected [LIST] in step 3, the machine's settings will be printed.

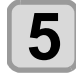

### **5** Press the **CEND/POWER** key several times to end the setting. **end the setting.**

# **Chapter 4 Maintenance**

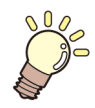

### **This chapter**

describes the items required to use this machine more comfortably, which are the methods for the daily care, the maintenance of the ink bottles etc.

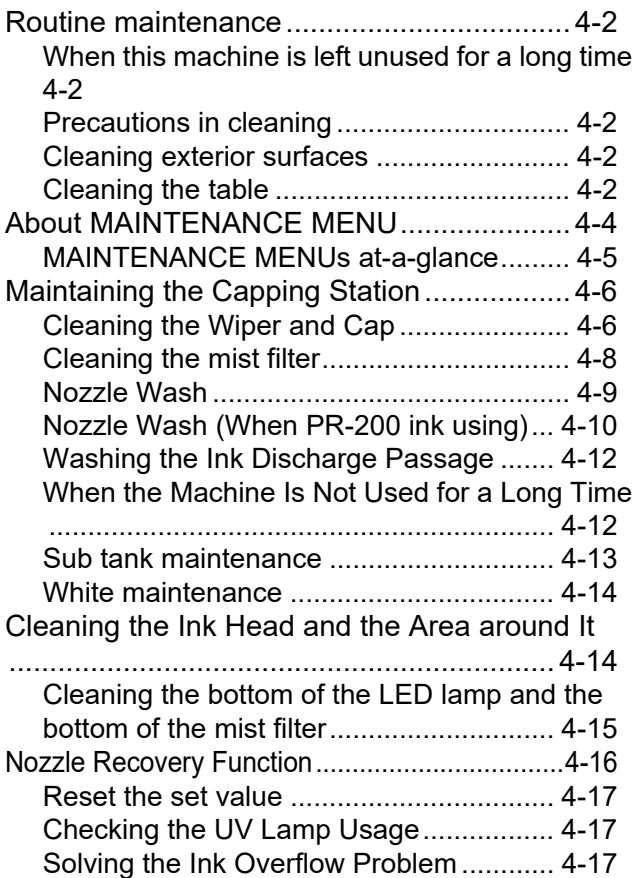

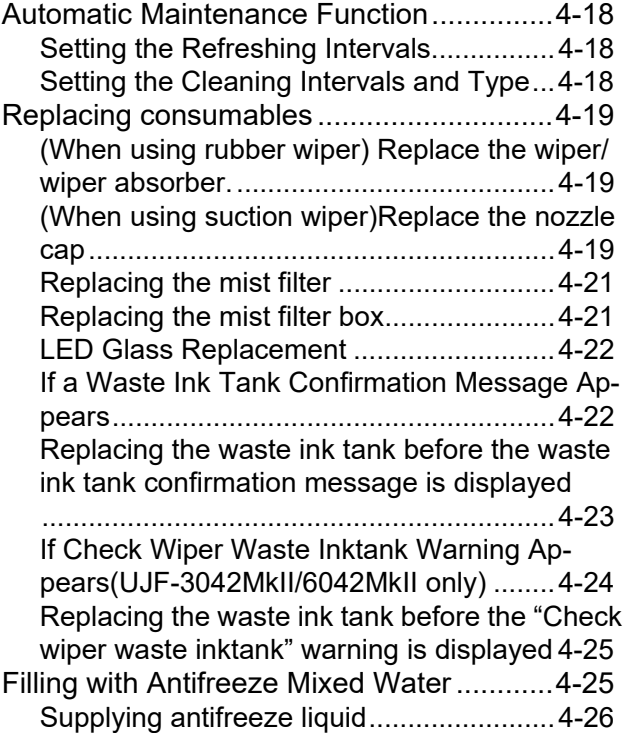

### <span id="page-79-0"></span>Routine maintenance

Be sure to conduct maintenance works for the machine depending on operation frequency or periodically so as to use the machine for a long time while keeping its drawing accuracy.

To order replacement consumable items, contact your local dealer or our service office.For more information on other consumable items, refer to our website.

https://mimaki.com/supply/inkjet.html

### <span id="page-79-1"></span>**When this machine is left unused for a long time**

When the machine is not going to be used for a week or more, use the cleaning function for ink discharge passage( $\mathbb{Q}$  [P.4-11\)](#page-88-0). After this, keep the machine in custody.

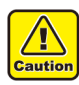

• Use the machine with always turning "ON" the main power.

• Remove the media being set.

### <span id="page-79-2"></span>**Precautions in cleaning**

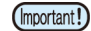

• In case water or alcohol mixed into the UV curing ink (UV ink), flocculation would be occurred. Be sure not to adhere water or alcohol not only on the nozzle and also near the head.

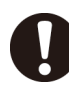

• Never disassemble this machine. Disassembling this machine can result in electric shock hazards or damage to this machine.

- Prevent moisture from entering this machine. Moisture inside the machine can result in electric shock hazards or damage to this machine.
- Before starting maintenance work, be sure to turn off the main power switch and unplug the power cable; otherwise, an unexpected accident may occur.
- Do not use benzine, thinner, or any chemical agent containing abrasives. Such materials can deteriorate or deform the surface of the covers.
- Do not apply lubricating oil or the like to any part inside this machine. Such materials can cause this machine mechanism to fail.

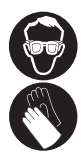

• This machine uses UV curing ink (UV ink). When in daily care, be sure to wear the included safety glasses and gloves.

### <span id="page-79-3"></span>**Cleaning exterior surfaces**

If exterior surfaces of the machine is dirty, dampen a soft cloth with water or a neutral detergent diluted with water, squeeze it and wipe the surfaces.

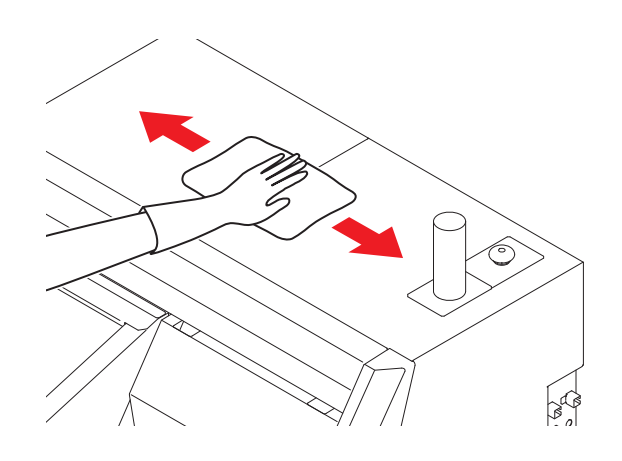

### <span id="page-79-4"></span>**Cleaning the table**

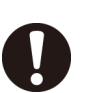

• Turn off the main power and unplug the power cable before carrying out maintenance.

Continuing to use the dirty will also cause dried ink and attached dust to rub against the head nozzle and lead to print defects (e.g., nozzle clogging, deflection).

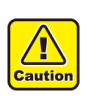

• Do not allow liquids to get inside the product. Ingress of liquids into the product may lead to failure, electric shock, or fire.

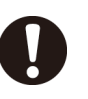

- For heavy soiling, wipe using a soft cloth soaked in dilute detergent and thoroughly wrung out.
- Be sure to clean the slot on the frame of the table, the screw holes for holding tools or the like since dust and dirt are easily accumulated in these parts.

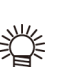

If it is stained with ink, wipe it off with a paper towel containing a little amount of the cleaning solution.

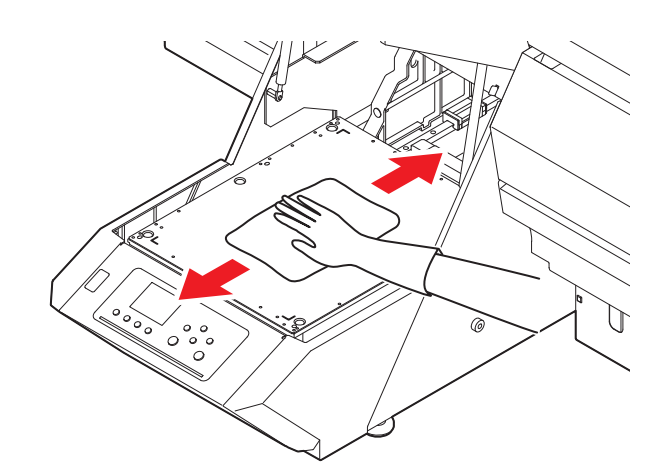

## <span id="page-81-0"></span>About MAINTENANCE MENU

This provides various settings for doing maintenance on the machine. The following items can be set in Maintenance settings.

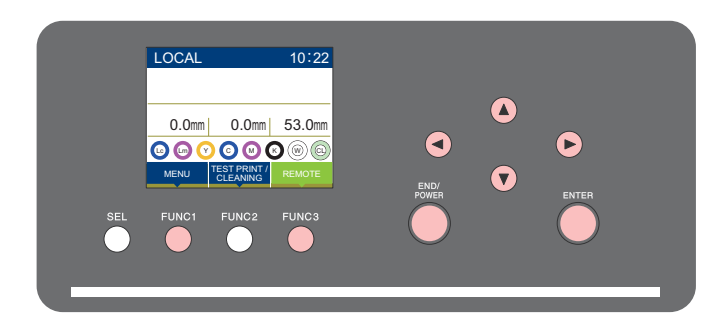

- : Press this to select MAINTENANCE MENU, or to switch to the previous screen.  $(FUNC1)$
- : Press this to switch to the next screen.  $(FUNC3)$
- : Use these to select a setting item.  $\circledcirc$
- : Press this to confirm a setting, etc..(ENTER)

### **MAINTENANCE MENUs at-a-glance**

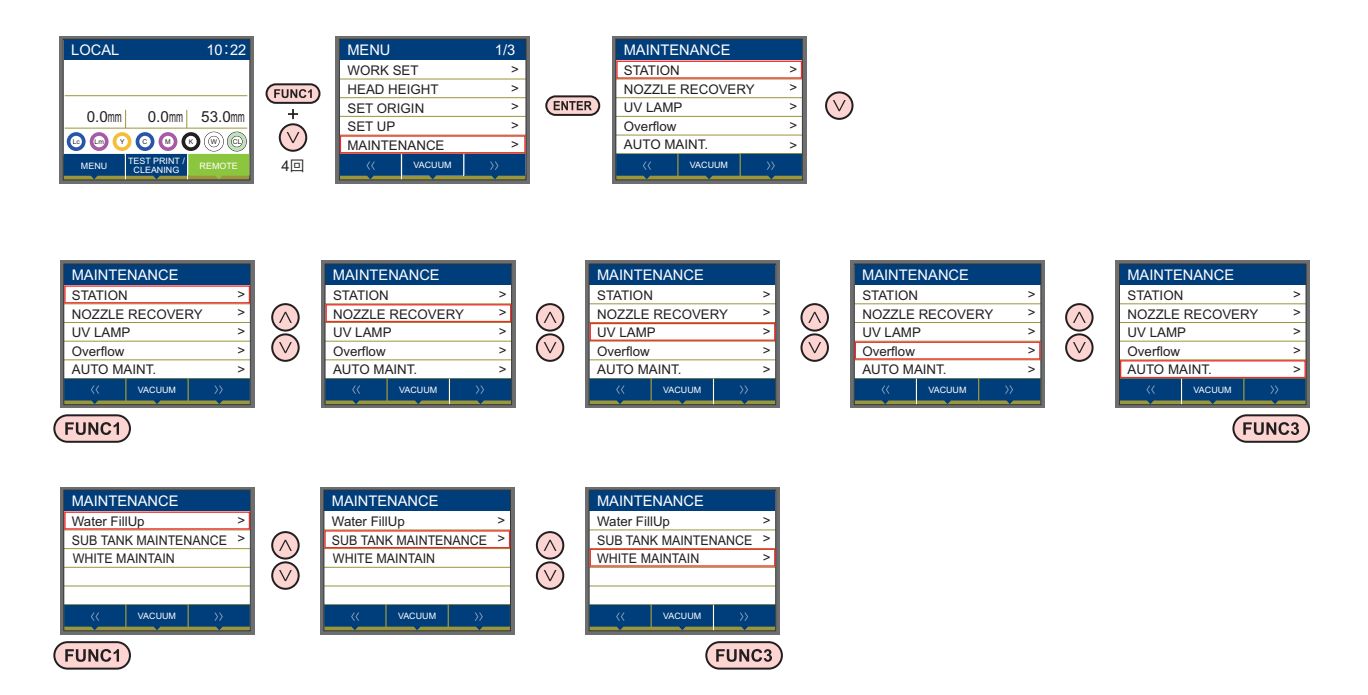

### <span id="page-82-0"></span>**MAINTENANCE MENUs at-a-glance**

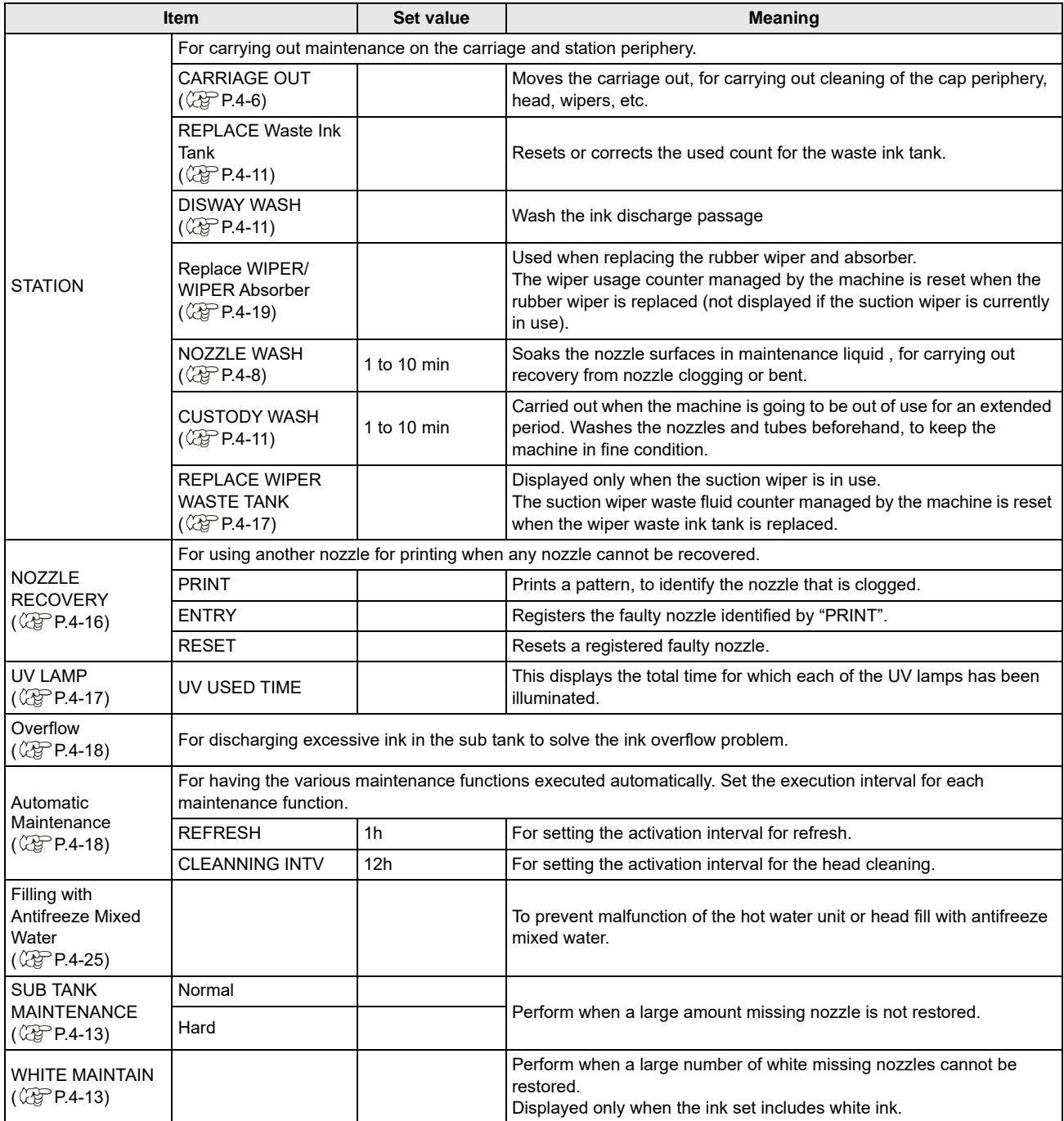

### <span id="page-83-0"></span>Maintaining the Capping Station

Maintain the ink cap, wiper, etc. located in the capping station. (SATION MAINT.)

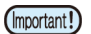

• To keep the nozzle status normal, perform wiper cleaning frequently.

The ink cap and wiper function as follows.

- **Wiper** : It wipes off ink sticking to the head nozzles.
- **Ink cap** : It prevents the head nozzles from clogging due to dryness.

As the machine is used repeatedly, the wiper and ink cap gradually become dirty with ink, dust, etc.

If nozzle missing cannot be corrected even after head cleaning ( $\mathbb{CP}$  [P.2-8](#page-43-0)) has been performed, use a F-200 / LF-200 Maintenance liquid kit and cleaning swab.

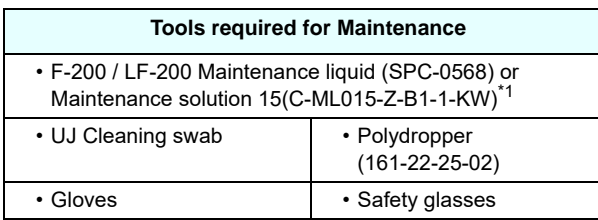

\*1. Maintenance solution 15 can be substituted for F-200/LF-200.

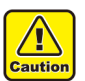

• Be sure to wear the included safety glasses and gloves when maintaining the capping station.Otherwise, you may get ink in your eyes. • Do not move the carriage out of the capping

station by hand.When it is desirable to move the carriage, press the [FUNK1] key to execute the carriage-out. ( $\mathbb{CP}$  [P.4-6](#page-83-1)Steps 1 to 2)

### <span id="page-83-2"></span><span id="page-83-1"></span>**Cleaning the Wiper and Cap**

It is recommended that the wiper and cap be cleaned frequently in order to maintain the high image quality of the machine and keep the machine itself in good working order.

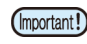

- Even if you cleaned the wiper, when Nozzle out or Ink dropping cannot be solved, try to replace the winer
	- If the wiper is extremely dirty or has a scratch or damage on it, replace the wiper. ( $\mathbb{Q}^{\mathbb{P}}$ P.4-19)

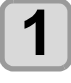

**Press the (FUNC1) (MENU) in LOCAL mode.** 

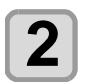

### **Press (A)**  $\rightarrow$  **to select "MAINTENANCE",** and press the **(ENTER)** key.

• MAINTENANCE MENU will be displayed.

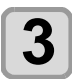

### **Press the <b>ENTER** key.

• "STATION" will be selected.

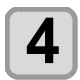

### **Press the (ENTER) key.**

• "CARRIGE OUT" will be selected and the carriage will move.

**5** Open the right maintenance cover.

• Perform Steps 6 to 8 when using the rubber wiper.

### **6 (When using rubber wiper) Pull out the wiper.**

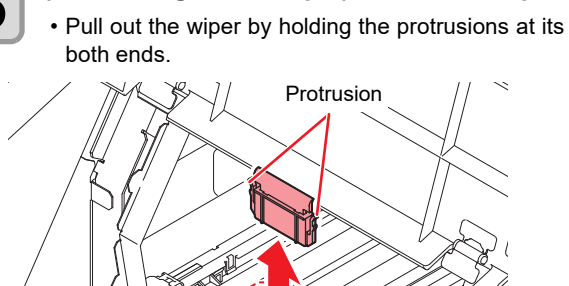

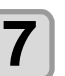

### **7 (When using rubber wiper) Clean the wiper and bracket.**

• Wipe off the ink sticking to the wiper and bracket with a cleaning swab dipped in F-200 / LF-200 Maintenance liquid for maintenance.Wipe off so that cleaning solution for maintenance will not remain.

**Winer** 

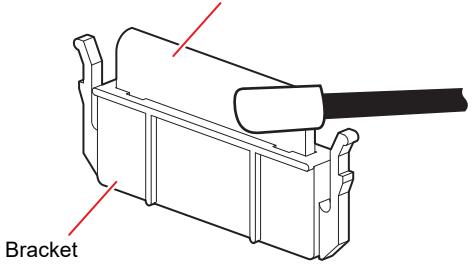

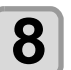

### **8** When using rubber wiper) Reattach the wiper at its original position **wiper at its original position.**

• Insert the wiper by holding the protrusions at its both ends.

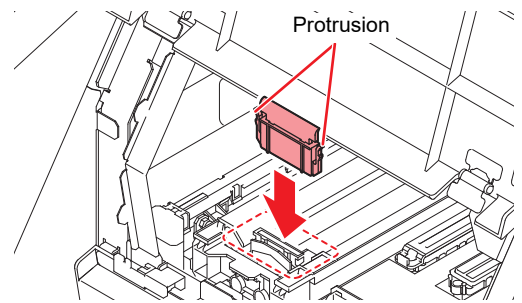

• Perform Step 9 when using the suction wiper.

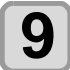

### **9 (When using suction wiper) Clean the suction wiper.**

• Wipe off any ink on or around the wiper with a cleaning swab dipped in maintenance liquid (F-200/LF-200).

Wipe off so that maintenance liquid for maintenance will not remain.

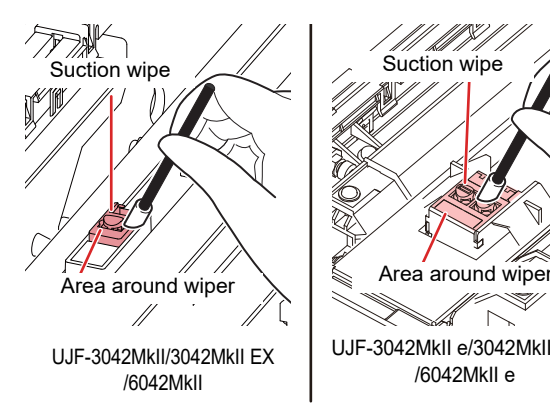

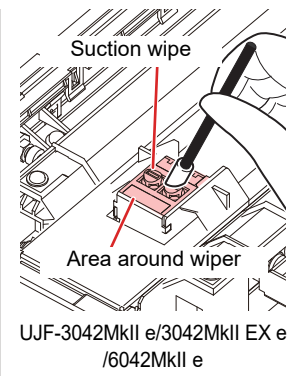

### **Clean the tube once a week to prevent wiper tube clogging.**

- **(1)** Fill the dropper with 3 cc F-200 / LF-200 Maintenance liquid .
	- Use the dropper scale for the liquid measure.
- **(2)** Fill the suction wiper with the maintenance liquid from its mouth.
- Speed to fill with maintenance liquid: 1 cc/second

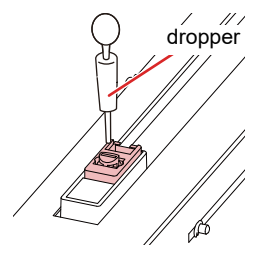

<span id="page-84-0"></span>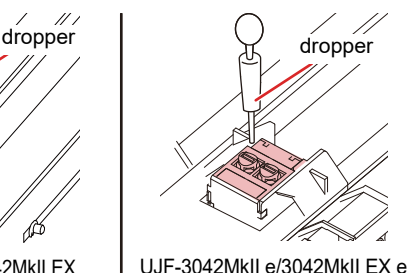

/6042MkII e

UJF-3042MkII/3042MkII EX /6042MkII

- **10 Clean the cap rubber.**<br>
 Wipe off the ink sticking to the cap rubber with a cleaning swab dipped in F-200 / LF-200 Maintenance liquid for maintenance.
	- Wipe off so that maintenance liquid for maintenance will not remain.

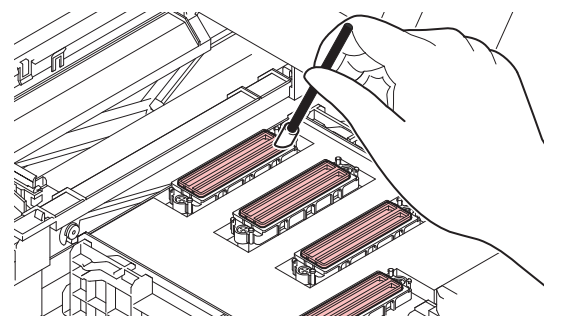

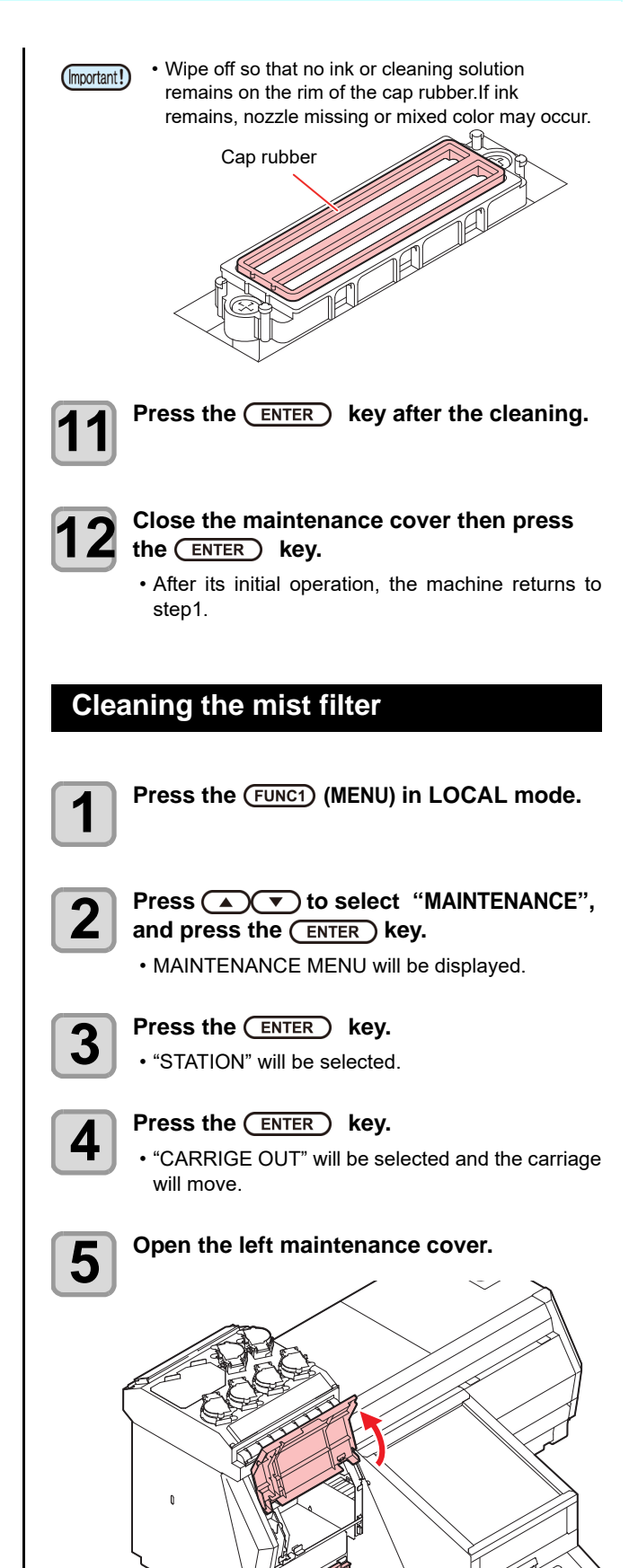

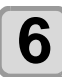

- **6** Remove the mist filter.<br>
 Mist filters are located in two places.
	- To remove the mist filter, pull the knob to the front while pushing the hook in the direction indicated by the arrow.

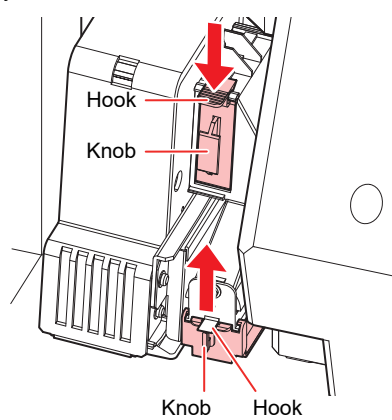

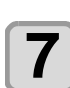

#### **7 Clean the filter.**

- Remove the filter, and remove the stain by holding paper towel or the like.
- Wipe off any stain adhering to the filter case.
- If the stain strongly attached to the filter, such as (Important!) the liquefaction of the ink attached to the filter, please replace the filter.  $(\mathbb{Q}_F^{\infty} P.4-21)$  $(\mathbb{Q}_F^{\infty} P.4-21)$  $(\mathbb{Q}_F^{\infty} P.4-21)$

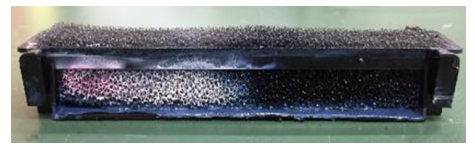

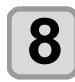

**8 Set the mist filter at the original position.** 

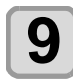

### **9 Close the maintenance cover, and press**  the  $($ **ENTER** $)$  key.

• After its initial operation, the machine returns to LOCAL.

<span id="page-85-1"></span><span id="page-85-0"></span>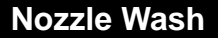

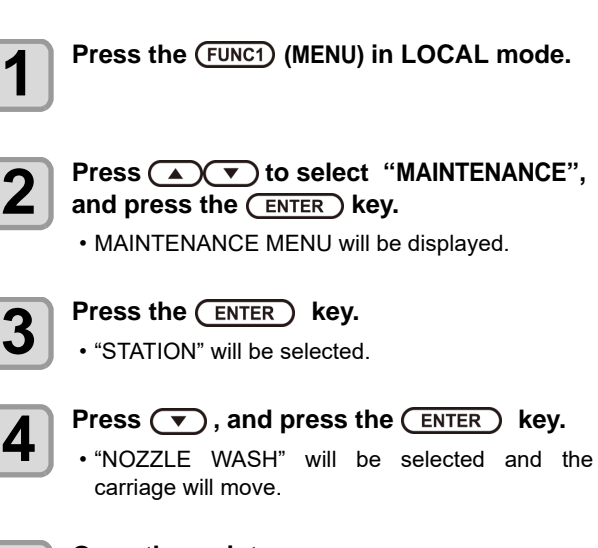

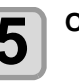

### **5** Open the maintenance cover.

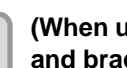

#### **6** (When using rubber wiper) Clean the wiper and bracket. **and bracket.**

- Perform Step 7 when using the suction wiper.
- **(1)** Open the right maintenance cover then pull out it by holding protrusions at both ends of the wiper.
- **(2)** Clean the wiper and bracket with a clean stick dipped in F-200 / LF-200 Maintenance liquid for maintenance.
	- Wipe off so that maintenance Maintenance liquid for maintenance will not remain.
- **(3)** Insert it in the original position by holding the Protrusions at both ends of the wiper.

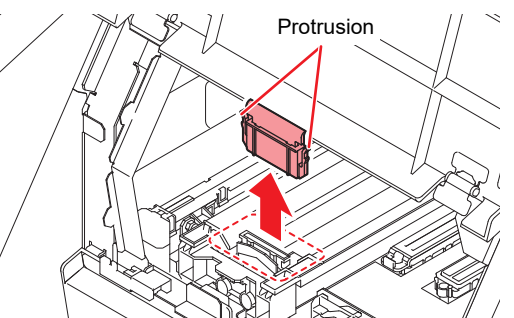

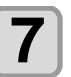

#### **7 (When using the suction wiper) Clean the suction wiper and around the wiper.**

- Clean the wiper and the area around wiper with a clean stick dipped in Clean the wiper and bracket with a clean stick dipped in F-200 / LF-200 Maintenance liquid for maintenance.
- Wipe off so that maintenance liquid for maintenance will not remain.

<span id="page-86-0"></span>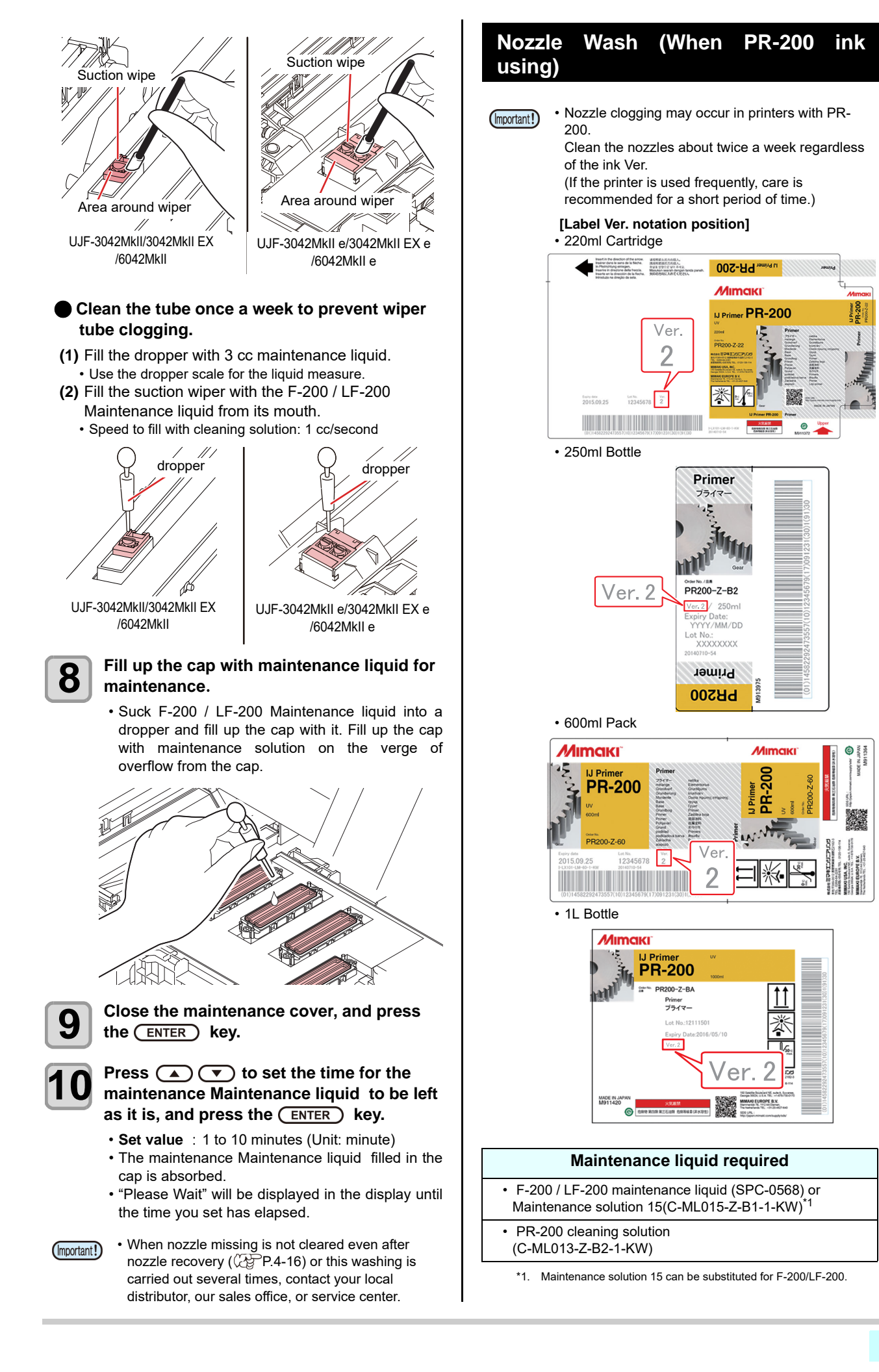

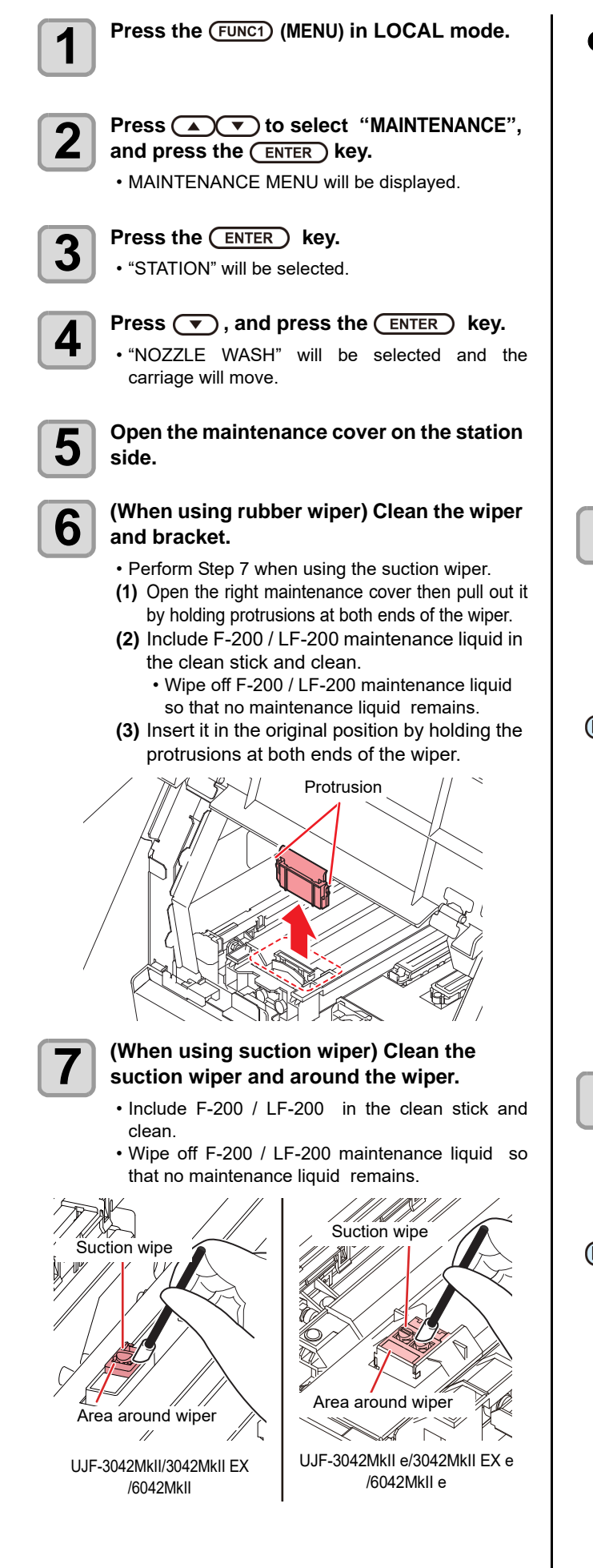

### **Clean the tube once a week to prevent wiper tube clogging. (1)** Fill the dropper with 3 cc F-200 / LF-200 maintenance liquid. • Use the dropper scale for the liquid measure. **(2)** Fill the suction wiper with the maintenance liquid from its mouth. • Speed to fill with cleaning solution: 1 cc/second  $\text{dropper}$   $\bigcap$  dropper Þ UJF-3042MkII e/3042MkII EX e UJF-3042MkII/3042MkII EX /6042MkII e/6042MkII **8 Clean the cap rubber of the PR-200 head.**<br> **8 Clean the cap rubber of the cap with the units** • Wipe off the ink adhere to the cap rubber with a clean stick dipped in F-200/LF-200 cleaning solution. • Wipe off F-200 / LF-200 maintenance liquid so that no maintenance liquid remains. • At this time, the discharge passage is cleaned automatically. • Use the F-200 / LF-200 maintenance liquid (Important!) always to clean the wiper, bracket, and cap rubber, and do not use the PR-200 maintenance liquid (C-ML013-Z-B2-1-KW) .

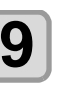

### **9 Fill the cap of PR-200 head completely with the PR-200 maintenance liquid (C-ML013- Z-B2-1-KW).**

• Fill the syringe with PR-200 maintenance liquid until the cap is full. Fill the cleaning solution until it overflows from the cap.

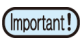

• To prevent nozzle clogging, do not use PR-200 maintenance liquid other than the cap of the PR-200 head.

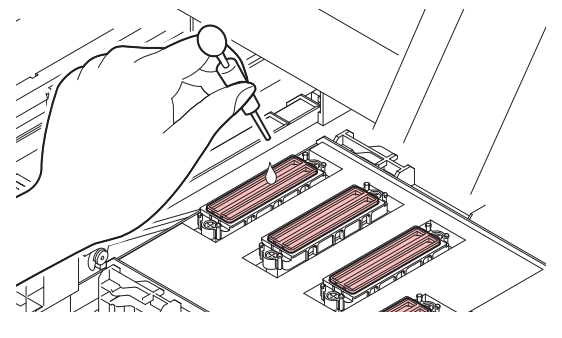

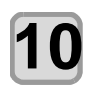

### **10 Close the maintenance cover, and press**  the **(ENTER)** key.

- **11 Press COU** to set the time for the maintenance Maintenance liquid to be left as it is, and press the **(ENTER)** key.
	- **Set value** : 1 minute (Unit: minute)
	- Do not change the leaving time.
	- The maintenance Maintenance liquid filled in the cap is absorbed.
	- "Please Wait" will be displayed in the display until the time you set has elapsed.

**12 Perform the head cleaning (hard) of the PR-200 head once.**

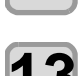

# **13** Check the nozzle status with a test print.<br>
• If nozzle missing is observed, perform head

cleaning (hard) again and check the nozzle status.

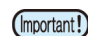

• If the nozzle missing is not resolved, repeat this cleaning up to 3 times. If the problem persists after repeated three times,

contact your dealer, our sales office, or call center.

### <span id="page-88-0"></span>**Washing the Ink Discharge Passage**

Wash the ink discharge passage regularly(about once a week) to prevent the head nozzles from clogging due to ink coagulation inside the passage.

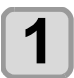

**Press the (FUNC1) (MENU) in LOCAL mode.** 

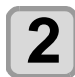

#### **Press (A)**  $\blacktriangledown$  **to select "MAINTENANCE",** and press the **(ENTER)** key.

• MAINTENANCE MENU will be displayed.

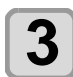

### **Press the (ENTER) key.**

• "STATION" will be selected.

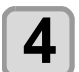

#### **4 Press**  $\bullet$  twice, and press the  $\overline{\text{ENTER}}$ **key.**

- "DISWAY WASH" will be selected and the carriage will move onto the platen.
- Dry suction operation is performed repeatedly until the washing work is completed.

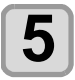

### **5 Open the right maintenance cover.**

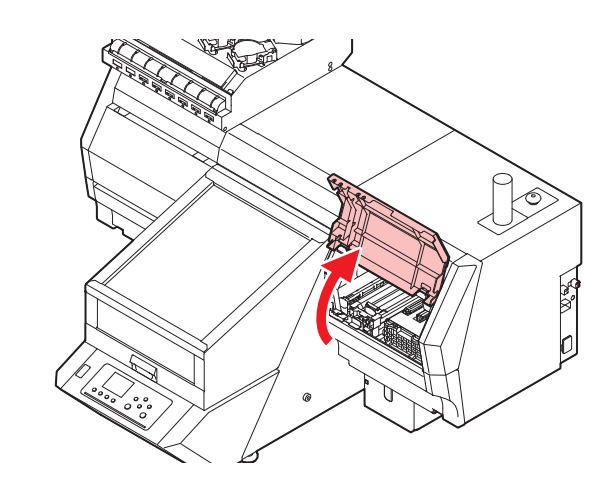

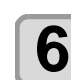

#### **6** Fill up the cap with maintenance liquid for<br>**6** maintenance **maintenance**.

• Suck maintenance liquid into a dropper and fill up the cap with it. Fill up the cap with F-200 / LF-200 Maintenance liquid on the verge of overflow from the cap.

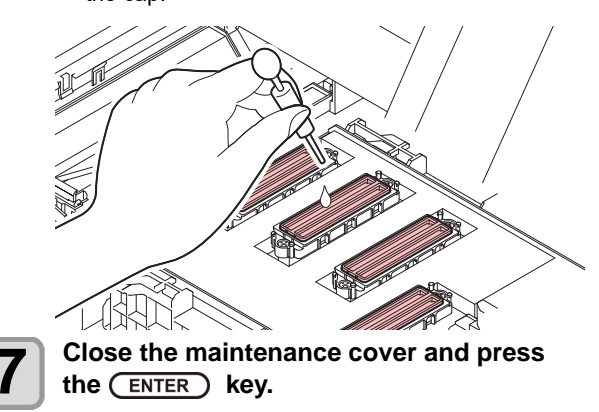

### <span id="page-88-1"></span>**When the Machine Is Not Used for a Long Time**

When the machine is not going to be used for a week or more, use the cleaning function for custody to clean the head nozzles and ink discharge passage.After this, keep the machine in custody.

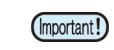

- Use the machine with always turning "ON" the main power. The function preventing nozzle clogging operates automatically to protect the head of the nozzle.
- The head nozzle may result in nozzle clogging if the main power switch is left OFF for a long time.

#### **Check the items on the right beforehand.**

- Is [NEAR END] or [INK END] displayed?
	- The cleaning solution or ink is absorbed when the nozzles are washed.

At this time, if the state of "no ink" or "almost no ink" is detected, the nozzle washing operation cannot start.

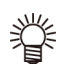

• When the worning messages "Check waste ink" are indicated, check the waste ink tank, and then operate it, referring to [P.4-23](#page-100-0) ["If a Waste Ink Tank](#page-100-0)  [Confirmation Message Appears](#page-100-0)" according to the situation.

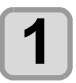

**Press the (FUNC1) (MENU) in LOCAL mode.** 

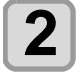

**Press**  $\circled{2}$  **to select "MAINTENANCE",** and press the **(ENTER)** key.

• MAINTENANCE MENU will be displayed.

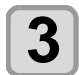

**3** Press the **CENTER** key.<br>
• "STATION" will be selected.

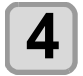

### **Press**  $\left(\sqrt{\ }$  3 times, and press the **ENTER** key.

• "CUSTODY WASH" will be selected and the carriage will move onto the platen.

### **5 (When using rubber wiper) Clean the wiper and bracket.**

- Perform Step 6 when using the suction wiper.
- **(1)** Open the maintenance cover then pull out it by holding protrusions at both ends of the wiper.
- **(2)** Clean the wiper and bracket with a clean stick dipped in F-200 / LF-200 Maintenance liquid for maintenance.
	- Wipe off so that cleaning solution for maintenance will not remain.
- **(3)** Insert it in the original position by holding the protrusions at both ends of the wiper.

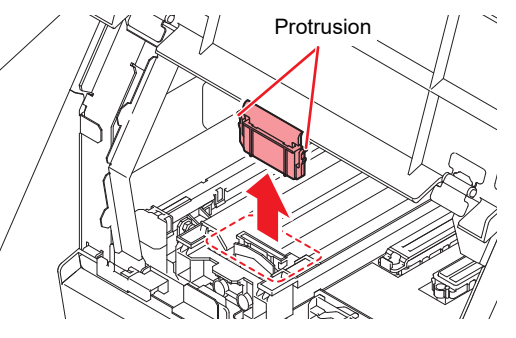

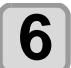

# **6 (When using suction wiper) Clean the suction wiper and around the wiper.**

- Clean the wiper and the area around wiper with a clean stick dipped in F-200 / LF-200 Maintenance liquid for maintenance.
- Wipe off so that maintenance liquid for maintenance will not remain.

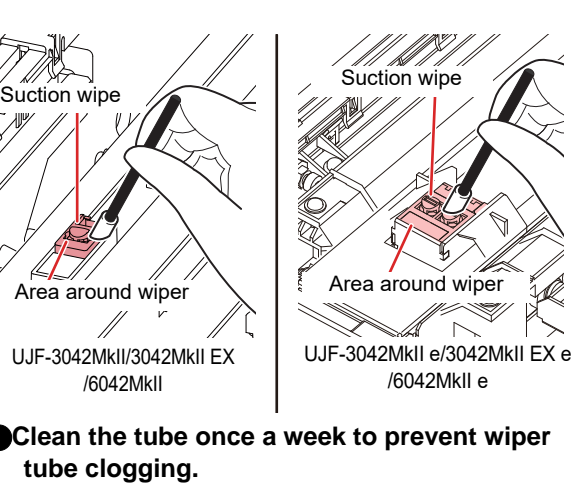

- **(1)** Fill the dropper with 3 cc maintenance liquid. • Use the dropper scale for the liquid measure.
- **(2)** Fill the suction wiper with the maintenance liquid (F-200/LF-200) from its mouth.
	- Speed to fill with maintenance liquid : 1 cc/second

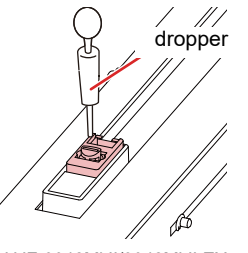

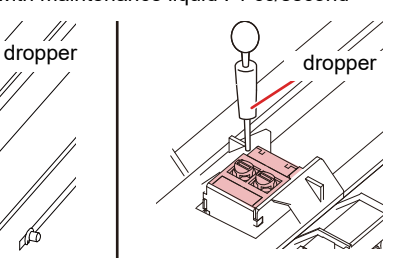

UJF-3042MkII/3042MkII EX /6042MkII

#### UJF-3042MkII e/3042MkII EX e /6042MkII e

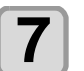

# **7 Fill up the cap with F-200 / LF-200 Maintenance liquid for maintenance**.

• Suck maintenance solution into a dropper and fill up the cap with it. Fill up the cap with maintenance solution on the verge of overflow from the cap.

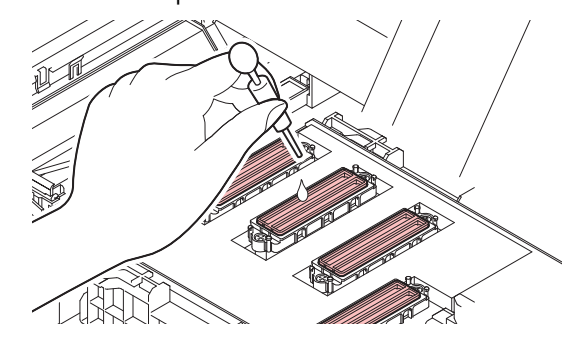

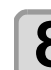

## **8** Press the **CENTER** key.

• Until wiper cleaning is competed, [COMPLETED (Important!) (NEXT): ENT] is displayed on the screen. After the work up to the step 7 is completed, press the [ENTER] key. If you press the [ENTER] key before cleaning is completed, the machine moves to the next washing procedure.

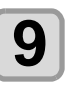

**9** Close the maintenance cover and press<br>**9** the CENTER Lev the  $($ **ENTER** $)$  key.

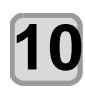

#### **Press**  $\textcircled{\frown}$  $\textcircled{\frown}$  to set the time for the **cleaning solution to be left as it is.**

• Set Value:1 to 10 min (by the unit of 1 min)

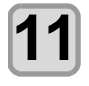

### **Press the <b>ENTER** key.

- The nozzles are washed.
- When the nozzles have been completely washed, the head moves to the maintenance position.

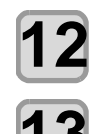

### **12 Open the maintenance cover.**

# **13 Fill up the cap with F-200 / LF-200 Maintenance liquid for maintenance.**

• Suck maintenance liquid into a dropper and fill up the cap with it. Fill up the cap with maintenance liquid (F-200/LF-200)on the verge of overflow from the cap.

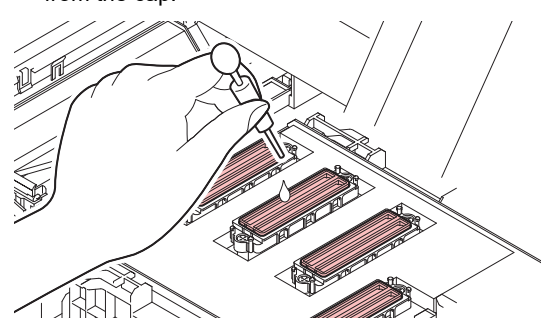

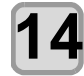

### **14 Close the maintenance cover and press**   $the$   $($   $ENTER$  $)$  key.

• After its initial operation, the machine returns to step2.

### <span id="page-90-0"></span>**Sub tank maintenance**

Perform it if a large amount of missing nozzle is not recovered or a nozzle missing occurs immediately after cleaning.

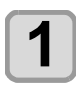

**Press the (FUNC1) (MENU) in LOCAL mode.** 

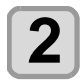

**Press**  $\left(\sqrt{\bullet}\right)$  **to select "MAINTENANCE",** and press the **(ENTER)** key.

• MAINTENANCE MENU will be displayed.

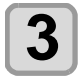

**3 Press (A) C** to select "SUB TANK **MAINTENANCE**", and press the *LENTER* **key.**

• "SUB TANK MAINTENANCE" will be selected.

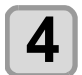

#### **Press**  $\left(\sqrt{\bullet}\right)$  **(** $\overline{\bullet}$ **)** to select the mode, then press the *(ENTER)* key

- Normal: Discharge half of the ink in the sub tank Then replace with new ink.
- Hard: Discharge all the ink in the sub tank. Replace with new ink.

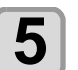

### **5 Press**  $\bigodot$   $\bigodot$  to select "Head" and **press**  $\bigodot$   $\bigodot$   $\bigodot$  **v**)  $presc$   $(FUNC2)(v)$

• After selecting "Head" press (FUNC2) and check the check box. Sub tank maintenance will be performed only for the checked ones.

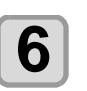

### **6** Press the CENTER key.

• Executes "SUB TANK MAINTENANCE".

### <span id="page-90-1"></span>**White maintenance**

Perform when a large number of white missing nozzles cannot be restored even after cleaning or when a white missing nozzle occurs immediately after restoration.

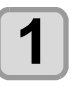

**Press the (FUNC1) (MENU) in LOCAL mode.** 

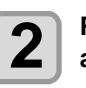

**2 Press (A) v** to select "MAINTENANCE", and press the (ENTER) kev. and press the **(ENTER)** key. • MAINTENANCE MENU will be displayed.

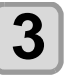

**3 Press (A)** to select "WHITE **MAINTAIN**", and press the (ENTER) key. • "WHITE MAINTAIN" will be selected.

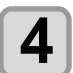

- **4** Press the <u>CENTER</u> key.<br>• Executes "WHITE MAINTAIN".
	-

## <span id="page-91-1"></span><span id="page-91-0"></span>Cleaning the Ink Head and the Area around It

Because the ink head employs a very precise mechanism, due care needs to be taken when it is cleaned.

Using a cleaning swab, etc., rub off gelatinous ink or dust that may stick to the lower part of the slider and the area around the ink head.In doing so, Be careful not to scratch the head nozzle surface.

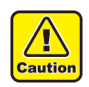

• Depending on the shape and material of the printed work, prints around the head may be stained, which may cause problems with the printing results.

Increase the maintenance frequency according to the staining level.

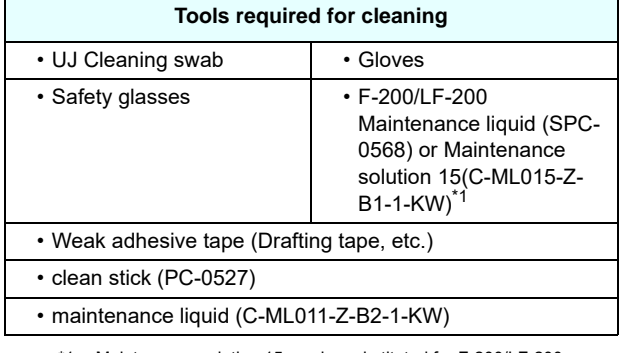

\*1. Maintenance solution 15 can be substituted for F-200/LF-200.

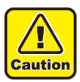

• Be sure to wear the included safety glasses and gloves when cleaning the area around the ink head.Otherwise, you may get ink in your eyes. • The ink contains organic solvent.If you get the ink on your skin or in your eyes, wash it away with plenty of water immediately.

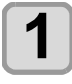

**Press the (FUNC1) (MENU) in LOCAL mode.** 

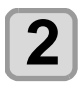

### **Press (A)**  $\blacktriangledown$  **to select "MAINTENANCE",** and press the **(ENTER)** key.

• MAINTENANCE MENU will be displayed.

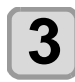

**Press the (ENTER) key.** 

• "CARRIAGE OUT" will be selected.

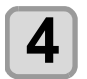

**4 Press v**, and press the **CENTER** key.<br>
• Carriage will move to the left end of this machine.

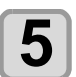

### **5** Open the maintenance cover.

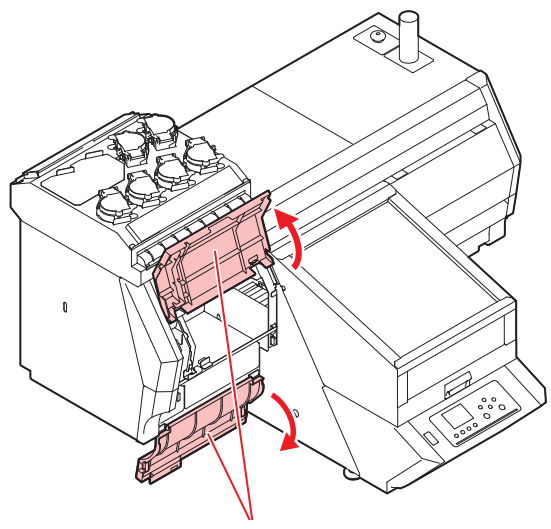

**Maintenance cover**

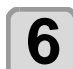

#### **6** Wipe ink sticking to the side of the head off<br>**6** with a cleaning swab **with a cleaning swab.**

- Wipe off the ink sticking to the side of the head with a cleaning swab dipped in F-200 / LF-200 Maintenance liquid for maintenance.
- Be careful not to scratch the head nozzle surface.

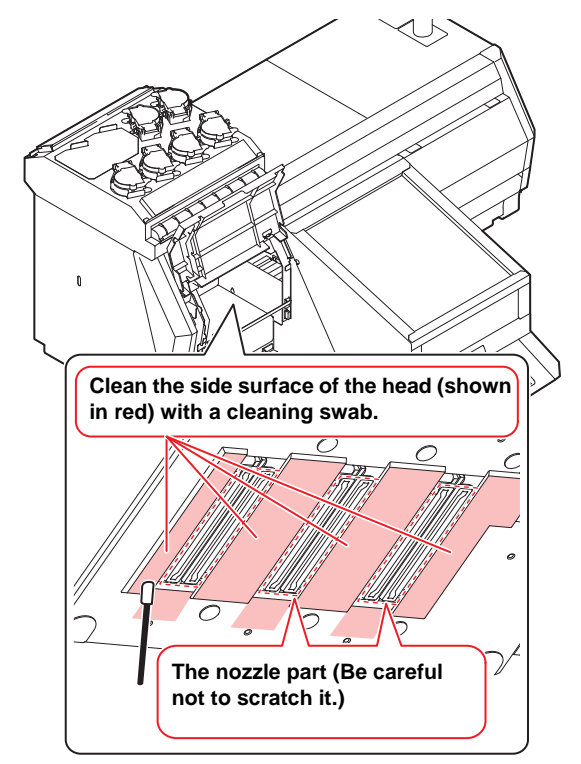

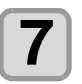

**Press the (ENTER) key after the cleaning.** 

### **8** Close the maintenance cover, and press the **(ENTER)** key.

• After its initial operation, the machine returns to LOCAL mode.

### **Cleaning of head nozzle surface with maintenance liquid 11**

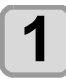

**1** Press the (FUNC1) (MENU) in LOCAL mode.

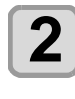

**2 Press**  $\left(\frac{1}{n}\right)$  **to select "MAINTENANCE",** and press the  $\overline{\text{ENTER}}$  key.

• MAINTENANCE MENU will be displayed.

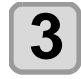

**3** Press the **CENTER** key.<br>
• "CARRIAGE OUT" will be selected.

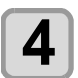

**4 Press**  $\left($ **v**, and press the  $\left($  **ENTER**  $\right)$  key. • Carriage will move to the left end of this machine.

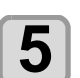

**5 Open the maintenance cover.**

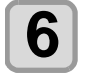

**6** Soak the clean stick with maintenance **fluid11.**

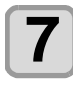

**7 Remove adhered ink by wiping the overall nozzle surface one row at a time with a clean stick from the rear to the front of the head.**

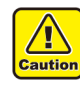

• If the nozzle surface is cleaned with a clean stick containing ink debris, dust, or damaged sponges, it may cause nozzle clogging. Please replace them when necessary.

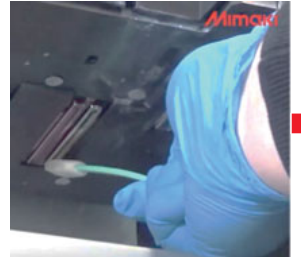

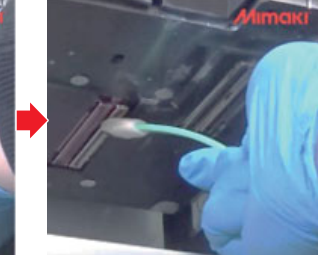

Direction: Rear to front

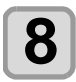

**8** Press the **CENTER** key after the cleaning.

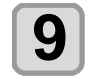

### **9 Close the maintenance cover, and press**  the  $($ **ENTER** $)$  key.

• After its initial operation, the machine returns to LOCAL mode.

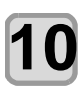

**10** Perform head cleaning.<br>
• Refer to [P.2 8"Head Cleaning"](#page-43-0) steps 1 to 6.

### <span id="page-92-0"></span>**Cleaning the bottom of the LED lamp and the bottom of the mist filter**

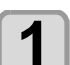

**Press the (FUNC1) (MENU) in LOCAL mode.** 

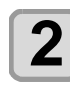

**2 Press (A) to select "MAINTENANCE",** and press the (ENTER) kev. and press the  $\overline{\text{ENTER}}$  key. • MAINTENANCE MENU will be displayed.

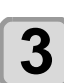

**3** Press the **CENTER** key.<br>
• "CARRIAGE OUT" will be selected.

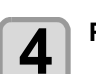

**4 Press v**, and press the **CENTER** key.<br>
• Carriage will move to the left end of this machine.

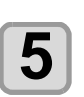

**5 Open the maintenance cover.**

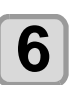

**6** Cleaning the bottom of the LED lamp and<br>**6** the bottom of the mist filter **the bottom of the mist filter.**

### **When it is very dirty**

- **(1)** Soak the cleaning stick in the alcoholic solutions.
- **(2)** Clean the ink which is adhered to the bottom of the LED lamp and the bottom of the mist filter with the image of gently tapping.

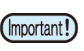

• Do not rub. The low reflection treatment may peel off.

### **When there is dust on it**

- **(1)** Place the tape with weak adhesive strength (drafting tape, etc.) on the relevant part.
- **(2)** Lightly press with your fingers.
- **(3)** Peel off the tape.
	- Execute multiple times as needed.

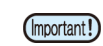

• The power to press the tape should not be too strong. The low reflection treatment may peel off.

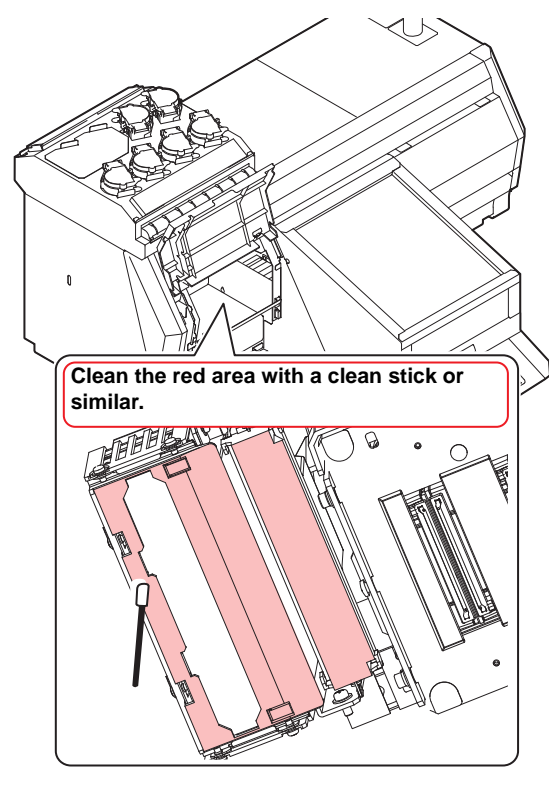

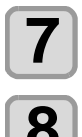

**Press the <b>(ENTER)** key after the cleaning.

### **8** Close the maintenance cover, and press the **(ENTER)** key.

• After its initial operation, the machine returns to LOCAL mode.

## <span id="page-93-0"></span>Nozzle Recovery Function

NOZZLE RECOVERY: When nozzles missing can not be improved at specific points, other good nozzles can be used as alternatives for printing.

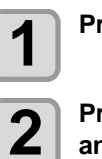

**1** Press the (FUNC1) (MENU) in LOCAL mode.

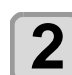

**2 Press (A) to select "MAINTENANCE",** and press the (ENTER) kev. and press the **(ENTER)** key.

• MAINTENANCE MENU will be displayed.

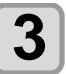

**3 Press (A) v** to select "RECOVERY", and press the (ENTER) kev. and press the **(ENTER)** key.

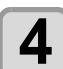

**4 Press (A) b** to select "PRINT" and press the **(ENTER)** key twice.

> • Printing of the nozzle pattern will start. • Select "ENTRY" then "Move to select of the Nozzle line (Step 4) without drawing a pattern"

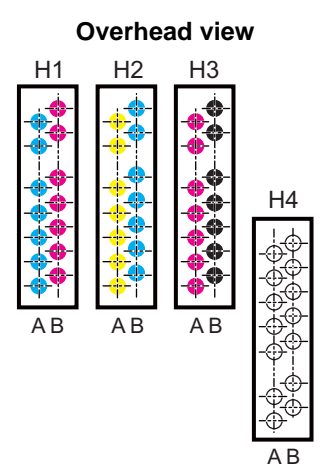

**Nozzle pattern**

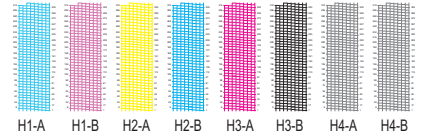

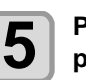

 $\overline{\mathbf{5}}$  **Press**  $\overline{\mathbf{A}(\mathbf{x})}$  **to select "Entry" and press the**  $\overline{\mathbf{B}(\mathbf{x})}$  **key twice.** press the **(ENTER)** key twice.

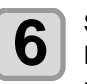

**6** Select the Nozzle line that needs NOZZLE<br>
RECOVERY by pressing (A) , and **press key.**

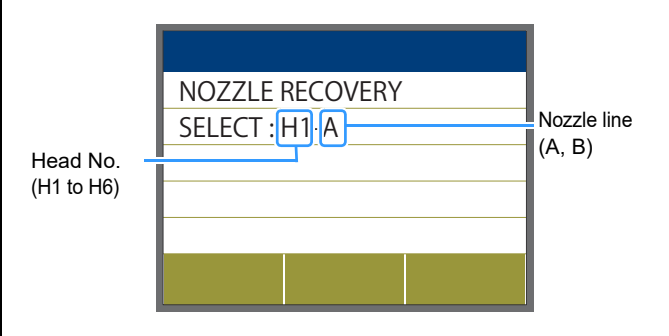

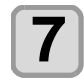

### **7** Register the Nozzle number that needs<br>NOZZLE RECOVERY and press CENTER **key.**

- **(1)** Select the registration number from 1 to 10
- by pressing  $[\triangle][\blacktriangledown]$  key and press the [ENTER] key.
- **(2)** Register the nozzle number that needs recovery by pressing  $[\triangle][\blacktriangledown]$  key and press the [ENTER] key.

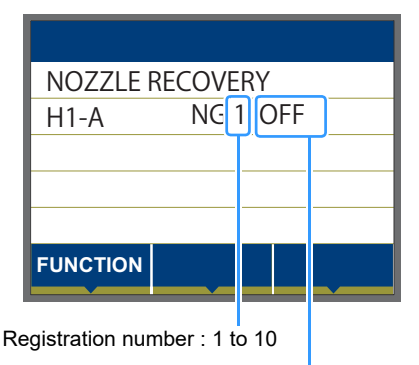

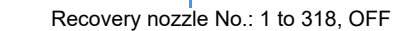

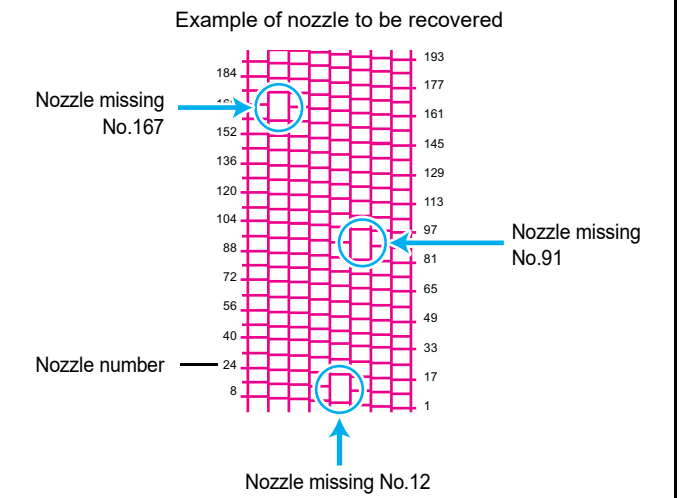

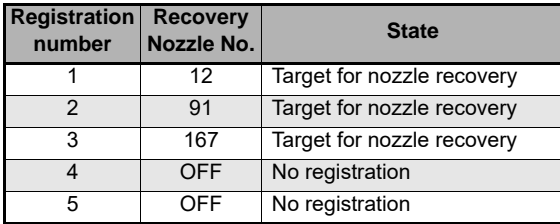

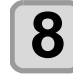

(Important!)

### **8 Press the (END/POWER)** key several times to end the setting. **to end the setting.**

• Up to 10 nozzles can be registered per 1 nozzle line.

- Even if you use this function, time required for drawing does not change.
- When printing has been done with the lowest path, nozzle recovery is not reflected. Perform test printing to confirm.

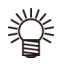

• If special ink is unclear, print on the clear film to check.

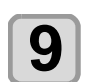

**9** When the nozzle is recovered, reset the **processes recovery.**

### <span id="page-94-0"></span>**Reset the set value**

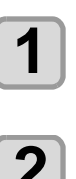

**Press the (FUNC1) (MENU) in LOCAL mode.** 

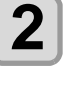

**Press**  $\circled{2}$  **to select "MAINTENANCE",** and press the **(ENTER)** key.

• MAINTENANCE MENU will be displayed.

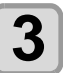

**3 Press (A) T** to select "NOZZLE **RECOVERY", and press the (ENTER) key.** 

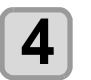

**4 Press (A) b** to select "Reset", and press the **ENTER** key.

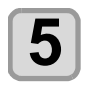

**5 Press**  $\overline{(*)}$  and  $\overline{(*)}$  (>>)<br>(FUNC3) (<<) to selet the Nozzle li **(<<) to selet theNozzle line that need reset, and press the (ENTER) key.** 

• A reset confirmation message will be displayed.

**6** Press the **CEND/POWER** key several times to end the setting. **to end the setting.**

### <span id="page-94-1"></span>**Checking the UV Lamp Usage**

### **Checking Uv Lamp Use Time**

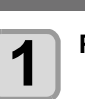

**Press the (FUNC1) (MENU) in LOCAL mode.** 

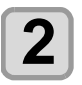

**2 Press (A) v** to select "MAINTENANCE", and press the (ENTER) kev. and press the  $($ **ENTER**) key.

• MAINTENANCE MENU will be displayed.

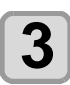

**3 Select "UV USED TIME", and press the (ENTER)** key.

• The use time is displayed for each of the UV lamps.

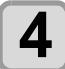

**4 Press the CEND/POWER** key several times to end the setting.

<span id="page-95-3"></span><span id="page-95-0"></span>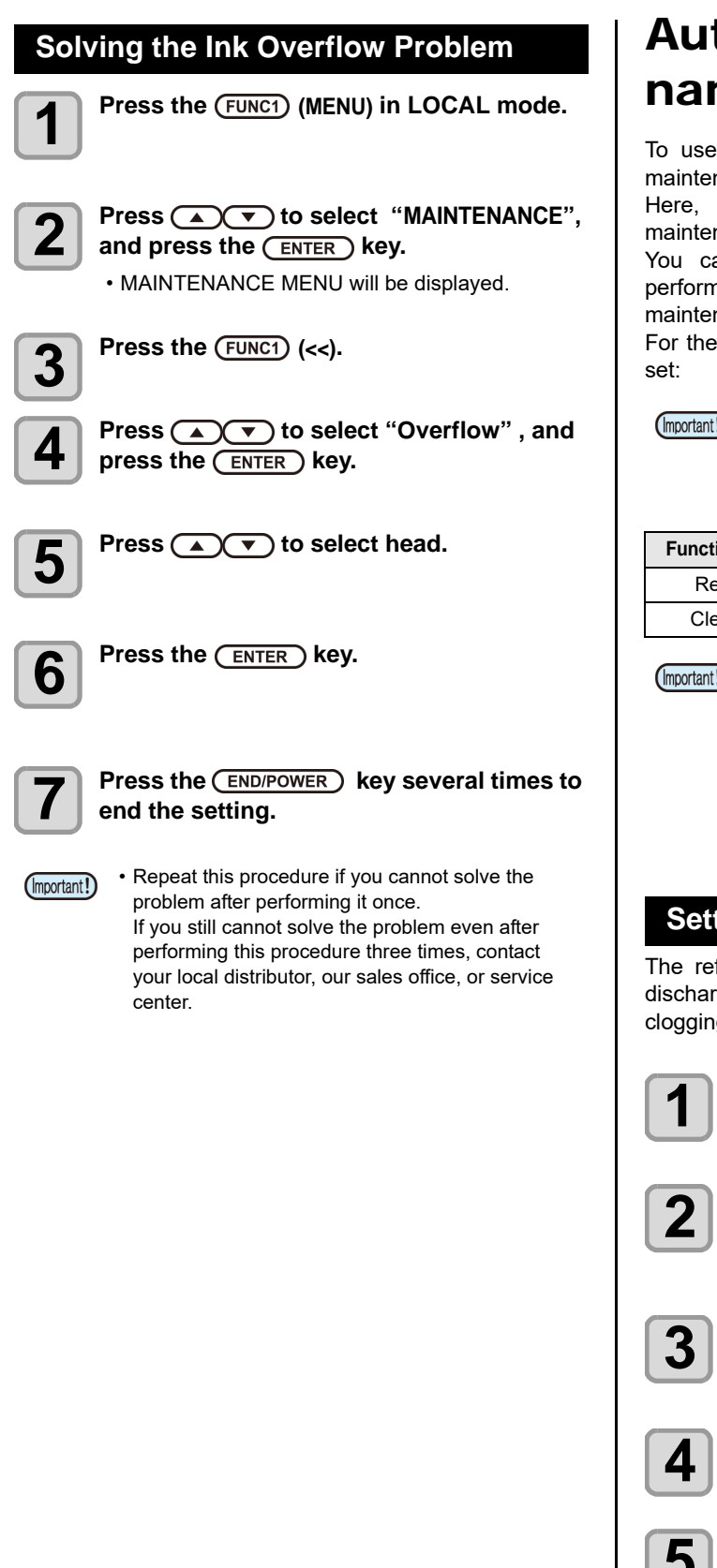

## <span id="page-95-1"></span>tomatic Maintence Function

this machine comfortably, you can set various nances to be performed automatically.

set performing intervals of various automatic nances.

an prevent troubles such as ink clogging by ning automatic maintenance periodically (automatic nance function).

Auto Maint. functions, the following items can be

• When you perform maintenance manually, after J) manual maintenance is completed and when time set with the automatic maintenance function has passed, maintenance starts automatically.

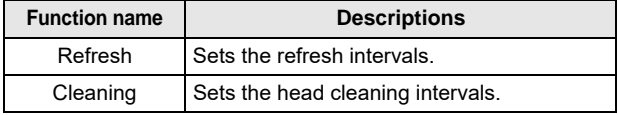

- If an ink tank error occurs, the operation set by the D Automatic Maintenance function is not performed. Replace the waste ink tank. ( $CP$  [P.4-23\)](#page-100-0)
	- During the execution of automatic maintenance, ink flows into the waste ink tank. Check the amount of ink in the waste ink tank every day, and discard the ink if necessary.  $(\mathbb{Q}_F^{\text{max}} P.4-23)$  $(\mathbb{Q}_F^{\text{max}} P.4-23)$  $(\mathbb{Q}_F^{\text{max}} P.4-23)$

### <span id="page-95-2"></span>**Setting the Refreshing Intervals**

fresh interval is set. Refresh is the operation to ge some ink from the nozzle to prevent nozzle  $g$ .

**Press the (FUNC1) (MENU) in LOCAL mode.** 

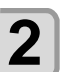

**Press (A)**  $\rightarrow$  **to select "MAINTENANCE",** and press the **(ENTER)** key.

• MAINTENANCE MENU will be displayed.

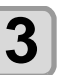

**Press (A)**  $\blacktriangledown$  **to select "Auto Maint.",** and press the  $\overline{\text{cnter}}$  key.

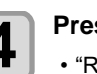

**Press the (ENTER) key.** 

• "Refresh" will be selected.

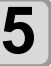

**Press**  $\left(\bigstar\right)$  **to set the refresh intervals,** and press the **(ENTER)** key.

• **Set value** : OFF / 1 to 24h

**Press the (END/POWER) key several times to end the setting.**

### <span id="page-96-0"></span>**Setting the Cleaning Intervals and Type**

The cleaning type and the interval between each cleaning operation are set.

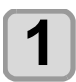

**Press the (FUNC1) (MENU) in LOCAL mode.** 

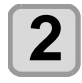

**Press (A)**  $\rightarrow$  **to select "MAINTENANCE",** and press the *CENTER* key.

• MAINTENANCE MENU will be displayed.

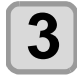

**Press (A)**  $\blacktriangledown$  **to select "Auto Maint.",** and press the **(ENTER)** key.

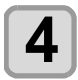

**4 Press (A) b** to select "Cleaning", and press the  $\overline{\text{ENTER}}$  key.

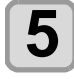

**5** Press **ACC** to select the cleaning intervals, and press the **CENTER** key. • **Set value** : OFF / 1 to 168h

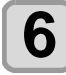

**6 Press**  $\left($   $\bullet$   $\right)$  to select the cleaning type, and press the **(ENTER)** key.

• **Set value** : Soft/ Normal/ Hard

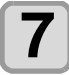

**Press the (END/POWER) key several times to end the setting.**

<span id="page-96-1"></span>Replacing consumables

To order replacement consumable items, contact your local dealer or our service office.

For more information on other consumable items, refer to our website. https://mimaki.com/supply/inkjet.html

### <span id="page-96-2"></span>**(When using rubber wiper) Replace the wiper/wiper absorber.**

The wiper and the wiper absorber are consumable. When the display indicates the warning message "!REPLACE WIPER/ABSORBER", it is necessary to check and replace the wiper and wiper absorber immediately with a new one.

Also, wipe ink sticking to the lower surface of the slider off.

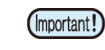

- When the warning message for replacing wiper is shown, confirm whether there is no damage and fuzz at the top edge of the wiper film. If there is no damage on the top edge of the wiper film, it is possible to use the wiper continuously without replacing it. Also, if ink is not accumulated in the wiper absorber, use it as it is.
	- A cleaning wiper is an option. Please buy one through the dealer in your region or at our service office.

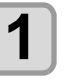

**Press the (FUNC1) (MENU) in LOCAL mode.** 

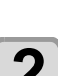

- **2 Press (A) C** to select **4 WAINTENANCE**", and press the **key.**
	- MAINTENANCE MENU will be displayed.

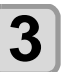

**Press the (ENTER) key.** • "STATION" will be selected.

**4 Press COV** to select "Replace **WIPER"**, and press the **CENTER** key.

## **5** Press the **CENTER** key.

The carriage moves to the left. Also the wiper moves to the front.

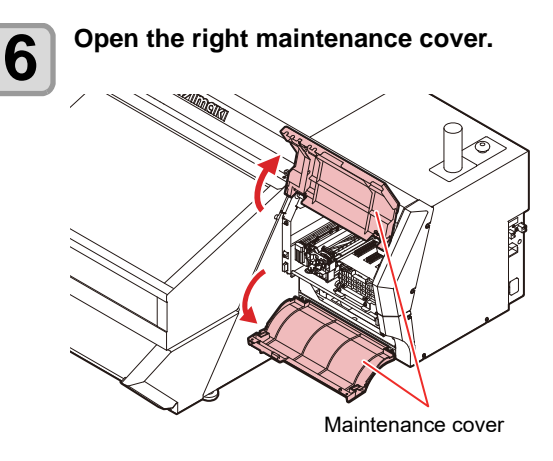

<span id="page-97-0"></span>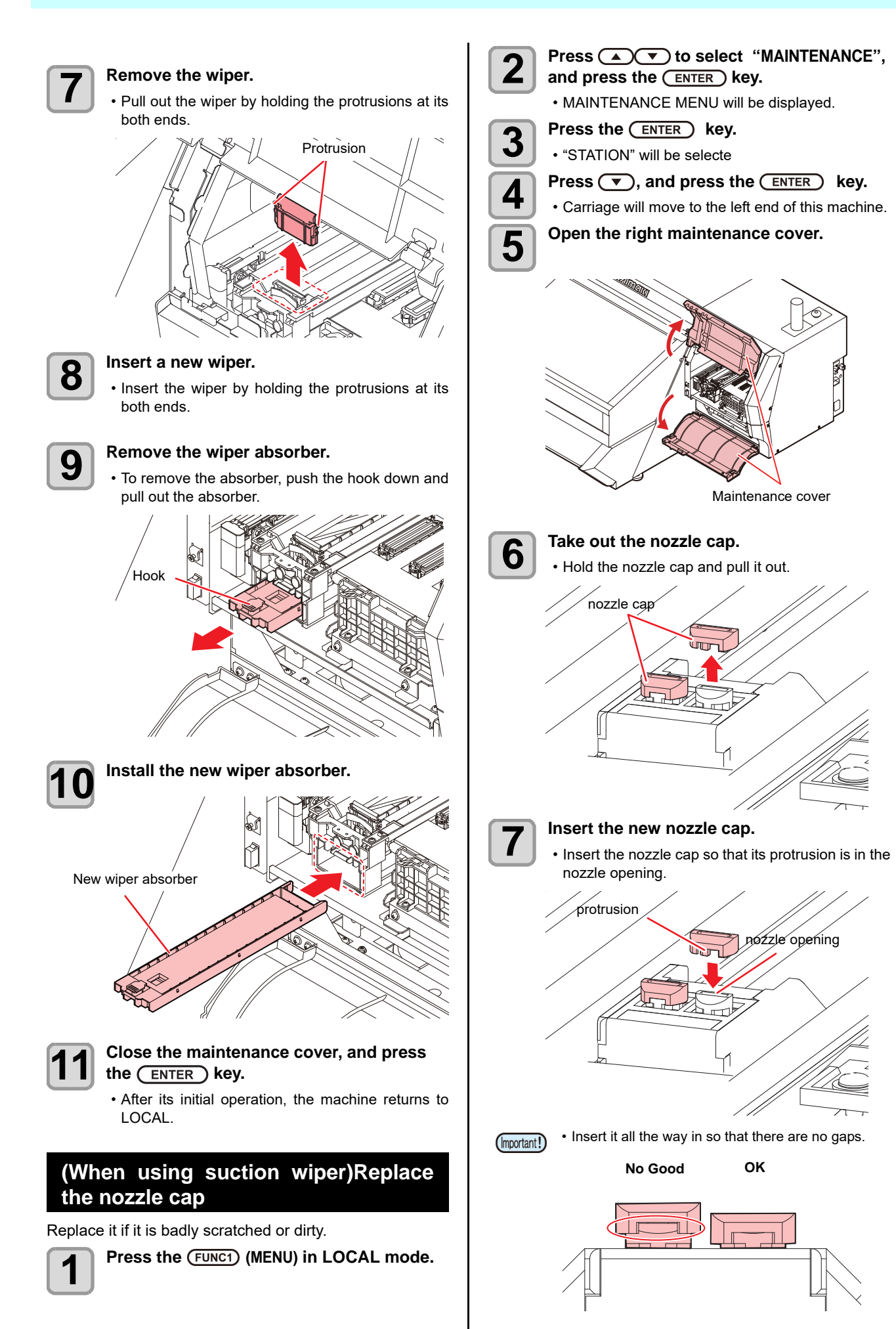

<span id="page-98-0"></span>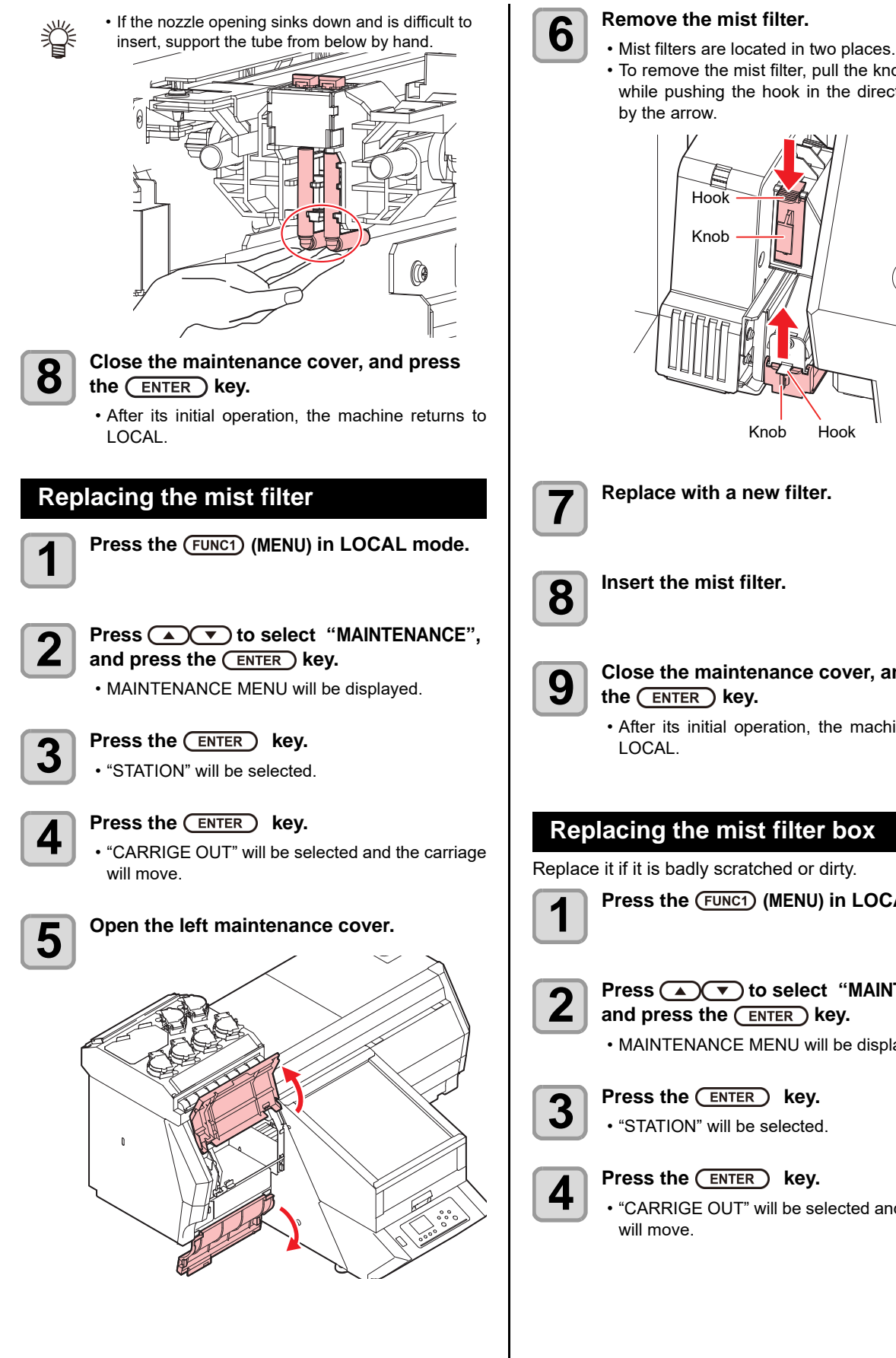

- 
- To remove the mist filter, pull the knob to the front while pushing the hook in the direction indicated by the arrow.

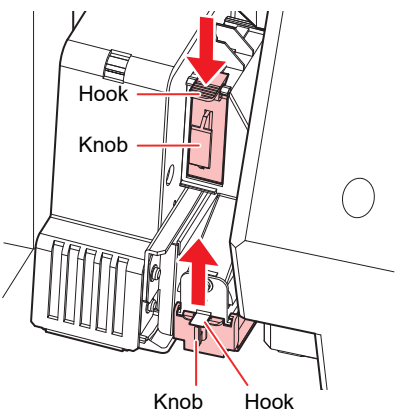

**7 Replace with a new filter.**

**9** Close the maintenance cover, and press the CENTER ) key. the  $($ **ENTER** $)$  key.

> • After its initial operation, the machine returns to LOCAL.

### <span id="page-98-1"></span>**Replacing the mist filter box**

Replace it if it is badly scratched or dirty.

**Press the (FUNC1) (MENU) in LOCAL mode.** 

### **2 Press**  $\left(\sqrt{\bullet}\right)$  to select "MAINTENANCE", and press the **(ENTER)** key.

• MAINTENANCE MENU will be displayed.

**3** Press the **CENTER** key.<br>
• "STATION" will be selected.

• "CARRIGE OUT" will be selected and the carriage will move.

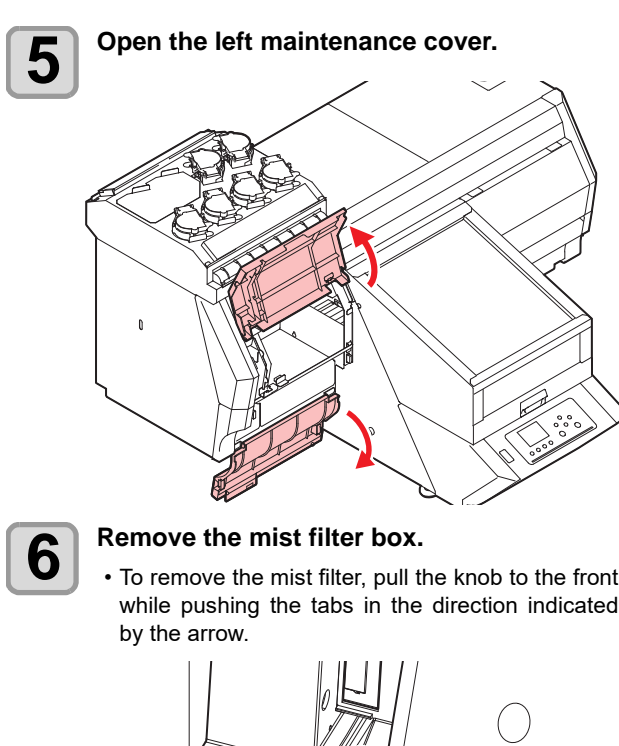

while pushing the tabs in the direction indicated

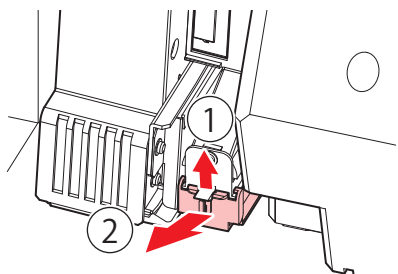

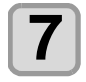

**7 Remove the mist filter.**<br>
• If the filter is dirty, press it with a paper towel to remove the dirt. Or replace it with a new mist filter (SPC-0819).

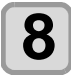

### **8** Set the mist filter in the new mist filter box.

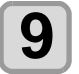

#### **9** Set the new mist filter box in its original nosition **position.**

• Insert until it clicks into place, and confirm that the tabs are engaged.

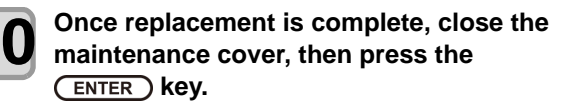

### <span id="page-99-0"></span>**LED Glass Replacement**

Replace with new LED glass if the ink hardens and the existing LED glass becomes dirty.

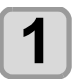

**Press the (FUNC1) (MENU) in LOCAL mode.** 

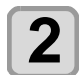

**Press (A)**  $\rightarrow$  **to select "MAINTENANCE",** and press the **(ENTER)** key.

• MAINTENANCE MENU will be displayed.

**3** Press the **CENTER** key.<br>
• "STATION" will be selected.

### **4** Press the **ENTER** key.

• "CARRIGE OUT" will be selected and the carriage will move.

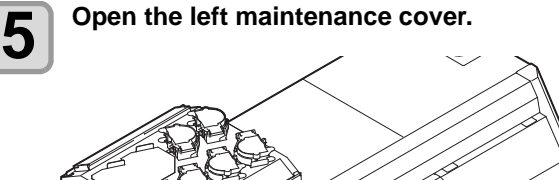

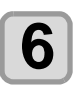

### **6 Remove the LED glass.**

• Unclip the tabs and slide to the side to remove. • Be careful not to apply too much force when unclipping the tabs. Disregarding this precaution may break the tabs.

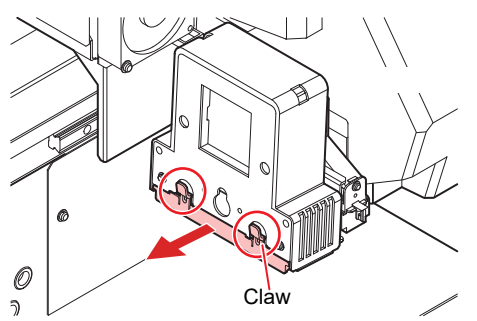

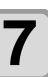

**7** Mount a new LED glass.<br>
• Ulnsert until it clicks into place, and confirm that the tabs are engaged.

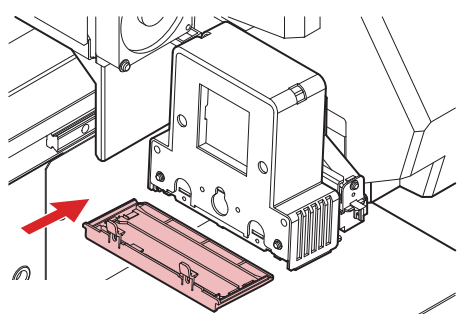

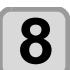

### **8** Once replacement is complete, close the cover, then press the  $\overline{C}$  kev. cover, then press the **(ENTER)** key.

• After its initial operation, the machine returns to LOCAL.

<span id="page-100-0"></span>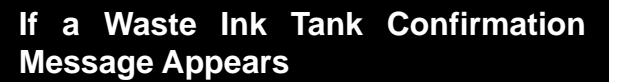

Ink used in head cleaning, etc. is stored in the waste ink tank on the lower right side of the machine.This machine counts the accumulated amount of discharged ink. When that reaches a specified amount, the machine displays a confirmation message.Use it as a guide for replacing the waste ink tank.

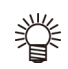

• The message is displayed when it reaches 80% (1.3L ) of the 1.6L tank.

### **Confirmation Message in LOCAL mode**

**1 The warning message "Check waste ink" is displayed.**

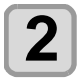

**2 Empty the waste ink tank according to ["Discard waste ink"](#page-100-2)( [P.4-23](#page-100-2)).**

• When it is different from the actual amount, press  $[\triangle][\blacktriangledown]$  and correct.

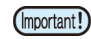

• Check the waste ink level in the waste ink tank frequently. Continuing to use the product without disposing of the waste ink may result in waste ink overflowing from the waste ink tank.

### <span id="page-100-2"></span>**Discard waste ink**

When the warning message "Check waste ink" is displayed on the display, please discard waste ink according to the following procedure.

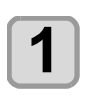

**Press (FUNC1) (MENU) in the local mode** 

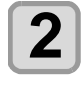

**Press (A)**  $(\triangledown)$  **to select "Maintenance",** then press the  $\overline{(en \text{ter })}$  key

• Maintenance menu is displayed.

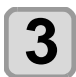

**Press the (ENTER) key.** 

• "STATION" will be selected.

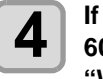

**4 If your model is UJF-3042MkII/3042MkII EX/ 6042MkII, Press (A)**  $\rightarrow$  **to select "WASTE TANK" , then press the key.**

**If your model is UJF-3042MkII e/3042MkII EX e/6042MkII e, Press**  $\left(\sqrt{\bullet}\right)$  **to select "Reset Waste Ink Volume" , then press the**   $($ **ENTER**) key.

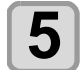

**5 Remove the waste ink tank.**<br> **(1)** Press the protrusion on the waste ink tank box.

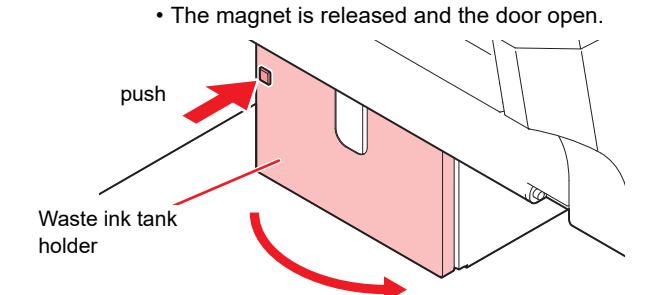

**(2)** By holding the waste ink tank, pull the tank to remove.

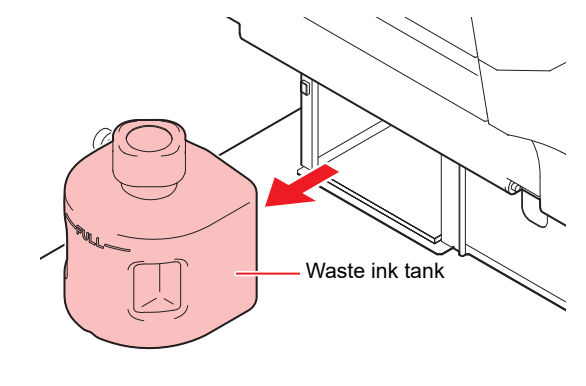

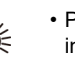

• Put a cap on the waste ink tank removed.

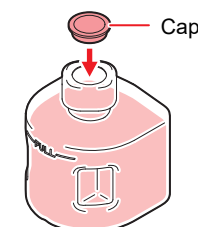

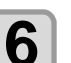

### **6 Replace the waste ink tank.**<br>(1) Prepara a pow waste ink to

**(1)** Prepare a new waste ink tank (SPA-0173). **(2)** Insert the waste ink tank by holding a handle of the tank.

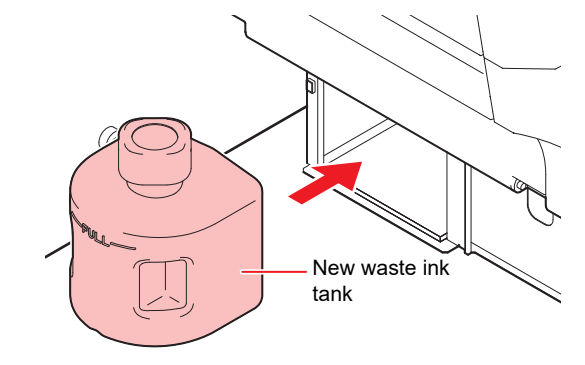

• Waste ink is equivalent to waste oil of industrial waste. Request an industrial waste disposal company for disposal of waste ink.

### **Press the <b>ENTER** key.

The ink discharging amount that is controlled by the machine is reset and the message is cancelled.

<span id="page-100-1"></span>**Replacing the waste ink tank before the waste ink tank confirmation message is displayed**

To replace the waste ink tank before the waste ink tank confirmation message appears (before the amount of waste ink reaches 80% (1.3L) of 1.6L), use the same procedure as in the previous section.

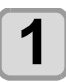

**1 e**rform steps in ["Discard waste ink](#page-100-2)"<br>( $\textcircled{F}$  [P.4-23](#page-100-2)) to empty the waste ink tank.

### <span id="page-101-0"></span>**If Check Wiper Waste Inktank Warning Appears(UJF-3042MkII/6042MkII only)**

Ink sucked up by wiping during head cleaning and other processes is collected in the wiper waste ink tank at the rear right of the machine.

This machine keeps track of total waste ink levels from suction wiping and displays a warning prompting the user to check once waste ink levels reach a preset level.

This should be used as a guide for replacing the waste ink tank.

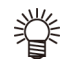

• A message is displayed when levels reach 60% (0.06 L) of the 0.1 L wiper waste ink tank.

### **Confirmation Message in LOCAL mode**

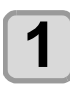

**1 The warning message "Check wiper waste inktank" is displayed.**

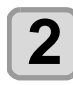

**Press the <b>ENTER** key.

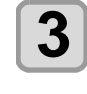

**3 Empty the wiper waste ink tank in accordance with "Discard wiper waste ink" ( [P.4-24](#page-101-1)).**

- If you continue to use this machine without (Important!) discarding waste ink, waste ink may overflow from the waste ink tank.
	- Continuing to use the machine without disposing of the wiper waste ink may damage the suction wiper pump.

### <span id="page-101-1"></span>**Discard wiper waste ink.**

If the "Check wiper waste inktank" warning appears on the local display, discard the waste ink as follows:

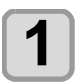

**Press (FUNC1) (MENU) in the local mode** 

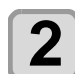

**Press (A)**  $(\triangledown)$  **to select "Maintenance",** then press the **(ENTER)** key

• Maintenance menu is displayed.

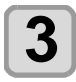

- **Press the <b>ENTER** key.
- "STATION" will be selected.

**4 Press CO**  $\bullet$  to select "REPLACE WIPER WASTETANK", then press the **(ENTER)** key.

> • "REPLACE WIPER WASTETANK " will be selected.

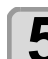

**5** Remove the wiper waste ink tank.<br> **5** (1) Open the door of the wiper waste ink tank

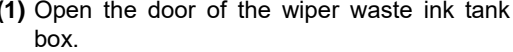

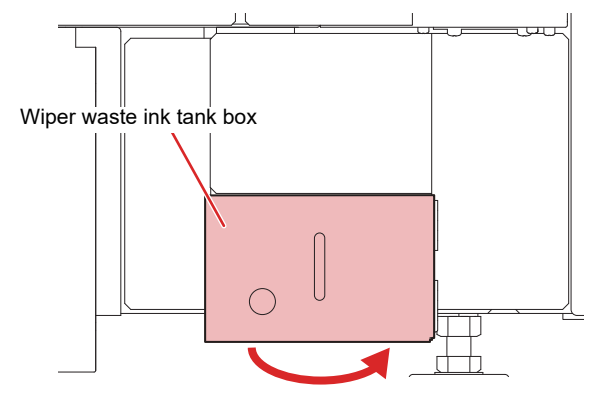

**(2)** Hold the waste ink tank and slowly rotate clockwise to remove the bottle. Be careful to avoid spilling the ink.

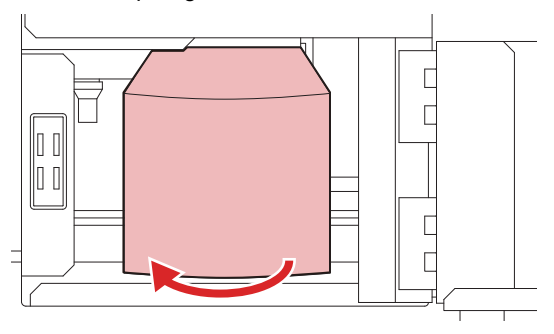

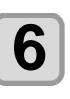

**6 Empty the wiper waste ink tank.**<br> **6 Express disconstructs in this component** 

Please dispose of waste ink in a separate vessel.

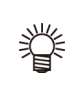

• Assign waste ink disposal to an industrial waste disposal contractor.

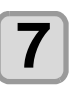

# **7 Return the wiper waste ink tank to its location in the waste ink tank box.**

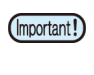

• If the rubber seal was removed along with the wiper waste ink tank, be sure to refit the rubber seal.

### **8** Press the CENTER key.

• The wiper waste ink tank counter managed by the machine is reset, and the warning is cleared.

### <span id="page-102-0"></span>**Replacing the waste ink tank before the "Check wiper waste inktank" warning is displayed**

To replace the wiper waste ink tank before the "Check wiper waste inktank" warning appears (before the amount of waste ink reaches 60% (0.06 L) of the 0.1 L tank), take the same steps specified for [P.4 24"If Check Wiper Waste](#page-101-0) [Inktank Warning Appears\(UJF-3042MkII/6042MkII only\)".](#page-101-0)

**1 Perform the steps in "Discard wiper waste ink" (** $\textcircled{2}$  **[P.4-24\)](#page-101-1) to empty the wiper waste ink tank.**

## <span id="page-102-1"></span>Filling with Antifreeze Mixed Water

Refill the hot-water circulation tank in the head with antifreeze mixed liquid.

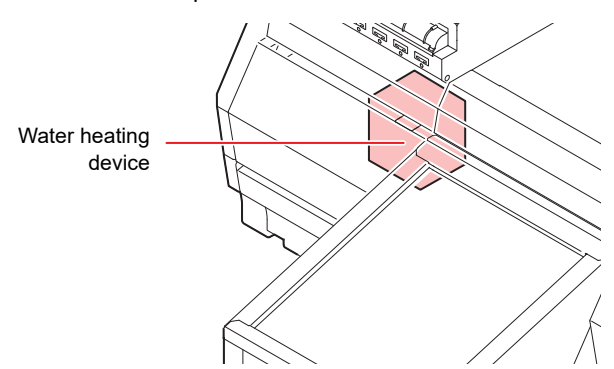

### **Note on refill**

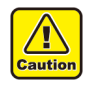

- When only water is supplied to the cooling water tank without antifreeze liquid, the water heating unit or head may be damaged due to freezing. • When only antifreeze liquid is supplied to the
- cooling water tank without water, the machine does not work properly, and may cause an error. • If water in the cooling water tank frequently
- becomes insufficient, contact your local distributor, our sales office, or service center.
- Dispose of the waste water mixed with antifreeze liquid pursuant to the regulations of your district.

### **Note on antifreeze mixed liquid**

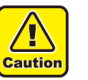

**To make mixed liquid, be sure to use the potable water meeting one of the following conditions:**  • Calcium content:

- 1 mg/100 ml (10 mg/L) or less
- Hardness : 60 mg/L or less
- Distilled water (Purified water)
- Water and antifreeze liquid compound ratio should be 2(water) to 1(Antifreeze liquid).
- Or use our specialized antifreeze mixed liquid. • Use it within one week when you make mixed liquid. The mixed liquid that one week or more passed after it makes it is never used for this machine regardless of use/unused.

Moreover, do not add to the mixed liquid newly made.

### **Precautions in handling the antifreeze liquid**

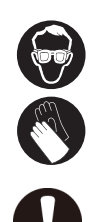

• Be sure to wear the included safety glasses and gloves for handling the antifreeze liquid.

• Use the recommended antifreeze liquid by Mimaki. If not, the cooling device may be broken. (Supplied antifreeze liquid :1000cc x 2 bottles)

- Do not touch the antifreeze liquid directly. If the antifreeze liquid settles on your skin or clothes, immediately wash it off with soap and water. If you get antifreeze liquid in your eyes, immediately wash your eyes with a lot of clean water. Then, consult a doctor as soon as possible.
- Store antifreeze liquid in a dark and cold place.
- Store antifreeze liquid in a place that is out of the reach of children.
- When discarding antifreeze liquid which is no longer needed, entrust them to an industrial waste disposal contractor, clarifying their contents.
- Before using antifreeze liquid, be sure to read the Safety Data Sheet (SDS).

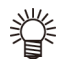

• Prepare a tank with a cap to put in the waste water from cooling water tank.

• When water in the cooling water tank is low, a warning message "WATER LACK" is displayed. In this case, refill antifreeze water in the way shown as the next page.

### <span id="page-103-0"></span>**Supplying antifreeze liquid**

If an error of lack of water occurs, supply antifreeze mixed water.

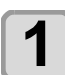

**Press the (FUNC1) (MENU) in LOCAL mode.** 

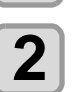

**Press (A)**  $\blacktriangledown$  **to select "Maintenance",** and press the **(ENTER)** key. • MAINTENANCE MENU will be displayed.

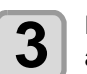

**Press (A)**  $\blacktriangledown$  **to select "Water FillUp",** and press the **(ENTER)** key.

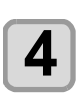

 $\overline{\mathbf{A}}$  Press the  $\overline{\mathbf{C}^{\text{ENTER}}}$  key. • Water flow stops.

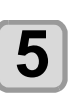

**5** Open the left maintenance cover.

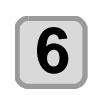

**6 Disconnect the right end of the tube connected to the feed-water inlet.**

• Indicated with "IN" label.

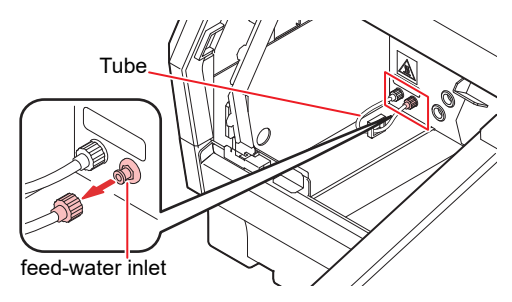

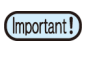

• Pay attention while handling the tube as antifreeze liquid flowing in it is hot.

• Make sure that water flow has stopped in Step 2.

**7 Made mixed liquid (antifreeze liquid: 1, water: 2) in the attached reservoir and move it to the attached syringe.**

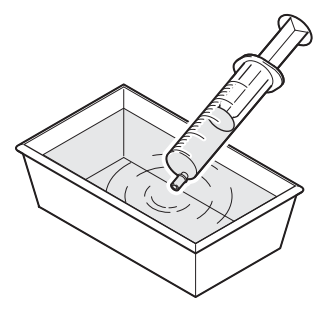

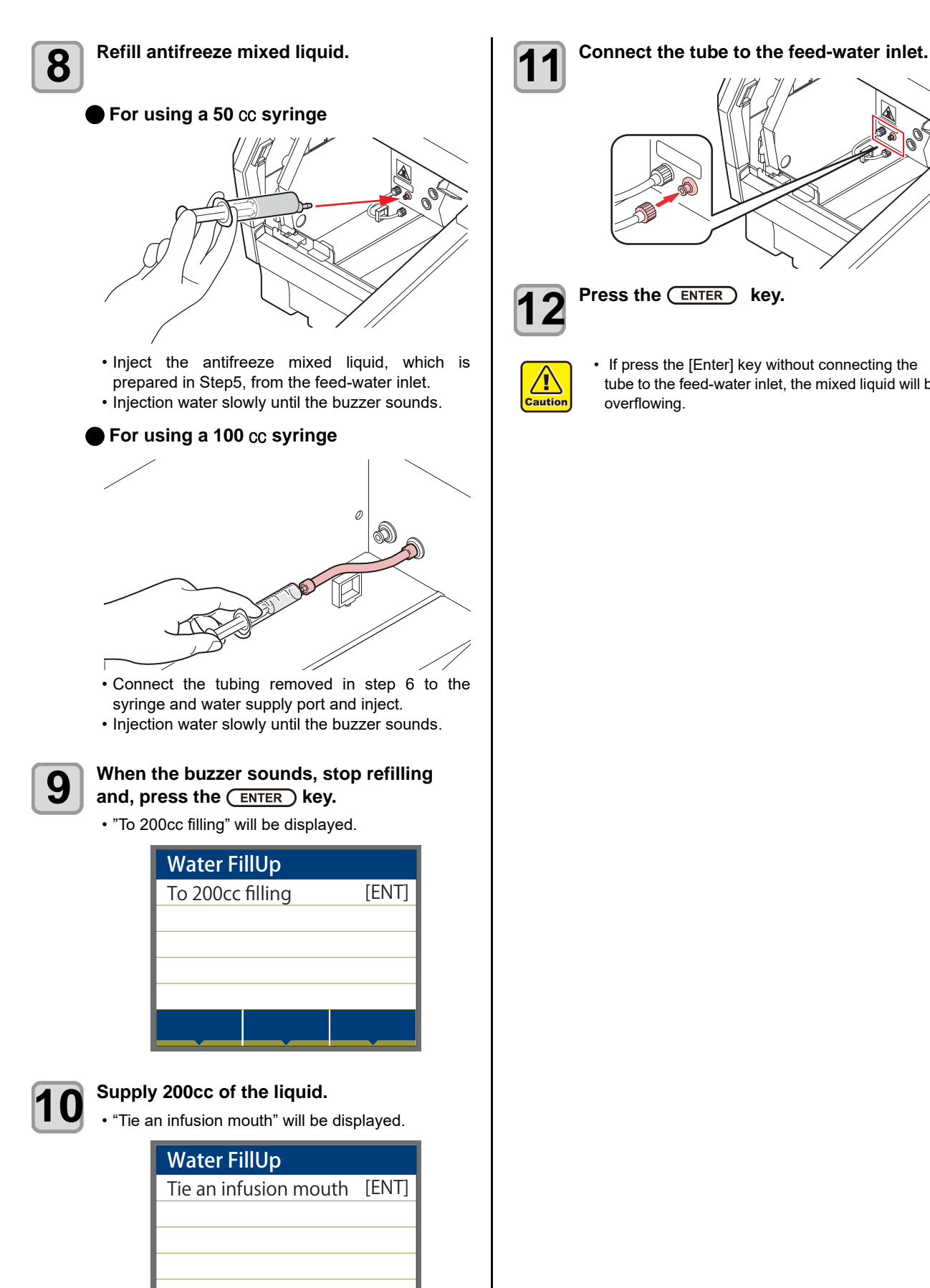

• If press the [Enter] key without connecting the

tube to the feed-water inlet, the mixed liquid will be

# **Chapter 5 Troubleshooting**

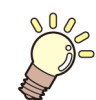

### **This chapter**

describes the corrective measures to be taken for a phenomenon suspected to be trouble and the procedures to clear the error number displayed on the LCD.

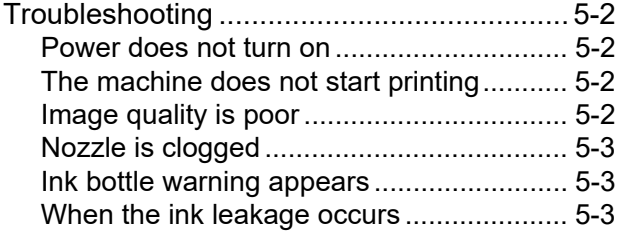

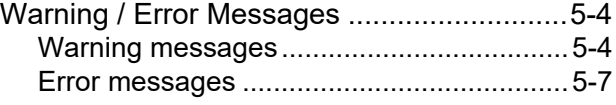

## <span id="page-107-0"></span>Troubleshooting

Take appropriate actions as described below before taking the trouble as a failure. If still the problem is not solved after troubleshooting, contact your local distributor, our sales office, or service center.

### <span id="page-107-1"></span>**Power does not turn on**

In most cases, this is due to improper connection of the power cable for the machine or computer. Check that the power cable is connected properly.

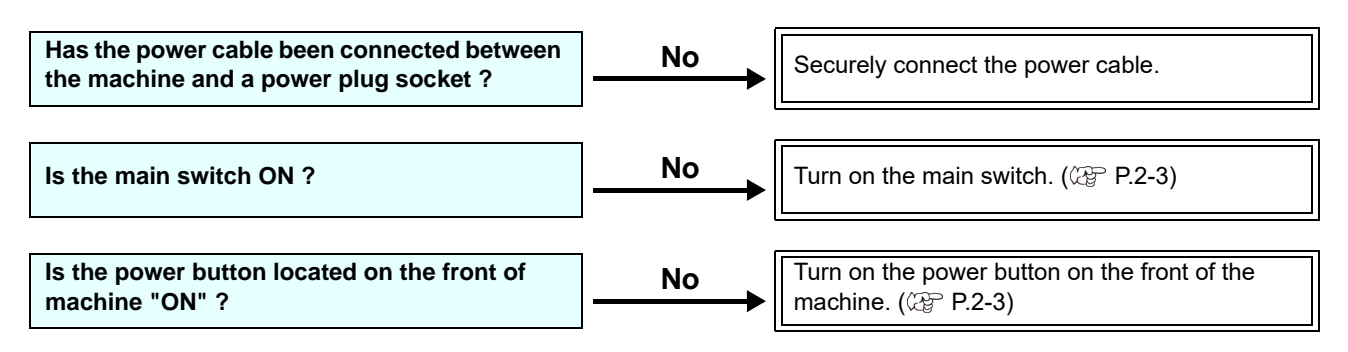

### <span id="page-107-2"></span>**The machine does not start printing**

This occurs when the data is not being transmitted to the machine properly. It can also occur when the printing function does not work properly or the media is not set correctly.

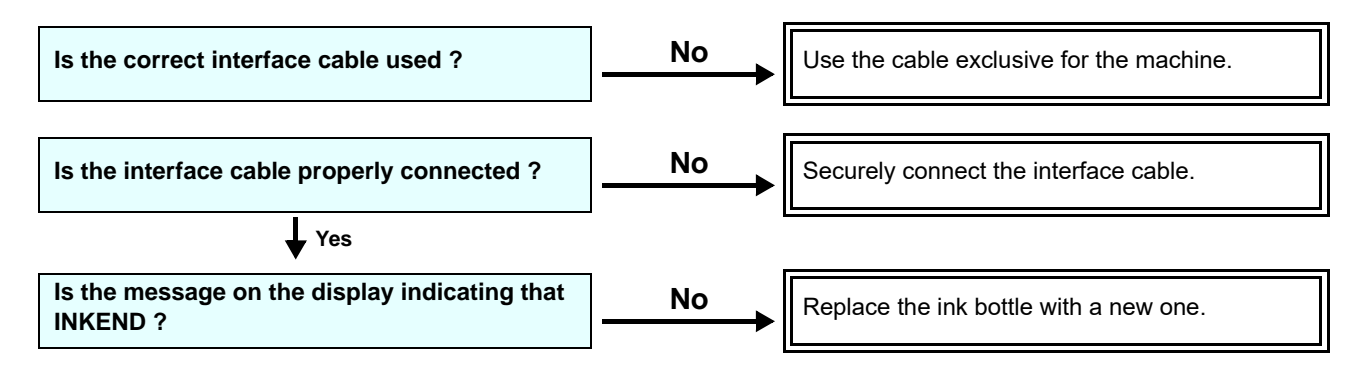

### <span id="page-107-3"></span>**Image quality is poor**

This section describes the corrective actions to be taken in case the image quality is not satisfactory. Take remedy for particular problems with image quality. If the remedy does not work, contact your local distributor, our sales office, or service center.

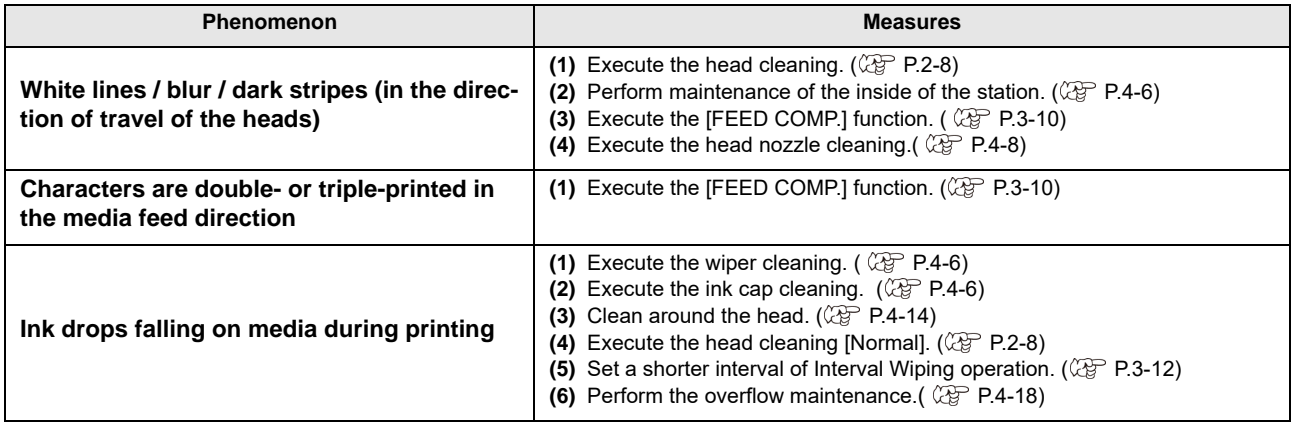
### **Nozzle is clogged**

When nozzle missing is not dissolved even after the head cleaning referring to [P.2-8,](#page-43-0) make sure the following operations.

- **Wash the head nozzle by the operations of [P.4-](#page-85-0) [8](#page-85-0).**
- **Recovery the nozzle by the operations of [P.4-](#page-93-0) [16](#page-93-0).**

### **Ink bottle warning appears**

If an ink bottle trouble is detected, a warning message appears.

None of printing, cleaning and all the other operations that use ink is available.

If an abnormality occurs, perform the following procedures:

• Check the ink amount in the ink bottle and if the ink amount is not enough, add ink.

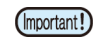

• Once ink tank trouble is displayed, do not leave the ink bottle without replacing it for a long time; otherwise, the machine will lose the nozzle missing prevention function. If nozzles are clogged, the machine must be repaired by MIMAKI's service engineer.

### **When the ink leakage occurs**

In case of ink leakage, please turn off the main power, unplug the power cable and contact your local distributor, our sales office, or service center.

# Warning / Error Messages

If some trouble occurs, the buzzer sounds and the display shows a corresponding error message. Take an appropriate remedy for the displayed error.

## **Warning messages**

## **Errors when performing operations**

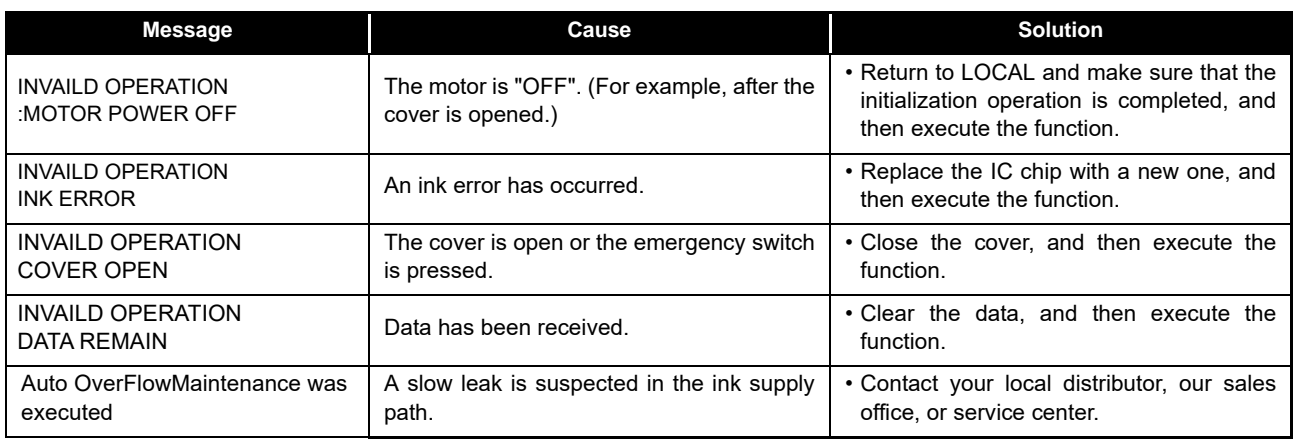

### **Ink Errors**

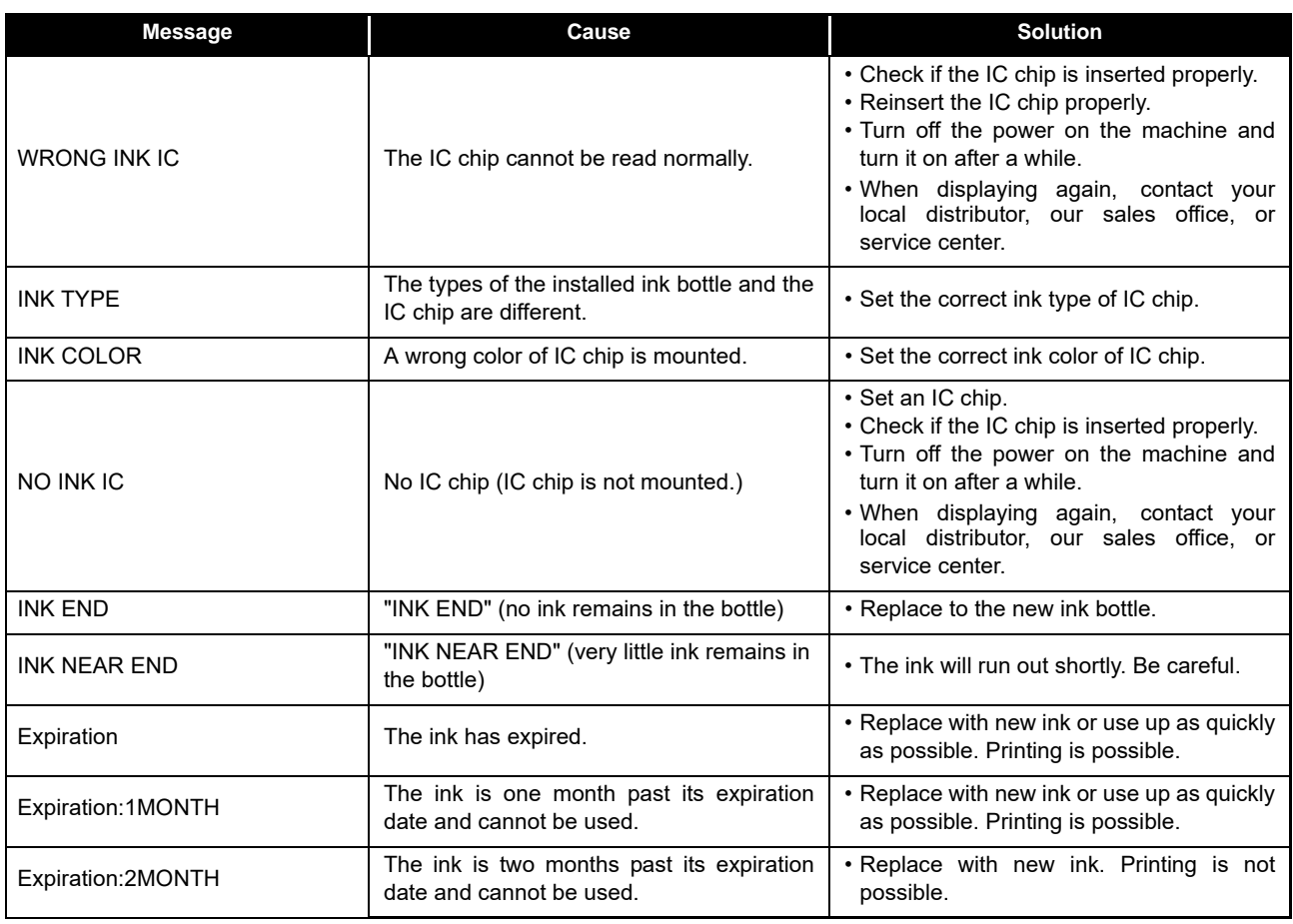

# **Message displayed in LOCAL**

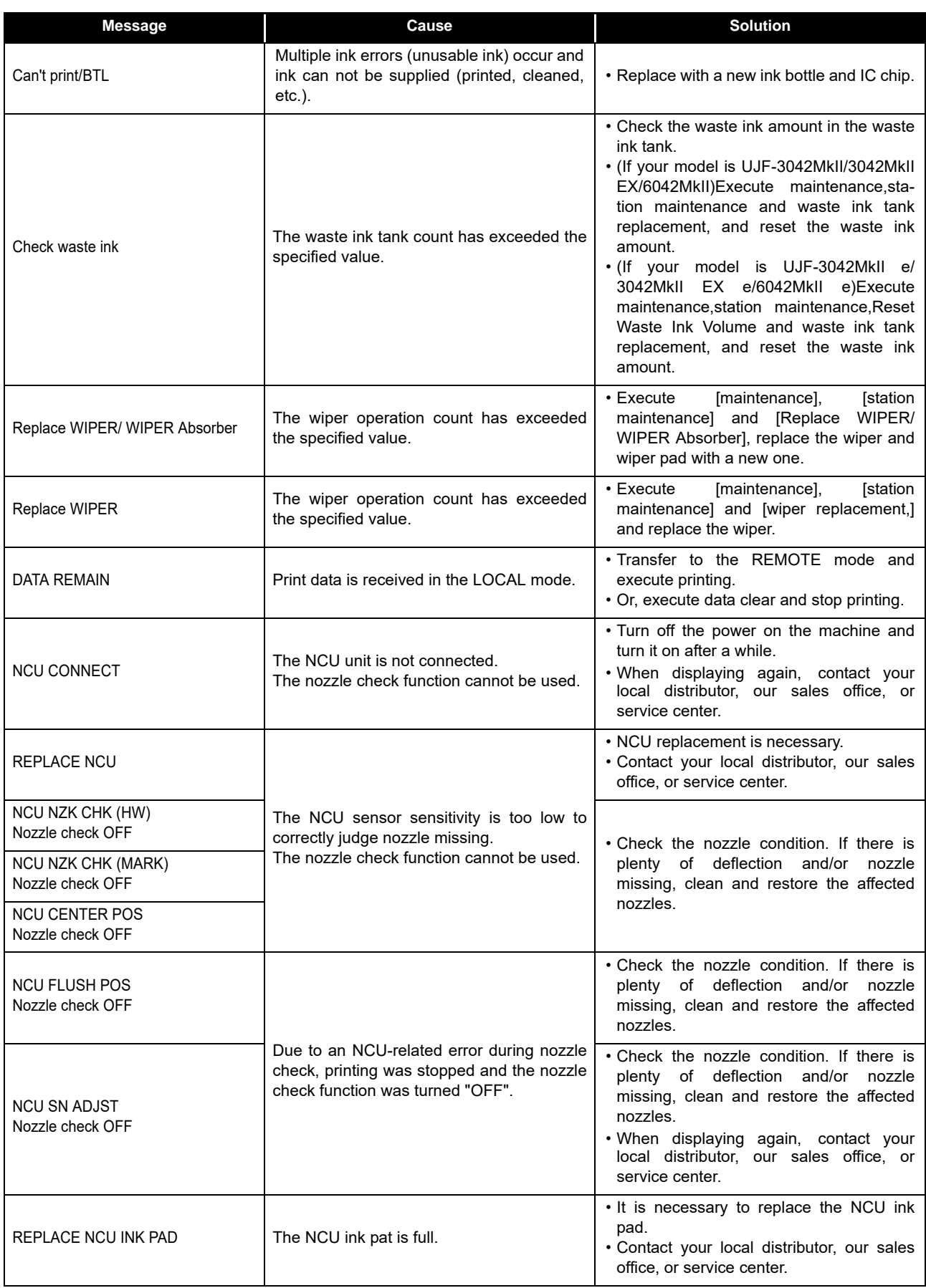

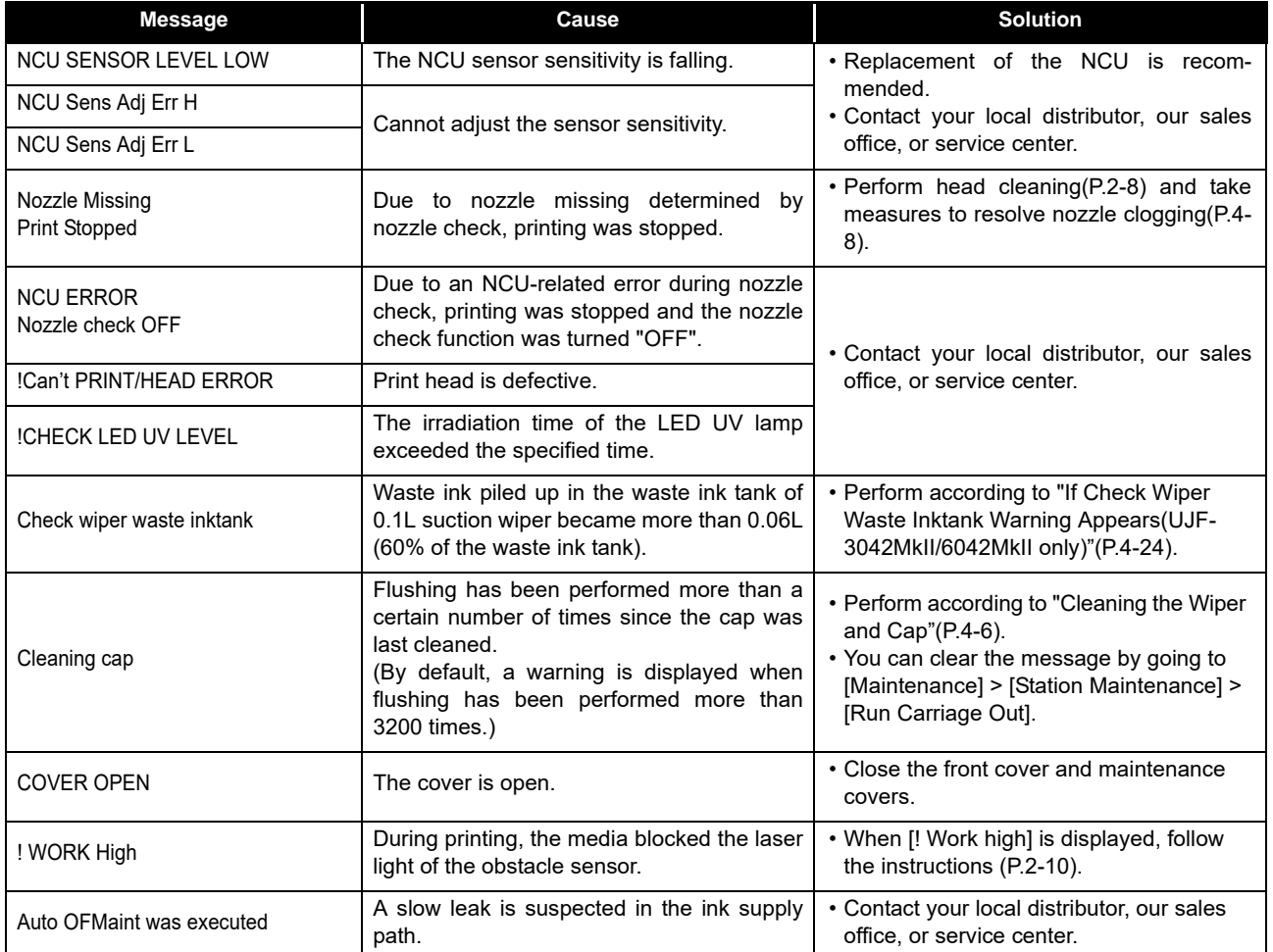

## **Error messages**

When an error message is displayed, eliminate the error according to the chart below. When displaying again, contact your local distributor, our sales office, or service center.

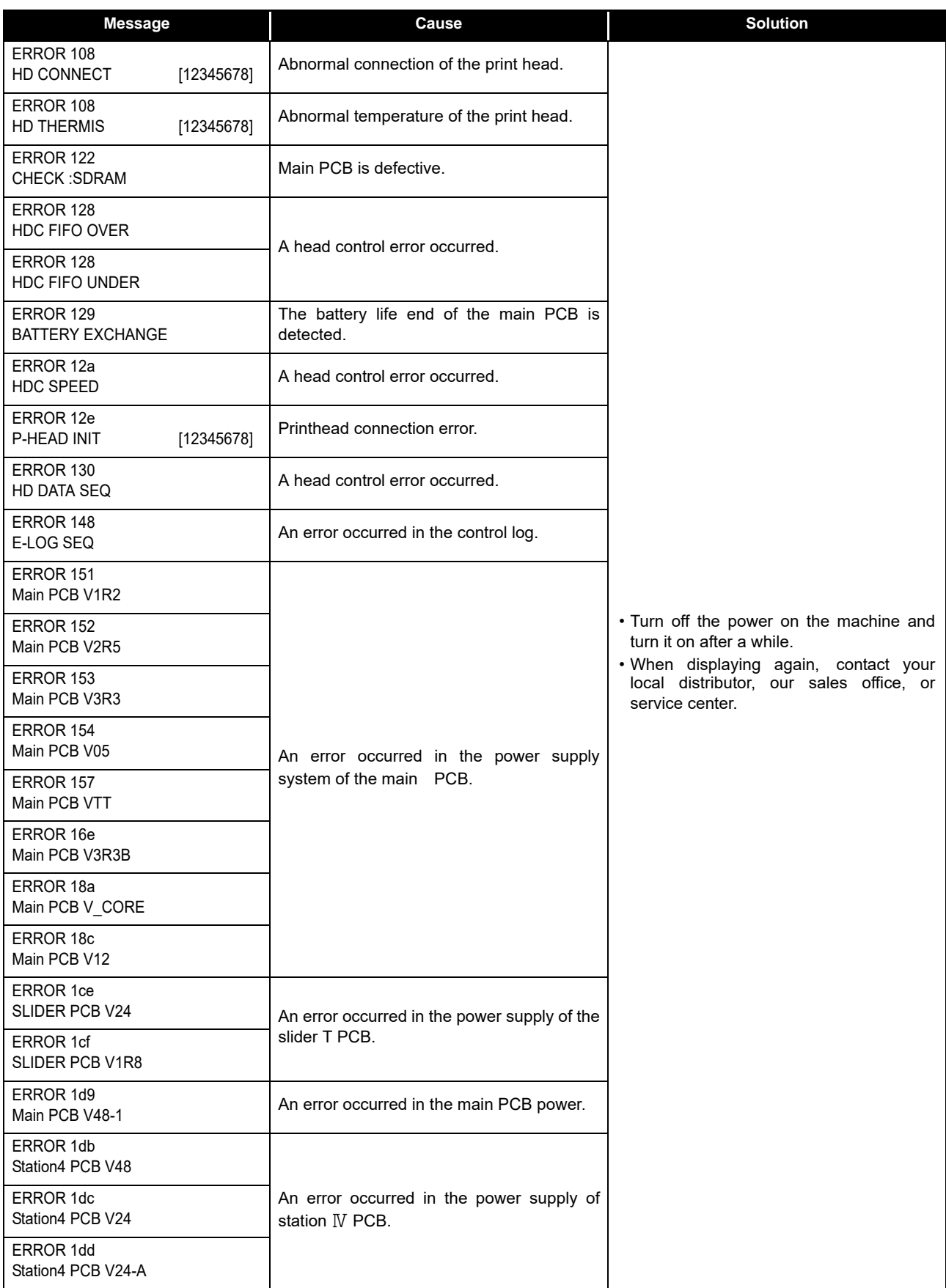

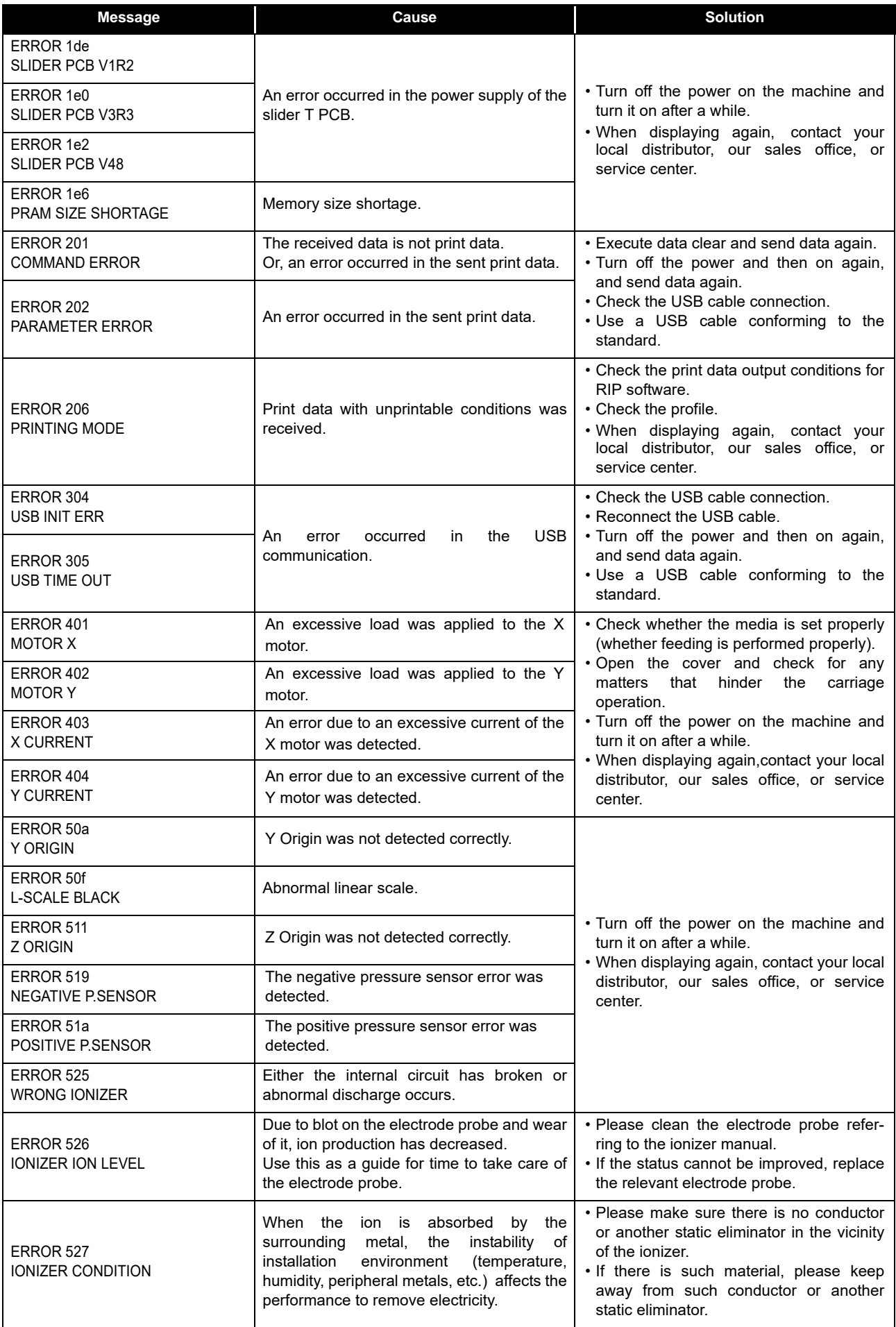

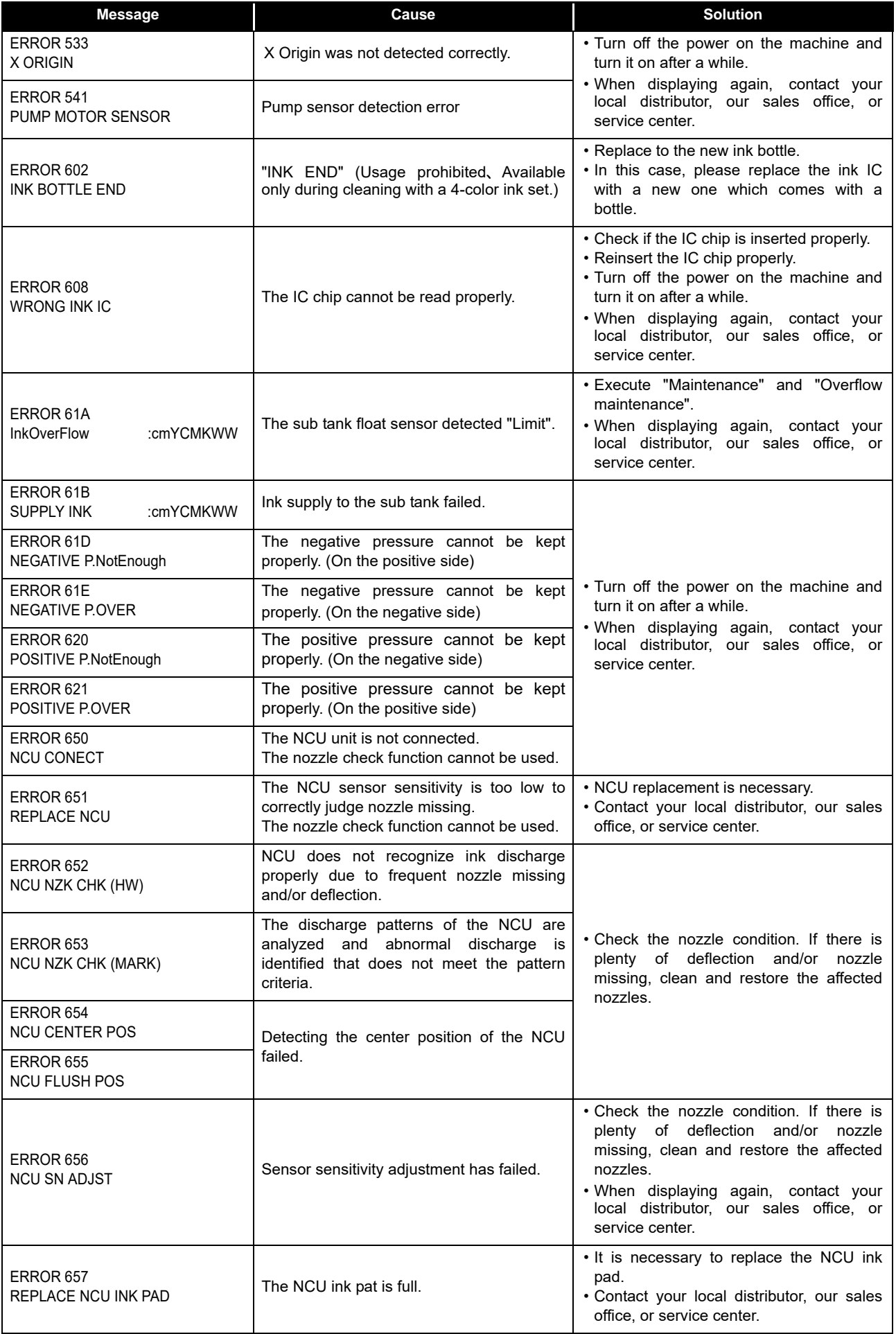

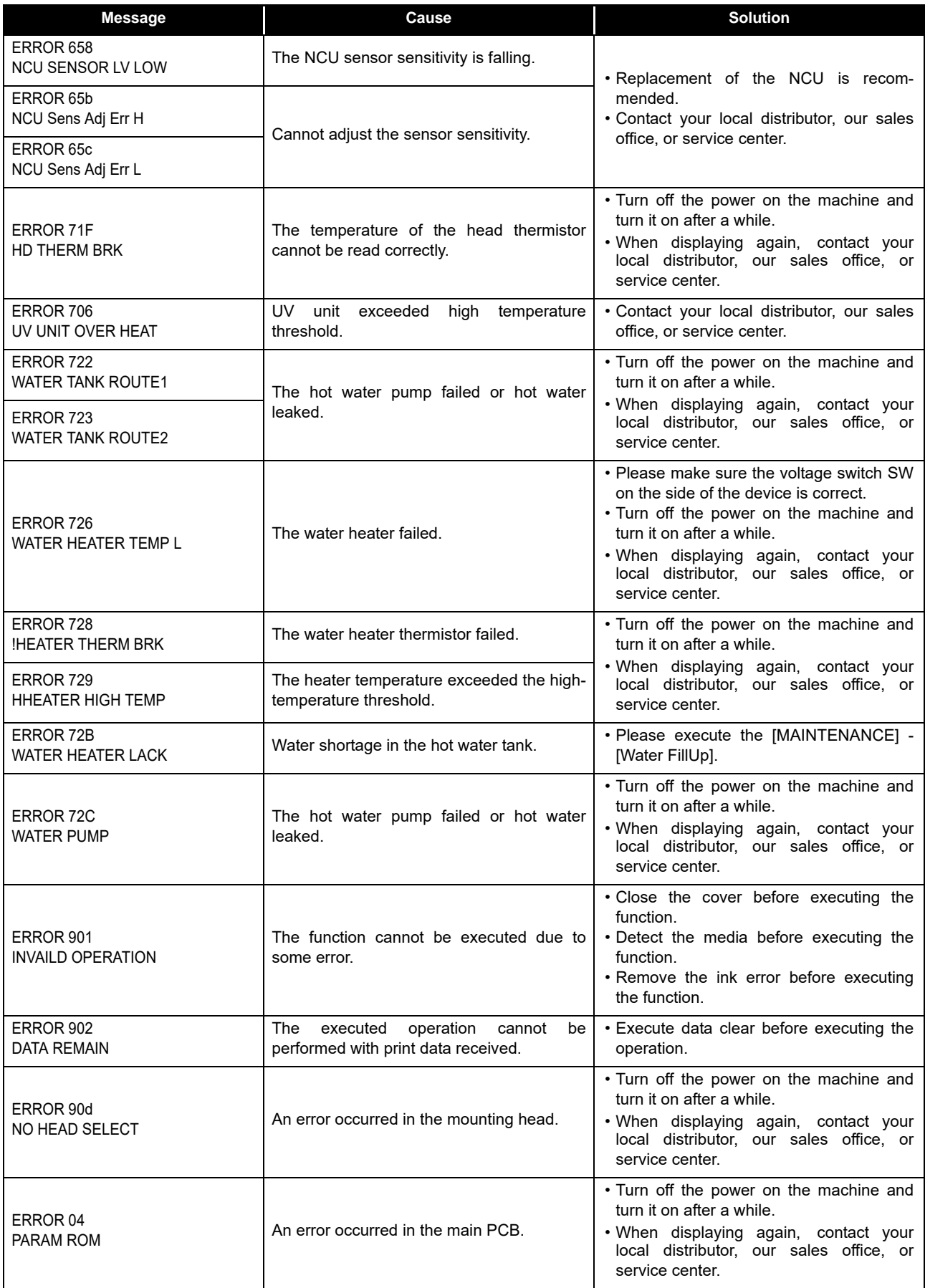

<u> Tanzania (h. 1888).</u>

## **SYSTEM HALT**

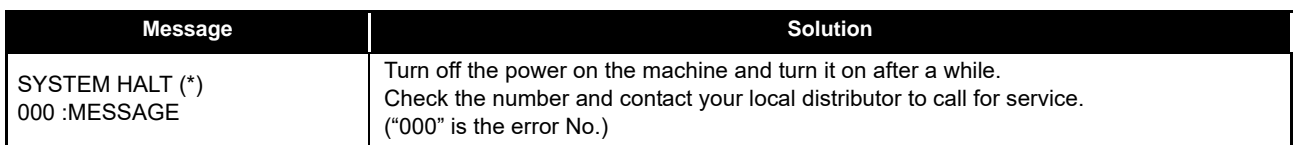

# **Chapter 6 Appendix**

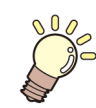

**This chapter**

contains the lists of the specifications and functions of this machine.

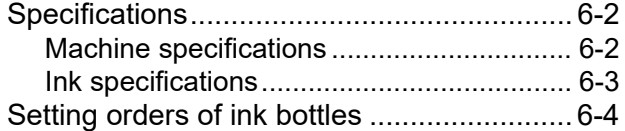

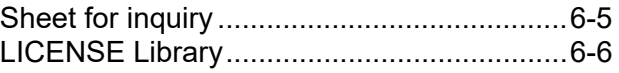

# <span id="page-119-0"></span>Specifications

# <span id="page-119-1"></span>**Machine specifications**

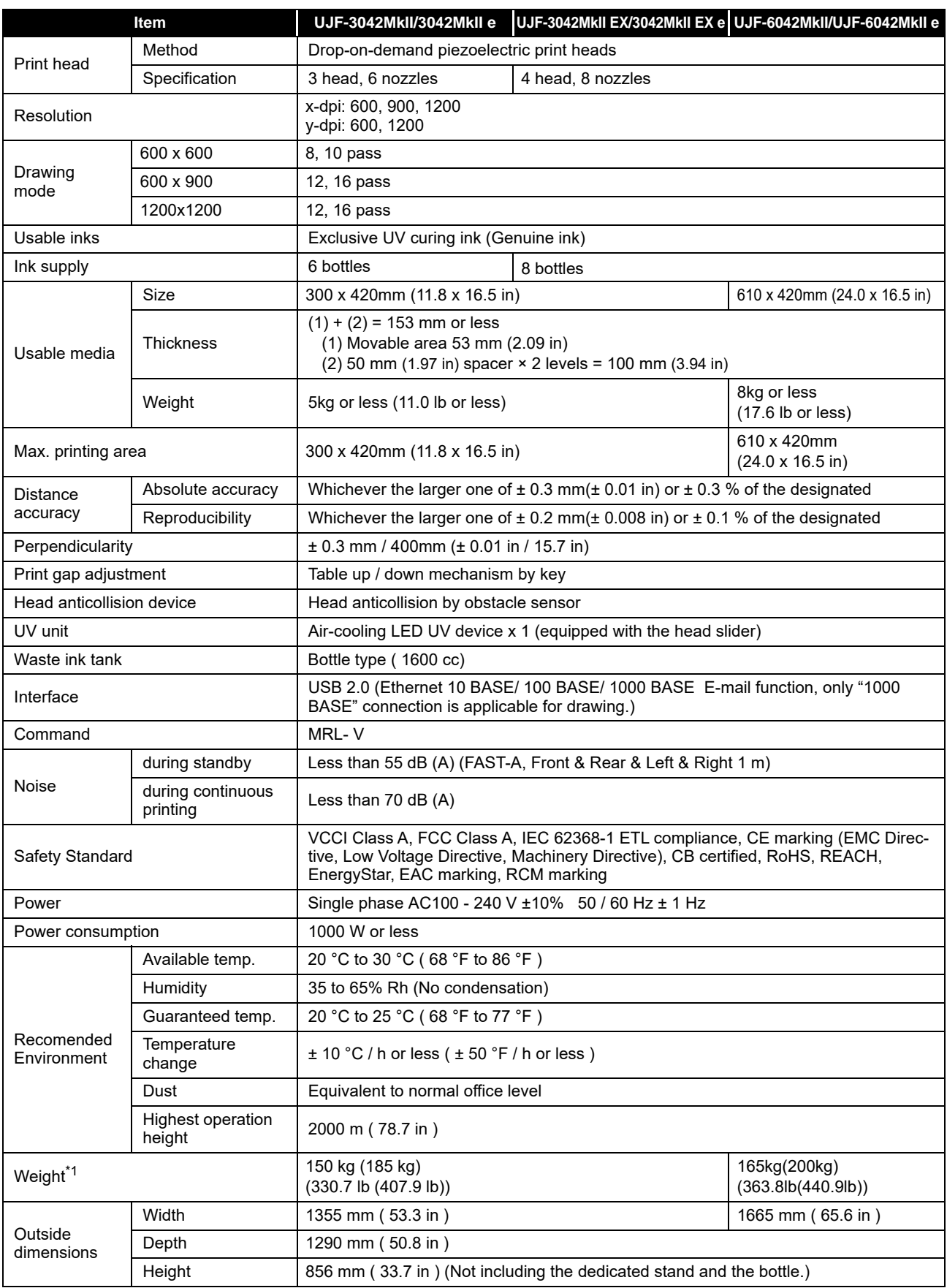

\*1. Figures in the () include the dedicated stand.

## <span id="page-120-0"></span>**Ink specifications**

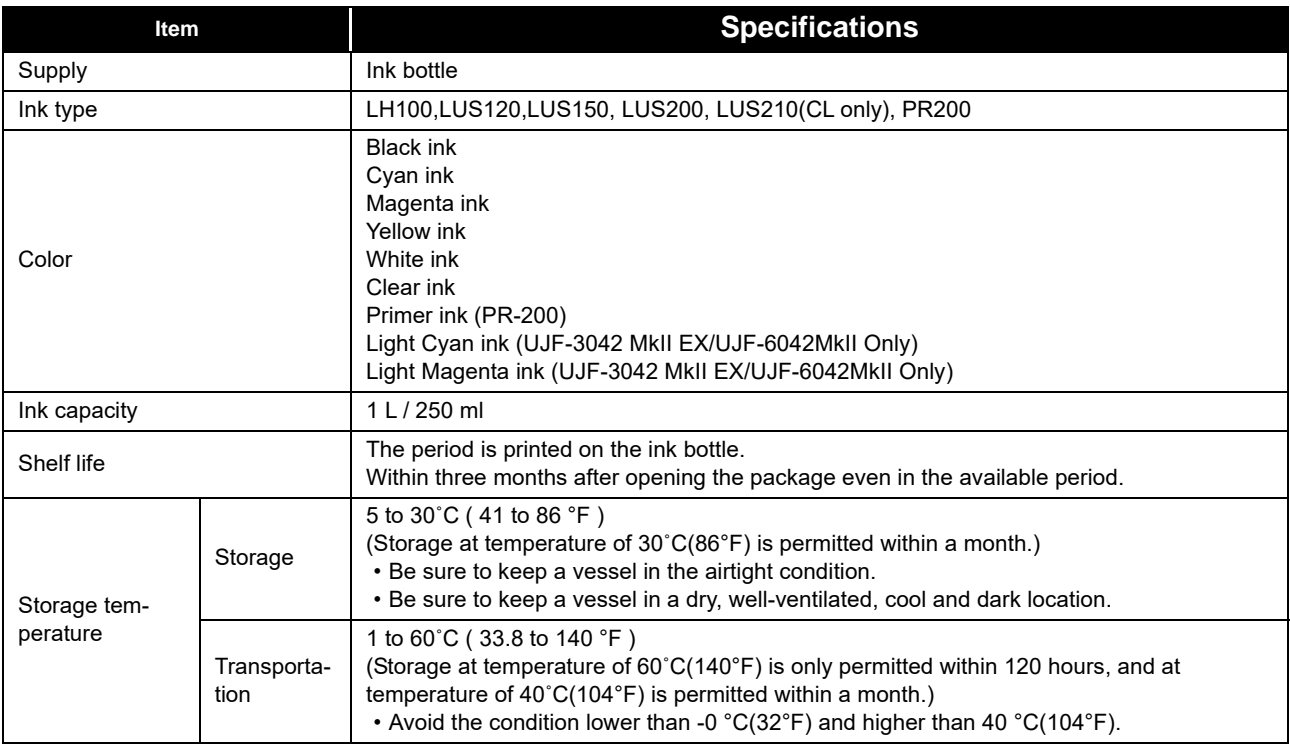

(Important!) • Do not disassemble ink bottles and do not refill them with ink.

• Ink could freeze if kept in a cold place for an extended period. If the ink freezes, thaw it at room temperature (25°C / 77°F) spending more than three hours before use. However, when you use the frozen ink, the printing quality becomes degraded due to altered ink. Store ink in the environment where ink may not freeze.

# <span id="page-121-0"></span>Setting orders of ink bottles

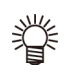

• The order of the ink bottles that are set differs depending on the ink set that is used.

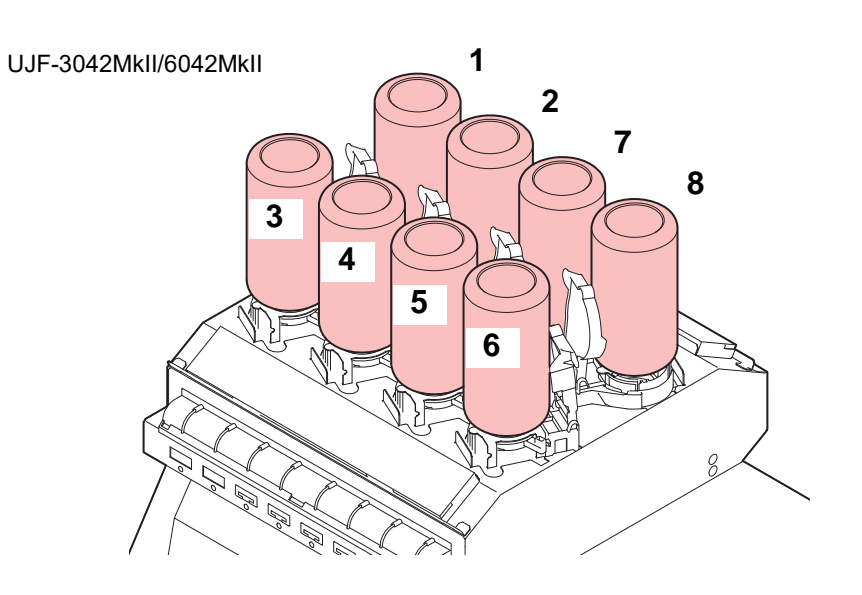

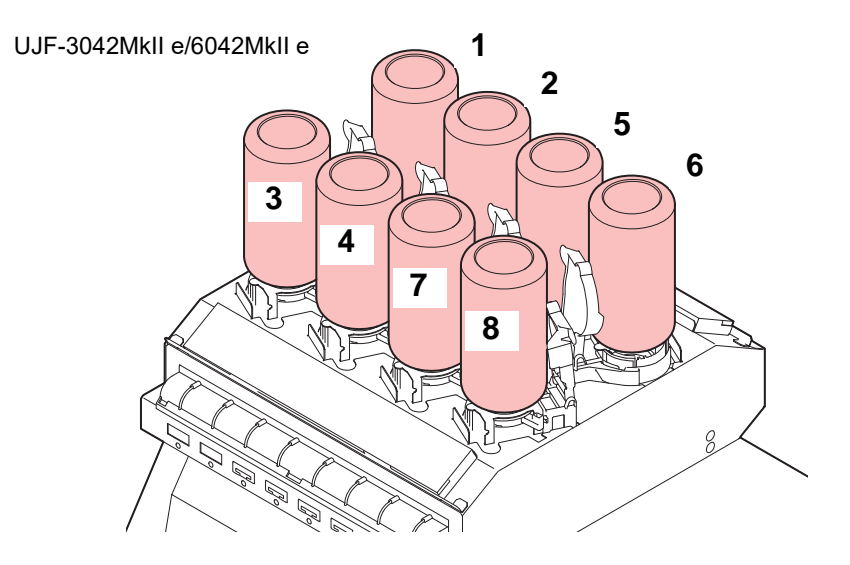

#### • UJF-3042MkII EX/UJF-6042MkII

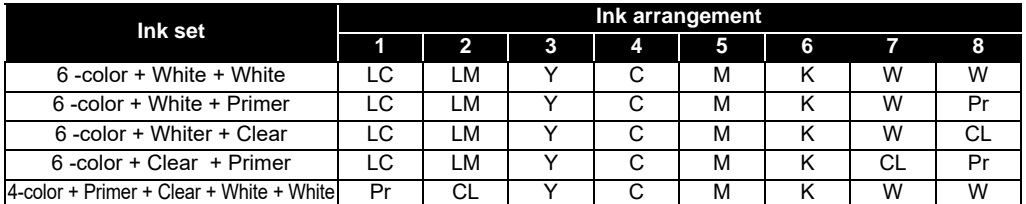

### • UJF-3042MkII

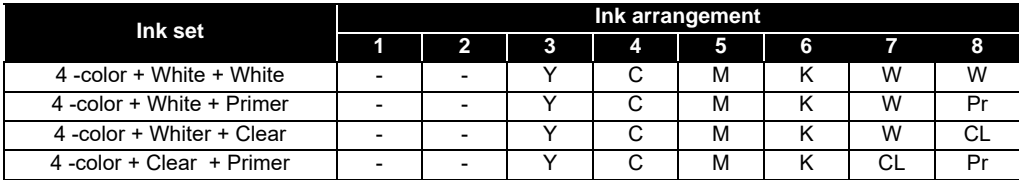

# <span id="page-122-0"></span>Sheet for inquiry

Use this sheet for troubles and abnormal functions of the machine. Fill in the following necessary items, and then fax the sheet to our sales office.

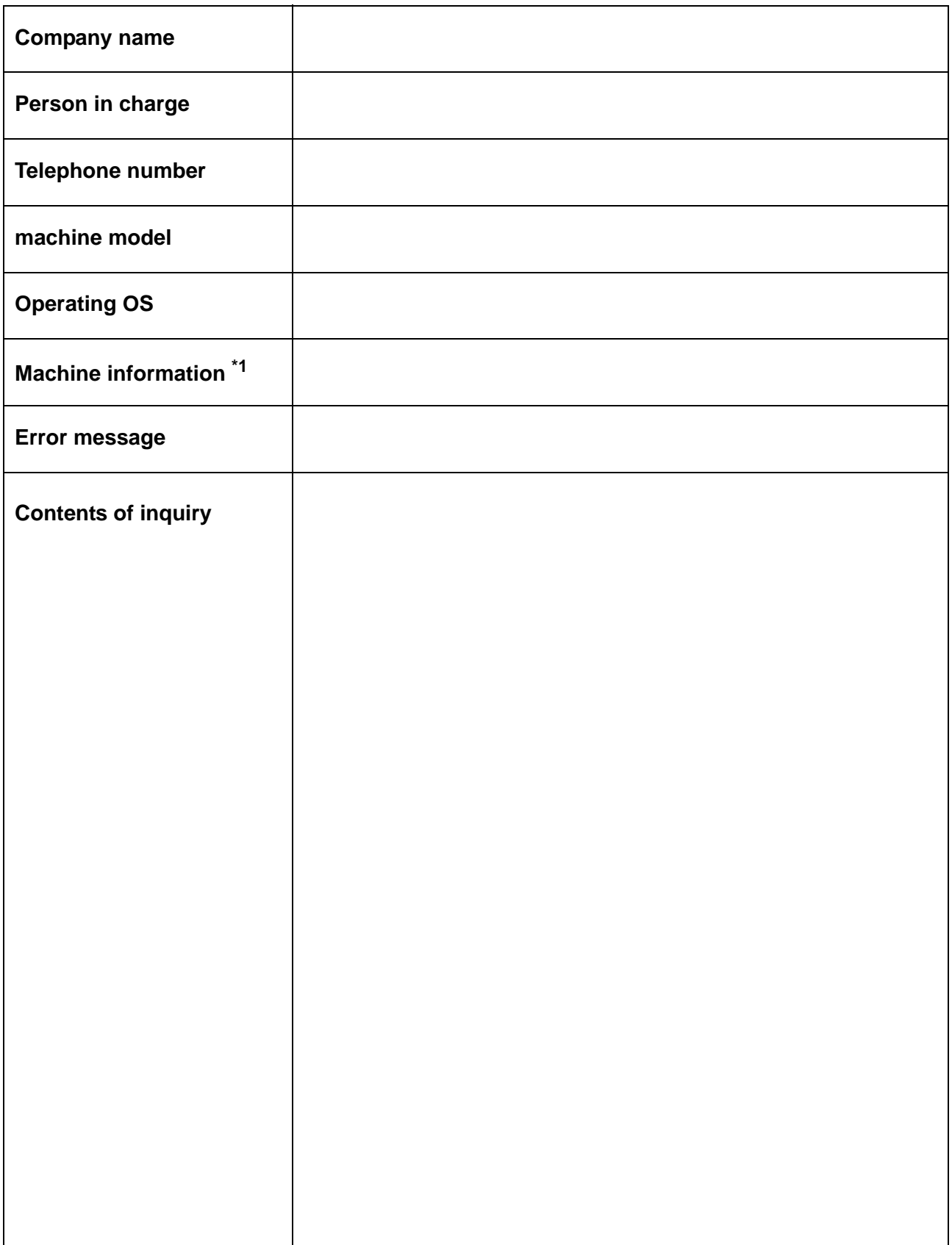

\*1. Refer to "Confirming Machine information" of "Convenient using" then fill in necessary information. ( $\bigcirc$ P.3-31)

# LICENSE Library

Mimaki printer Firmware

Copyright @2020 MIMAKI ENGINEERING CO.,LTD. All rights reserved.

This product contain open source software listed in the tables below.

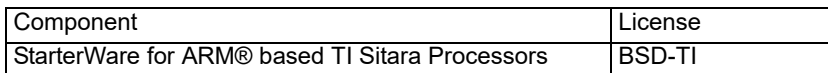

The following license terms and conditions shall apply to the open source software listed in the table above:

BSD-TI

Copyright (C) 2010 Texas Instruments Incorporated - http://www.ti.com/

Redistribution and use in source and binary forms, with or without modification, are permitted provided that the following conditions are met:

1. Redistributions of source code must retain the above copyright notice, this list of conditions and the following disclaimer.

2. Redistributions in binary form must reproduce the above copyright notice, this list of conditions and the following disclaimer in the documentation and/or other materials provided with the distribution.

3. Neither the name of Texas Instruments Incorporated nor the names of its contributors may be used to endorse or promote products derived from this software without specific prior written permission.

THIS SOFTWARE IS PROVIDED BY THE COPYRIGHT HOLDERS AND CONTRIBUTORS "AS IS" AND ANY EXPRESS OR IMPLIED WARRANTIES, INCLUDING, BUT NOT LIMITED TO, THE IMPLIED WARRANTIES OF MERCHANTABILITY AND FITNESS FOR A PARTICULAR PURPOSE ARE DISCLAIMED. IN NO EVENT SHALL THE COPYRIGHT OWNER OR CONTRIBUTORS BE LIABLE FOR ANY DIRECT, INDIRECT, INCIDENTAL, SPECIAL, EXEMPLARY, OR CONSEQUENTIAL DAMAGES (INCLUDING, BUT NOT LIMITED TO, PROCUREMENT OF SUBSTITUTE GOODS OR SERVICES; LOSS OF USE, DATA, OR PROFITS; OR BUSINESS INTERRUPTION) HOWEVER CAUSED AND ON ANY THEORY OF LIABILITY, WHETHER IN CONTRACT, STRICT LIABILITY, OR TORT (INCLUDING NEGLIGENCE OR OTHERWISE) ARISING IN ANY WAY OUT OF THE USE OF THIS SOFTWARE, EVEN IF ADVISED OF THE POSSIBILITY OF SUCH DAMAGE.

# **UJF-3042MkIISeries/UJF-6042MkIISeries Operation Manual**

June, 2023

MIMAKI ENGINEERING CO.,LTD. 2182-3 Shigeno-otsu, Tomi-shi, Nagano 389-0512 JAPAN

[D203043-45](#page-0-0)-09062023

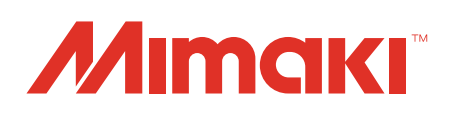